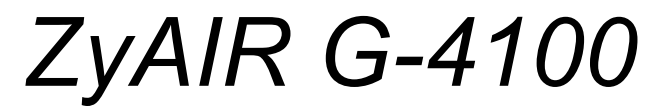

*802.11g Wireless Hotspot Gateway* 

*User's Guide* 

Version 1.00 11/2005

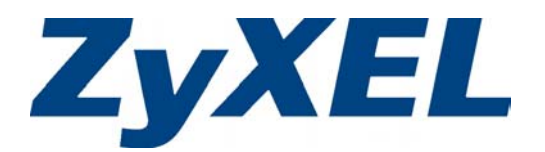

# Copyright

# <span id="page-1-0"></span>**Copyright © 2005 by ZyXEL Communications Corporation.**

The contents of this publication may not be reproduced in any part or as a whole, transcribed, stored in a retrieval system, translated into any language, or transmitted in any form or by any means, electronic, mechanical, magnetic, optical, chemical, photocopying, manual, or otherwise, without the prior written permission of ZyXEL Communications Corporation.

Published by ZyXEL Communications Corporation. All rights reserved.

## **Disclaimer**

ZyXEL does not assume any liability arising out of the application or use of any products, or software described herein. Neither does it convey any license under its patent rights nor the patent rights of others. ZyXEL further reserves the right to make changes in any products described herein without notice. This publication is subject to change without notice.

## **Trademarks**

ZyNOS (ZyXEL Network Operating System) is a registered trademark of ZyXEL Communications, Inc. Other trademarks mentioned in this publication are used for identification purposes only and may be properties of their respective owners.

# Interference Statements and Warnings

## <span id="page-2-0"></span>**Federal Communications Commission (FCC) Statement**

This device complies with Part 15 of FCC rules. Operation is subject to the following two conditions:

- This device may not cause harmful interference.
- This device must accept any interference received, including interference that may cause undesired operations.

# **FCC Warning**

This equipment has been tested and found to comply with the limits for a Class B digital device pursuant to Part 15 of the FCC Rules. These limits are designed to provide reasonable protection against harmful interference in a commercial environment. This equipment generates, uses, and can radiate radio frequency energy, and if not installed and used in accordance with the instructions, may cause harmful interference to radio communications.

If this equipment does cause harmful interference to radio/television reception, which can be determined by turning the equipment off and on, the user is encouraged to try to correct the interference by one or more of the following measures:

- 1. Reorient or relocate the receiving antenna.
- 2. Increase the separation between the equipment and the receiver.
- 3. Connect the equipment into an outlet on a circuit different from that to which the receiver is connected.
- 4. Consult the dealer or an experienced radio/TV technician for help.

## **Notice 1**

Changes or modifications not expressly approved by the party responsible for compliance could void the user's authority to operate the equipment.

## ) **Antenna Warning! This device meets ETSI and FCC certification requirements when using the included antenna(s). Only use the included antenna(s).**

This Class B digital apparatus complies with Canadian ICES-003.

Cet appareil numérique de la classe B est conforme à la norme NMB-003 du Canada.

# **Certifications**

- 1. Go to www.zyxel.com.
- 2. Select your product from the drop-down list box on the ZyXEL home page to go to that product's page.
- 3. Select the certification you wish to view from this page.

Tested To Comply With FCC Standards FOR HOME OR OFFICE USE This product has been designed for the WLAN 2.4 GHz network throughout the EC region and Switzerland, with restrictions in France.

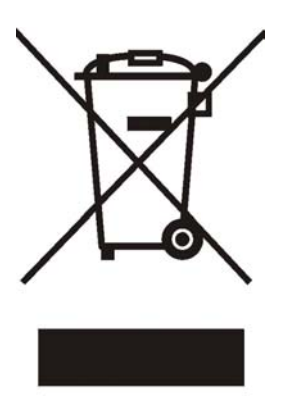

# Safety Warnings

<span id="page-4-0"></span>For your safety, be sure to read and follow all warning notices and instructions.

- $\triangleright$  Do NOT open the device or unit. Opening or removing covers can expose you to dangerous high voltage points or other risks. ONLY qualified service personnel can service the device. Please contact your vendor for further information.
- ¾ Connect the power cord to the right supply voltage (110V AC in North America or 230V AC in Europe).
- $\triangleright$  Place connecting cables carefully so that no one will step on them or stumble over them. Do NOT allow anything to rest on the power cord and do NOT locate the product where anyone can walk on the power cord.
- $\triangleright$  The PoE (Power over Ethernet) devices that supply or receive power and their connected Ethernet cables must all be completely indoors.
- $\triangleright$  If you wall mount your device, make sure that no electrical, gas or water pipes will be damaged.
- ¾ Do NOT install nor use your device during a thunderstorm. There may be a remote risk of electric shock from lightning.
- $\triangleright$  Do NOT expose your device to dampness, dust or corrosive liquids.
- $\triangleright$  Do NOT use this product near water, for example, in a wet basement or near a swimming pool.
- $\triangleright$  Make sure to connect the cables to the correct ports.
- $\triangleright$  Do NOT obstruct the device ventilation slots, as insufficient airflow may harm your device.
- $\triangleright$  Do NOT store things on the device.
- $\triangleright$  Connect ONLY suitable accessories to the device.

# ZyXEL Limited Warranty

<span id="page-5-0"></span>ZyXEL warrants to the original end user (purchaser) that this product is free from any defects in materials or workmanship for a period of up to two years from the date of purchase. During the warranty period, and upon proof of purchase, should the product have indications of failure due to faulty workmanship and/or materials, ZyXEL will, at its discretion, repair or replace the defective products or components without charge for either parts or labor, and to whatever extent it shall deem necessary to restore the product or components to proper operating condition. Any replacement will consist of a new or re-manufactured functionally equivalent product of equal or higher value, and will be solely at the discretion of ZyXEL. This warranty shall not apply if the product has been modified, misused, tampered with, damaged by an act of God, or subjected to abnormal working conditions.

## **Note**

Repair or replacement, as provided under this warranty, is the exclusive remedy of the purchaser. This warranty is in lieu of all other warranties, express or implied, including any implied warranty of merchantability or fitness for a particular use or purpose. ZyXEL shall in no event be held liable for indirect or consequential damages of any kind to the purchaser.

To obtain the services of this warranty, contact ZyXEL's Service Center for your Return Material Authorization number (RMA). Products must be returned Postage Prepaid. It is recommended that the unit be insured when shipped. Any returned products without proof of purchase or those with an outdated warranty will be repaired or replaced (at the discretion of ZyXEL) and the customer will be billed for parts and labor. All repaired or replaced products will be shipped by ZyXEL to the corresponding return address, Postage Paid. This warranty gives you specific legal rights, and you may also have other rights that vary from country to country.

# Customer Support

<span id="page-6-0"></span>Please have the following information ready when you contact customer support.

- ¾ Product model and serial number.
- ¾ Warranty information.
- $\triangleright$  Date that you received your device.
- $\triangleright$  Brief description of the problem and the steps you took to solve it.

| METHOD                                                 | <b>SUPPORT E-MAIL</b>   | TELEPHONE <sup>1</sup> | <b>WEB SITE</b>                                                                        | <b>REGULAR MAIL</b>                                                                                                   |
|--------------------------------------------------------|-------------------------|------------------------|----------------------------------------------------------------------------------------|----------------------------------------------------------------------------------------------------|
| <b>LOCATION</b>                                        | <b>SALES E-MAIL</b>     | <b>FAX</b>             | <b>FTP SITE</b>                                                                        |                                                                                                    |
| <b>CORPORATE</b><br><b>HEADQUARTERS</b><br>(WORLDWIDE) | support@zyxel.com.tw    | +886-3-578-3942        | www.zyxel.com<br>www.europe.zyxel.com                                                  | ZyXEL Communications Corp.<br>6 Innovation Road II<br>Science Park<br>Hsinchu 300<br>Taiwan                           |
|                                                        | sales@zyxel.com.tw      | +886-3-578-2439        | ftp.zyxel.com<br>ftp.europe.zyxel.com                                                  |                                                                                                    |
| <b>CZECH REPUBLIC</b>                                  | info@cz.zyxel.com       | +420 241 091 350       | www.zyxel.cz                                                                           | ZyXEL Communications Czech<br>S.I.O.<br>Modranská 621<br>143 01 Praha 4 - Modrany<br>Ceská Republika                  |
|                                                        | info@cz.zyxel.com       | +420 241 091 359       |                                                                                        |                                                                                                    |
| <b>DENMARK</b>                                         | support@zyxel.dk        | +45 39 55 07 00        | www.zyxel.dk                                                                           | ZyXEL Communications A/S<br>Columbusvei 5<br>2860 Soeborg<br>Denmark                                                  |
|                                                        | sales@zyxel.dk          | +45 39 55 07 07        |                                                                                        |                                                                                                    |
| <b>FINLAND</b>                                         | support@zyxel.fi        | +358-9-4780-8411       | www.zyxel.fi                                                                           | ZyXEL Communications Oy<br>Malminkaari 10<br>00700 Helsinki<br>Finland                                                |
|                                                        | sales@zyxel.fi          | +358-9-4780 8448       |                                                                                        |                                                                                                    |
| <b>FRANCE</b>                                          | info@zyxel.fr           | +33 (0)4 72 52 97 97   | www.zyxel.fr                                                                           | ZyXEL France<br>1 rue des Vergers                                                                                     |
|                                                        |                         | +33 (0)4 72 52 19 20   |                                                                                        | Bat. 1 / C<br>69760 Limonest<br>France                                                                                |
| <b>GERMANY</b>                                         | support@zyxel.de        | +49-2405-6909-0        | www.zyxel.de/                                                                          | ZyXEL Deutschland GmbH.<br>Adenauerstr. 20/A2 D-52146<br>Wuerselen<br>Germany                                         |
|                                                        | sales@zyxel.de          | +49-2405-6909-99       |                                                                                        |                                                                                                    |
| <b>HUNGARY</b>                                         | mailto:support@zyxel.hu | +36-1-3361649          | www.zyxel.hu/                                                                          | ZyXEL Hungary<br>48, Zoldlomb Str.<br>H-1025, Budapest<br>Hungary                                                     |
|                                                        | mailto:info@zyxel.hu    | +36-1-3259100          |                                                                                        |                                                                                                    |
| KAZAKHSTAN                                             | http://zyxel.kz/support | +7-3272-590-698        | www.zyxel.kz/                                                                          | ZyXEL Kazakhstan<br>43, Dostyk ave., Office 414<br>Dostyk Business Centre<br>050010, Almaty<br>Republic of Kazakhstan |
|                                                        | sales@zyxel.kz          | +7-3272-590-689        |                                                                                        |                                                                                                    |
| NORTH AMERICA                                          | support@zyxel.com       | +1-800-255-4101        | www.us.zyxel.com                                                                       | ZyXEL Communications Inc.<br>1130 N. Miller St.<br>Anaheim<br>CA 92806-2001<br>U.S.A.                                 |
|                                                        |                         | +1-714-632-0882        |                                                                                        |                                                                                                    |
|                                                        | sales@zyxel.com         | +1-714-632-0858        | ftp.us.zyxel.com                                                                       |                                                                                                    |
| <b>NORWAY</b>                                          | support@zyxel.no        | +47 22 80 61 80        | ZyXEL Communications A/S<br>www.zyxel.no<br>Nils Hansens vei 13<br>0667 Oslo<br>Norway |                                                                                                    |
|                                                        | sales@zyxel.no          | +47 22 80 61 81        |                                                                                        |                                                                                                    |
| <b>POLAND</b>                                          | info@pl.zyxel.com       | +48-22-5286603         | www.pl.zyxel.com/                                                                      | ZyXEL Communications<br>Faxilli Diatas EO                                                                             |

 $1$  "+" is the (prefix) number you enter to make an international telephone call.

l

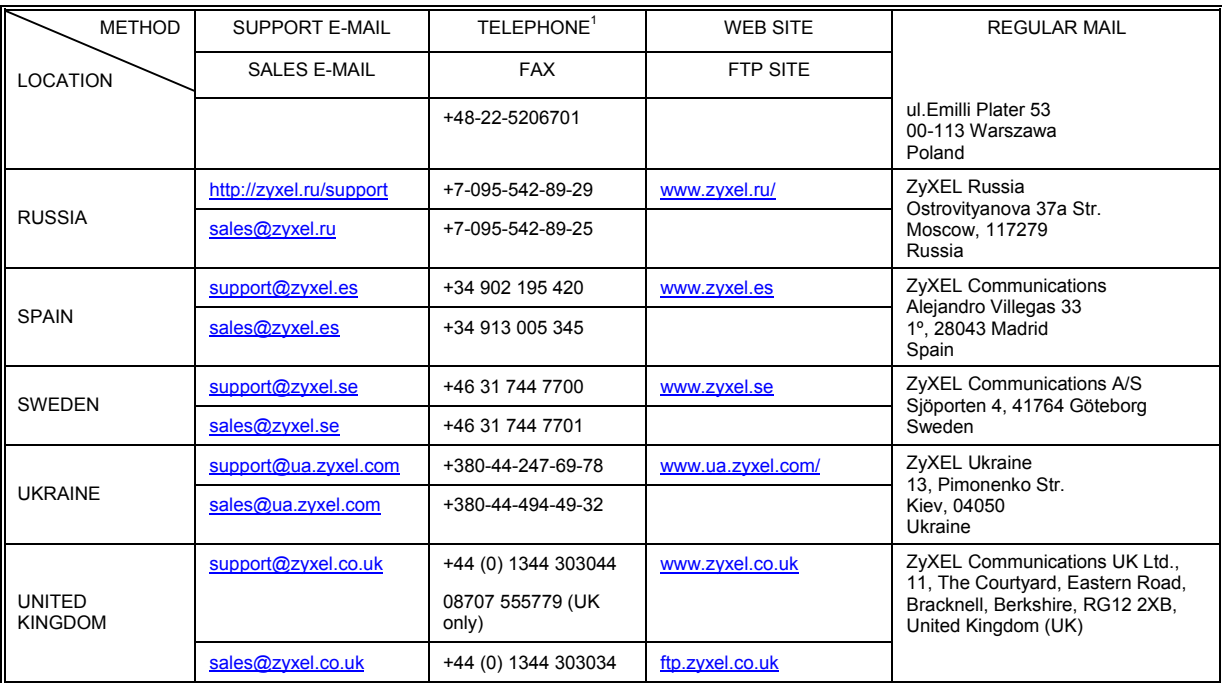

# **Table of Contents**

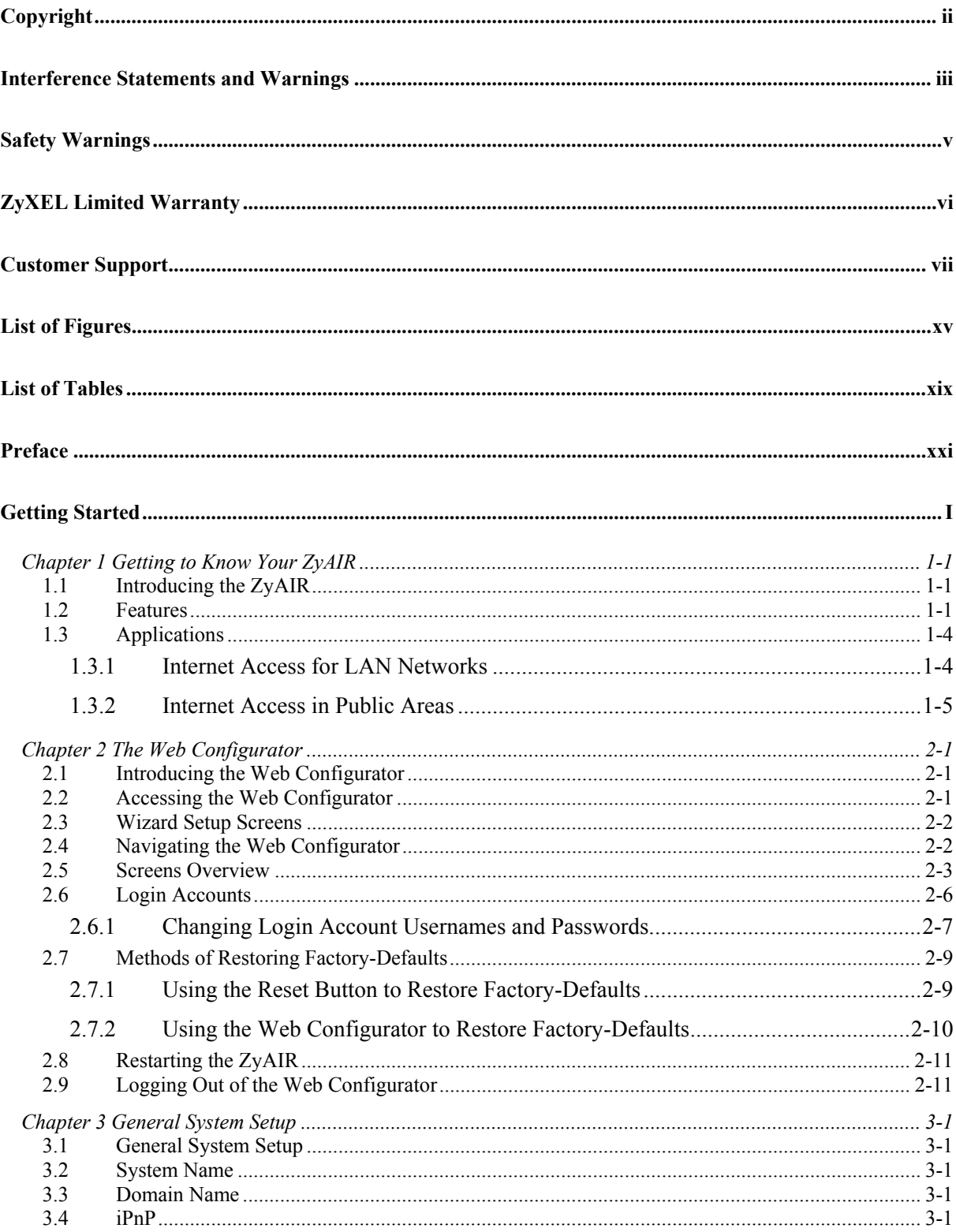

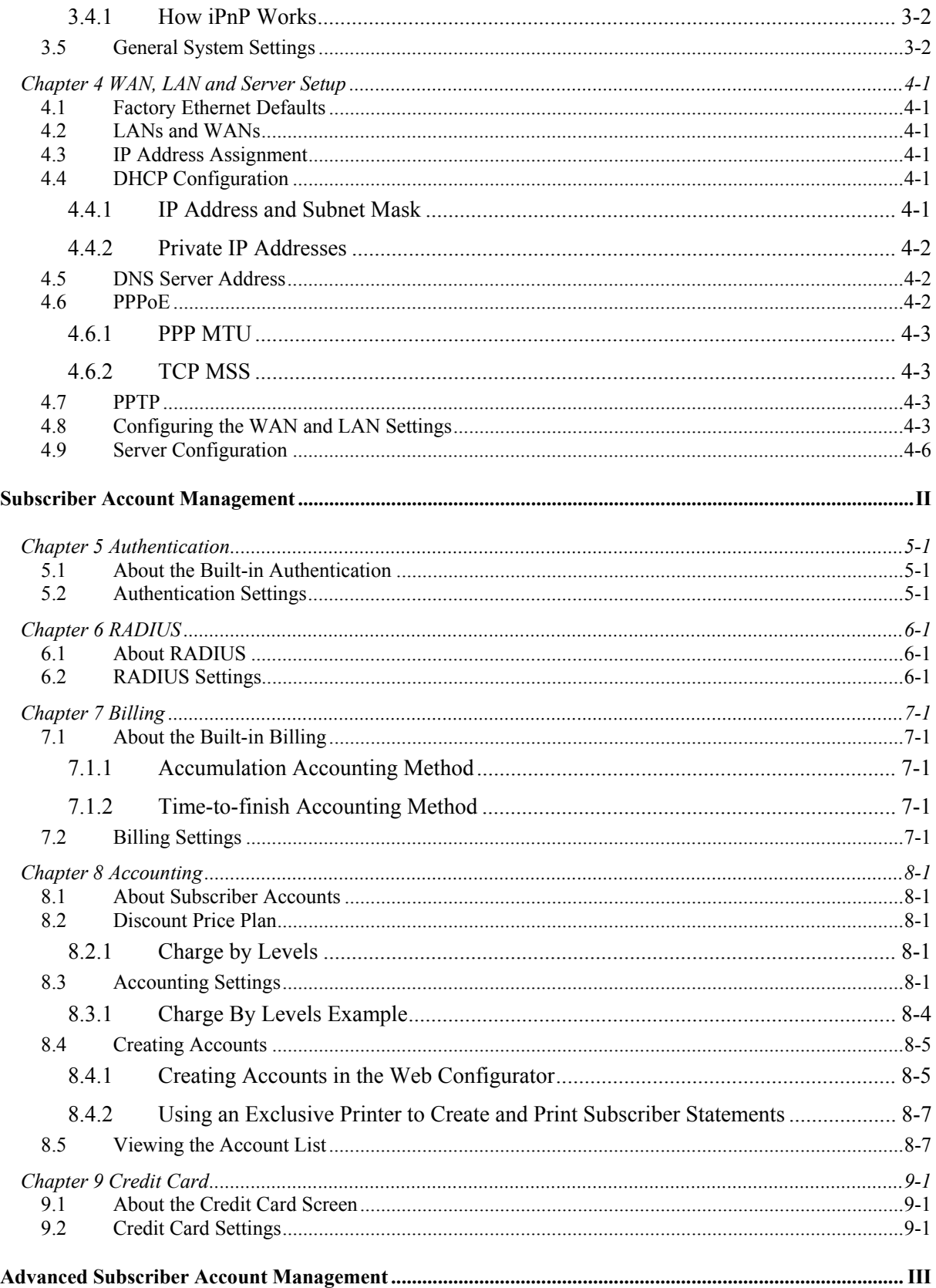

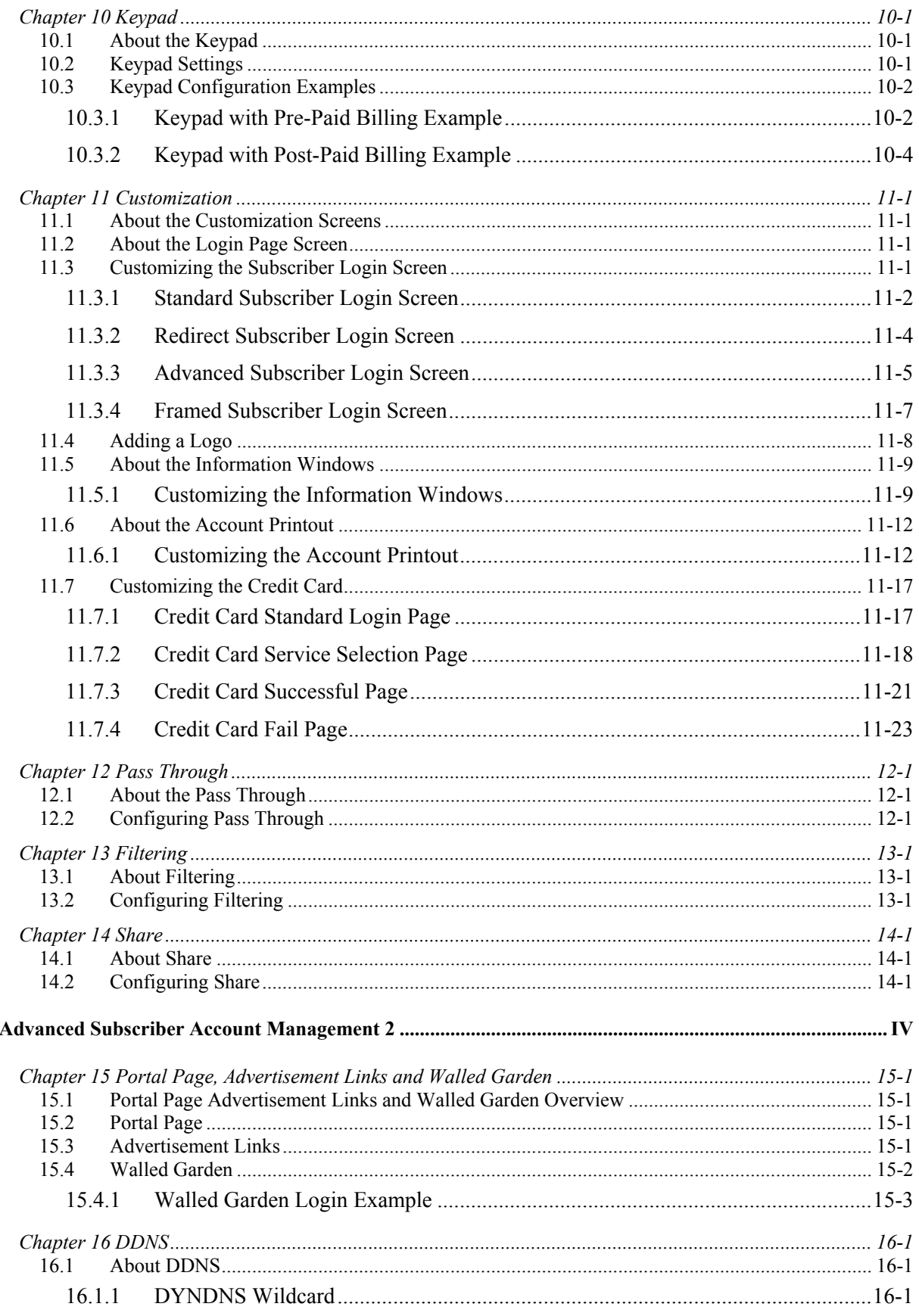

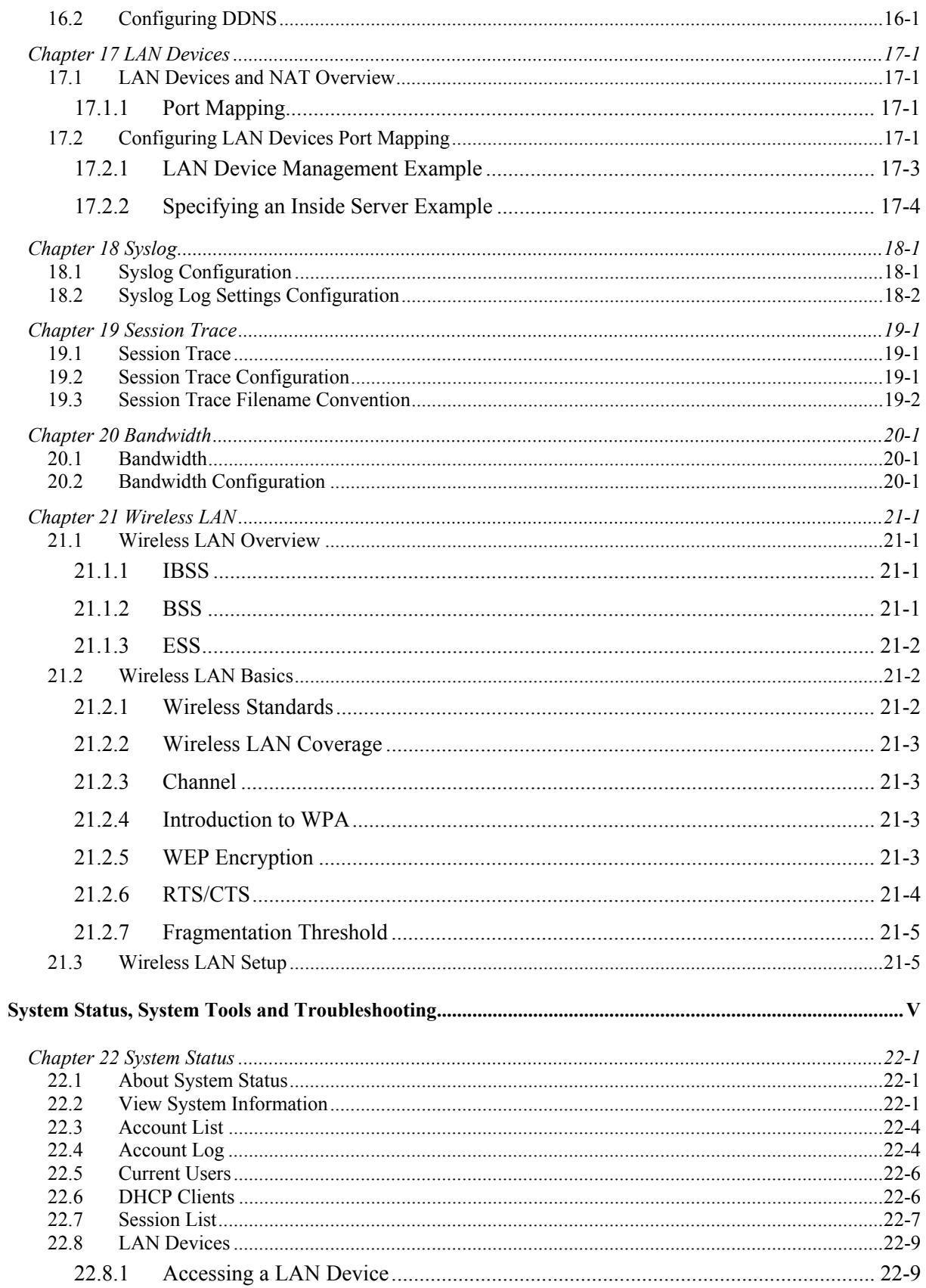

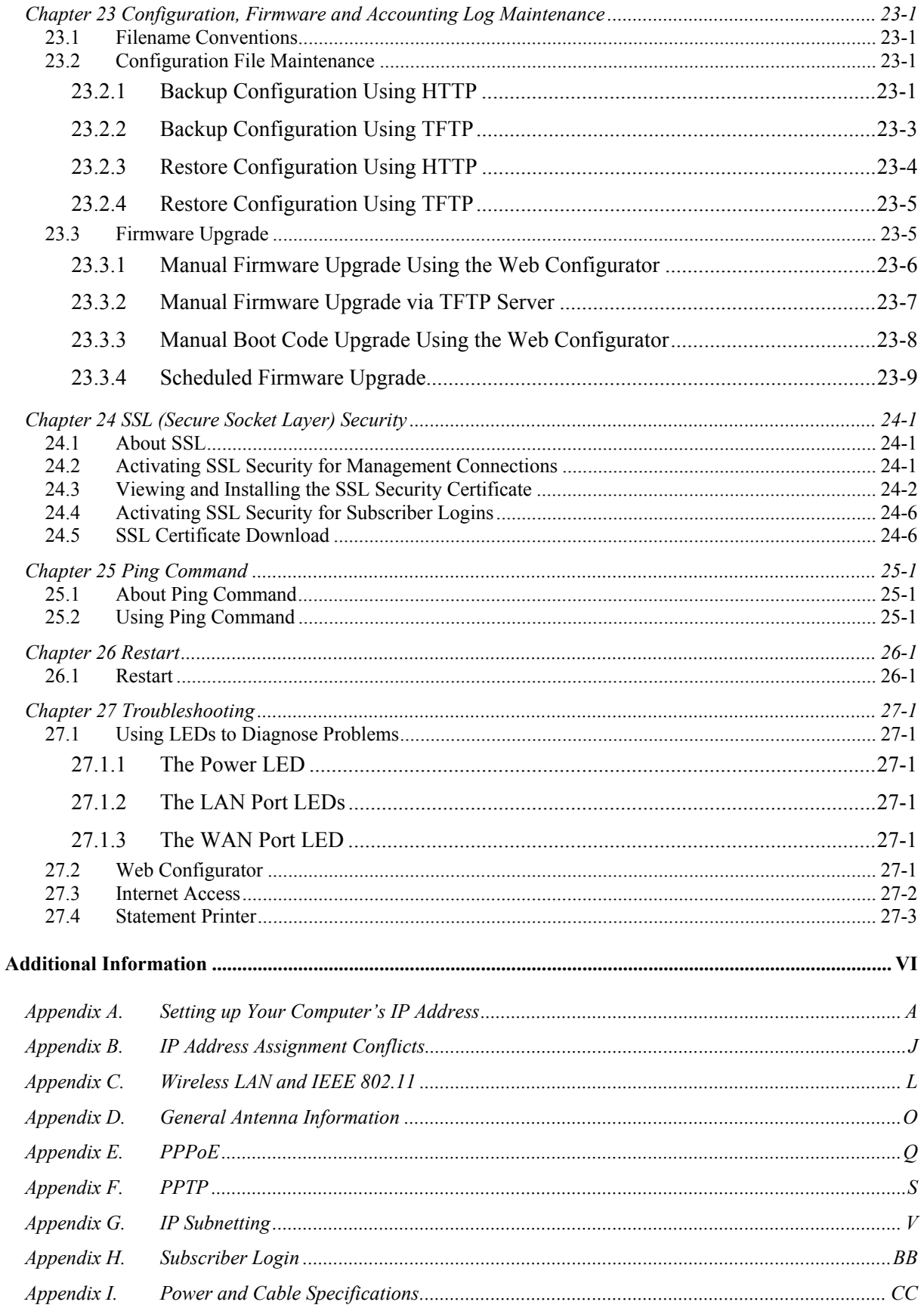

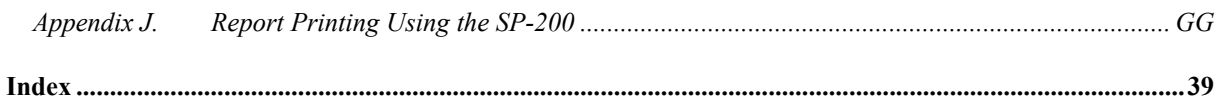

# **List of Figures**

<span id="page-14-0"></span>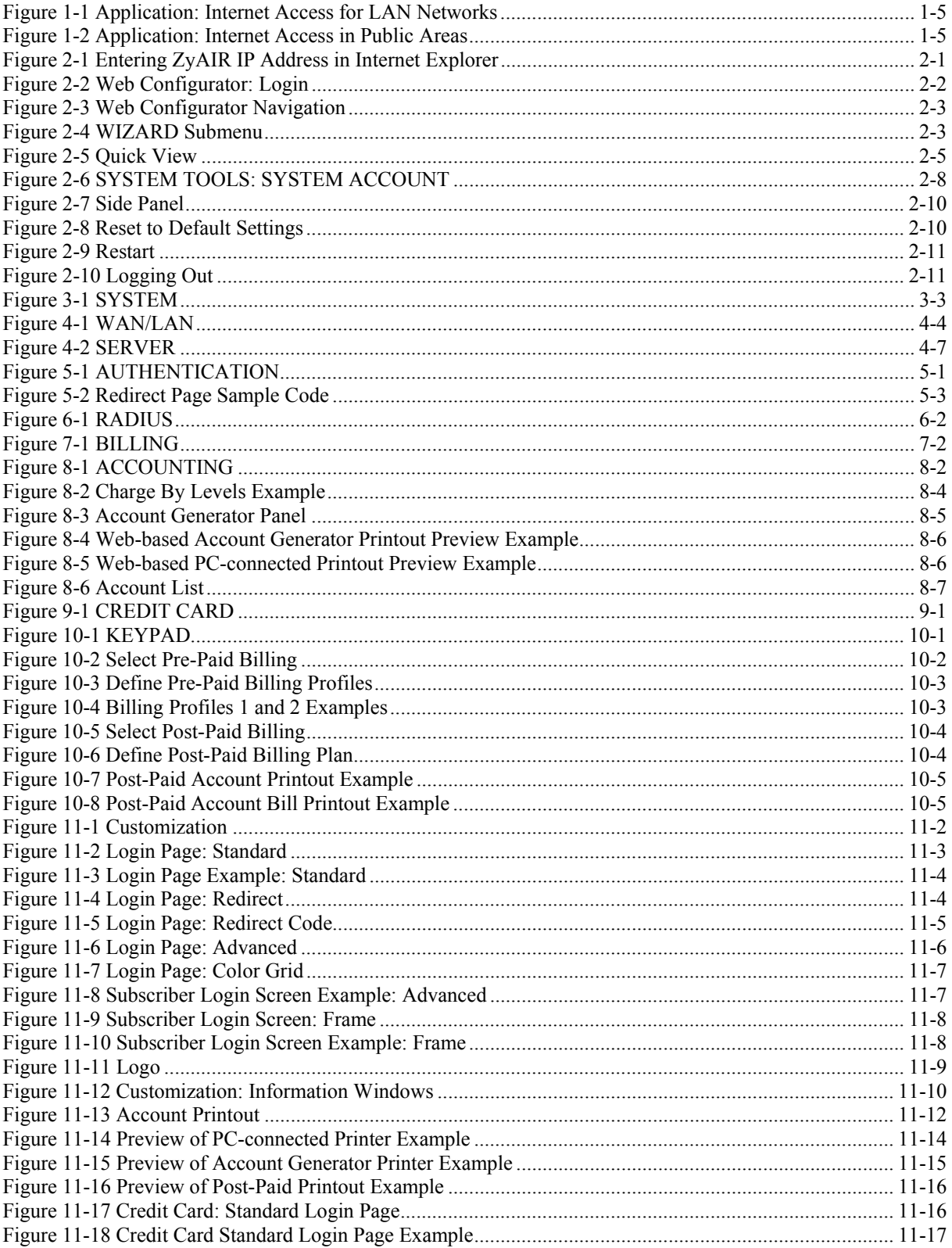

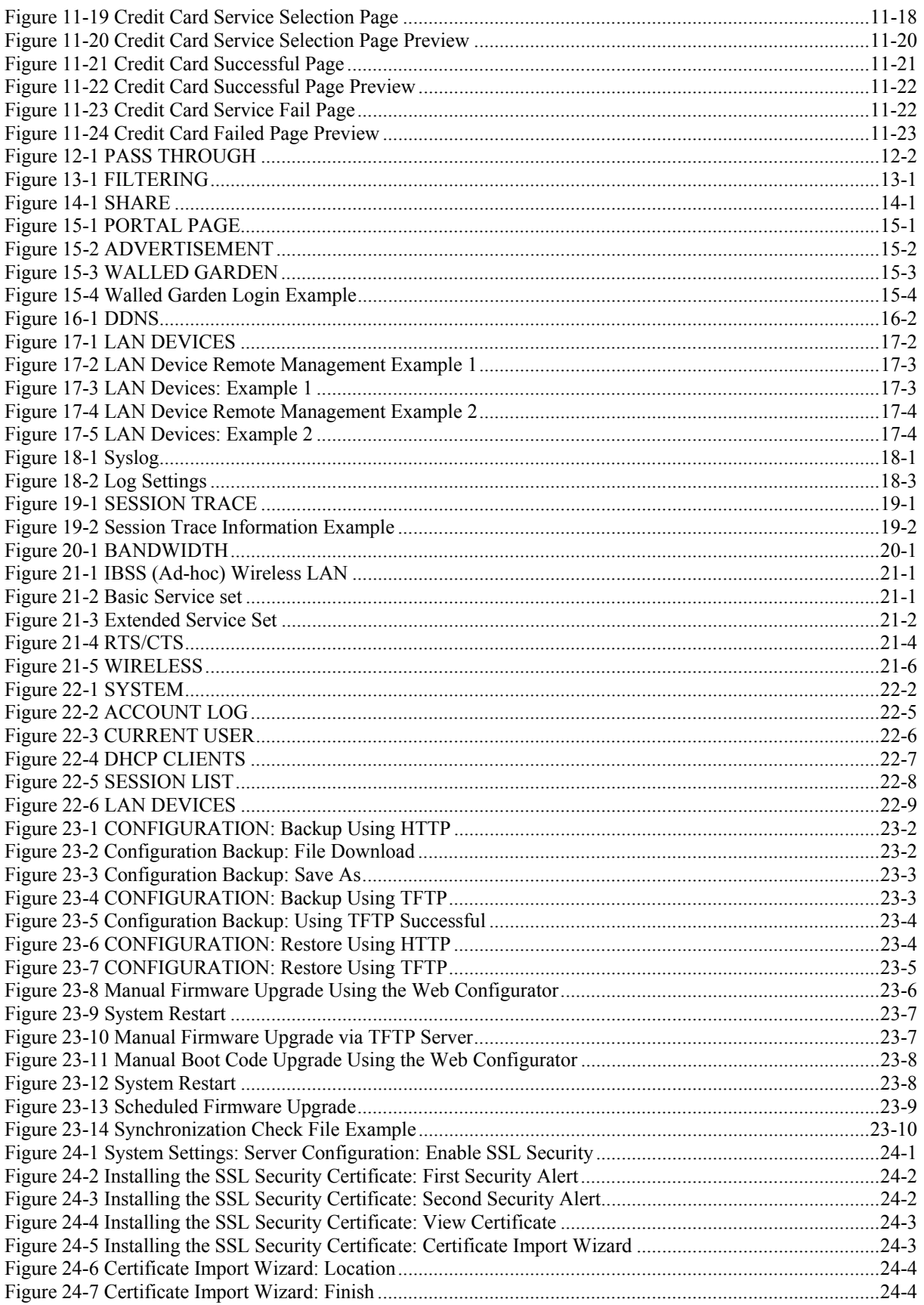

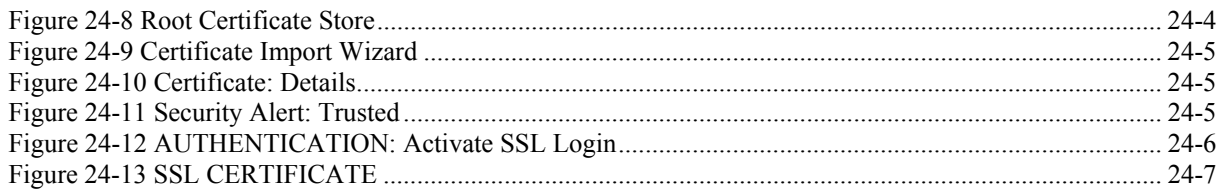

# **List of Tables**

<span id="page-18-0"></span>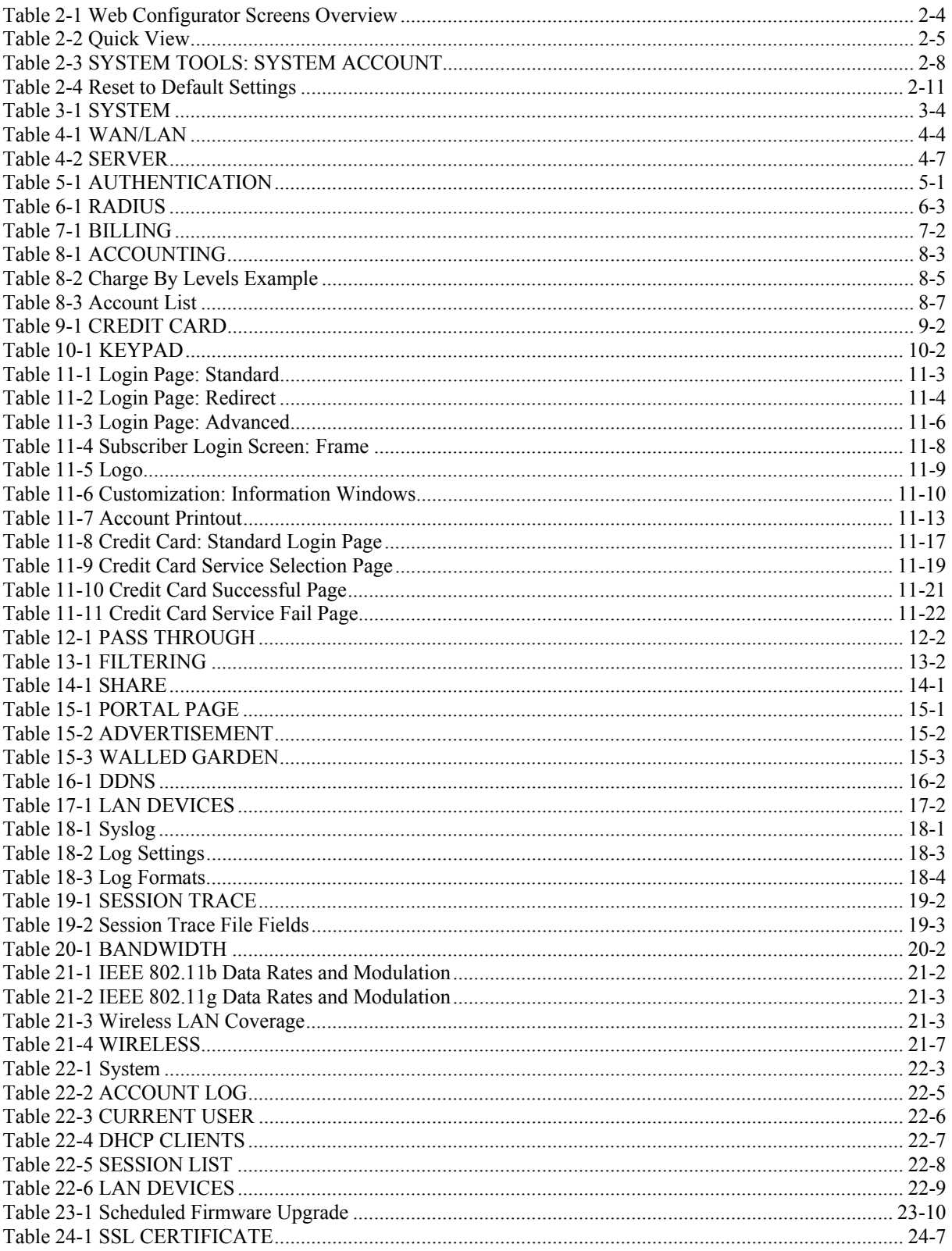

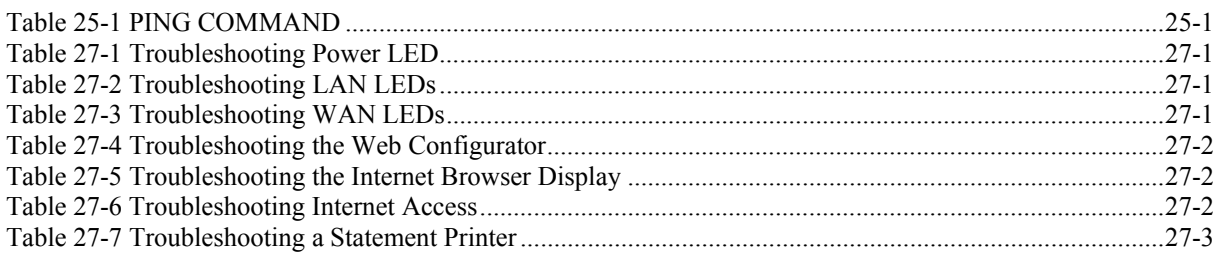

# Preface

<span id="page-20-0"></span>Congratulations on your purchase of the ZyXEL ZyAIR G-4100 Hot Spot Gateway.

The ZyAIR Hot Spot Gateway combines an IEEE 802.11b wireless access point, router, 4-port switch and service gateway in one box. If you have an "exclusive printer", you can connect it directly to the ZyAIR, allowing you to easily print subscriber statements. The ZyAIR is ideal for offices, coffee shops, libraries, hotels and airport terminals catering to subscribers that seek Internet access. You should have an Internet account already set up and have been given usernames, passwords etc. required for Internet access.

This user's guide is designed to guide you through the configuration of your ZyAIR using the web configurator.

## ) **Register your product online to receive e-mail notices of firmware upgrades and information at www.zyxel.com for global products or at www.us.zyxel.com for North American products.**

## **Related Documentation**

 $\triangleright$  Supporting Disk

Refer to the included CD for support documents.

¾ Quick Start Guide

 The Quick Start Guide is designed to help you get up and running right away. It contains information on the hardware connections and installation.

 $\triangleright$  ZyXEL Web Site

The ZyXEL download library at www.zyxel.com contains additional support documentation. Please also refer to www.zyxel.com for an online glossary of networking terms.

## **User Guide Feedback**

Help us help you. E-mail all User Guide-related comments, questions or suggestions for improvement to techwriters@zyxel.com.tw or send regular mail to The Technical Writing Team, ZyXEL Communications Corp., 6 Innovation Road II, Science-Based Industrial Park, Hsinchu, 300, Taiwan. Thank you.

## **Syntax Conventions**

- "Enter" means for you to type one or more characters (and press the carriage return). "Select" or "Choose" means for you to use one of the predefined choices.
- Mouse action sequences are denoted by commas. For example, "In Windows, click **Start**, **Settings**, **Control Panel**" means first click the **Start** button, then put your mouse on **Programs**, and finally select **Control Panel**.
- "e.g.," is a shorthand for "for instance", and "i.e.," means "that is" or "in other words".
- The ZyXEL ZyAIR G-4100 Hot Spot Gateway may be referred to as the "ZyAIR" in this manual.
- The ZyXEL ZyAIR SP-200 Statement Printer may be referred to as the "SP-200", "statement printer", "three-button printer" or "exclusive printer" in this manual.

# **Graphics Icons Key**

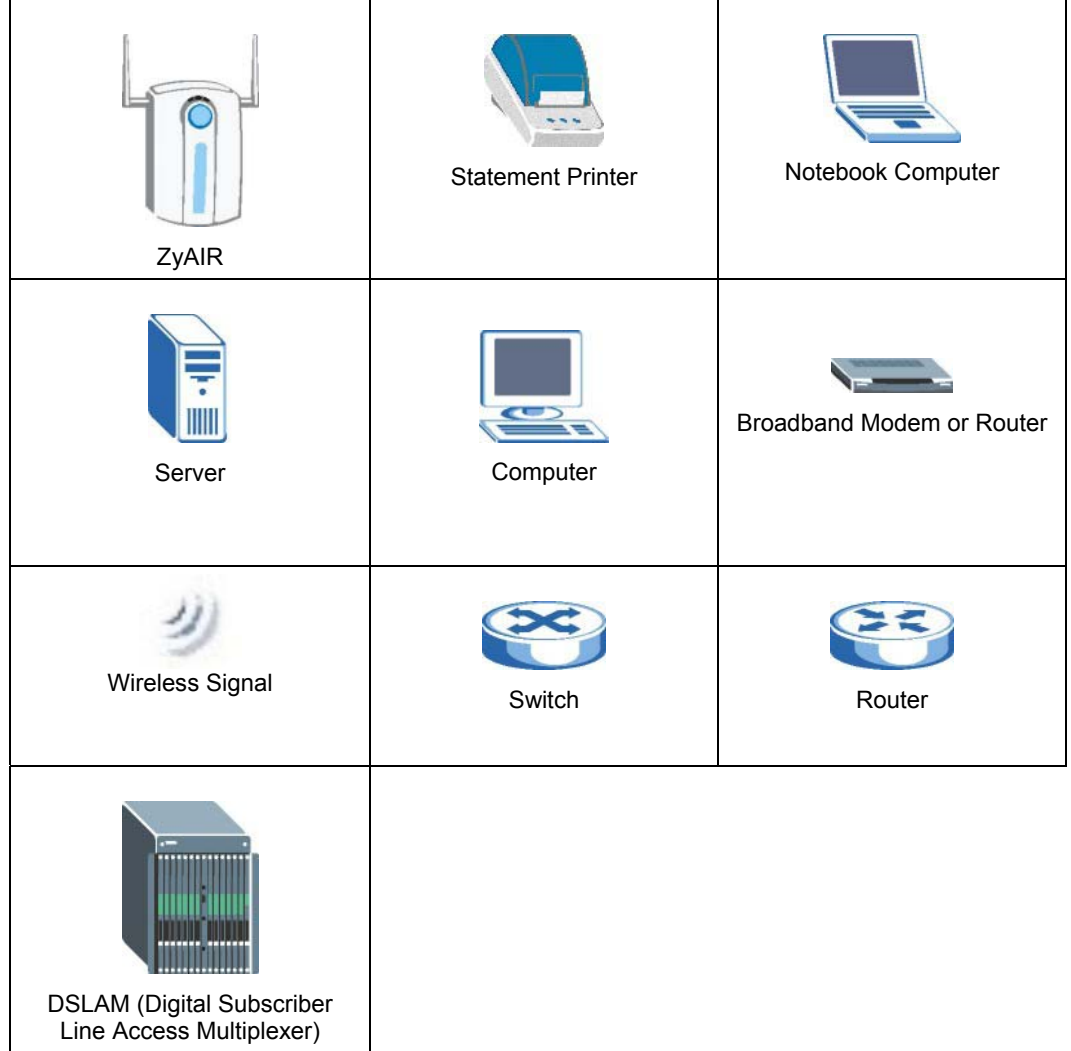

# Part I:

# Getting Started

This part introduces the ZyAIR, the web configurator and general system setup.

# **Chapter 1 Getting to Know Your ZyAIR**

*This chapter introduces the features and applications of the ZyAIR.* 

# **1.1 Introducing the ZyAIR**

The ZyAIR Hot Spot Gateway combines an IEEE 802.11g wireless access point, router, 4-port switch and service gateway in one box. If you have an "exclusive printer", you can connect it directly to the ZyAIR, allowing you to easily print subscriber statements. The ZyAIR is ideal for offices, coffee shops, libraries, hotels and airport terminals catering to subscribers that seek Internet access. You should have an Internet account already set up and have been given usernames, passwords etc. required for Internet access.

## **1.2 Features**

Your ZyAIR provides the following features to accommodate subscribers with a variety of network configurations with little or no technical support.

## **iPnP**

The IP Plug and Play feature allows a computer to access the Internet or the ZyAIR without changing the network settings (such as IP address and subnet mask) of the computer, even when the IP addresses of the computer and the ZyAIR are not in the same subnet.

## **WEP Data Encryption**

WEP (Wired Equivalent Privacy) encrypts data frames before transmitting over the wireless network to help keep network communications private. The ZyAIR uses 64-bit or 128-bit WEP encryption.

## **WPA Data Encryption**

Wi-Fi Protected Access (WPA) encrypts data frames before transmitting over the wireless network to help keep network communications private. WPA provides user authentication and better data encryption than WEP.

## **VPN (Virtual Private Network) Pass Through**

The ZyAIR allows subscribers to create VPN networks (which use data encryption and the Internet to provide secure communications) that go through the ZyAIR.

## **VLAN**

The ZyAIR uses port-based VLAN (Virtual Local Area Network) on the LAN Ethernet ports to block direct communications between subscribers. This is called layer 2 isolation.

## **SSL Secure Login**

With Secure Socket Layer (SSL) activated upon login, data exchanged between the ZyAIR and client computers are encrypted and protected.

## **PPTP Support**

Point-to-Point Tunneling Protocol (PPTP) is a network protocol that enables secure transfer of data from a remote client to a private server, creating a Virtual Private Network (VPN) using a TCP/IPbased network. PPTP supports on-demand, multi-protocol and virtual private networking over public networks, such as the Internet. Use PPTP to connect to a broadband modem to achieve access to highspeed data networks via a familiar "dial-up networking" user interface.

## **PPPoE Support (RFC2516)**

PPPoE (Point-to-Point Protocol over Ethernet) emulates a dial-up connection. It allows your ISP to use their existing network configuration with newer broadband technologies such as ADSL. The PPPoE driver on the ZyAIR is transparent to the computers on the LAN, which see only Ethernet and are not aware of PPPoE thus saving you from having to manage PPPoE clients on individual computers.

#### **Network Address Translation (NAT)**

NAT (Network Address Translation - NAT, RFC 1631) allows the translations of multiple IP addresses used within one network to different IP addresses known within another network.

## **DHCP Support**

DHCP (Dynamic Host Configuration Protocol) allows the individual computers (DHCP clients) to obtain TCP/IP configuration at start-up from a centralized DHCP server. The ZyAIR has built-in DHCP server capability. It can assign IP addresses, an IP default gateway and DNS servers to DHCP clients. The ZyAIR can also act as a surrogate DHCP server (DHCP Relay) where it relays IP address assignment from the actual real DHCP server to the DHCP clients.

## **E-mail Forwarding**

The ZyAIR is able to forward and retrieve e-mail messages when the subscriber's default email server is down or behind a firewall.

## **DNS Proxy**

With DNS proxy, the ZyAIR provides DNS redirection when a subscriber's configured DNS server is behind a firewall or located in a private Intranet.

#### **Local Subscriber Database**

The ZyAIR allows you to maintain a subscriber database on the ZyAIR without setting up an external RADIUS server. Subscriber accounting and authentication are done using the local subscriber database.

#### **RADIUS**

The ZyAIR can use an external RADIUS (Remote Authentication Dial In User Service defined in RFC2138 and 2139) server for subscriber authentication and accounting.

#### **Accounting**

The ZyAIR has a built-in accounting feature for keeping track of subscriber Internet usage time.

## **iPass**

The iPass company provides connectivity services for mobile Internet users. The ZyAIR can authenticate iPass clients through an external RADIUS server that is Wi-Fi based Wireless Internet Service Provider roaming (WISPr) compliant.

## **Local Content and Advertising Links**

Once connected to the network, the ZyAIR directs the subscriber to a specified web site and display advertisement links. This can be a source of extra online advertising revenues and increased business exposure.

## **Access Control (Walled Garden)**

With the walled garden feature, subscribers are able to access predetermined web sites without logging in. The ZyAIR blocks full Internet access until the subscribers log in.

## **Subscriber Login Page Customization**

You can customize the subscriber login page according to your business needs. The advanced settings allow you to include welcome messages, company logo and basic formatting.

## **Web Configurator Management**

The ZyAIR comes with an embedded web-based configurator. It offers advanced management features and allows you to manage the ZyAIR remotely using Internet Explorer.

## **SNMP**

SNMP (Simple Network Management Protocol) is a protocol used for exchanging management information between network devices. SNMP is a member of the TCP/IP protocol suite. Your ZyAIR supports SNMP agent functionality, which allows a manager station to manage and monitor the ZyAIR through the network. The ZyAIR supports SNMP version 2c (SNMPv2c).

## **Watchdog**

The ZyAIR can continue working by resetting itself after a system crash.

## **Upgrade Firmware**

The firmware of the ZyAIR can be upgraded via the web configurator.

## **Syslog**

The ZyAIR's syslog function allows network administrators to monitor the usage status of subscribers from a remote site. You can set up a syslog server to receive the log of information on current loggedin subscribers that the ZyAIR sends periodically.

## **IEEE 802.11g Wireless LAN Standard**

The ZyAIR complies with the IEEE 802.11g wireless standard, which supports data speeds of up to 54 Mbps.

## **IEEE 802.11b Wireless LAN Standard**

The ZyAIR is also fully compatible with the 802.11b standard. This means an IEEE 802.11b radio card can interface directly with the ZyAIR (and vice versa) at 11 Mbps or lower depending on range.

## **Antennas**

The ZyAIR is equipped with two reverse SMA connectors and two detachable omni-directional 2dBi antennas to provide a clear radio signal between the wireless stations and the access points. Refer to the *Antennas* appendix for more information.

## **4-Port Switch**

A combination of switch and Internet gateway makes your ZyAIR a cost-effective and viable network solution. You can connect up to four computers to the LAN ports on the ZyAIR without the cost of a hub. To connect more than four Ethernet devices, attach a hub or switch.

## **10/100M Auto-negotiating Ethernet/Fast Ethernet Interface**

This auto-negotiating feature allows the ZyAIR to detect the speed of incoming transmissions and adjust appropriately without manual intervention. It allows data transfer of either 10 Mbps or 100 Mbps in either half-duplex or full-duplex mode depending on your Ethernet network.

## **Reset Button**

Use the reset button to restore the ZyAIR back to its factory defaults.

## **Statement Printer**

A statement printer allows you to generate subscriber accounts on the ZyAIR and print out the account information on-site without using a computer.

The statement printer is also known as an "account generator", "three-button printer" or "exclusive printer".

## **Ease of Installation**

Your ZyAIR is designed for quick, intuitive and easy installation. It can be mounted on a desktop or a wall.

## **1.3 Applications**

The following sections describe network application examples in which the ZyAIR is used.<sup>1</sup>

## **1.3.1 Internet Access for LAN Networks**

With a broadband modem or router (A), the ZyAIR allows the attached computers to enjoy high speed Internet access.

1

 $1$  The total number of concurrent WLAN users allowed is 24. The total number of concurrent users (WLAN and Wired) allowed is 100

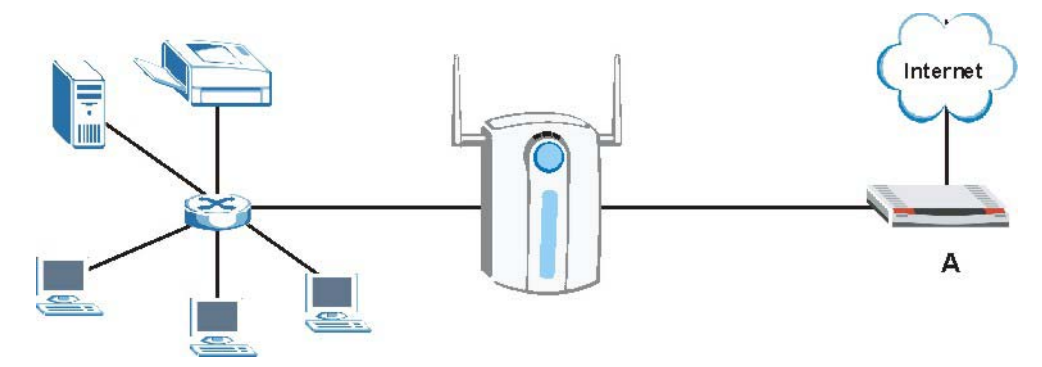

**Figure 1-1 Application: Internet Access for LAN Networks** 

## **1.3.2 Internet Access in Public Areas**

In public areas, such as a hotel, the ZyAIR provides high speed Internet access to subscribers. Account billing and authentication can be done using a statement printer (B) and the built-in billing function and local subscriber database.

The ZyAIR functions as an access point (AP) to bridge the wired and the wireless network allowing wireless stations to access the Internet through the ZyAIR.

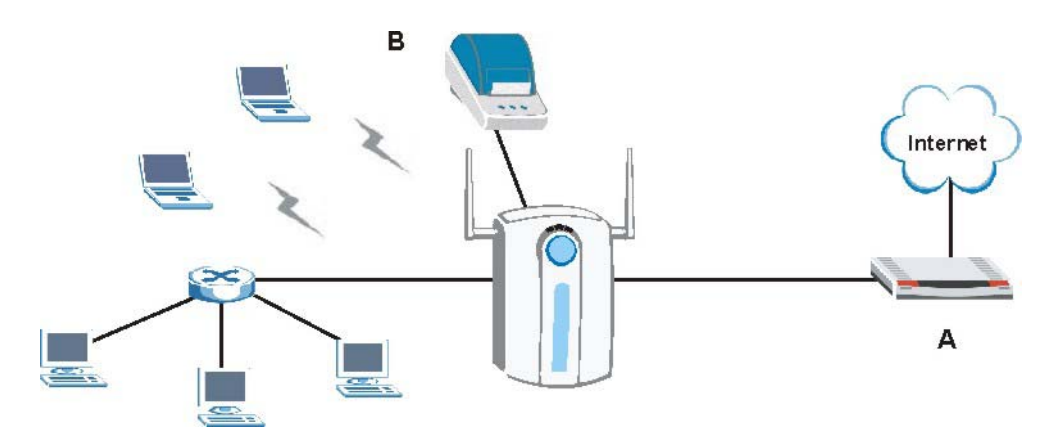

**Figure 1-2 Application: Internet Access in Public Areas** 

# **Chapter 2 The Web Configurator**

*This chapter introduces how to access the web configurator to perform general system configuration.* 

## **2.1 Introducing the Web Configurator**

The web configurator is best viewed with Internet Explorer (version 4.0 or above) or Netscape Navigator (version 6.0 or above). Your browser must have JavaScript support enabled.

# **2.2 Accessing the Web Configurator**

Follow the steps below to access the web configurator.

# ) **The ZyAIR allows only one web configurator session at a time.**

- **Step 1.** Make sure your ZyAIR is properly connected (refer to instructions in the *Quick Start Guide* on hardware installtion and connections).
- **Step 2.** Launch your web browser and type the WAN or LAN IP address of the ZyAIR as the web address (it is recommended that you connect your computer to the LAN and use the LAN IP address for initial configuration). **192.168.1.1** is the default IP address for the LAN port. If you are using a different port number (between 8000 and 8099) for the web server, you must also append the port number to the LAN IP address seperated with a colon ":", for example, http://192.168.1.1:8080.

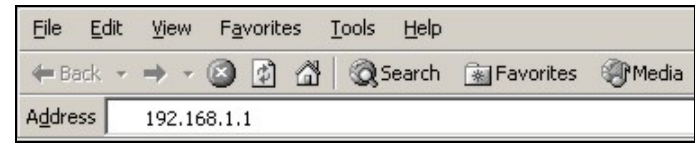

## **Figure 2-1 Entering ZyAIR IP Address in Internet Explorer**

**Step 3.** A login screen displays. Type "admin" (default) as the user name and "1234" (default) as the password and click **Login**.

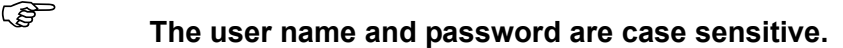

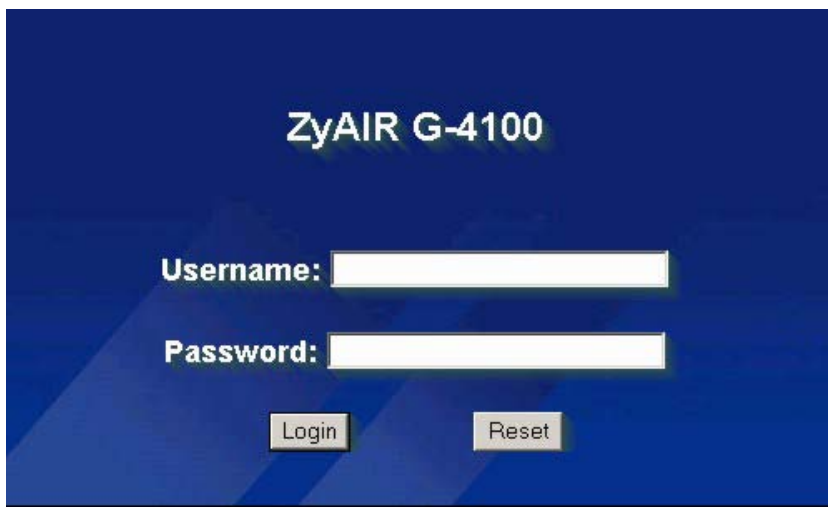

**Figure 2-2 Web Configurator: Login** 

**Step 4.** You should see the first screen of the Wizard Setup. Refer to the *Quick Start Guide* for more information on configuring the Wizard Setup screens.

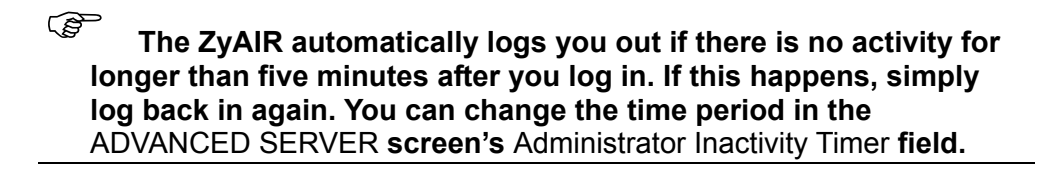

## **2.3 Wizard Setup Screens**

The Wizard Setup screens display when you first access the ZyAIR. Refer to the *Quick Start Guide* for information on how to configure the Wizard Setup screens.

# **2.4 Navigating the Web Configurator**

After you finish the Wizard Setup screens, you first see the **Quick View** screen after login.

**Click the <b>KILL** Click the **I** stated in the top right corner of most **screens) to view online help.** 

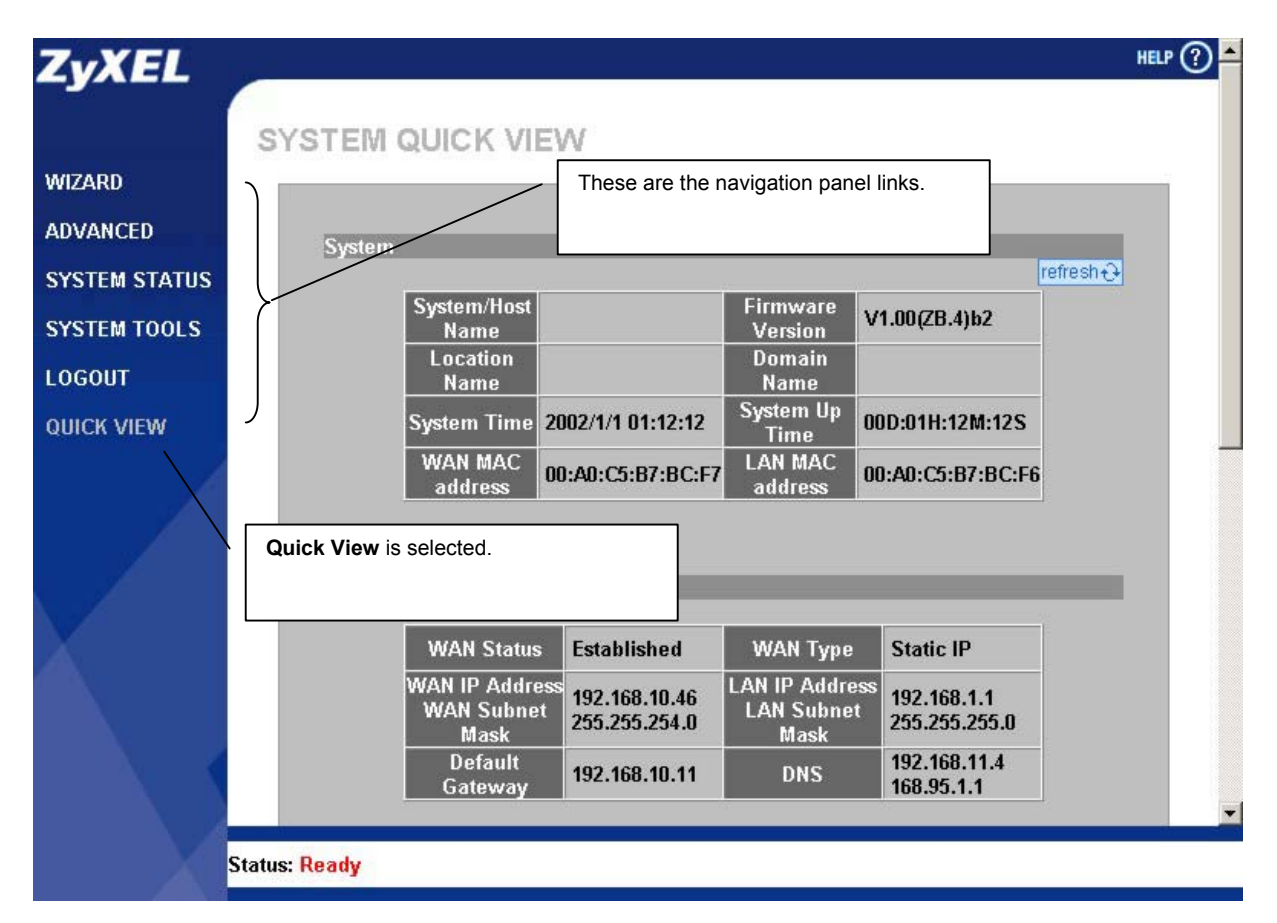

**Figure 2-3 Web Configurator Navigation** 

Click a navigation panel link to open a submenu of links to individual screens. For example, click **WIZARD** to display the following submenu.

| <b>WIZARD</b><br><b>INTERNET</b> |
|----------------------------------|
| WIRELESS                         |
| <b>E-MAIL</b>                    |
| <b>AUTHENTICATION</b>            |
| <b>BILLING</b>                   |
| <b>PRINTER</b>                   |
| <b>ACCOUNTING</b>                |
| <b>SYSTEM</b>                    |
|                                  |

**Figure 2-4 WIZARD Submenu** 

# **2.5 Screens Overview**

The following table lists the various web configurator screens.

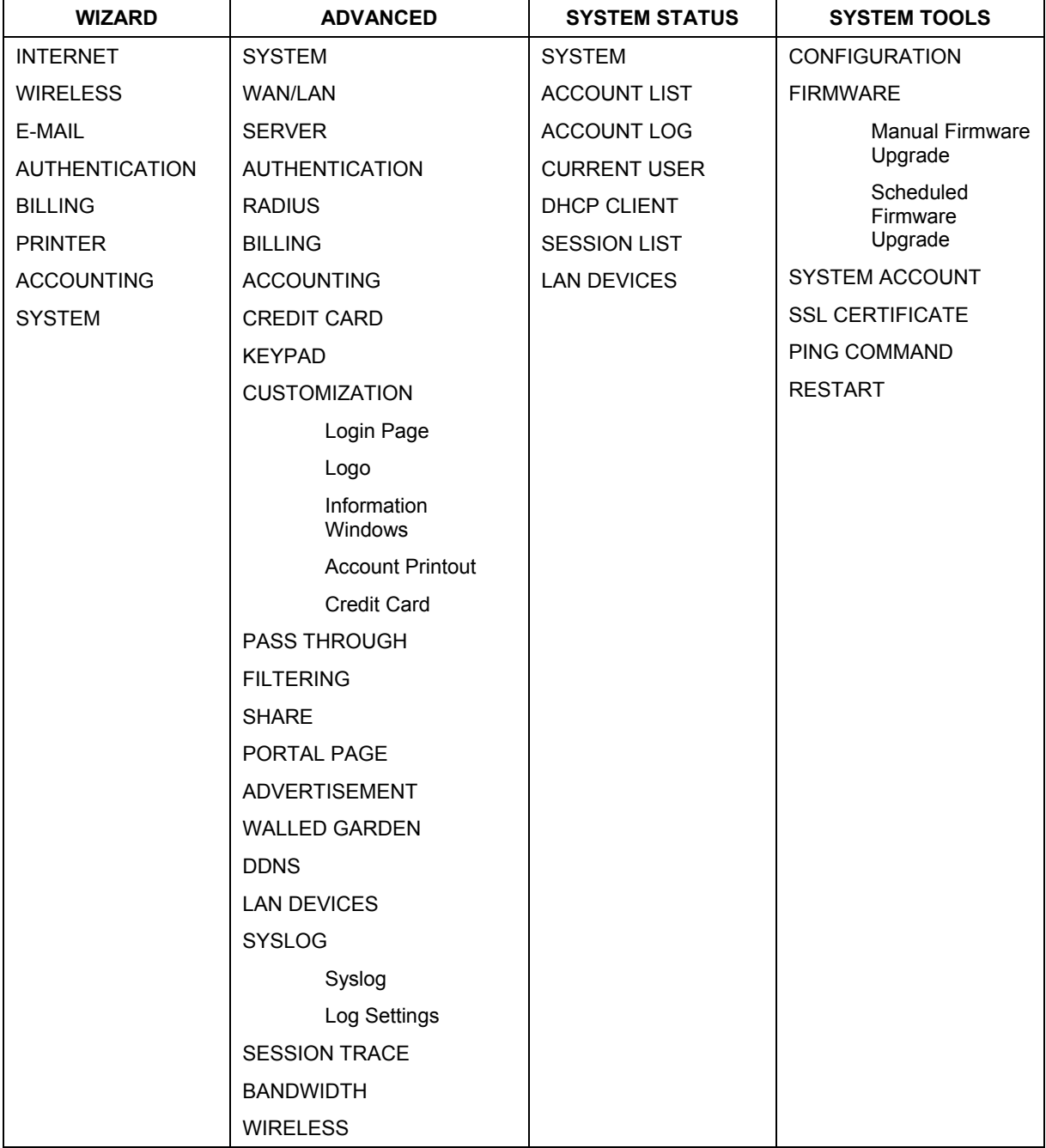

## **Table 2-1 Web Configurator Screens Overview**

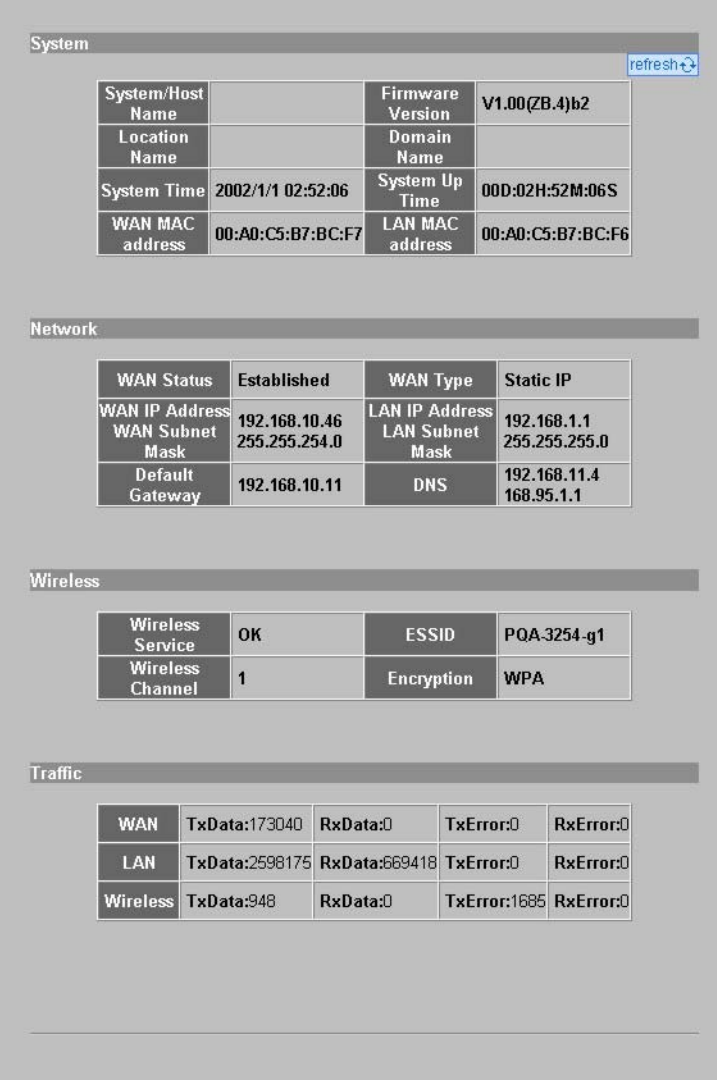

## **Figure 2-5 Quick View**

The following table describes the labels in this screen.

**Table 2-2 Quick View** 

| <b>LABEL</b>            | <b>DESCRIPTION</b>                                                                       |  |  |  |
|-------------------------|------------------------------------------------------------------------------------------|--|--|--|
| System                  |                                                                                          |  |  |  |
| Refresh                 | Click Refresh to update this screen.                                                     |  |  |  |
| System/Host<br>Name     | This field displays the description name of the ZyAIR for identification purposes.       |  |  |  |
| <b>Firmware Version</b> | This field displays the version of the firmware on the ZyAIR.                            |  |  |  |
| <b>Location Name</b>    | This field displays the device's geographical location.                                  |  |  |  |
| Domain Name             | This field displays the domain name of the ZyAIR.                                        |  |  |  |
| <b>System Time</b>      | This field displays the ZyAIR's current time.                                            |  |  |  |
| System Up Time          | This field displays the how long the ZyAIR has been operating since it was last started. |  |  |  |

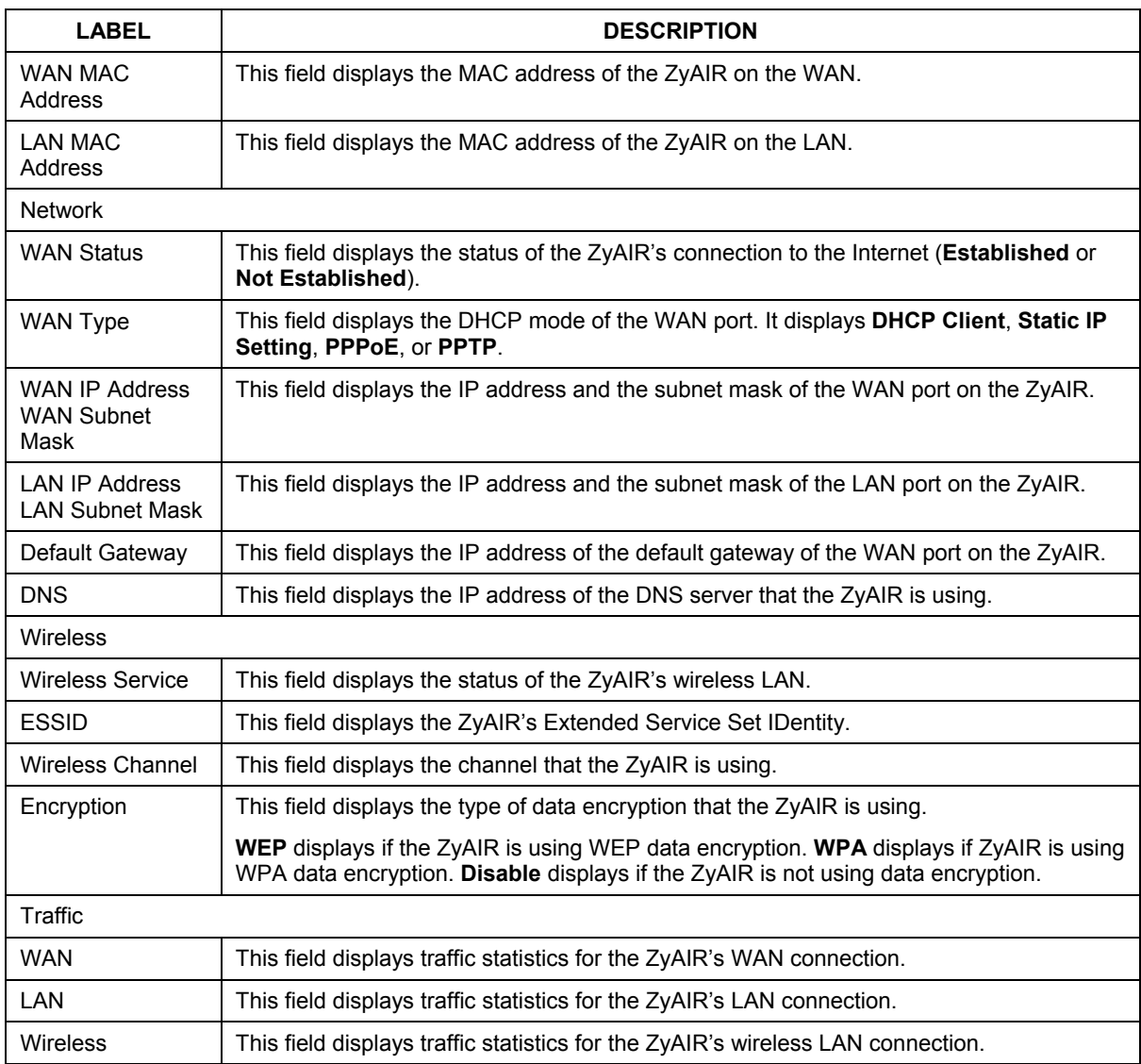

## **Table 2-2 Quick View**

# **2.6 Login Accounts**

There are four system accounts that you can use to log in to the ZyAIR: administrator, account manager, supervisor and super subscriber.

The administrator account allows you full access to all system configurations. The default administrator user name is "admin" and the default password is "1234".

The account manager account is used for proprietary subscriber account management only. No system configuration is allowed. This account is useful for front desk personnel (such as in a hotel) for setting up subscriber accounts without tampering with the system configuration. The account manager default user name and password are "account".

With the supervisor account, you can only view the system status and change the supervisor account password. This account is useful for allowing a manager to view the device's status and lists of accounts and logged in subscribers without changing the system configuration. The default supervisor account user name and password is "supervisor".
Use the super subscriber account to test the Internet connection between the ZyAIR and the ISP. The ZyAIR does not impose time limitations or charges on this account. Thus, anyone who logs in with this account is able to gain Internet access for free. The default super subscriber user name and password are "super".

#### ) **You can only log in using the super subscriber account in the subscriber login screen.**

#### **2.6.1 Changing Login Account Usernames and Passwords**

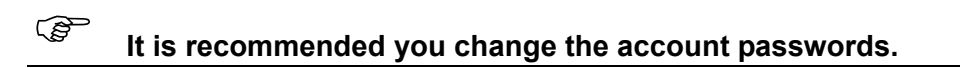

Click **SYSTEM TOOLS** and **SYSTEM ACCOUNT**.

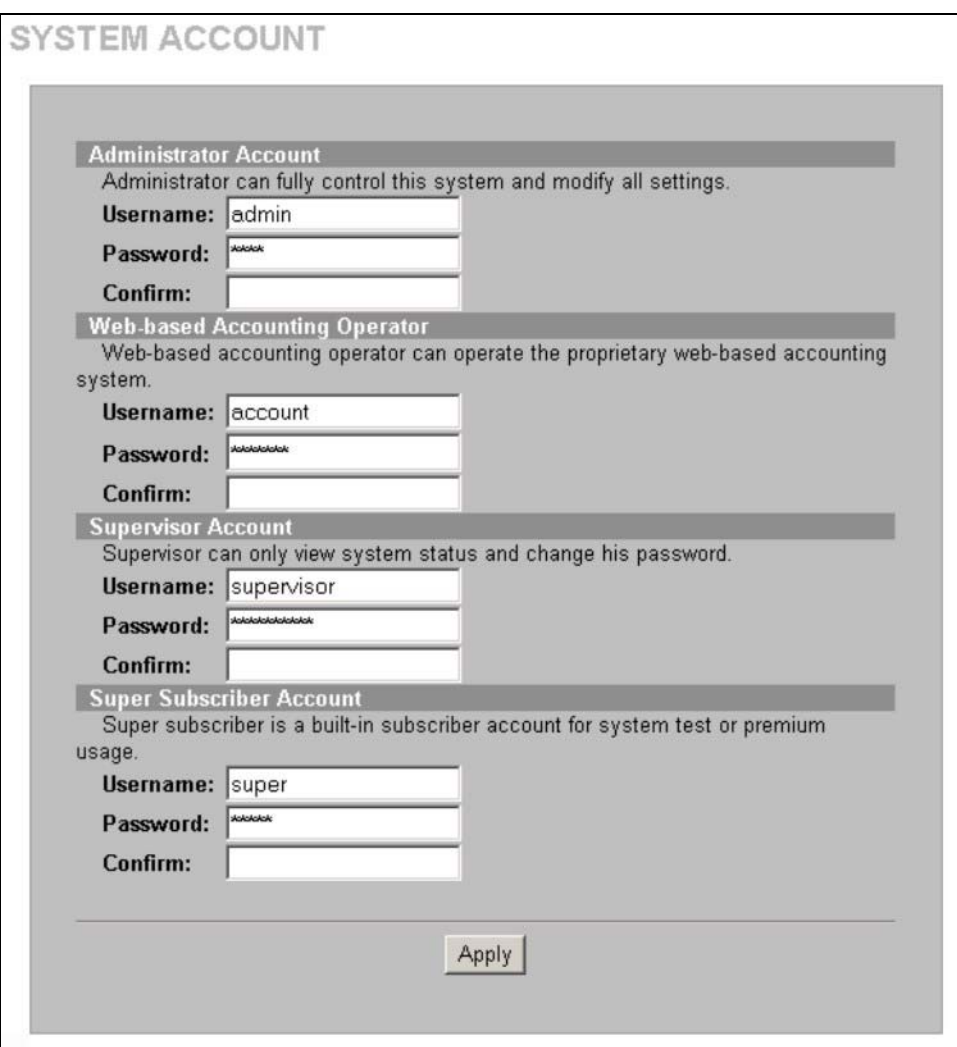

#### **Figure 2-6 SYSTEM TOOLS: SYSTEM ACCOUNT**

) **The account user names and passwords are case sensitive.** 

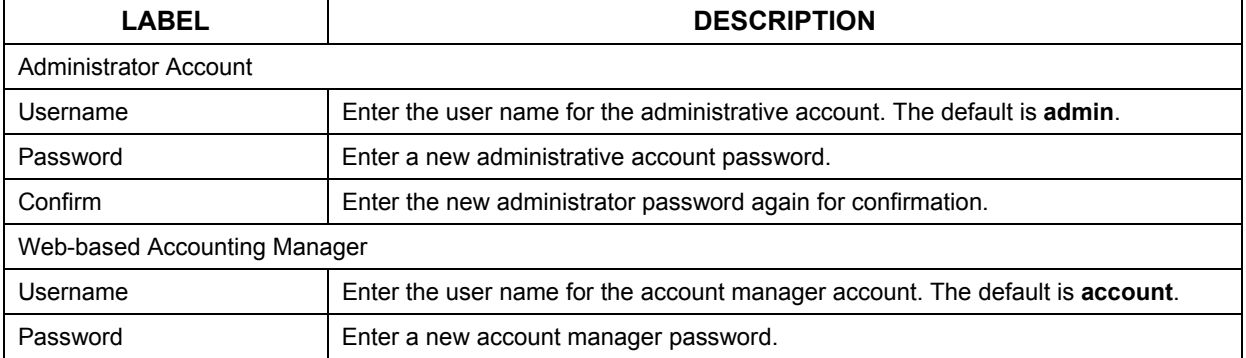

#### **Table 2-3 SYSTEM TOOLS: SYSTEM ACCOUNT**

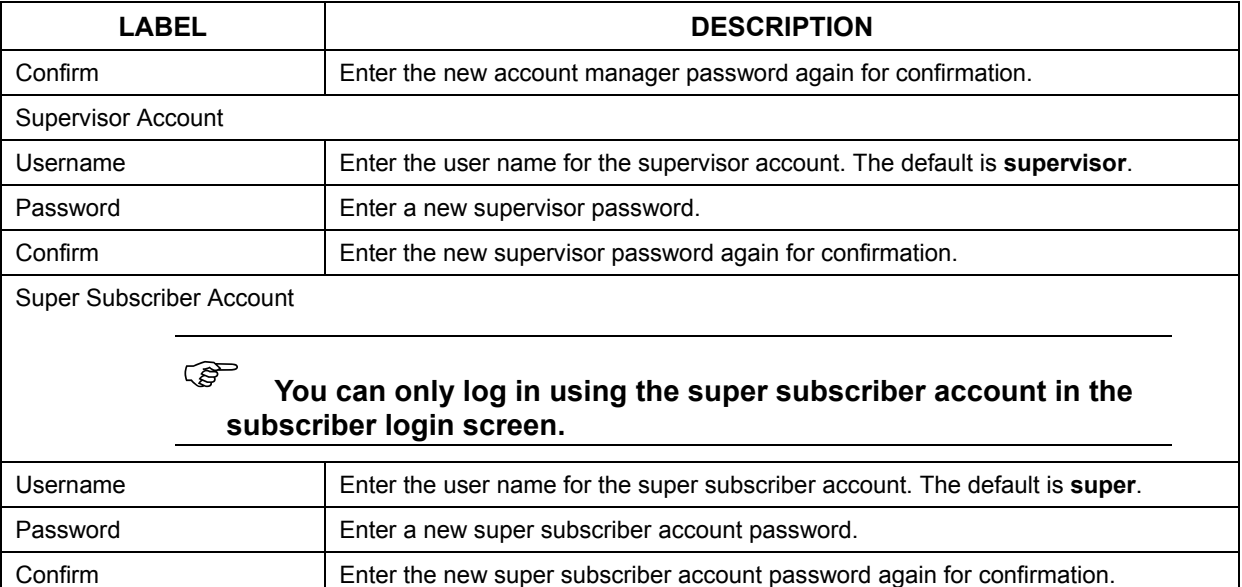

#### **Table 2-3 SYSTEM TOOLS: SYSTEM ACCOUNT**

## **2.7 Methods of Restoring Factory-Defaults**

There are two methods you can use to erase the current configuration and restore factory defaults.

#### **2.7.1 Using the Reset Button to Restore Factory-Defaults**

Apply Click **Apply** to save the changes back to the ZyAIR.

The reset button is located on the side panel. Use a pointed object to press this button in once to reset the ZyAIR back to the factory defaults.

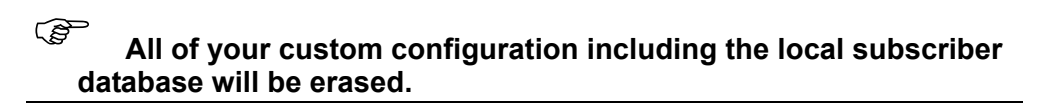

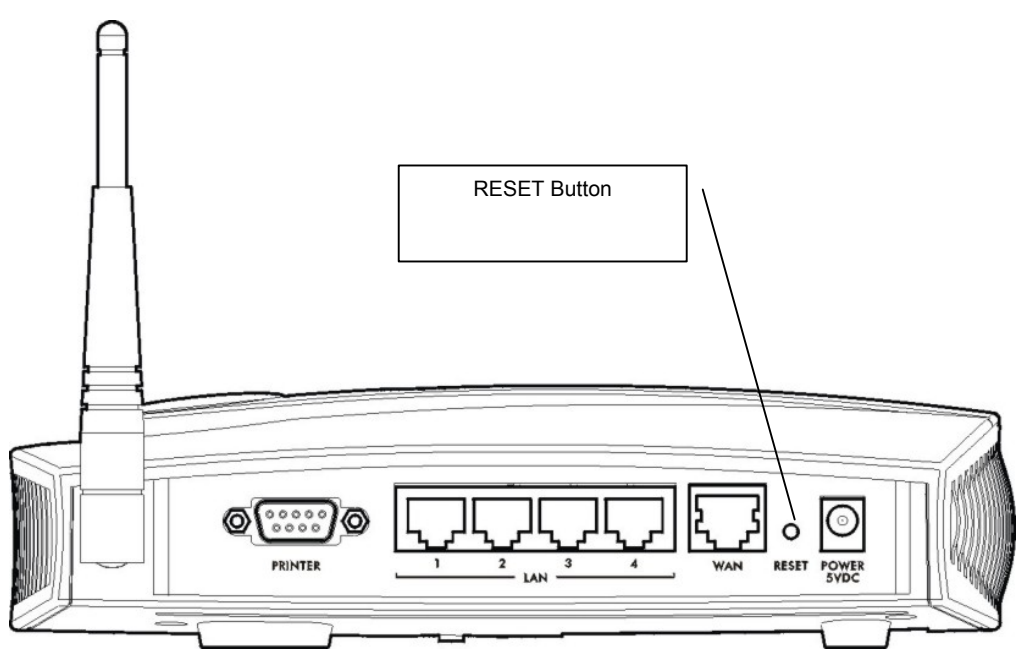

**Figure 2-7 Side Panel** 

#### **2.7.2 Using the Web Configurator to Restore Factory-Defaults**

To reset the ZyAIR back to the factory defaults, click **SYSTEM TOOLS** and **CONFIGURATION** to display the screen as shown next.

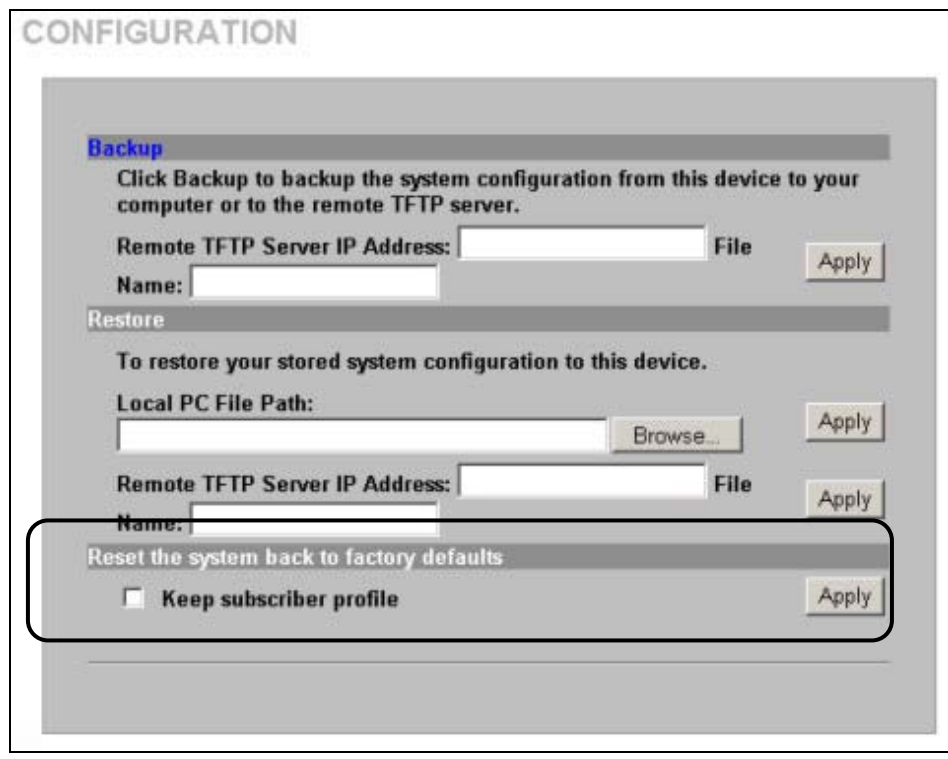

**Figure 2-8 Reset to Default Settings** 

The following table describes the labels in this screen.

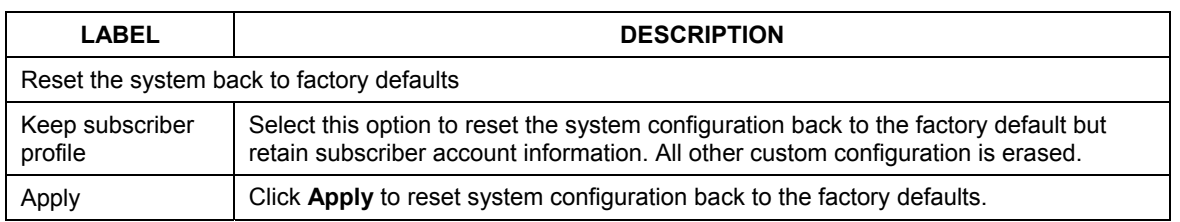

#### **Table 2-4 Reset to Default Settings**

## **2.8 Restarting the ZyAIR**

You *must* restart the ZyAIR every time you change the system IP address or upload a firmware or configuration file.

Click **SYSTEM TOOLS**, **RESTART** and then **Apply**.

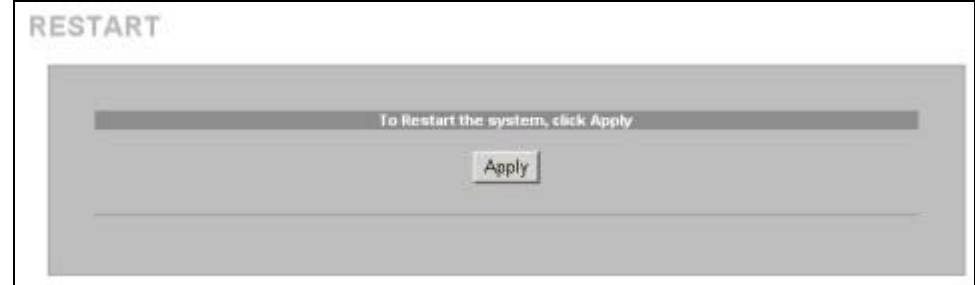

#### **Figure 2-9 Restart**

) **When the ZyAIR restarts, all connections will be terminated. Anyone using a system account will need to log in again. The subscribers may also need to log in again.** 

## **2.9 Logging Out of the Web Configurator**

Click **LOGOUT** to exit from the web configurator.

Thank you for using the embedded web configurator.

Goodbye.

**Figure 2-10 Logging Out** 

## **Chapter 3 General System Setup**

*This chapter describes how to configure the SYSTEM advanced setup screens.* 

## **3.1 General System Setup**

Use this screen to configure administrative and system-related general settings for your ZyAIR.

## **3.2 System Name**

**System Name** is for identification purposes. However, because some ISPs check this name you should enter your computer's "Computer Name".

- In Windows 95/98 click **Start**, **Settings**, **Control Panel**, **Network**. Click the Identification tab, note the entry for the **Computer Name** field and enter it as the **System Name**.
- In Windows 2000, click **Start**, **Settings** and **Control Panel** and then double-click **System**. Click the **Network Identification** tab and then the **Properties** button. Note the entry for the **Computer name** field and enter it as the **System Name**.
- In Windows XP, click **Start**, **My Computer**, **View system information** and then click the **Computer Name** tab. Note the entry in the **Full computer name** field and enter it as the ZyAIR **System Name**.

### **3.3 Domain Name**

The **Domain Name** entry is what is propagated to the DHCP clients on the LAN. If you leave this blank, the domain name obtained by a DHCP server is used. While you must enter the host name (System Name), the domain name can be assigned from the ZyAIR via DHCP.

## **3.4 iPnP**

Traditionally, you must set the IP addresses and the subnet masks of a computer and the ZyAIR to be in the same subnet to allow the computer to access the Internet (through the ZyAIR). In cases where your computer is required to use a static IP address in another network, you may need to manually configure the network settings of the computer every time you want to access the Internet via the ZyAIR.

With the iPnP feature and NAT enabled, the ZyAIR allows a computer to access the Internet without changing the network settings (such as IP address and subnet mask) of the computer, when the IP addresses of the computer and the ZyAIR are not in the same subnet. Whether a computer is set to use a dynamic or static (fixed) IP address, you can simply connect the computer to the ZyAIR and access the Internet.

The following figure depicts a scenario where a computer is set to use a static private IP address in the corporate environment. In a residential house where a ZyAIR is installed, you can still use the computer to access the Internet without changing the network settings, even when the IP addresses of the computer and the ZyAIR are not in the same subnet.

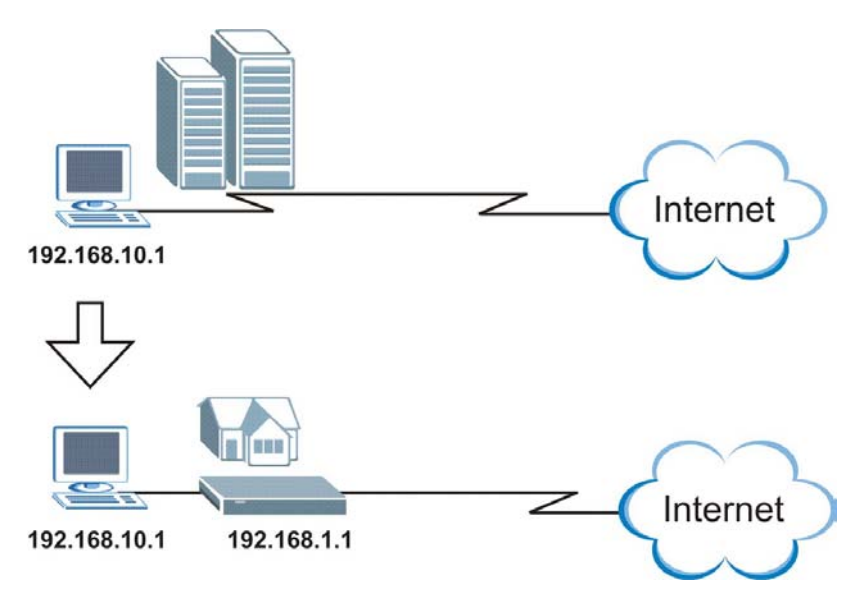

The iPnP feature does not apply to a computer using either a dynamic IP address or a static IP address that is in the same subnet as the ZyAIR's IP address.

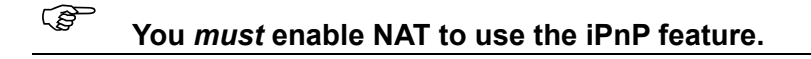

#### **3.4.1 How iPnP Works**

Address Resolution Protocol (ARP) is a protocol for mapping an Internet Protocol address (IP address) to a physical machine address, also known as a Media Access Control or MAC address, on the local area network. IP routing table is defined on IP Ethernet devices (the ZyAIR) to decide which hop to use, to help forward data along to its specified destination.

The following lists out the steps taken, when a computer tries to access the Internet for the first time through the ZyAIR.

- **1.** When a computer (which is in a different subnet) first attempts to access the Internet, it sends packets to its default gateway (which is not the ZyAIR) by looking at the MAC address in its ARP table.
- **2.** When the computer cannot locate the default gateway, an ARP request is broadcast on the LAN.
- **3.** The ZyAIR receives the ARP request and replies to the computer with its own MAC address.
- **4.** The computer updates the MAC address for the default gateway to the ARP table. Once the ARP table is updated, the computer is able to access the Internet through the ZyAIR.
- **5.** When the ZyAIR receives packets from the computer, it creates an entry in the IP routing table so it can properly forward packets intended for the computer.

After all the routing information is updated, the computer can access the ZyAIR and the Internet as if it is in the same subnet as the ZyAIR.

## **3.5 General System Settings**

Click **ADVANCED** and then **SYSTEM** to open this screen.

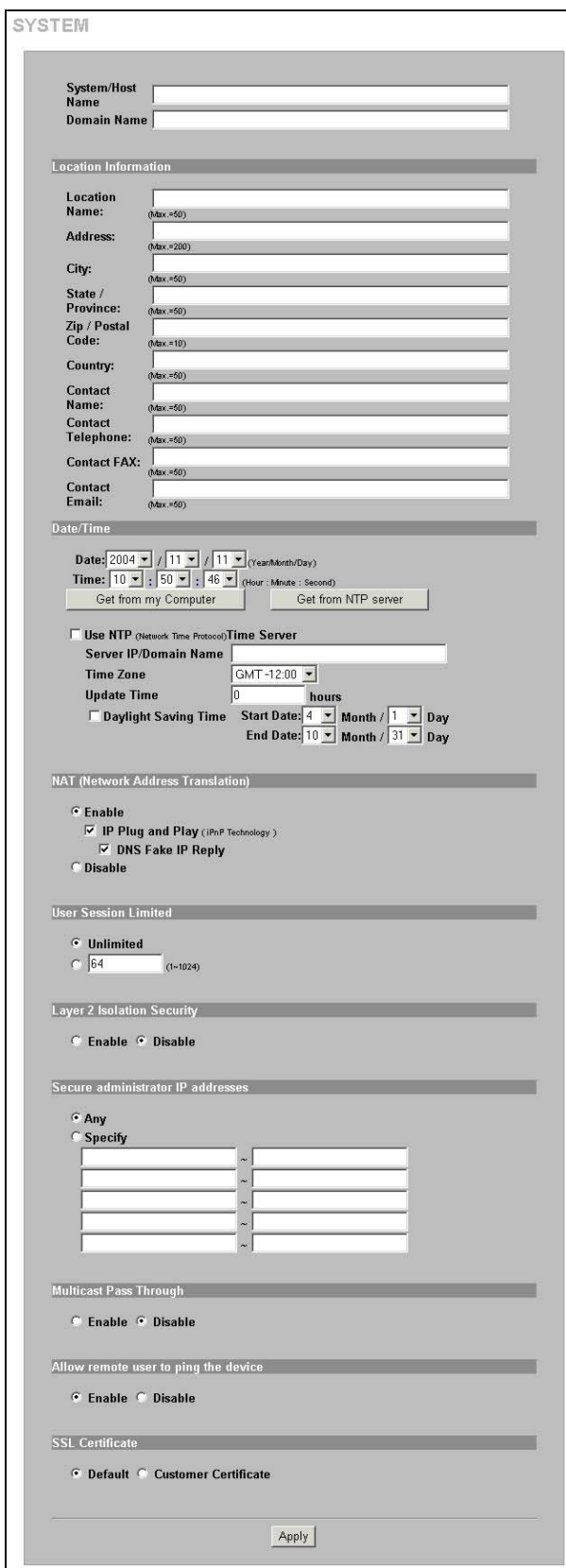

**Figure 3-1 SYSTEM** 

The following table describes the labels in this screen.

| <b>LABEL</b>                                   | <b>DESCRIPTION</b>                                                                                                    |
|------------------------------------------------|----------------------------------------------------------------------------------------------------|
| System/Host Name                               | Enter a descriptive name (up to 40 characters) for identification purposes.                                                                                                    |
| Domain Name                                    | Enter the domain name (if you know it) here. If you leave this field blank, the ZyAIR<br>may obtain a domain name from a DHCP server.                                                                                                    |
|                                                | The domain name entered by you is given priority over the DHCP server assigned<br>domain name.                                                                                                    |
| Location Information                           |                                                                                                    |
| <b>Location Name</b>                           | Enter the device's geographical location.                                                                                                    |
| Address                                        | Enter the street address of the device's location.                                                                                                    |
| City                                           | Enter the city of the device's location.                                                                                                    |
| State/Province                                 | Enter the state or province of the device's location.                                                                                                    |
| <b>ZIP/ Postal Code</b>                        | Enter the zip code or postal code for the device's location.                                                                                                    |
| Country                                        | Enter the country of the device's location.                                                                                                    |
| <b>Contact Name</b>                            | Enter the name of the person responsible for this device.                                                                                                    |
| <b>Contact Telephone</b>                       | Enter the telephone number of the person responsible for this device.                                                                                                    |
| <b>Contact FAX</b>                             | Enter the fax number of the person responsible for this device.                                                                                                    |
| <b>Contact Email</b>                           | Enter the e-mail address of the person responsible for this device.                                                                                                    |
| Date/Time                                      | Set the system date and time by selecting the appropriate choices from the drop-down<br>list boxes.                                                                                                    |
| Get from my Computer                           | Click this button to set the time and date on the ZyAIR to be the same as the<br>management computer.                                                                                                    |
| Get from NTP server                            | Click this button to set the time and date on the ZyAIR to be the same as the<br>management computer.                                                                                                    |
| Use NTP (Network Time<br>Protocol) Time Server | Select this check box to set the ZyAIR to get time and date information from an NTP<br>(Network Time Protocol) time server.                                                                                                    |
| Server IP/Domain Name                          | Enter the IP address or URL of your time server. Check with your ISP/network<br>administrator if you are unsure of this information.                                                                                                    |
| Time Zone                                      | Choose the time zone of your location. This will set the time difference between your<br>time zone and Greenwich Mean Time (GMT).                                                                                                    |
| Update Time                                    | Enter a number to determine how often the ZyAIR uses the NTP server to update the<br>time and date.                                                                                                    |
| Daylight Saving Time                           | Select this option if you use daylight savings time. Daylight saving is a period from late<br>spring to early fall when many countries set their clocks ahead of normal local time by<br>one hour to give more daytime light in the evening.                                                                               |
| <b>Start Date</b>                              | Select the month and day that your daylight-savings time starts on if you selected<br><b>Daylight Saving Time.</b>                                                                                                    |
| End Date                                       | Select the month and day that your daylight-savings time ends on if you selected<br><b>Daylight Saving Time.</b>                                                                                                    |
| NAT (Network Address<br>Translation)           | Enable NAT to have the ZyAIR translate Internet protocol addresses used within one<br>network (for example a private IP address used in a local network) to a different IP<br>address known within another network (for example a public IP address used on the<br>Internet). See the LAN Devices chapter for more on NAT. |

**Table 3-1 SYSTEM** 

#### **Table 3-1 SYSTEM**

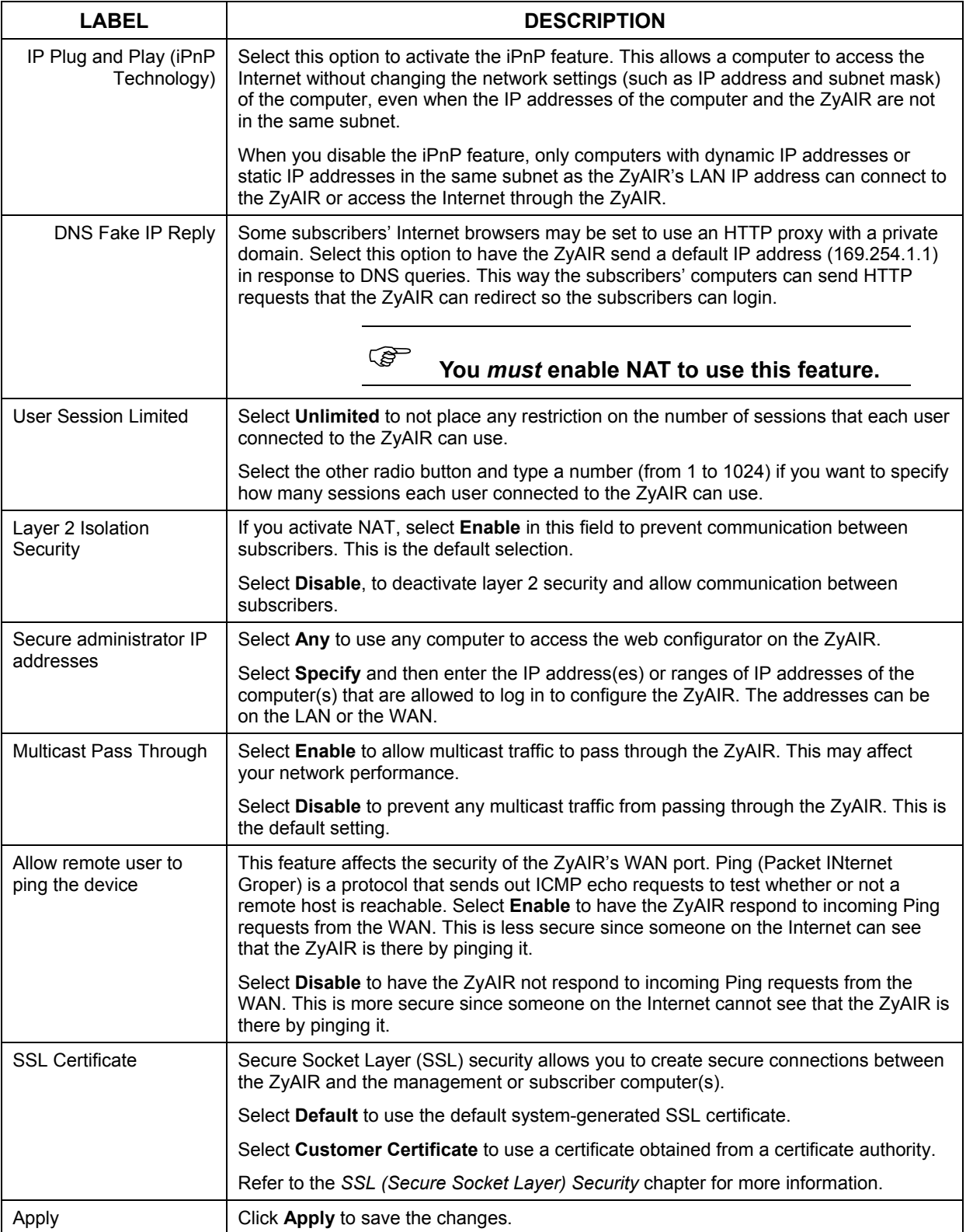

## **Chapter 4 WAN, LAN and Server Setup**

*This chapter shows you how to configure LAN and WAN ports and server settings.* 

## **4.1 Factory Ethernet Defaults**

The Ethernet parameters of the ZyAIR are preset to the following values:

- Dynamic WAN IP address.
- LAN IP address of 192.168.1.1 with subnet mask of  $255.255.255.0$
- DHCP server enabled on the LAN with a 253 client IP address pool starting from 192.168.1.2.

These parameters should work for the majority of installations. If you wish to change the factory defaults or to learn more about TCP/IP, please read on.

### **4.2 LANs and WANs**

A LAN (Local Area Network) is a computer network limited to the immediate area, usually the same building or floor of a building. A WAN (Wide Area Network), on the other hand, is an outside connection to another network or the Internet.

## **4.3 IP Address Assignment**

A static IP is a fixed IP that the ZyAIR obtains from a DHCP server on a network. A dynamic IP is not fixed; the DHCP server provides an IP address to the ZyAIR each time it connects to the network. When an Ethernet device is configured to obtain a dynamic IP address from a DHCP server, it is known as a DHCP client.

## **4.4 DHCP Configuration**

DHCP (Dynamic Host Configuration Protocol) allows the individual clients (Ethernet device) to obtain the TCP/IP configuration at start-up from a centralized DHCP server. The ZyAIR has built-in DHCP server capability, which means it can assign IP addresses, an IP default gateway and DNS servers to computer systems that support the DHCP client when this feature is activated. The ZyAIR can also act as a surrogate DHCP server where it relays IP address assignment from the actual DHCP server to the clients.

#### **4.4.1 IP Address and Subnet Mask**

Like houses on a street that share a common street name, the computers on a LAN share one common network number.

Where you obtain your network number depends on your particular situation. If the ISP or your network administrator assigns you a block of registered IP addresses, follow their instructions in selecting the IP addresses and the subnet mask.

The Internet Assigned Number Authority (IANA) reserved a block of addresses specifically for private use (refer to *Section [4.4.2](#page-49-0)*); please do *not* use any other number unless you are told otherwise. Let's

<span id="page-49-0"></span>say you select 192.168.1.0 as the network number; which covers 254 individual addresses, from 192.168.1.1 to 192.168.1.254 (zero and 255 are reserved). In other words, the first three numbers specify the network number while the last number identifies an individual computer on that network.

The subnet mask specifies the network number portion of an IP address.

#### **4.4.2 Private IP Addresses**

Every machine on the Internet must have a unique address. If your networks are isolated from the Internet, for example, only between your two branch offices, you can assign any IP addresses to the hosts without problems. However, the Internet Assigned Numbers Authority (IANA) has reserved the following three blocks of IP addresses specifically for private networks:

```
10.0.0.0 - 10.255.255.255172.16.0.0 - 172.31.255.255192.168.0.0 - 192.168.255.255
```
You can obtain your IP address from the IANA, from an ISP or it can be assigned from a private network. If you belong to a small organization and your Internet access is through an ISP, the ISP can provide you with the Internet addresses for your local networks. On the other hand, if you are part of a much larger organization, you should consult your network administrator for the appropriate IP addresses.

 Regardless of your particular situation, do not create an arbitrary IP address; always follow the guidelines above. For more information on address assignment, please refer to RFC 1597, *Address Allocation for Private Internets* and RFC 1466, *Guidelines for Management of IP Address Space.*

## **4.5 DNS Server Address**

DNS (Domain Name System) is for mapping a domain name to its corresponding IP address and vice versa. The DNS server is extremely important because without it, you must know the IP address of a machine before you can access it. The DNS server addresses that you enter in the DHCP setup are passed to the client machines along with the assigned IP address and subnet mask.

There are two ways that an ISP disseminates the DNS server addresses. The first is for an ISP to tell a customer the DNS server addresses, usually in the form of an information sheet, when s/he signs up. The second is to obtain the DNS server information automatically when a computer is set as a DHCP client.

## **4.6 PPPoE**

Point-to-Point Protocol over Ethernet (PPPoE) functions as a dial-up connection. PPPoE is an IETF (Internet Engineering Task Force) standard specifying how a host personal computer interacts with a broadband modem (for example DSL, cable, wireless, etc.) to achieve access to high-speed data networks.

For the service provider, PPPoE offers an access and authentication method that works with existing access control systems (for instance, RADIUS).

One of the benefits of PPPoE is the ability to let end users access one of multiple network services, a function known as dynamic service selection. This enables the service provider to easily create and offer new IP services for specific users.

<span id="page-50-0"></span>Operationally, PPPoE saves significant effort for both the subscriber and the ISP/carrier, as it requires no specific configuration of the broadband modem at the subscriber's site.

By implementing PPPoE directly on the ZyAIR (rather than individual computers), the computers on the LAN do not need PPPoE software installed, since the ZyAIR does that part of the task. Furthermore, with NAT, all of the LAN's computers will have Internet access.

#### **4.6.1 PPP MTU**

A maximum transmission unit (MTU) is the largest size packet or frame, specified in octets (eight-bit bytes) that can be sent in a packet- or frame-based network. The Transmission Control Protocol (TCP) uses the MTU to determine the maximum size of each packet in any transmission. Too large an MTU size may mean retransmissions if the packet encounters a router that can't handle that large a packet. Too small an MTU size means relatively more header overhead and more acknowledgements that have to be sent and handled.

#### **4.6.2 TCP MSS**

The maximum segment size (MSS) is the largest amount of data, specified in bytes, that a computer or communications device can handle in a single, unfragmented piece. For optimum communications, the number of bytes in the data segment and the header must add up to less than the number of bytes in the maximum transmission unit (MTU).

## **4.7 PPTP**

Point-to-Point Tunneling Protocol (PPTP) is a network protocol that enables transfers of data from a remote client to a private server, creating a Virtual Private Network (VPN) using TCP/IP-based networks.

PPTP supports on-demand, multi-protocol, and virtual private networking over public networks, such as the Internet.

## **4.8 Configuring the WAN and LAN Settings**

To configure the WAN and LAN settings on the ZyAIR, click **ADVANCED** and **LAN/WAN** to display the screen shown next.

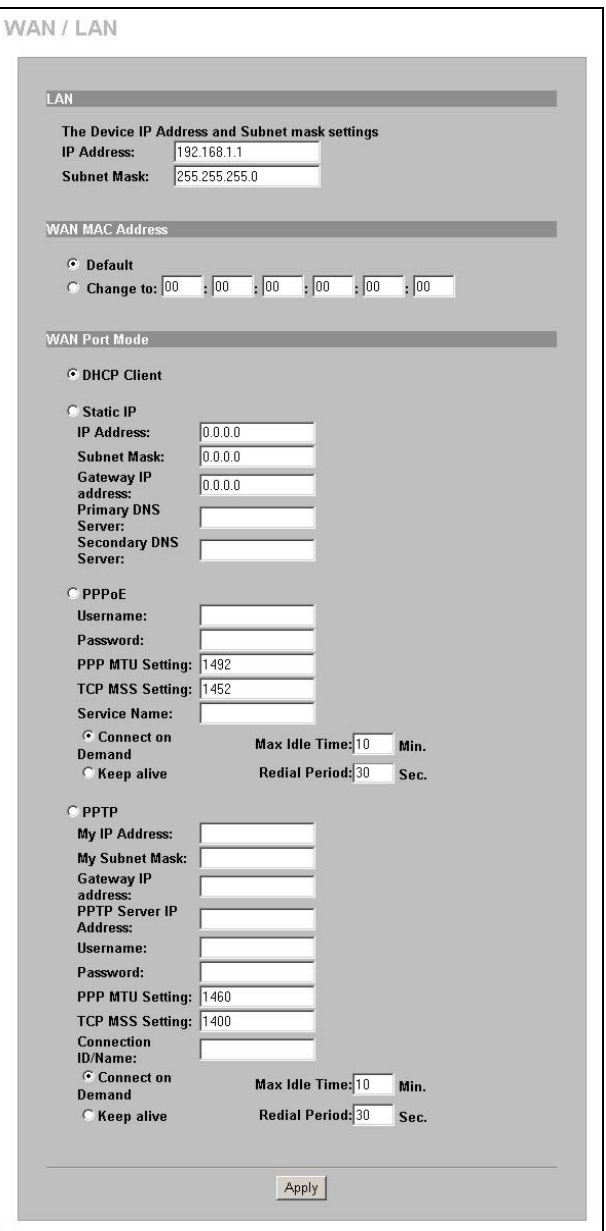

**Figure 4-1 WAN/LAN** 

The following table describes the labels in this screen.

#### **Table 4-1 WAN/LAN**

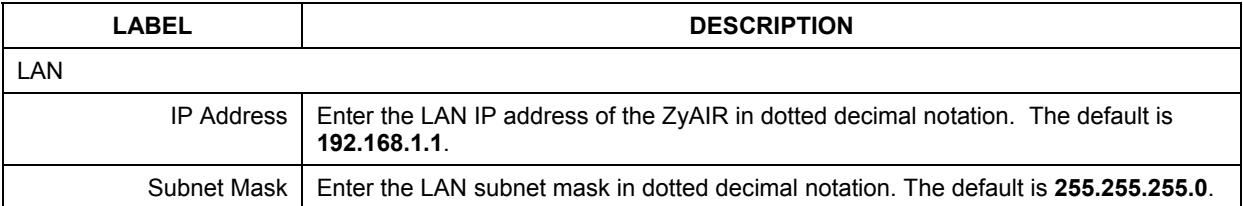

#### **Table 4-1 WAN/LAN**

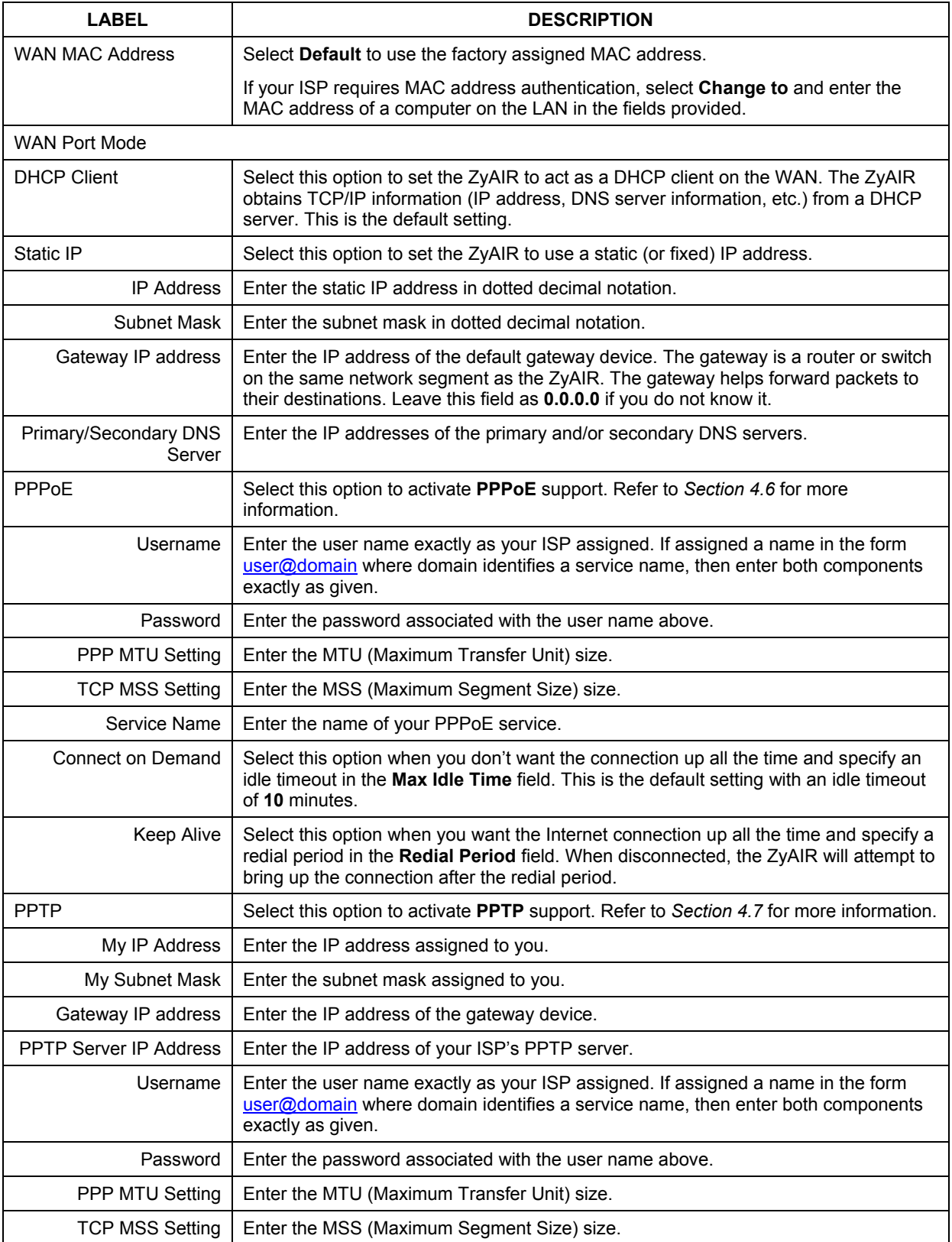

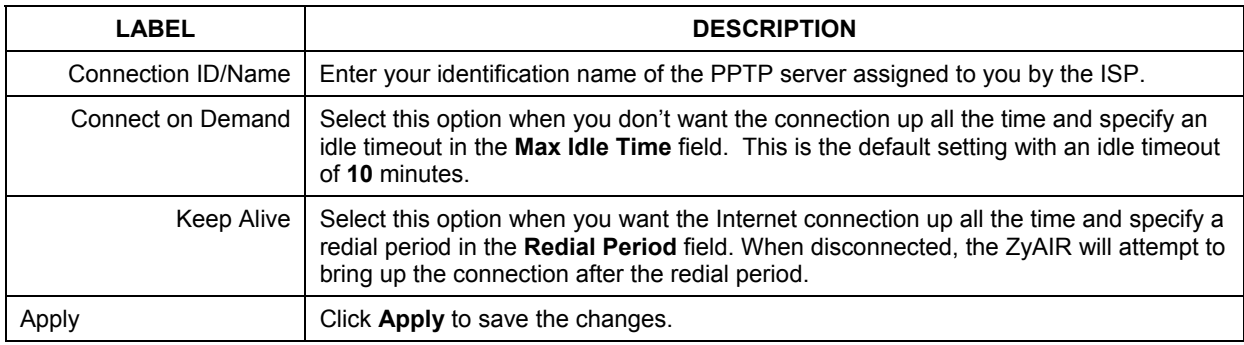

#### **Table 4-1 WAN/LAN**

## **4.9 Server Configuration**

Use the **SERVER** screen to set the embedded web server, the LAN DHCP server and specify the email server for e-mail redirection on the ZyAIR.

Click the **ADVANCED SETUP** and **SERVER** to display the screen as shown next.

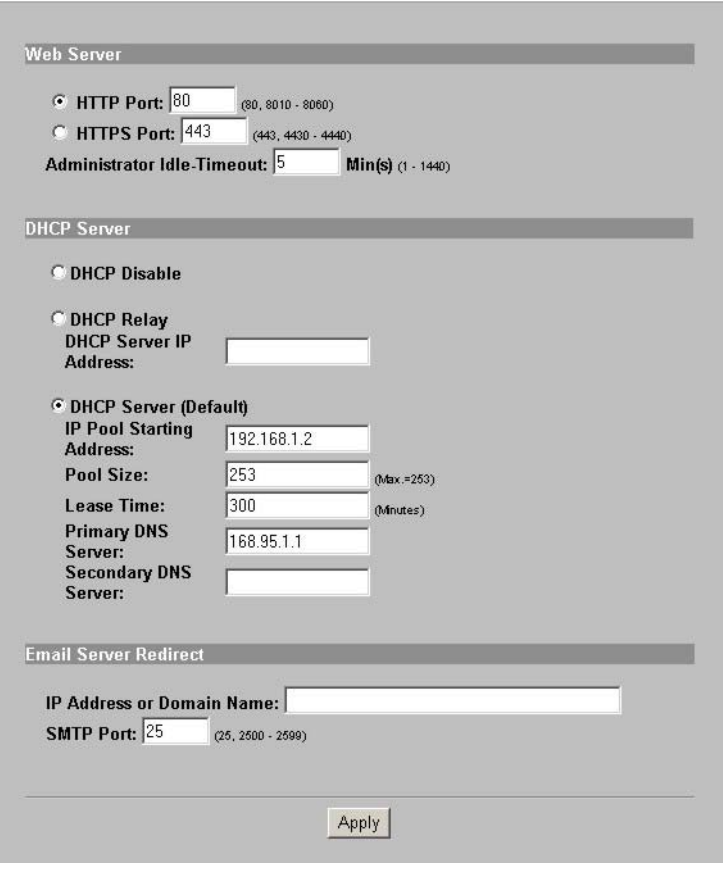

**Figure 4-2 SERVER** 

The following table describes the fields in this screen.

#### **Table 4-2 SERVER**

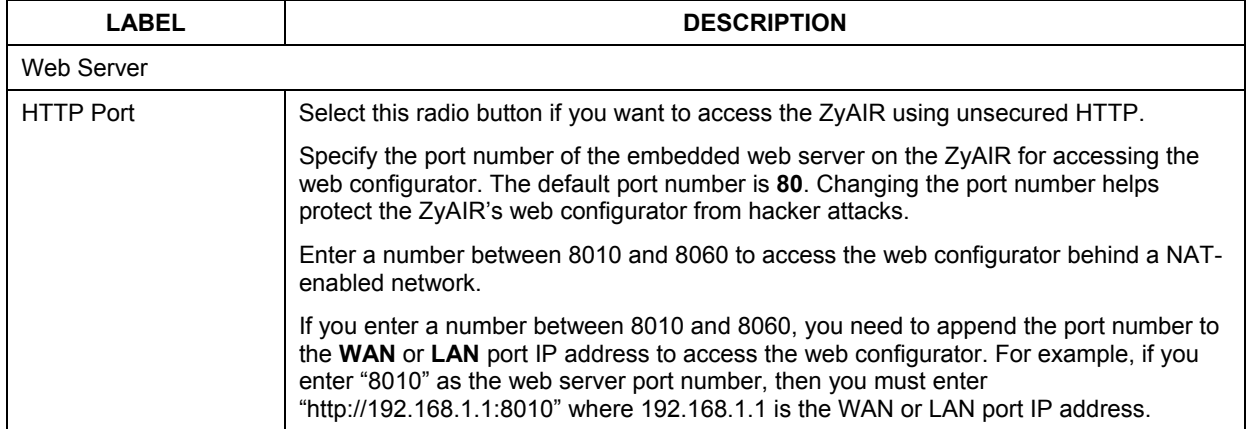

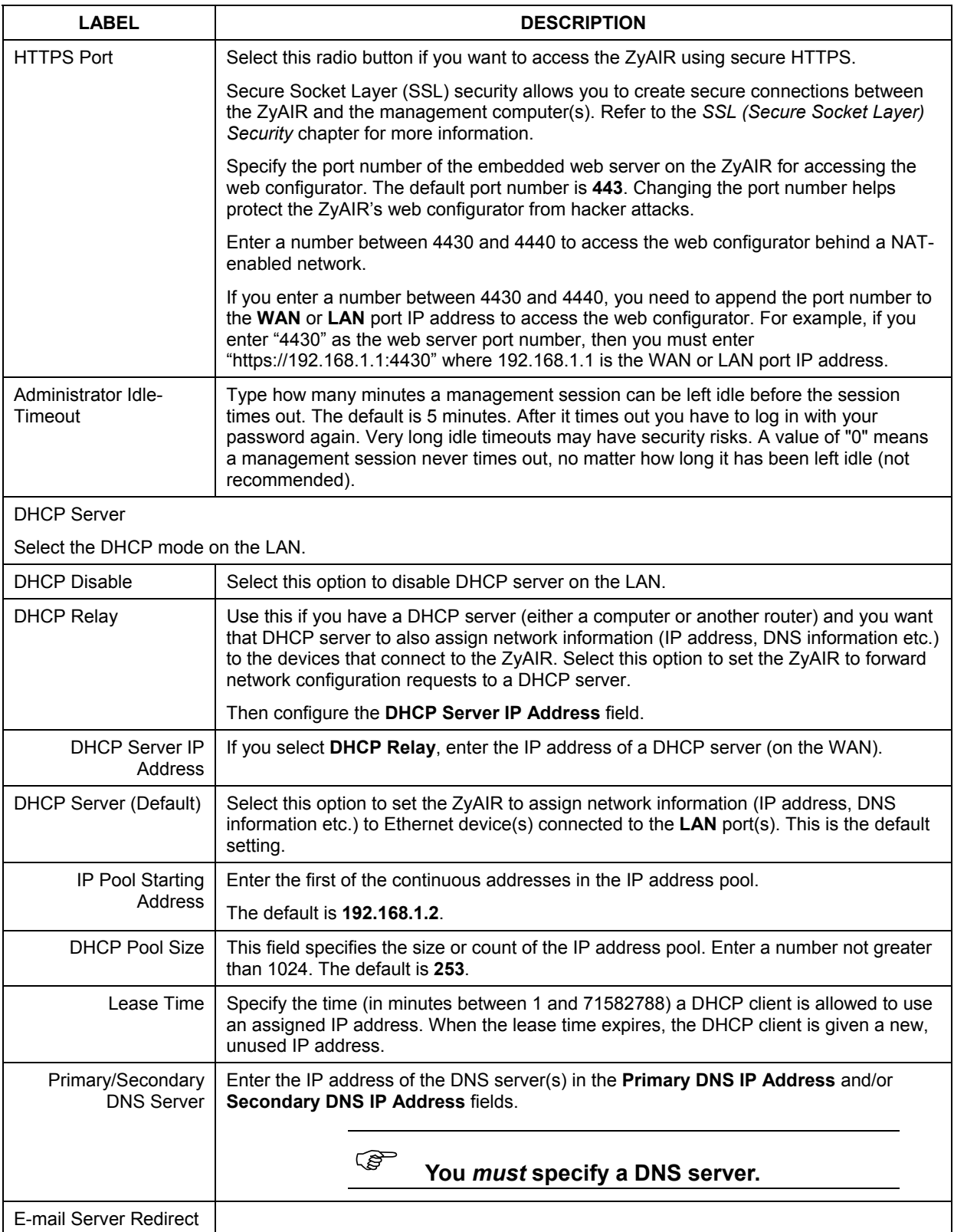

#### **Table 4-2 SERVER**

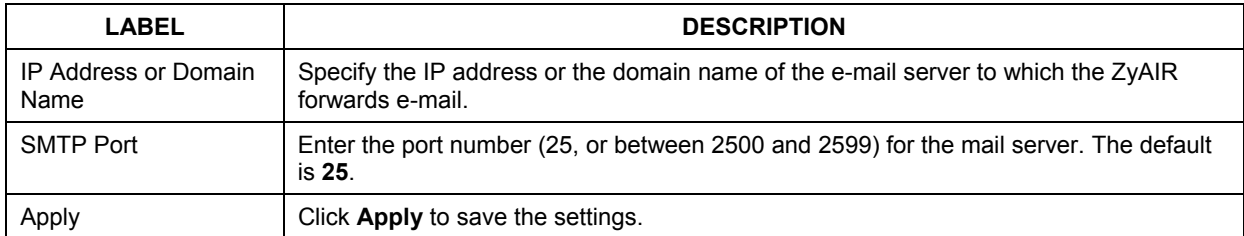

#### **Table 4-2 SERVER**

# Part II:

## Subscriber Account Management

This part covers the **ADVANCED AUTHENTICATION**, **RADIUS**, **BILLING**, **ACCOUNTING** and **CREDIT CARD** screens.

## **Chapter 5 Authentication**

*This chapter shows you how to set up subscriber authentication on the ZyAIR.* 

## **5.1 About the Built-in Authentication**

You can use the built-in subscriber database to manage the subscribers. The ZyAIR also provides a built-in billing mechanism to set up accounting information without using accounting software or an accounting server (such as RADIUS).

## **5.2 Authentication Settings**

Click **ADVANCED** and **AUTHENTICATION** to display the screen as shown next.

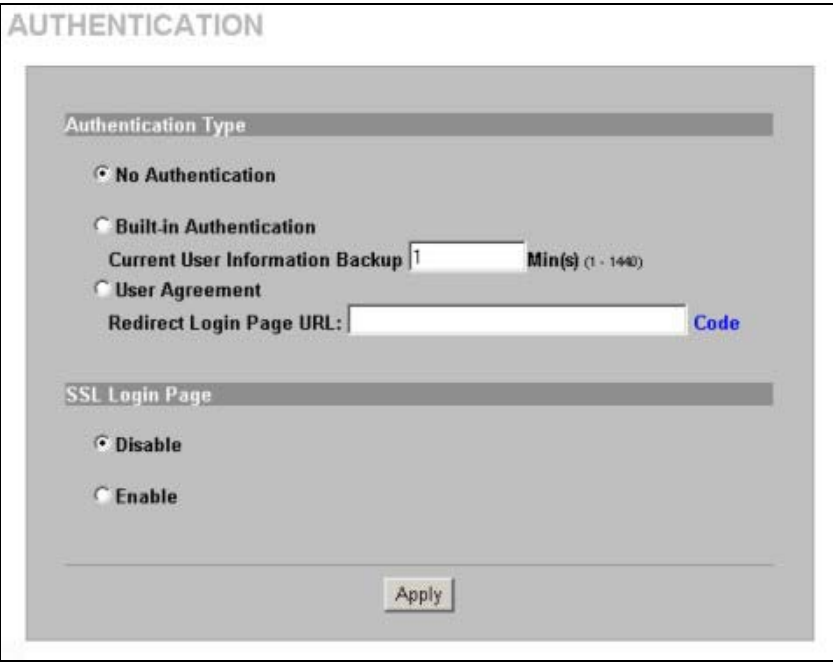

**Figure 5-1 AUTHENTICATION** 

The following table describes the labels in this screen.

#### **Table 5-1 AUTHENTICATION**

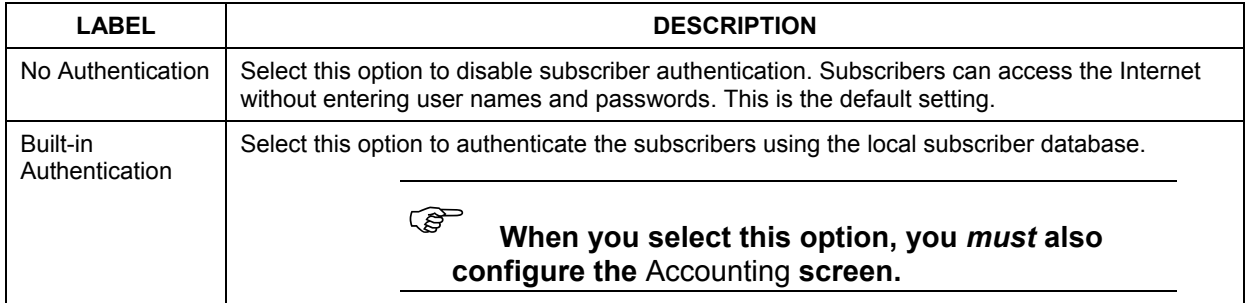

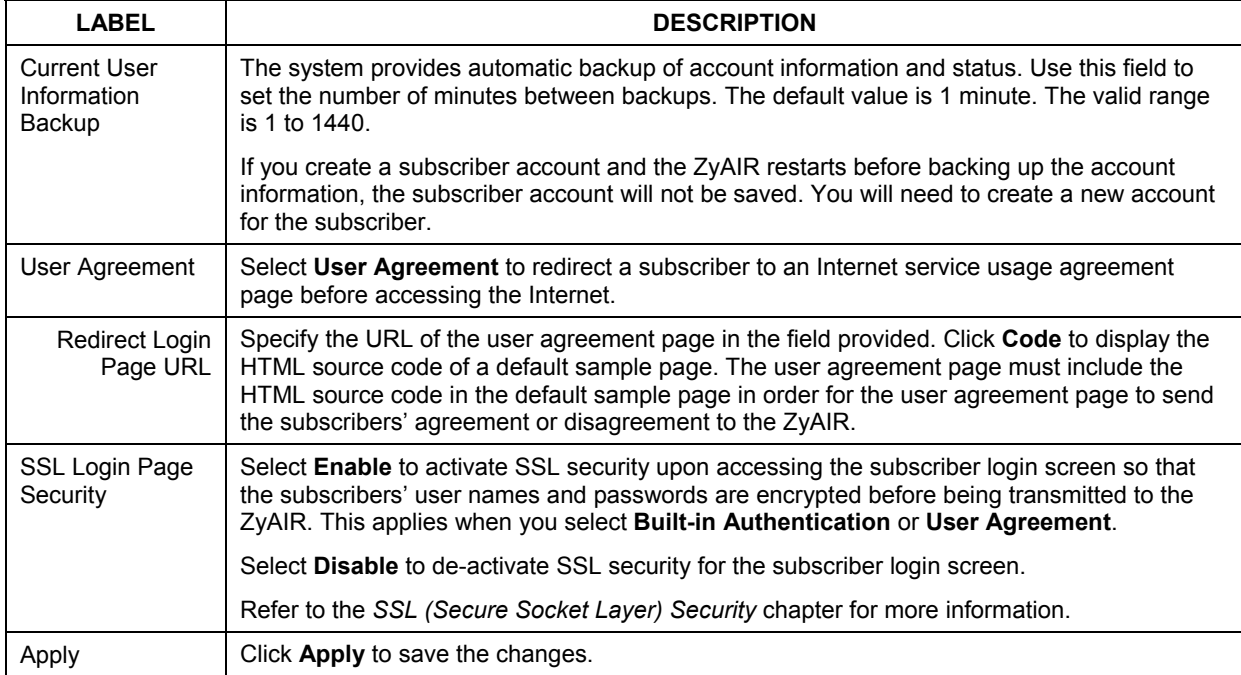

#### **Table 5-1 AUTHENTICATION**

Click **ADVANCED**, **AUTHENTICATION** and then **Code** to display the HTML source code of a default sample page (shown next). The user agreement page must include the HTML source code in the default sample page in order for the user agreement page to send the subscribers' agreement or disagreement to the ZyAIR.

```
Redirect Page Sample Code
```

```
<html>
<body>
<center>
<table width="100%" border="0">
<tr>
<td align="right" width="45%">
<form method="post" action="http://1.1.1.1/agree.cgi" name="agree">
<input type="submit" name="agree" value="Agree">
</form>
\lt/td<td width="10%">&nbsp;</td>
<td width="45%">
<form method="post" action="http://1.1.1.1/disagree.cgi" name="disagree">
<input type="submit" name="disagree" value="Do not agree">
</form>
\lt/td</tr>
</table>
</center>
</body>
</html>
                                   Close
```
**Figure 5-2 Redirect Page Sample Code** 

## **Chapter 6 RADIUS**

*This chapter shows you how to configure the ZyAIR to use an external RADIUS server.* 

## **6.1 About RADIUS**

You can use an external RADIUS (Remote Authentication Dial-In User Service) server to authenticate the subscriber connections and keep track of accounting information.

RADIUS is based on a client-sever model that supports authentication, authorization and accounting. This system is the client and the server is the external RADIUS server.

RADIUS is a simple package exchange in which the ZyAIR acts as a message relay between the subscribers and the RADIUS server to establish a connection. When you enable RADIUS authentication, the ZyAIR uses RADIUS protocol (RFC 2865, 2866) to send subscriber authentication information to the external RADIUS server.

When you use an external RADIUS server for accounting, you can use either accumulation or time to finish accounting. See *[Chapter 7](#page-68-0)* for information on accumulation and time to finish accounting.

## **6.2 RADIUS Settings**

Click **ADVANCED** and then **RADIUS** to display the screen as shown next.

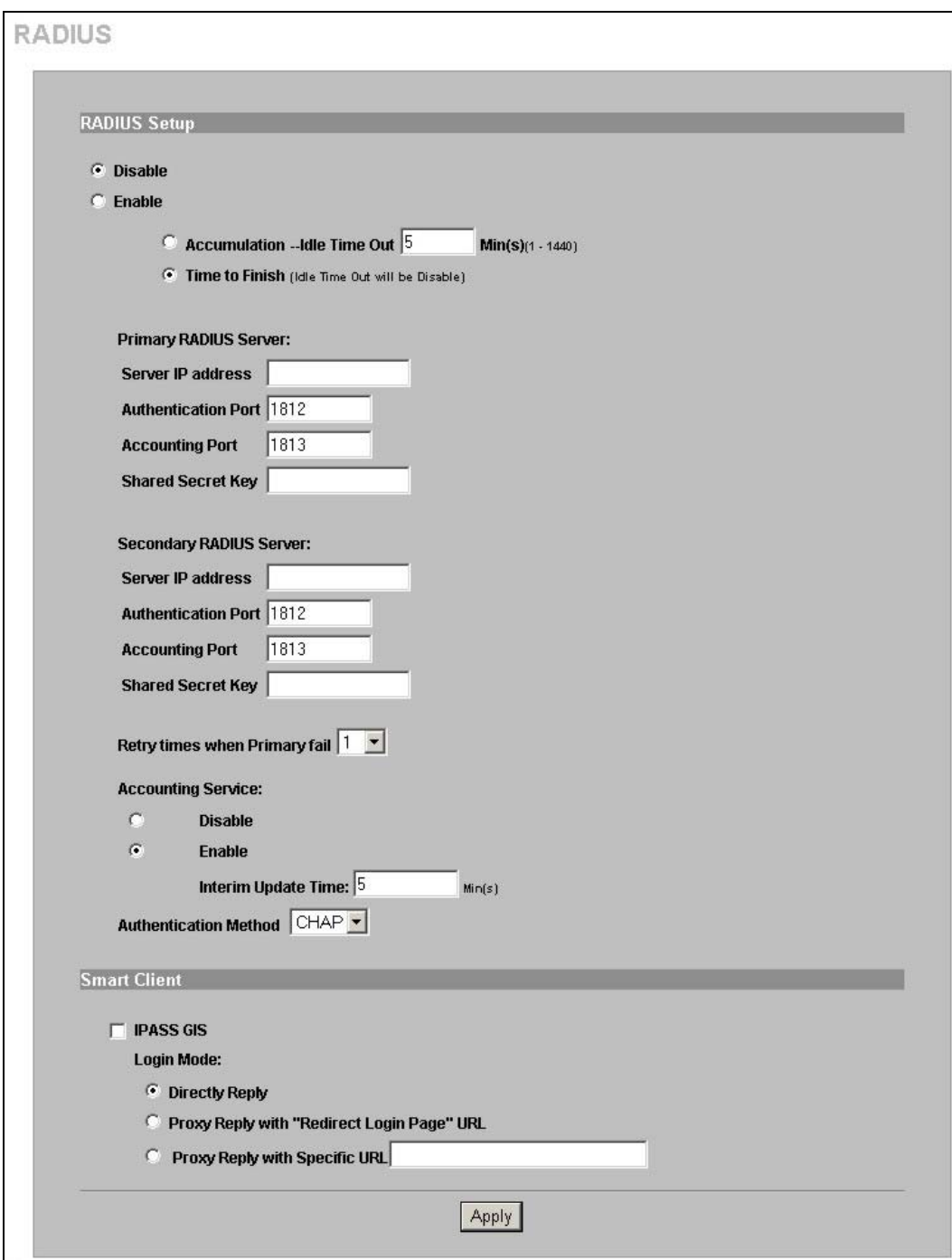

**Figure 6-1 RADIUS** 

The following table describes the labels in this screen.

| <b>LABEL</b>               | <b>DESCRIPTION</b>                                                                                                    |
|----------------------------|----------------------------------------------------------------------------------------------------|
| <b>RADIUS Setup</b>        | Select Disable if you will not use an external RADIUS server to authenticate<br>subscribers.                                                                                                    |
|                            | Select Enable to use an external RADIUS server to authenticate subscribers. You<br>may also use an external RADIUS server to perform accounting for the subscriber<br>accounts.                                                                |
|                            | کی<br>Disabling authentication in the<br><b>AUTHENTICATION screen also disables</b><br>authentication via an external RADIUS<br>server, regardless of what you set here.                                                                       |
| Accumulation               | Select this option to allow each subscriber multiple re-login until the time allocated is<br>used up.                                                                                                    |
|                            | This applies to subscribers that are authenticated by the RADIUS server; the setting<br>in the BILLING screen applies to subscribers that are authenticated by the local<br>user database. You must also enable the accounting service below.  |
| Idle Time Out              | The ZyAIR automatically disconnects a computer from the network after a period of<br>inactivity. The subscriber may need to enter the username and password again<br>before access to the network is allowed.                                  |
|                            | Specify the idle timeout between 1 and 1440 minutes. The default is 5 minutes.                                                                                                    |
| Time to Finish             | Select this option to allow each subscriber a one-time login. Once the subscriber<br>logs in, the system starts counting down the pre-defined usage even if the<br>subscriber stops the Internet access before the time period is finished.    |
|                            | If a subscriber disconnects and reconnects before the allocated time expires, the<br>subscriber does not have to enter the user name and password to access the<br>Internet again.                                                             |
|                            | This applies to subscribers that are authenticated by the RADIUS server; the setting<br>in the BILLING screen applies to subscribers that are authenticated by the local<br>user database. You must also enable the accounting service below.  |
| Primary RADIUS Server      |                                                                                                    |
| Server IP address          | Enter the IP address of the RADIUS server in dotted decimal notation.                                                                                                    |
| <b>Authentication Port</b> | Enter the port number that the RADIUS server uses for authentication. You only<br>need to change this value from the default if your network administrator gave you a<br>specific port number to use. The allowed numbers are from 0 to 65535. |
| <b>Accounting Port</b>     | Enter the port number that the RADIUS server uses for accounting. You only need<br>to change this value from the default if your network administrator gave you a<br>specific port number to use. The allowed numbers are from 0 to 65535.     |
| Shared Secret Key          | Enter a password (up to 64 characters) as the key to be shared between the<br>RADIUS server and the ZyAIR. The key is not sent over the network. This key must<br>be the same on the RADIUS server and the ZyAIR.                              |
| Secondary RADIUS<br>Server |                                                                                                    |
| Server IP address          | Enter the IP address of the RADIUS server in dotted decimal notation.                                                                                                    |
| <b>Authentication Port</b> | Enter the port number that the RADIUS server uses for authentication. You only<br>need to change this value from the default if your network administrator gave you a<br>specific port number to use. The allowed numbers are from 0 to 65535. |

**Table 6-1 RADIUS** 

#### **Table 6-1 RADIUS**

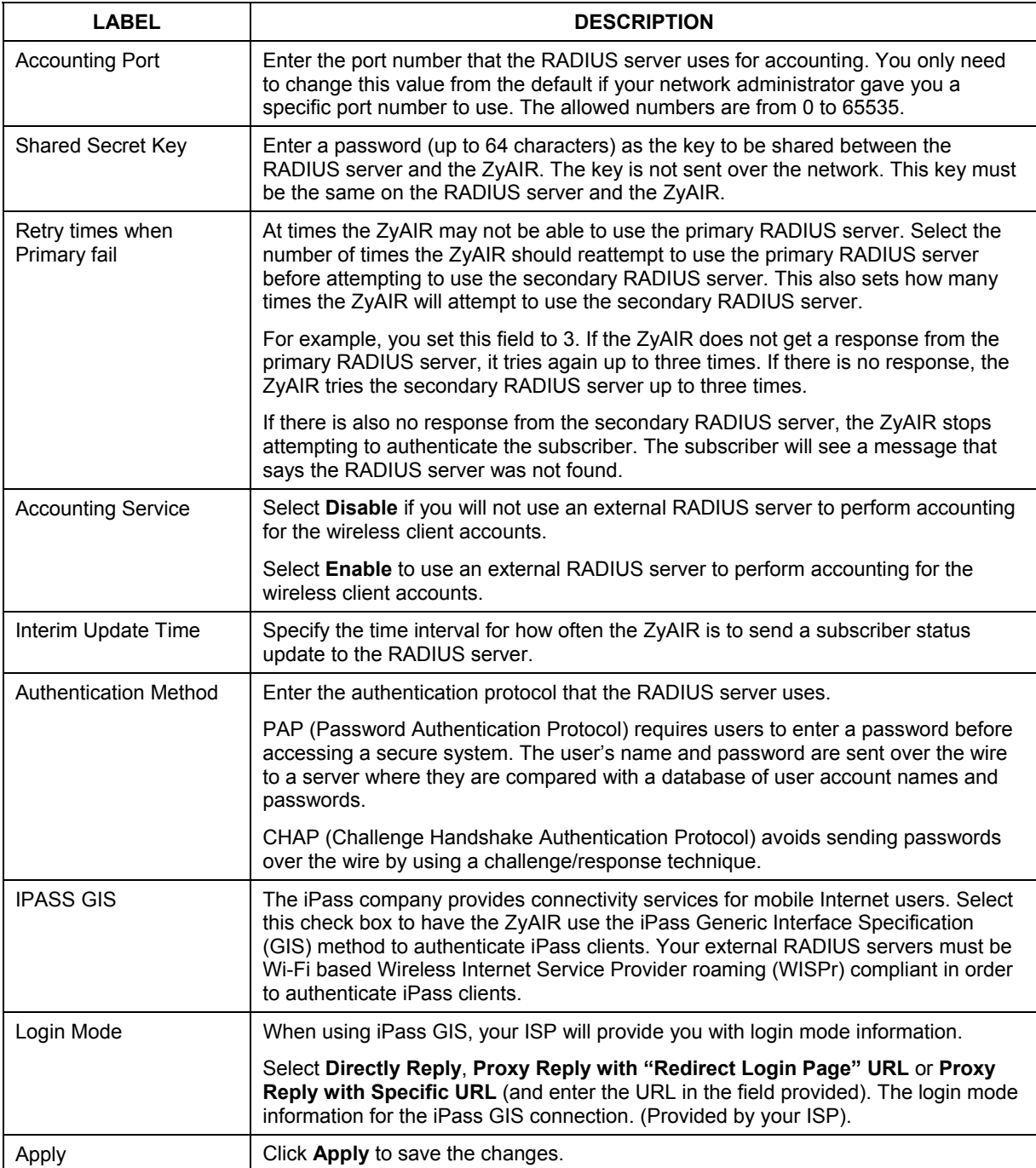

## **Chapter 7 Billing**

*This chapter shows you how to set up subscriber billing on the ZyAIR.* 

## <span id="page-68-0"></span>**7.1 About the Built-in Billing**

You can use the built-in billing function to setup billing profiles. A billing profile describes how to charge subscribers.

#### **7.1.1 Accumulation Accounting Method**

The accumulation accounting method allows multiple re-logins until the allocated time period or until the subscriber account is expired. The ZyAIR accounts the time that the subscriber is logged in for Internet access.

#### **7.1.2 Time-to-finish Accounting Method**

The time-to-finish accounting method is good for one-time logins. Once a subscriber logs in, the ZyAIR stores the MAC address of the subscriber's computer for the duration of the time allocated. Thus the subscriber does not have to enter the user name and password again for re-login within the allocated time.

Once activated, the subscriber account is valid until the allocated time is reached even if the subscriber disconnects Internet access for a certain period within the allocated time. For example, Joe purchases a one-hour time-to-finish account. He starts using the Internet for the first 20 minutes and then disconnects his Internet access to go to a 20-minute meeting. After the meeting, he only has 20 minutes left on his account.

## **7.2 Billing Settings**

Click **ADVANCED** and **BILLING** to display the screen as shown next.

**BILLING** 

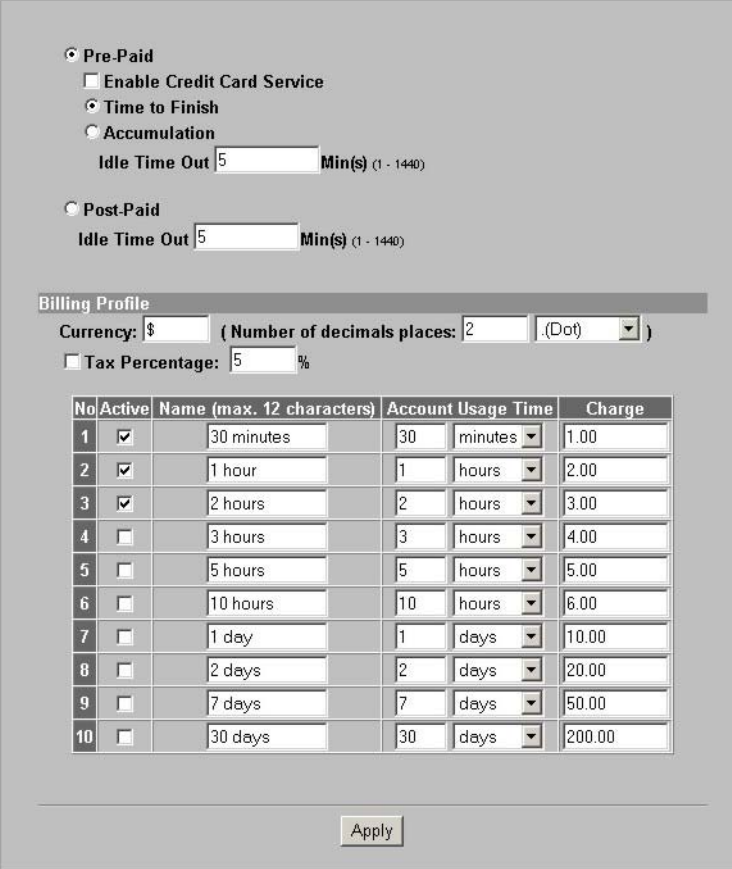

**Figure 7-1 BILLING** 

The following table describes the labels in this screen.

) **If you change the billing mode, the system erases all accounts and disconnects all on-line subscribers.** 

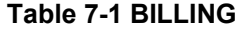

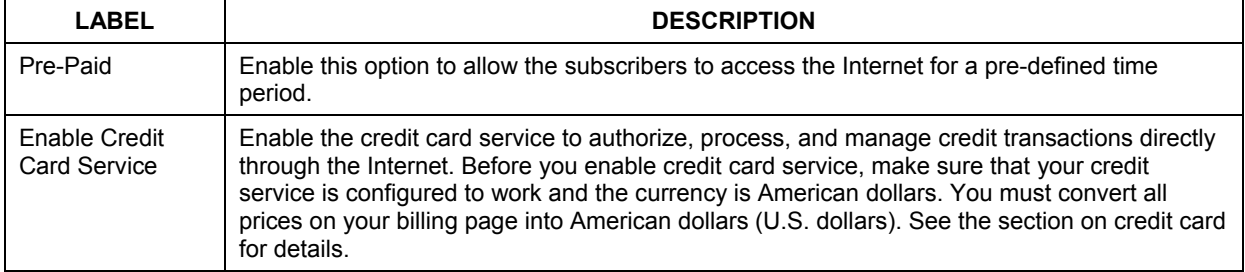

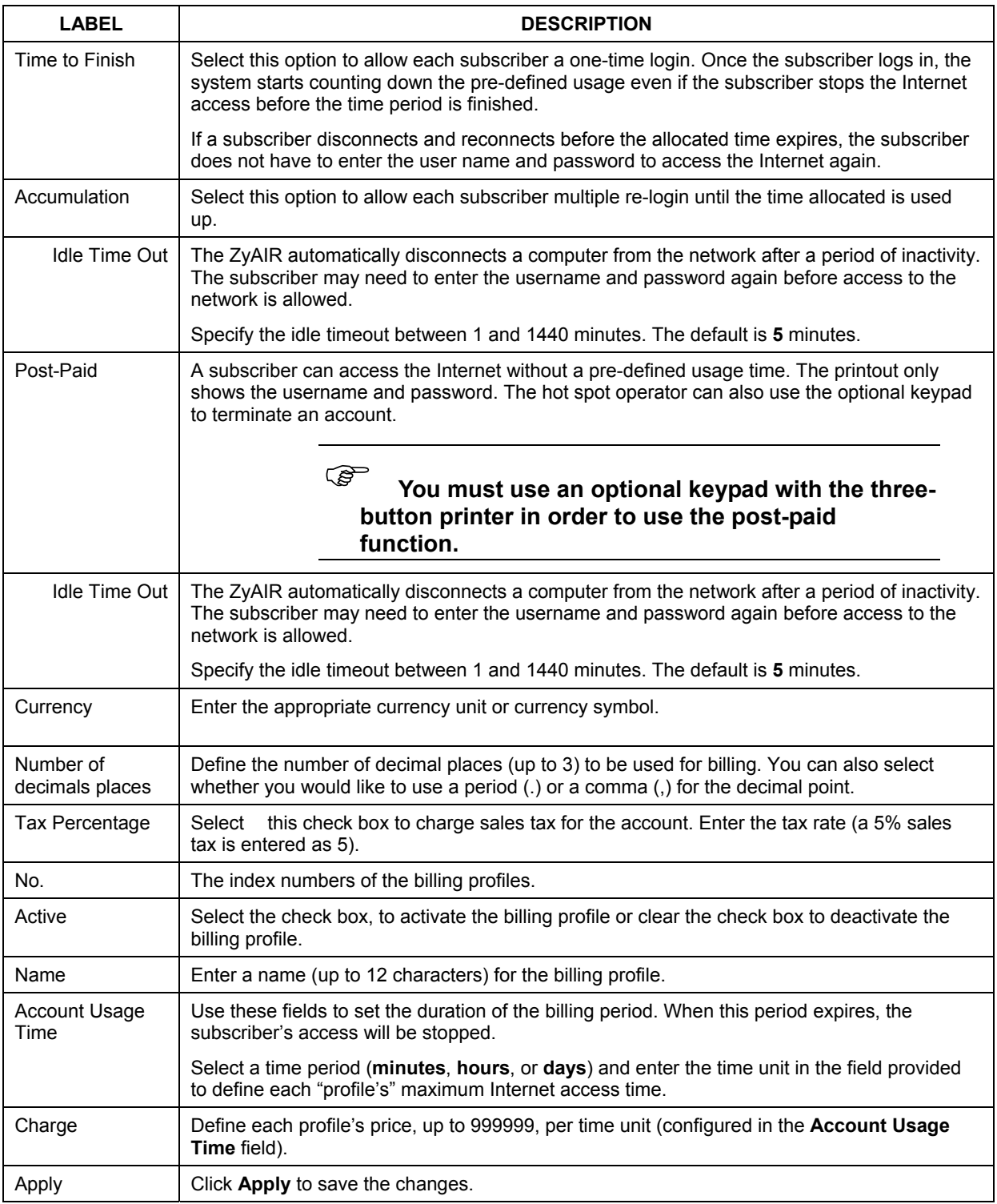

#### **Table 7-1 BILLING**
## **Chapter 8 Accounting**

*This chapter shows you how to set up and manage subscriber accounts.* 

## <span id="page-72-0"></span>**8.1 About Subscriber Accounts**

Once the time allocated to a dynamic account is used up or a dynamic account remains un-used after the expiration time, the account is deleted from the account list. Accounts are automatically generated either by pressing a button on a connected exclusive printer or using the web configurator (the **Account Generator Panel** screen).

## **8.2 Discount Price Plan**

You can configure a custom discount pricing plan. This is useful for providing reduced rates for purchases of longer periods of time. You can charge higher rates per unit at lower levels (fewer units purchased) and lower rates per unit at higher levels (more units purchased).

The discount price plan only works when the hot spot operator does the billing through a statement printer or the web-based account generator panel. The discount price plan does not apply to subscribers purchasing access time online with a credit card.

### **8.2.1 Charge by Levels**

The discount price plan gives you the option to charge by levels. This allows you to charge the rate at each successive level from the first level (most expensive per unit) to the highest level (least expensive per unit) that the total purchase reaches.

Otherwise you can disable the charge by level function and charge all of the time units only at the highest (least expensive) level that the total purchase reaches.

See *section [8.3.1](#page-68-0)* for an example of the charge by levels accounting function.

## **8.3 Accounting Settings**

Click **ADVANCED** and **ACCOUNTING** to display the screen as shown next.

#### **ACCOUNTING**

 $\overline{\mathbb{R}}$ 

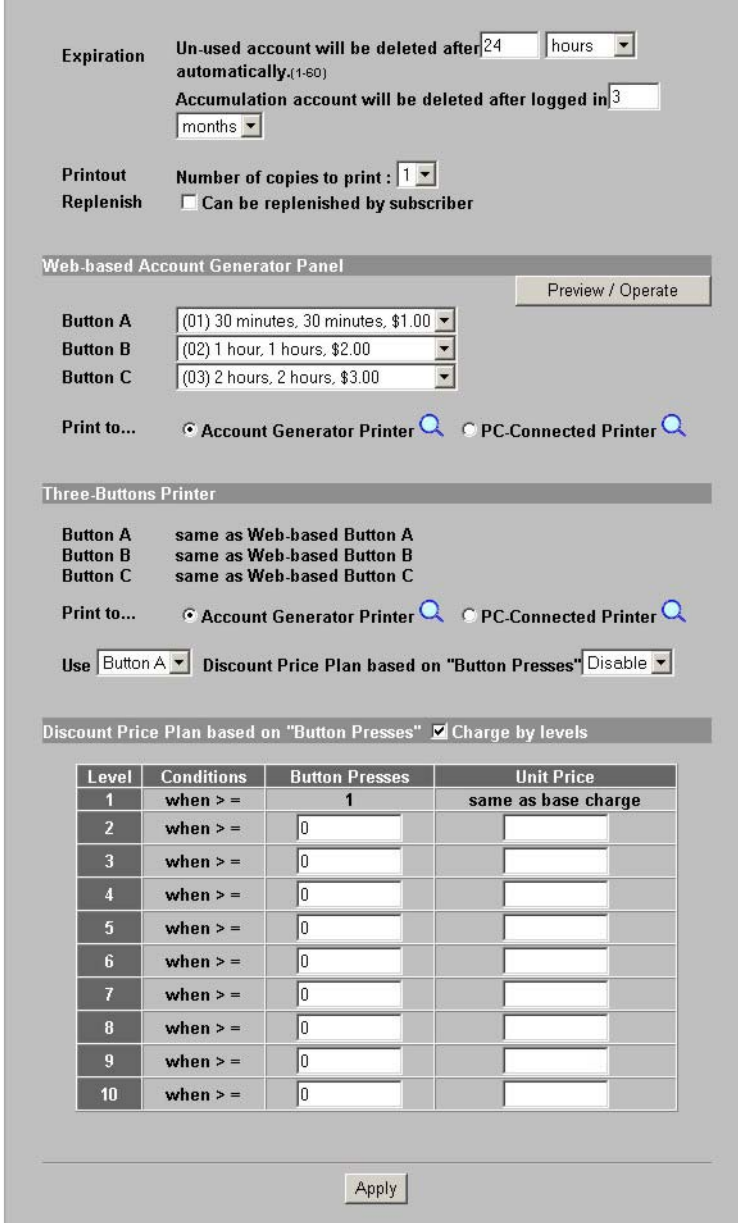

### **Figure 8-1 ACCOUNTING**

The following table describes the labels in this screen.

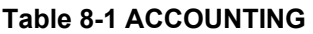

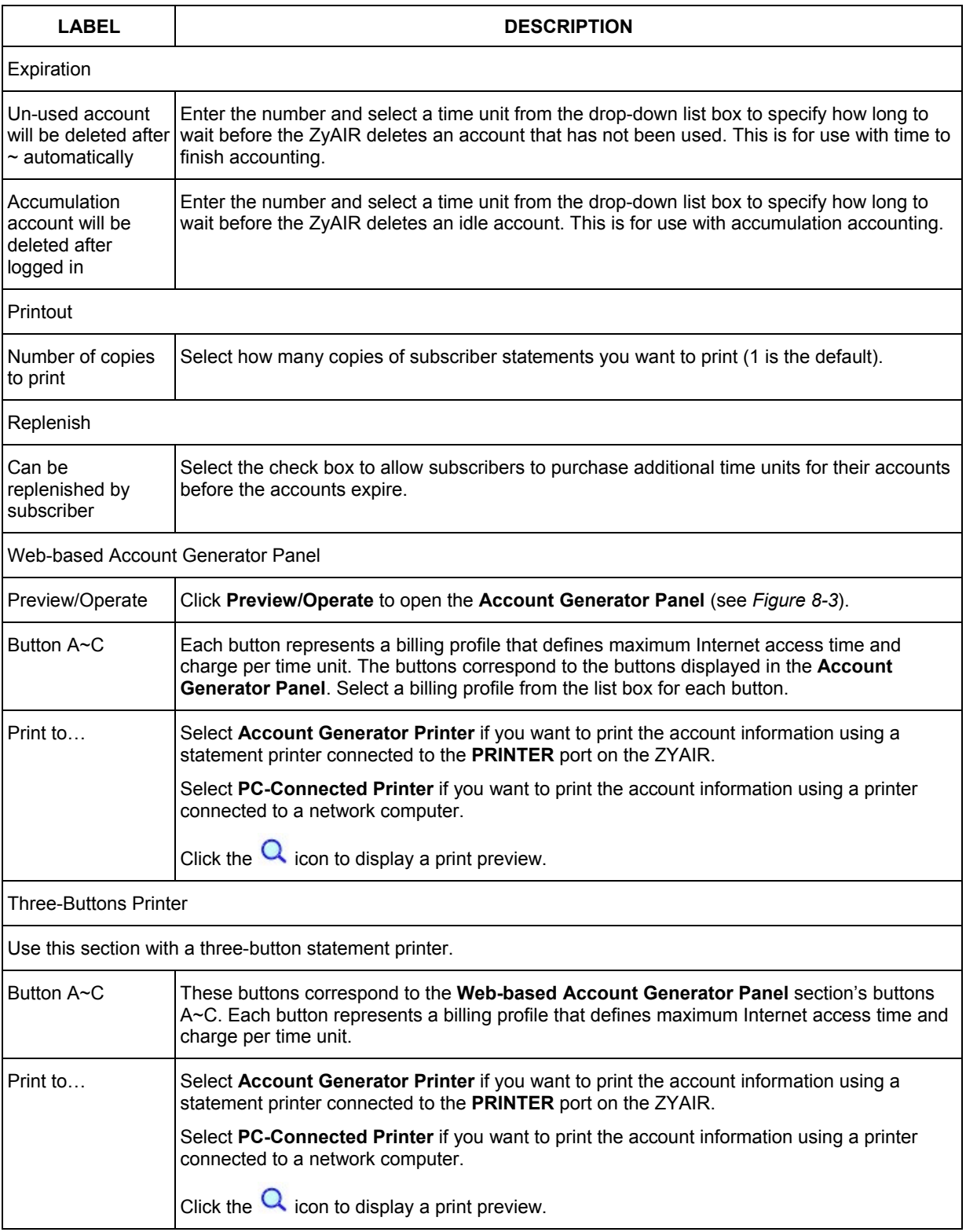

<span id="page-75-0"></span>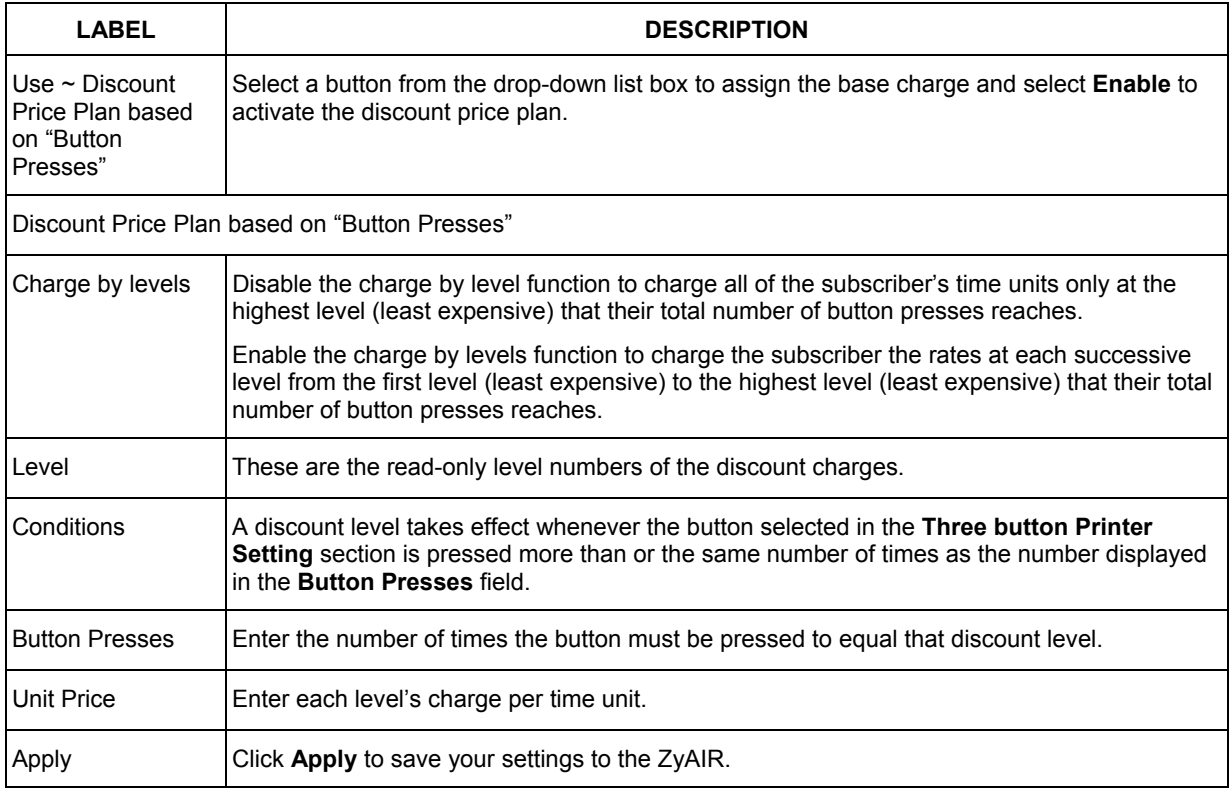

### **Table 8-1 ACCOUNTING**

### **8.3.1 Charge By Levels Example**

This is an example of how charge by levels accounting works. The discount price plan allows you to make the unit price lower as the subscriber purchases more (meaning a higher number of button pushes). The **Unit Price** for level 1 is always the same as the base charge (\$2.00 for this example). The following screen has discount price level 2 set to \$1.75 and level 3 set to \$1.50. Taxes are not included in this example.

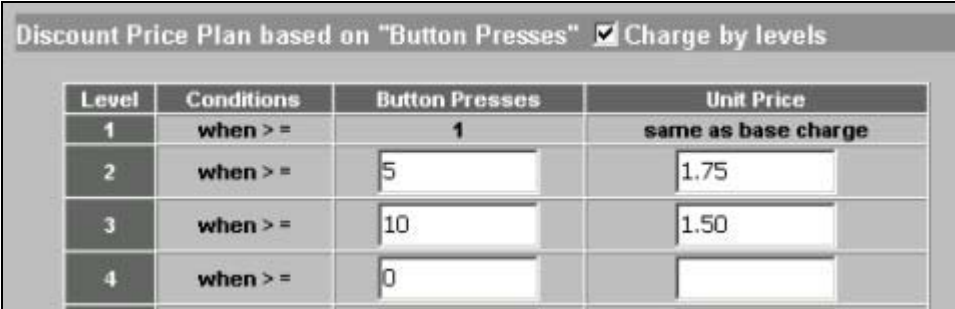

### **Figure 8-2 Charge By Levels Example**

A subscriber purchases 11 units. Without charge by levels accounting, the total would be the number of button presses (11) multiplied by the unit price for the level that the number of button presses matches. In this case it would be 11x \$1.50 for a total of \$16.50 (excluding tax).

<span id="page-76-0"></span>With charge by levels accounting, you charge the subscriber the rate at each successive level from the first level (most expensive per unit) to the highest level (least expensive per unit) that the purchase reaches. In this example, the ZyAIR would charge as follows:

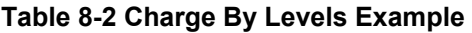

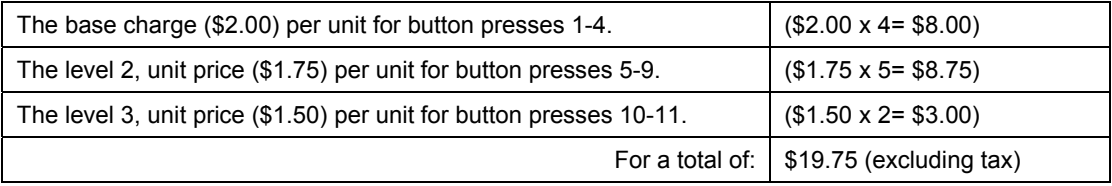

### **8.4 Creating Accounts**

There are two ways to create subscriber accounts: using the **Account Generator Panel** screen in the web configurator or using an exclusive printer.

### **8.4.1 Creating Accounts in the Web Configurator**

To create subscriber accounts, click **Preview/Operate** in the **ACCOUNTING** screen to display the **Account Generator Panel** screen shown next.

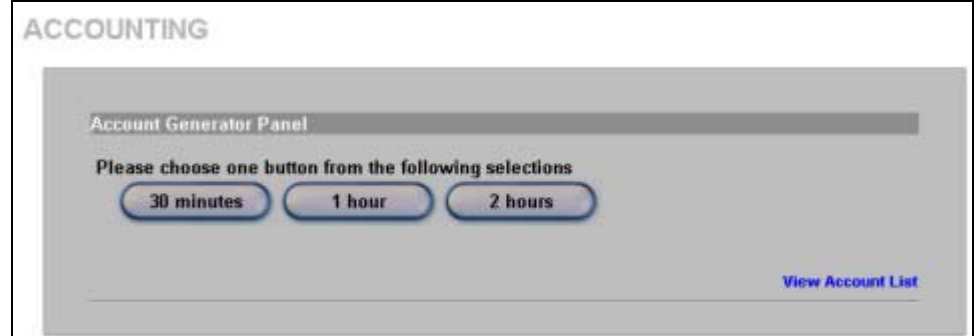

**Figure 8-3 Account Generator Panel** 

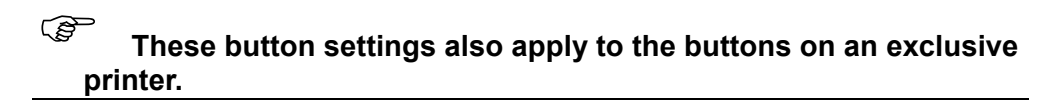

Click a button to generate an account based on the settings you configure for the button in the **ACCOUNTING** screen. A window displays showing a printout preview of the account generated.

The following figure shows an example. Close this window when you are finished viewing it.

<span id="page-77-0"></span>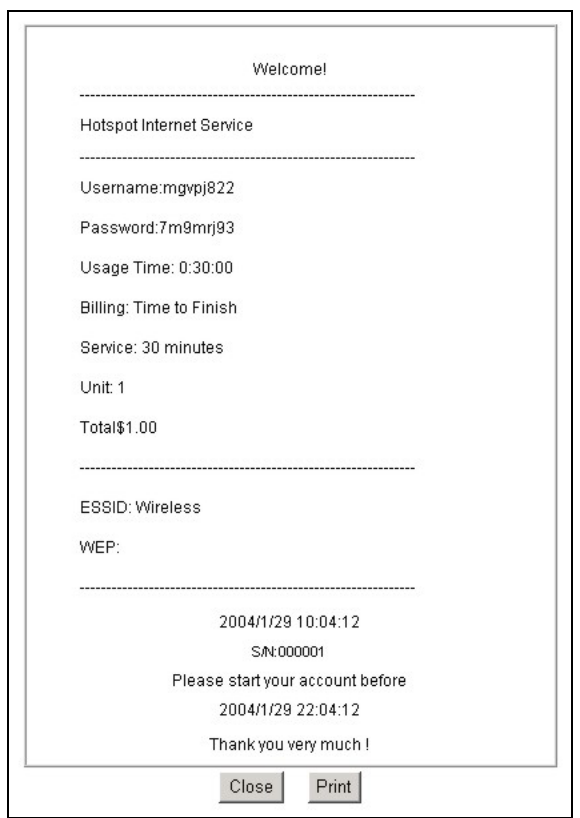

**Figure 8-4 Web-based Account Generator Printout Preview Example** 

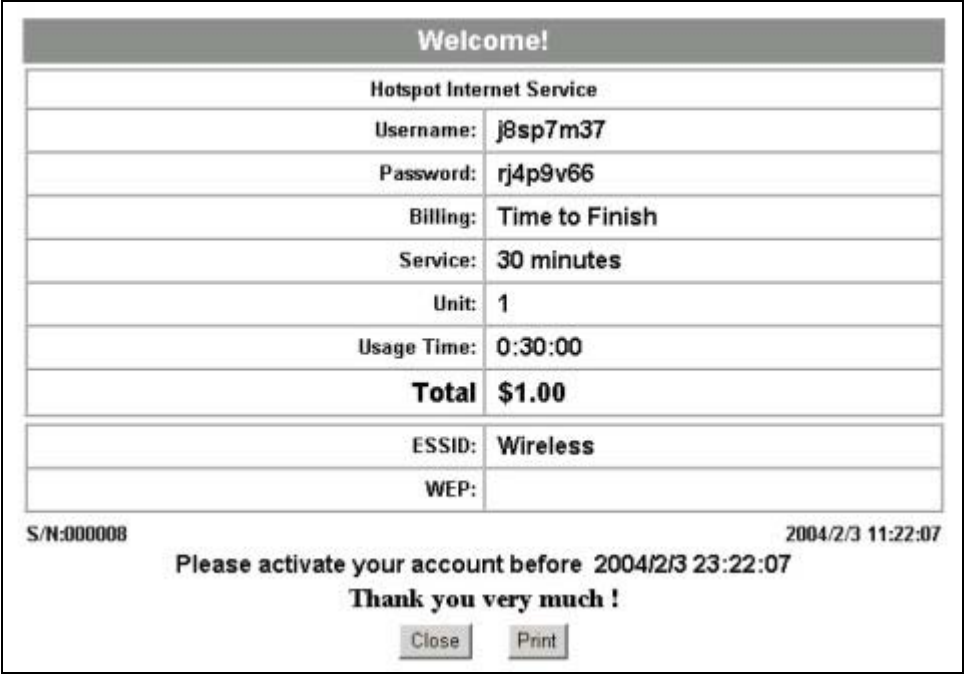

**Figure 8-5 Web-based PC-connected Printout Preview Example** 

### **8.4.2 Using an Exclusive Printer to Create and Print Subscriber Statements**

Follow the steps below to setup and create subscriber accounts and print subscriber statements using an external statement printer.

- **Step 1.** Make sure that the printer is connected to the appropriate power and the ZyAIR, and that there is printing paper in the statement printer. Refer to the printer's *User's Guide* for details.
- **Step 2.** Press the button on the statement printer. The ZyAIR generates a dynamic account and the printer prints the subscriber's statement. Refer to *[Figure 8-4](#page-77-0)* for a printout example.

Refer to section *[8.3](#page-72-0)* to configure the printout page.

### **8.5 Viewing the Account List**

Do one of the following to view the account list.

- From the **Account Generator Panel** screen (refer to *[Figure 8-3](#page-76-0)*) and click **View Account List**.
- From the **SYSTEM STATUS** sub-menus, click **ACCOUNT LIST**.

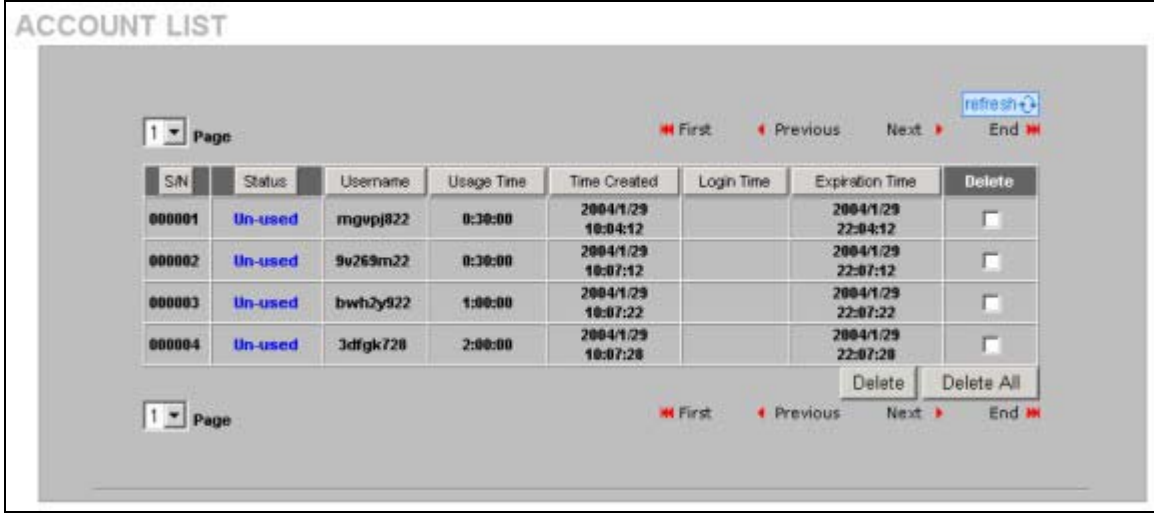

### **Figure 8-6 Account List**

The following table describes the labels in this screen.

**Table 8-3 Account List** 

| <b>LABEL</b>  | <b>DESCRIPTION</b>                                                                                                    |
|---------------|----------------------------------------------------------------------------------------------------|
| Refresh       | Click Refresh to update this screen.                                                                                                    |
| S/N           | This field displays the index number of an entry. The maximum number of subscriber account<br>entries is 512.                                                                     |
| <b>Status</b> | This field displays <b>IN-Used</b> when the account is currently in use. Otherwise it displays UN-<br>Used.                                                                       |
| Username      | This field displays the account user name. Click the heading to sort the entries in ascending or<br>descending order based on this column.                                        |
| Usage Time    | This field displays the amount of time the subscriber has purchased. Click the heading to sort<br>the entries in ascending or descending order based on this column.              |
| Time Created  | This field displays when the account was created (in yyyy/mm/dd hh/mm/ss format). Click the<br>heading to sort the entries in ascending or descending order based on this column. |

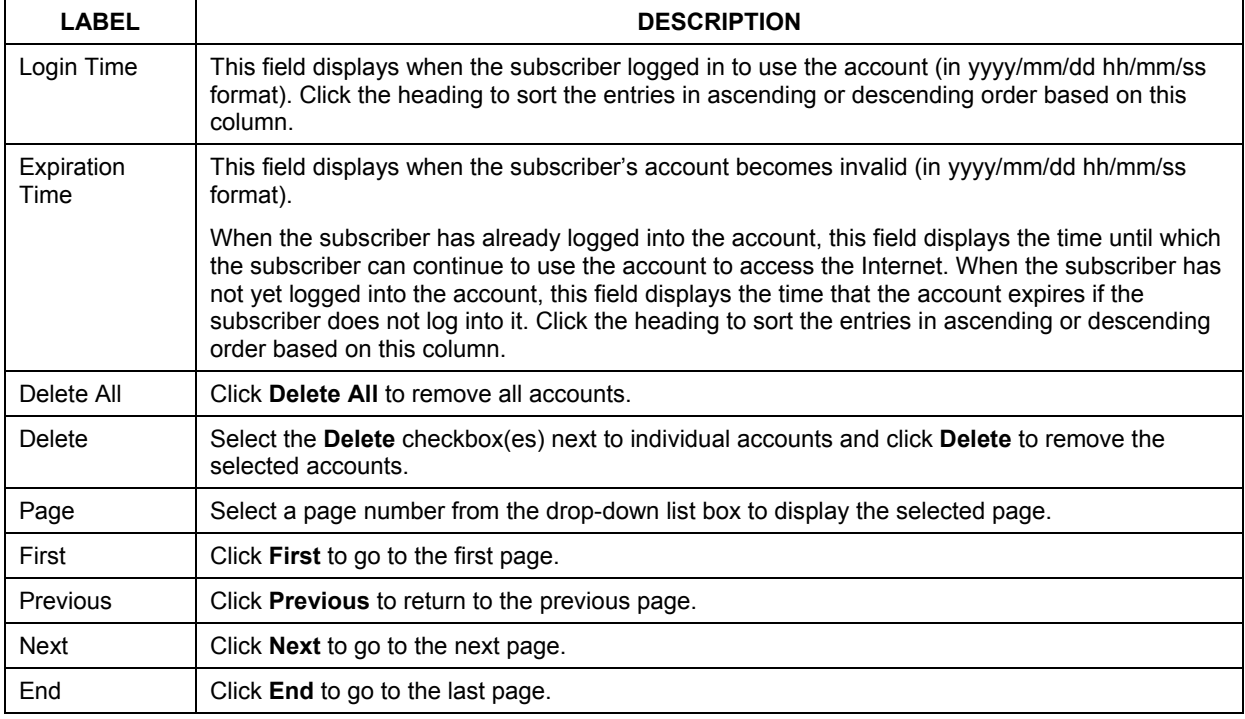

### **Table 8-3 Account List**

Refer to the appendices for more information on logging in as a subscriber.

## **Chapter 9 Credit Card**

*This chapter shows you how to set the ZyAIR to handle credit card transactions.* 

## **9.1 About the Credit Card Screen**

CREDIT CARD

The ZyAIR allows you to use a credit card service to authorize, process, and manage credit transactions directly through the Internet. You must register with the Authorize.Net credit card service (www.authorizenet.com) or WorldPay before you can configure the ZyAIR to handle credit card transactions. Call 1-866-437-0476 for an Authorize.Net account.

## **9.2 Credit Card Settings**

Click **ADVANCED** and **CREDIT CARD** to display the screen as shown next.

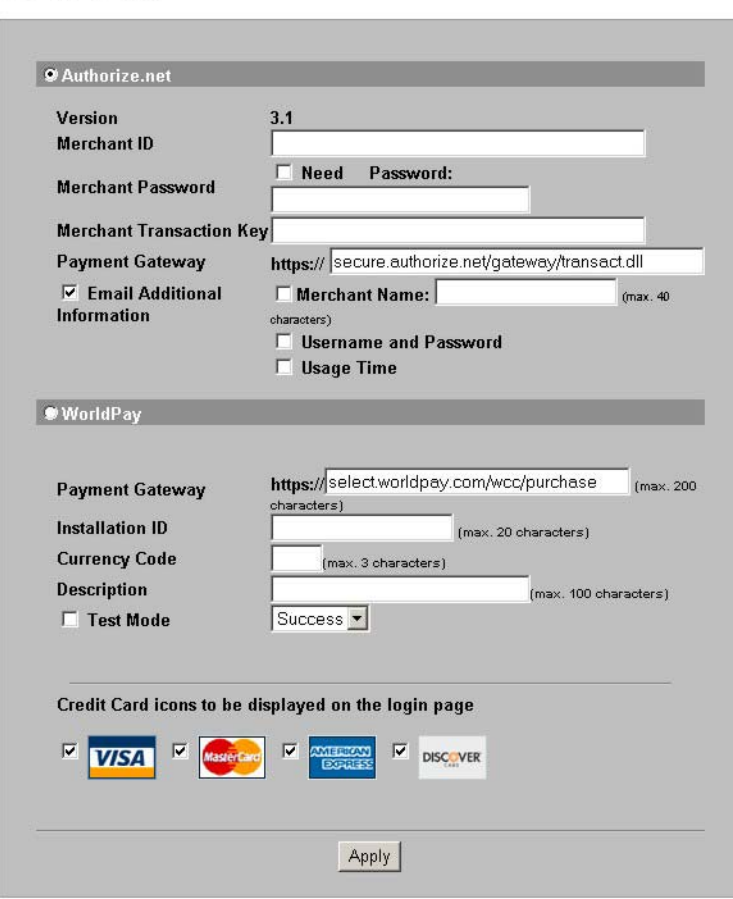

**Figure 9-1 CREDIT CARD** 

The following table describes the labels in this screen.

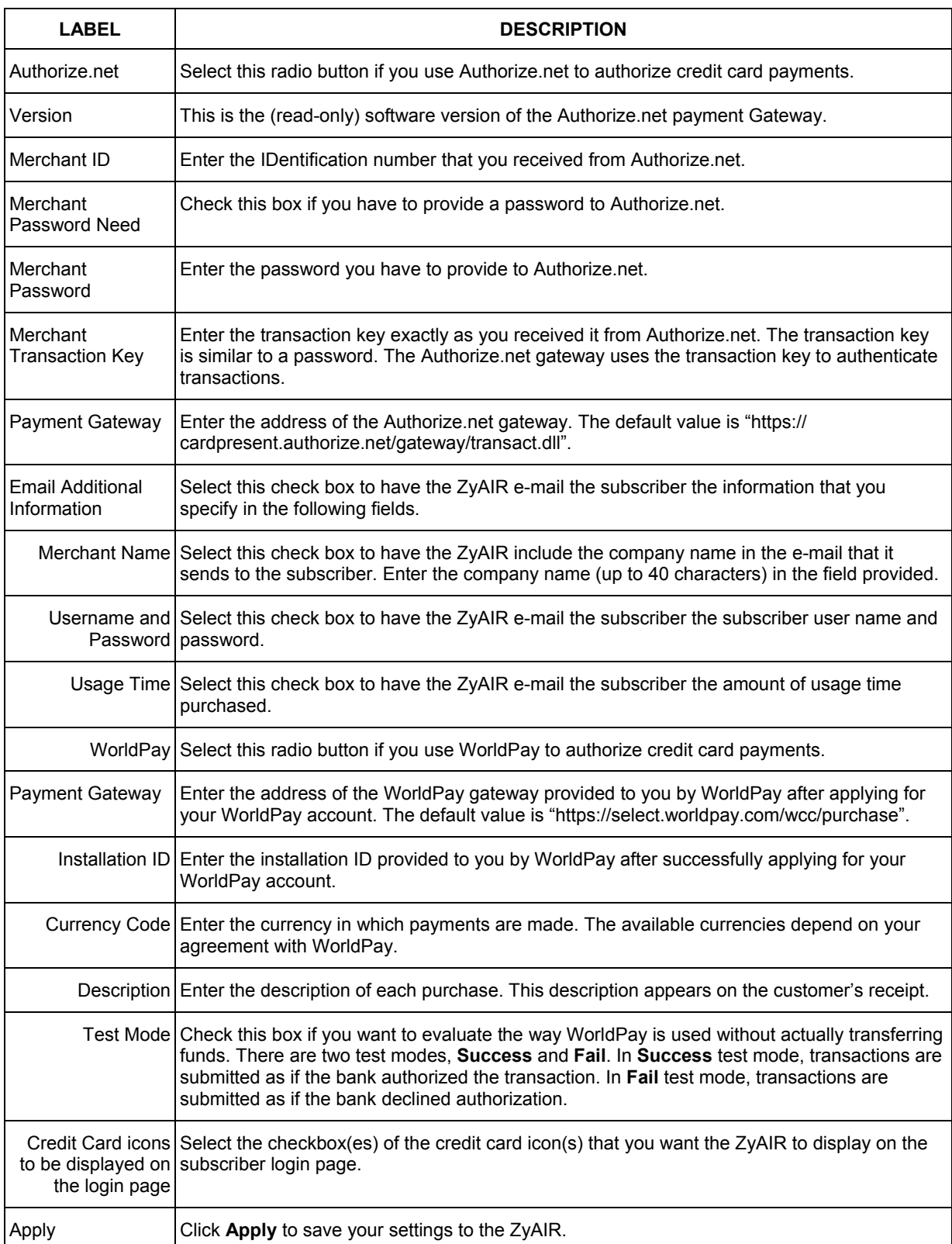

### **Table 9-1 CREDIT CARD**

# Part III:

## Advanced Subscriber Account Management

This part covers the **ADVANCED KEYPAD**, **CUSTOMIZATION**, **PASS THROUGH**, **FILTERING** and **SHARE** screens.

## **Chapter 10 Keypad**

*This chapter shows you how to set up the optional keypad for an exclusive printer.* 

## **10.1 About the Keypad**

You can use an optional PS/2 numeric keypad with an exclusive printer. Use this screen to define functions for the keys.

## **10.2 Keypad Settings**

Click **ADVANCED** and **KEYPAD** to display the screen as shown next.

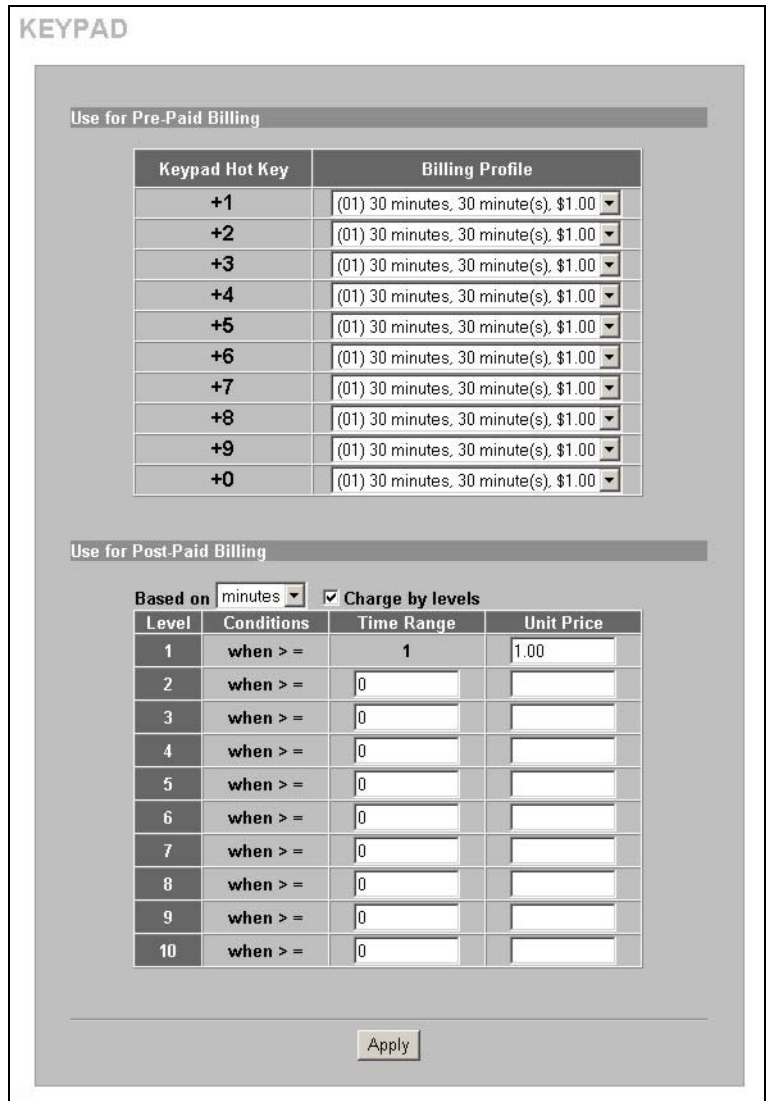

**Figure 10-1 KEYPAD** 

The following table describes the labels in this screen.

| <b>LABEL</b>                       | <b>DESCRIPTION</b>                                                                                                    |
|------------------------------------|----------------------------------------------------------------------------------------------------|
| Use for Pre-Paid<br><b>Billing</b> | The system provides ten user definable hot keys through the use of the $+$ Key plus the 1<br>through 0 keys across the top of the keypad.                                                                                        |
| Keypad Hot Key                     | $+1 \sim +0$<br>This is the combination hot key for a keypad application.                                                                                                    |
| <b>Billing Profile</b>             | Select the billing profile that you want to assign to the combination hot key. Use the <b>Billing</b><br>screen to configure and activate billing profiles. Only active billing profiles display here for<br>you to choose from. |
| Use for Post-Paid<br>Billing       | Use the following fields to define the basic charge levels and rates for accounts.                                                                                                    |
| Base on                            | Select the billing time unit from the drop-down list box.                                                                                                    |
| Charge by levels                   | Use this field to enable or disable the charge by levels function. See the Accounting chapter<br>for details on the charge by levels function.                                                                                   |
| Level                              | These are the read-only level numbers of the charges.                                                                                                    |
| Time Range                         | Enter the number of time units (defined in the <b>Base on</b> field) for this charge level.                                                                                                    |
| <b>Unit Price</b>                  | Enter each level's charge per time unit.                                                                                                    |
| Apply                              | Click <b>Apply</b> to save the changes.                                                                                                    |

**Table 10-1 KEYPAD** 

## **10.3 Keypad Configuration Examples**

These sections explain how to configure the ZyAIR for use with a PS/2 keypad.

### **10.3.1 Keypad with Pre-Paid Billing Example**

The following is an example of how to configure the ZyAIR to use a PS/2 keypad for pre-paid billing.

- **Step 1.** Click **ADVANCED**, **BILLING**.
- **Step 2.** Select **Pre-Paid** and click **Apply**.

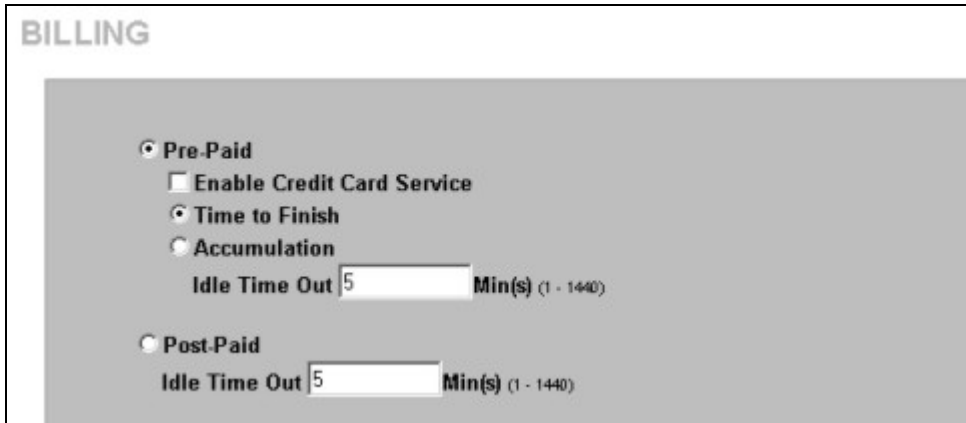

**Figure 10-2 Select Pre-Paid Billing** 

- **Step 3.** Click **ADVANCED**, **KEYPAD**.
- **Step 4.** Define your pre-paid billing profiles and click **Apply**.

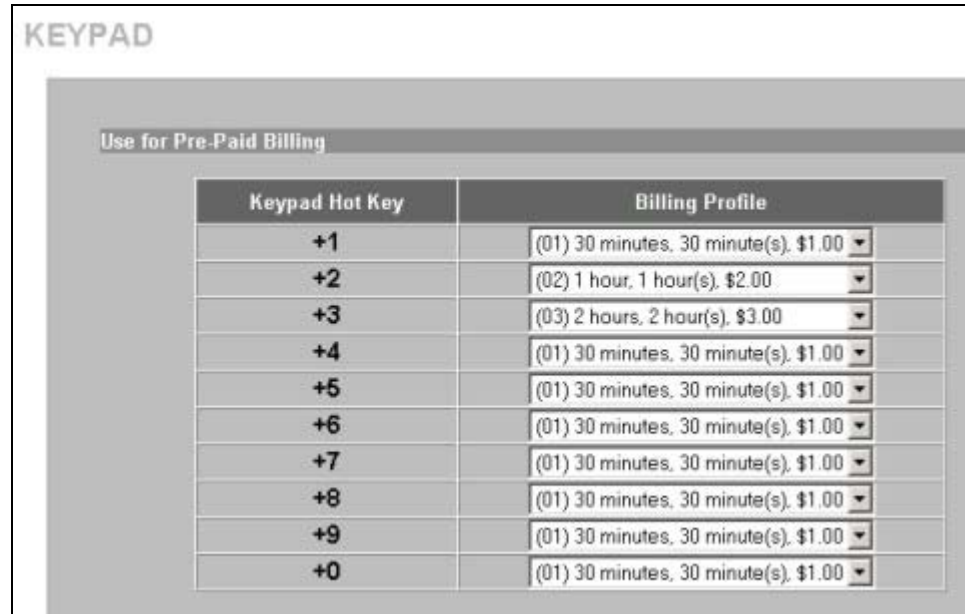

### **Figure 10-3 Define Pre-Paid Billing Profiles**

**Step 5.** Use the keypad to create subscriber accounts. Press the keypad hot key and then [ENTER] to generate a new subscriber account and print the account information.

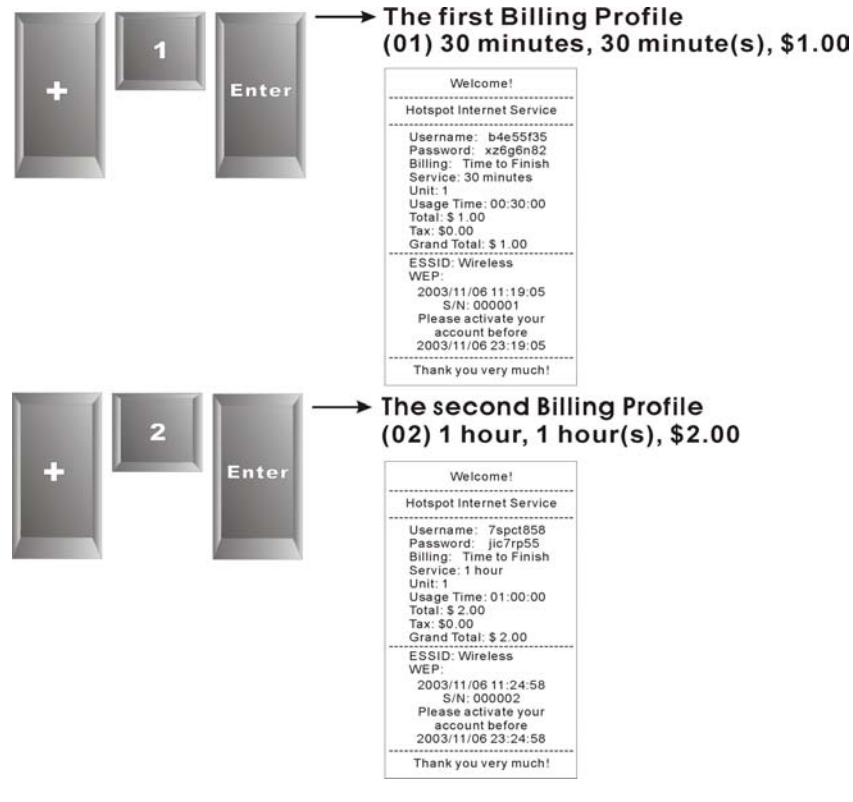

**Figure 10-4 Billing Profiles 1 and 2 Examples** 

### **10.3.2 Keypad with Post-Paid Billing Example**

The following is an example of how to configure the ZyAIR to use a PS/2 keypad for post-paid billing.

### **Step 1.** Click **ADVANCED**, **BILLING**.

**Step 2.** Select **Post-Paid** and click **Apply**.

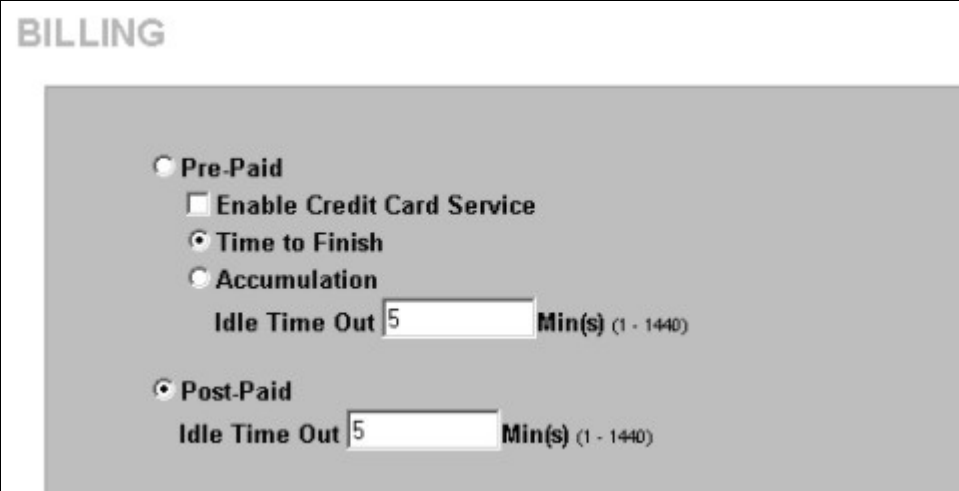

### **Figure 10-5 Select Post-Paid Billing**

#### **Step 3.** Click **ADVANCED**, **KEYPAD**.

**Step 4.** Define your post-paid billing plan and click **Apply**.

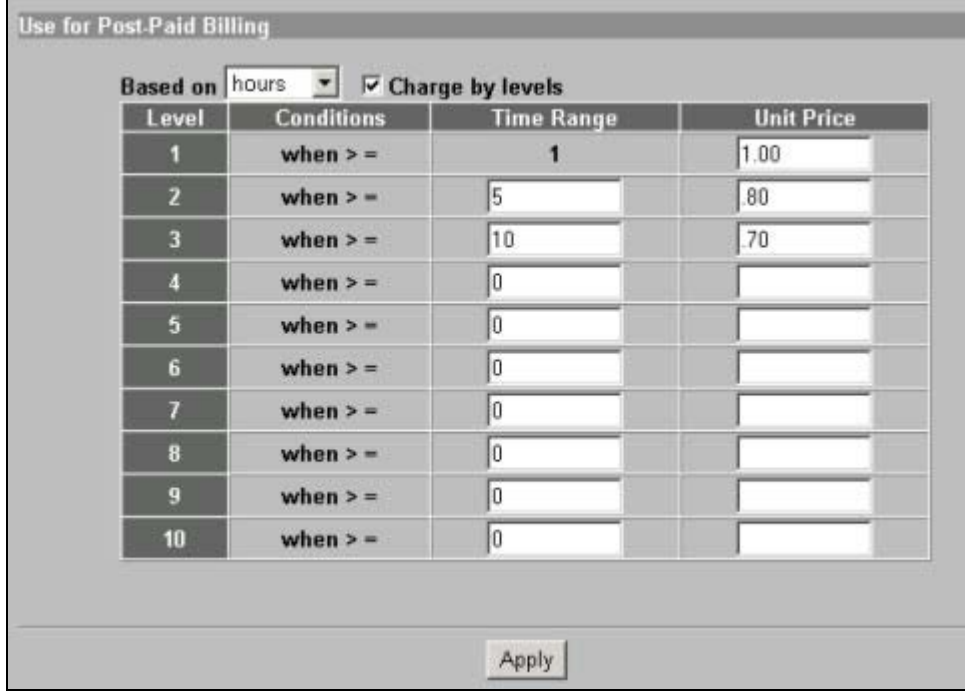

**Figure 10-6 Define Post-Paid Billing Plan** 

**Step 5.** Use the keypad to create subscriber accounts. Press [ENTER] to generate a new subscriber account and print the account's information. The account information includes a serial number, password and the time the account was created.

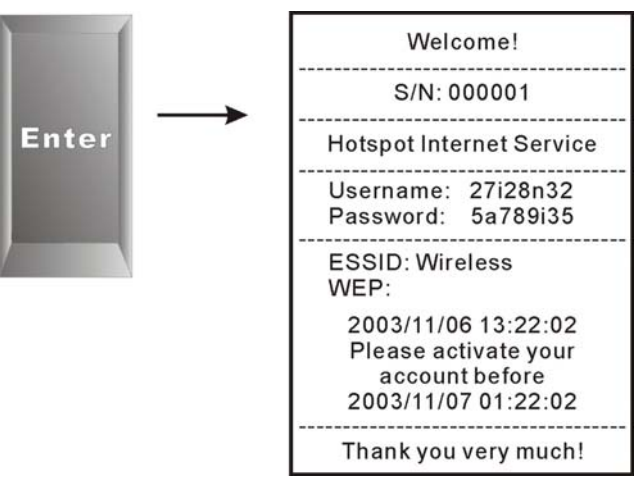

**Figure 10-7 Post-Paid Account Printout Example** 

- **Step 6.** When a subscriber is done using the Internet service, press the following to print a bill.
	- a.
	- b. Serial number

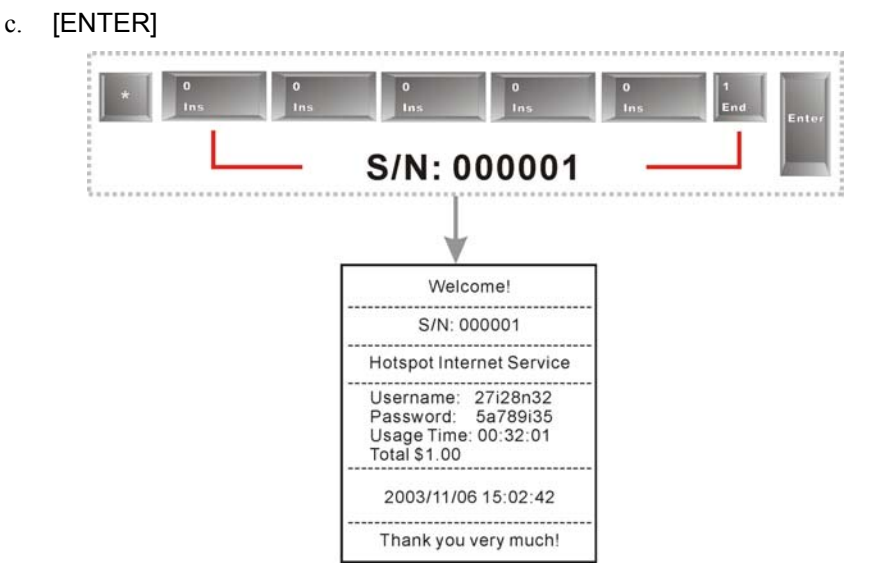

**Figure 10-8 Post-Paid Account Bill Printout Example** 

## **Chapter 11 Customization**

*This chapter shows you how to customize the subscriber interface.* 

## **11.1 About the Customization Screens**

Use these screens to tailor what displays on the subscriber interface. You can configure the subscriber login screen, which logo displays; an information window, the account printouts and the credit card billing interface.

## **11.2 About the Login Page Screen**

When subscriber authentication is activated in the **Authentication** screen, the subscriber login screen is the first screen that all subscribers see when trying to access the Internet. You can configure walled garden web addresses for web sites that all subscribers are allowed to access without logging in (refer to the chapter on advertisement links and walled garden).

The ZyAIR provides different formats in which you can customize the login screen: **Standard**, **Redirect**, **Advanced** and **Frame**.

## **11.3 Customizing the Subscriber Login Screen**

To customize the subscriber login screen, click **ADVANCED**, **CUSTOMIZATION** and **Login Page** to display the screen as shown next.

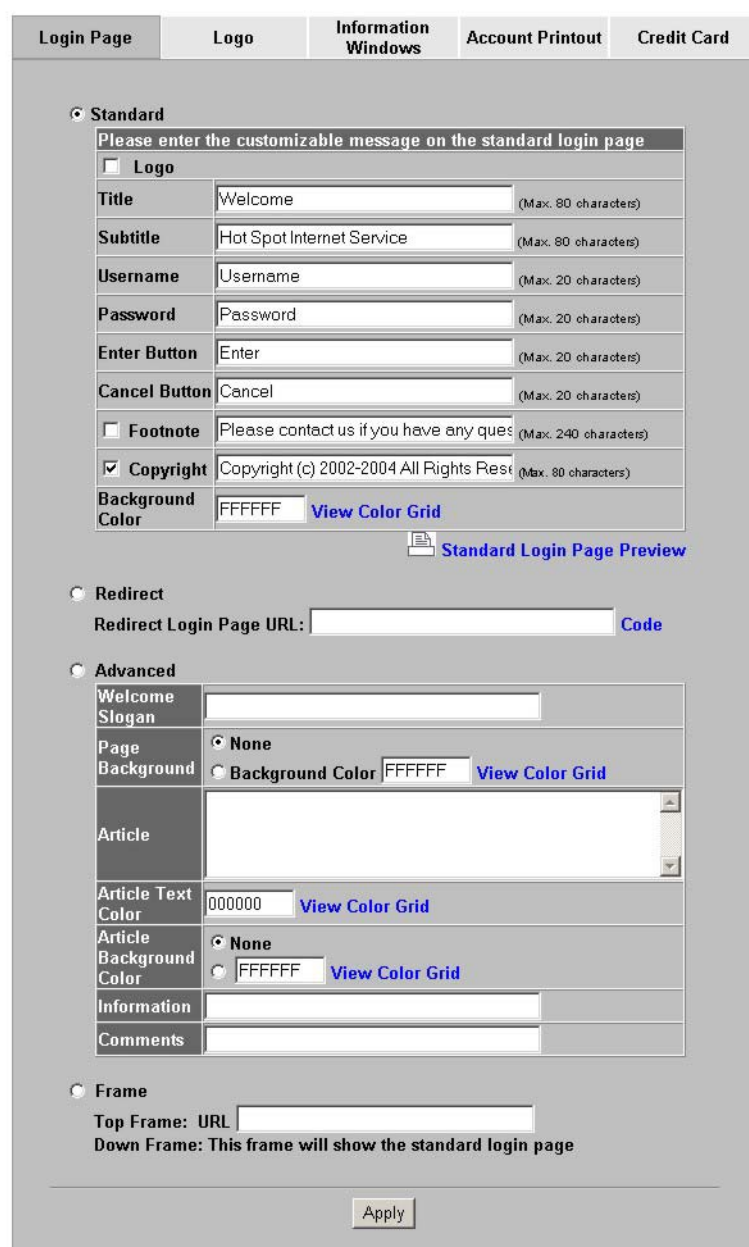

#### **CUSTOMIZATION**

**Figure 11-1 Customization** 

### **11.3.1 Standard Subscriber Login Screen**

The standard subscriber login screen is the ZyAIR's pre-configured, default simple login screen. In **Login Page**, select **Standard**.

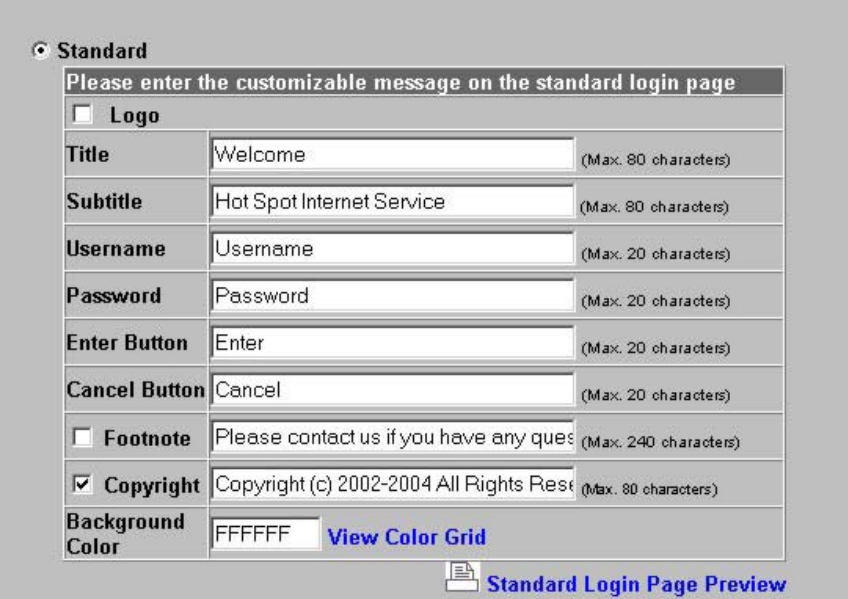

### **Figure 11-2 Login Page: Standard**

### **Table 11-1 Login Page: Standard**

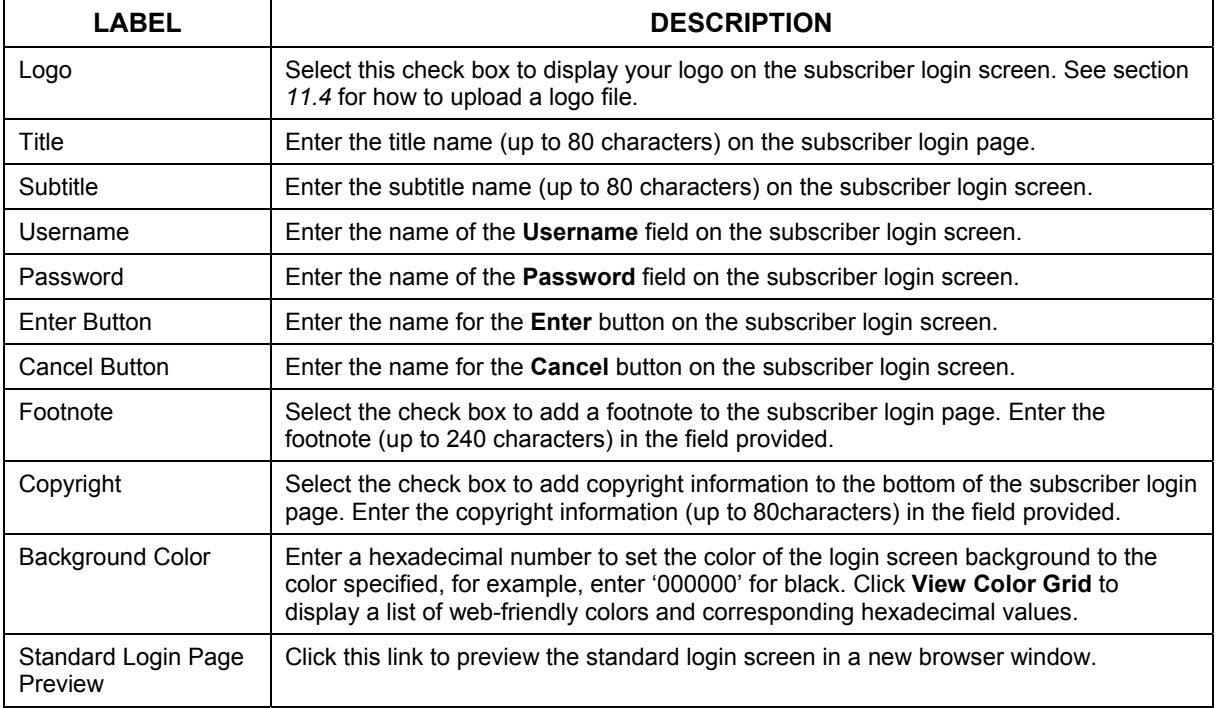

The following figure shows an example of what a subscriber sees when logging in.

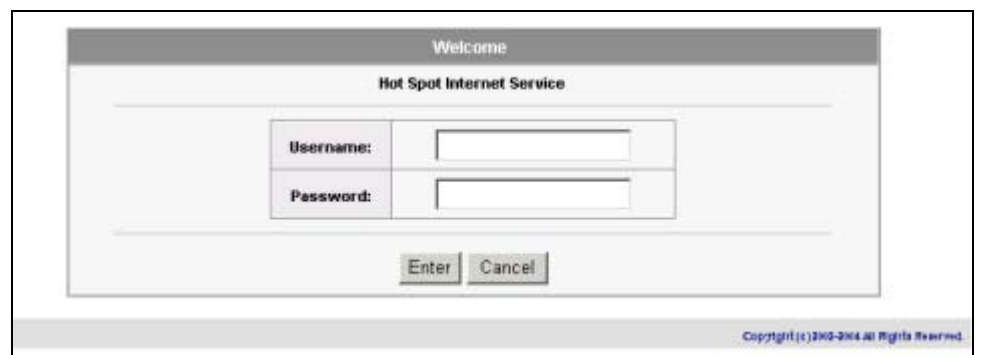

**Figure 11-3 Login Page Example: Standard** 

### **11.3.2 Redirect Subscriber Login Screen**

You can set the ZyAIR to redirect the subscribers to another login screen. This allows you to use your own customized login screen that you have created with a website-design tool. This gives you the ability to use a company login page and/or add multimedia features such as flash.

In the **Login Page** screen, select **Redirect**.

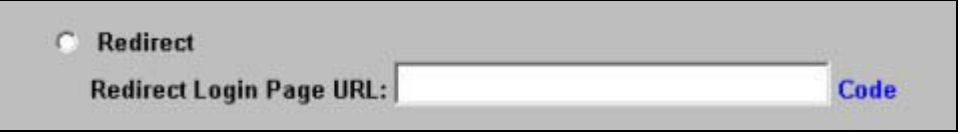

### **Figure 11-4 Login Page: Redirect**

The following table describes the related labels.

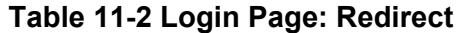

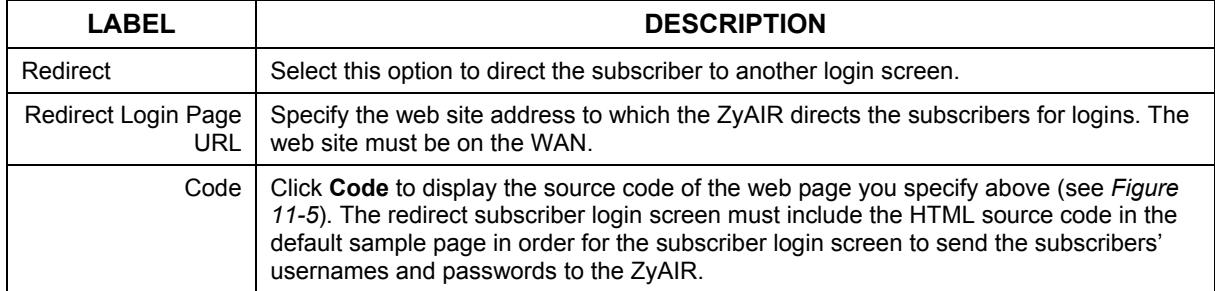

<span id="page-94-0"></span>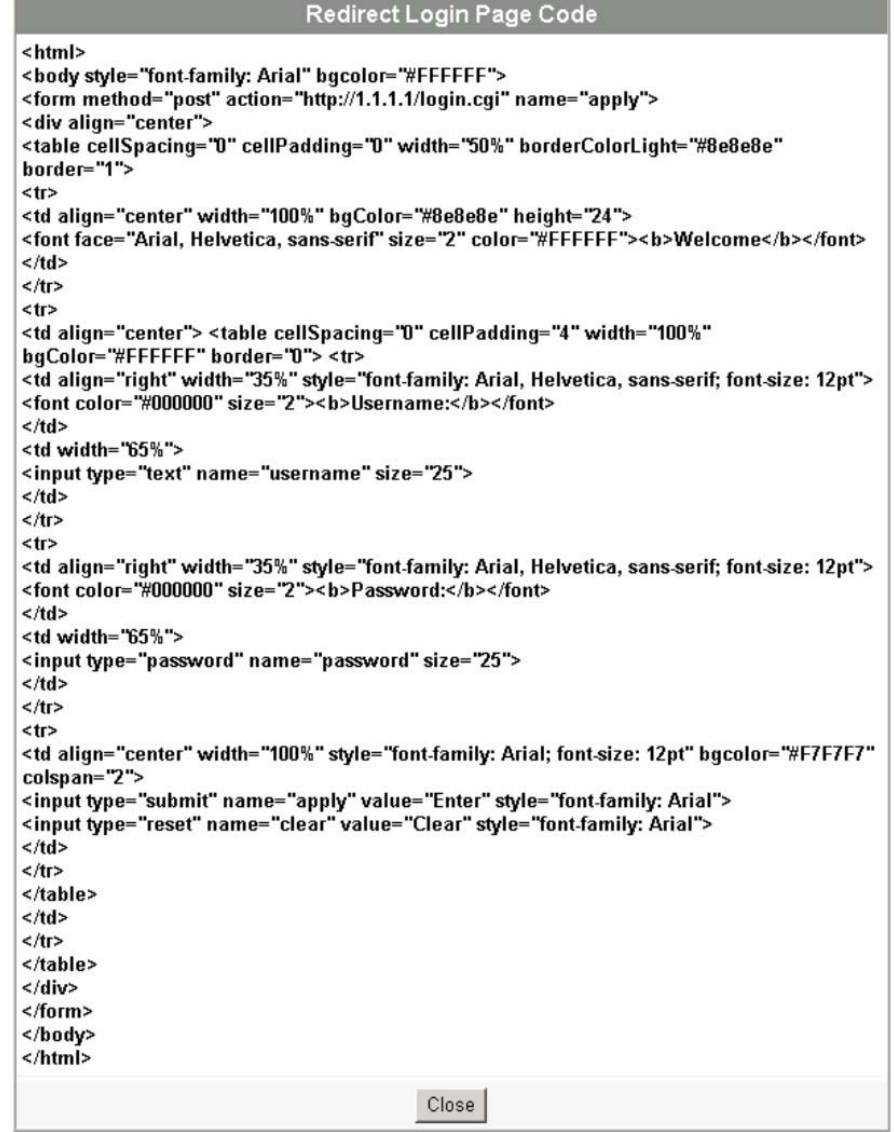

### **Figure 11-5 Login Page: Redirect Code**

### **11.3.3 Advanced Subscriber Login Screen**

Use the **Advanced** login screen option to customize a login screen where you can create a welcome slogan and add advertising information.

| <b>Welcome Slogan</b>              |                                                                            |
|------------------------------------|----------------------------------------------------------------------------|
| Page Background                    | <b>C</b> None<br><b>Background Color FFFFFFF</b><br><b>View Color Grid</b> |
| <b>Article</b>                     | ×.                                                                         |
| <b>Article Text Color</b>          | 000000<br><b>View Color Grid</b>                                           |
| <b>Article Background</b><br>Color | <b>C</b> None<br>FFFFFF<br><b>View Color Grid</b>                          |
| Information                        |                                                                            |
| Comments                           |                                                                            |

**Figure 11-6 Login Page: Advanced** 

The following table describes the related labels.

### **Table 11-3 Login Page: Advanced**

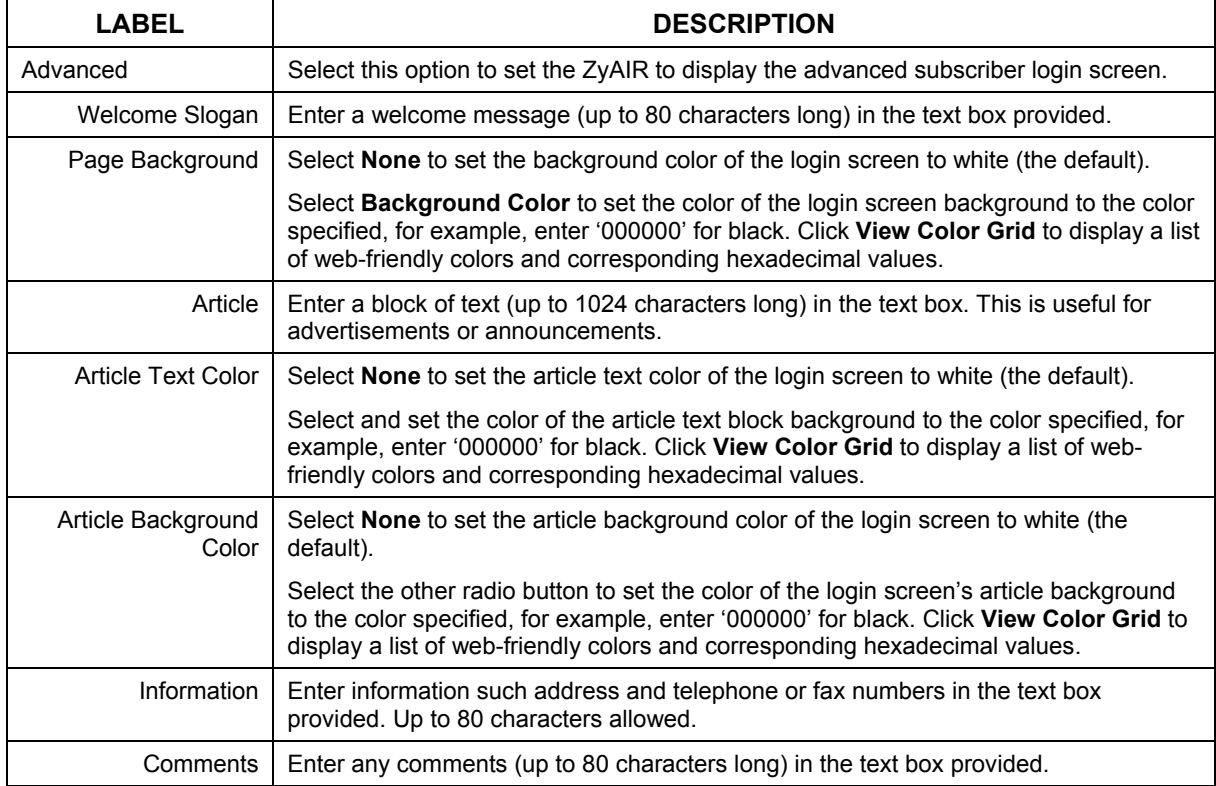

The web-friendly color sets are displayed in the figure shown.

|        |        |        |        | 000C)  | 0000FF        |
|--------|--------|--------|--------|--------|---------------|
|        |        |        |        |        | 0033FF        |
| 006600 | 006633 | 006666 | 006699 | 0066CC | 0066FF        |
| 009900 | 009933 | 009966 | 009999 | 0099CC | 0099FF        |
| 00CC00 | 00CC33 | 00CC66 | 00CC99 | 00CCCC | <b>OOCCFF</b> |
| 00FF00 | 00FF33 | 00FF66 | 00FF99 | 00FFCC | OOFFFF        |
|        |        |        |        | 3300CC | 3300FF        |
| חוז    | 333333 | 333366 | 333399 | 3333CC | 3333FF        |
| 336600 | 336633 | 336666 | 336699 | 3366CC | 3366FF        |
| 339900 | 339933 | 339966 | 339999 | 3399CC | 3399FF        |
| 33CC00 | 33CC33 | 33CC66 | 33CC99 | 33CCCC | 33CCFF        |
| 33FF00 | 33FF33 | 33FF66 | 33FF99 | 33FFCC | 33FFFF        |
|        | 600    | 660066 | 660099 | 6600CC | 6600FF        |
| 63300  | 663333 | 663366 | 663399 | 6633CC | 6633FF        |
| 666600 | 666633 | 666666 | 666699 | 6666CC | 6666FF        |
| 669900 | 669933 | 669966 | 669999 | 6699CC | 6699FF        |
| 66CC00 | 66CC33 | 66CC66 | 66CC99 | 66CCCC | 66CCFF        |
| 66FF00 | 66FF33 | 66FF66 | 66FF99 | 66FFCC | 66FFFF        |
| ണേന    | 990033 | 990066 | 990099 | 9900CC | 9900FF        |
| 993300 | 993333 | 993366 | 993399 | 9933CC | 9933FF        |
| 996600 | 996633 | 996666 | 996699 | 9966CC | 9966FF        |
| 999900 | 999933 | 999966 | 999999 | 9999CC | 9999FF        |
| 99CC00 | 99CC33 | 99CC66 | 99CC99 | 99CCCC | 99CCFF        |
| 99FF00 | 99FF33 | 99FF66 | 99FF99 | 99FFCC | 99FFFF        |
| :C0000 | 200033 | 000066 | CC0099 | CC00CC | CC00FF        |
| C3300  | 2C3333 | CC3366 | CC3399 | CC33CC | CC33FF        |
| CC6600 | CC6633 | CC6666 | CC6699 | CC66CC | CC66FF        |

**Figure 11-7 Login Page: Color Grid** 

The following figure shows an advanced subscriber login screen example.

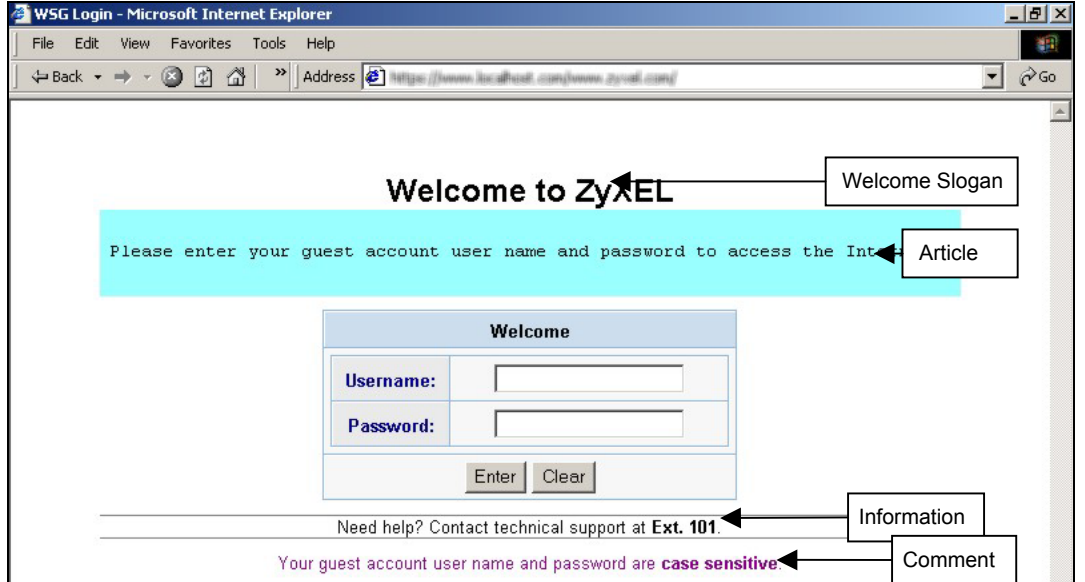

**Figure 11-8 Subscriber Login Screen Example: Advanced** 

### **11.3.4 Framed Subscriber Login Screen**

The **Frame** login screen splits the login screen into two frames: top and bottom. You can specify a web site to be displayed in the top frame with the user name and password prompt displayed in the bottom frame. The frame login screen is useful for you to link to a web site (such as the company web <span id="page-97-0"></span>site) as your welcome screen. In addition, you can externally design a web page with images and/or advanced multimedia features.

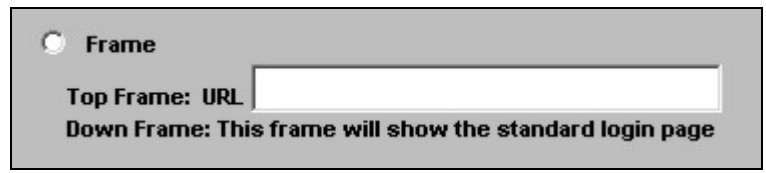

**Figure 11-9 Subscriber Login Screen: Frame** 

The following table describes the related labels.

### **Table 11-4 Subscriber Login Screen: Frame**

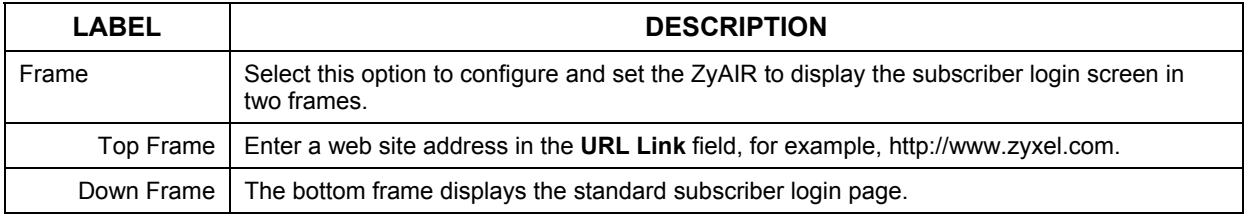

The following figure shows a framed subscriber login screen example.

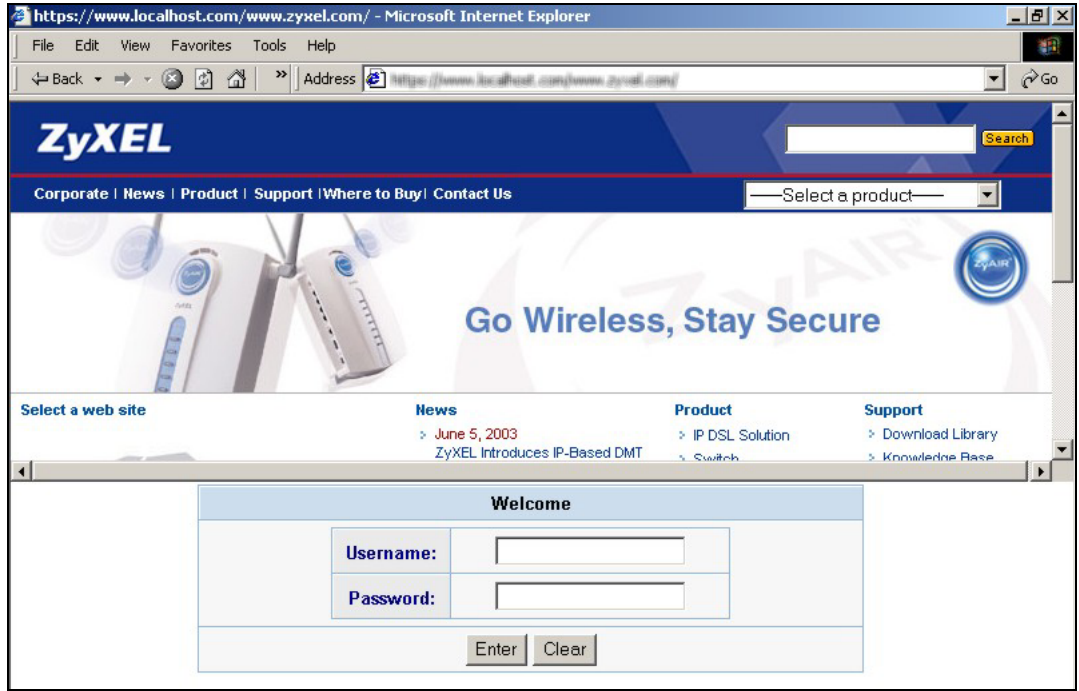

**Figure 11-10 Subscriber Login Screen Example: Frame** 

### **11.4 Adding a Logo**

This function allows you to upload a file containing your logo. The logo can be shown on the standard login page and the account printout when printing with a network-connected printer.

To upload your logo file, click **ADVANCED**, **CUSTOMIZATION** and **Logo** to display the screen as shown next.

**CUSTOMIZATION** 

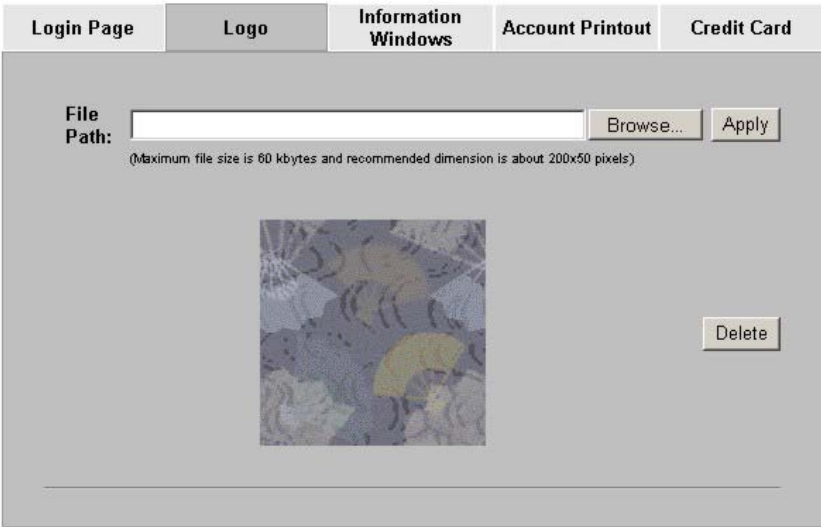

**Figure 11-11 Logo** 

The following table describes the labels in this screen.

**Table 11-5 Logo** 

| LABEL     | <b>DESCRIPTION</b>                                                                |
|-----------|-----------------------------------------------------------------------------------|
| File Path | Enter the file pathname of the logo file or click <b>Browse</b> to search for it. |
| Apply     | Click Apply to upload your logo file to the ZyAIR.                                |
| Delete    | Click Delete to remove the logo you uploaded.                                     |

## **11.5 About the Information Windows**

You can set the ZyAIR to display an information window after a subscriber has successfully logged in. This information window shows the amount of time a subscriber has used or the time the subscriber still has to access the Internet.

The subscriber information window varies depending on the account type and billing configuration you set on the ZyAIR.

The information window displays the amount of time used for Internet access on a super subscriber account. With other types of account, the information window displays the amount of time a subscriber still has to use for Internet access.

When you set the system to allow accounts to be replenished, the information window displays a **Replenish** button.

When you set the billing type to accumulation, the information window displays a **Logout** button.

### **11.5.1 Customizing the Information Windows**

Click **ADVANCED**, **CUSTOMIZATION** and **Information Windows** to display the screen as shown next.

To display the information window on the subscriber's computer after a successful login, select the **Display Information Window once after a subscriber logs in successfully** check box.

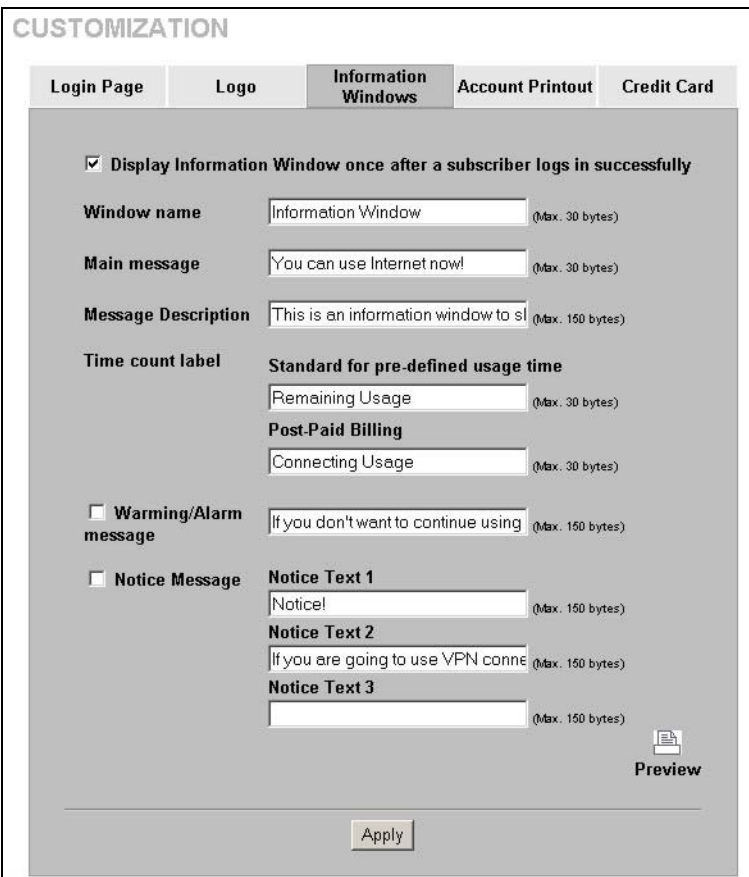

### **Figure 11-12 Customization: Information Windows**

The following table describes the labels in this screen.

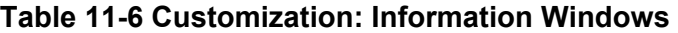

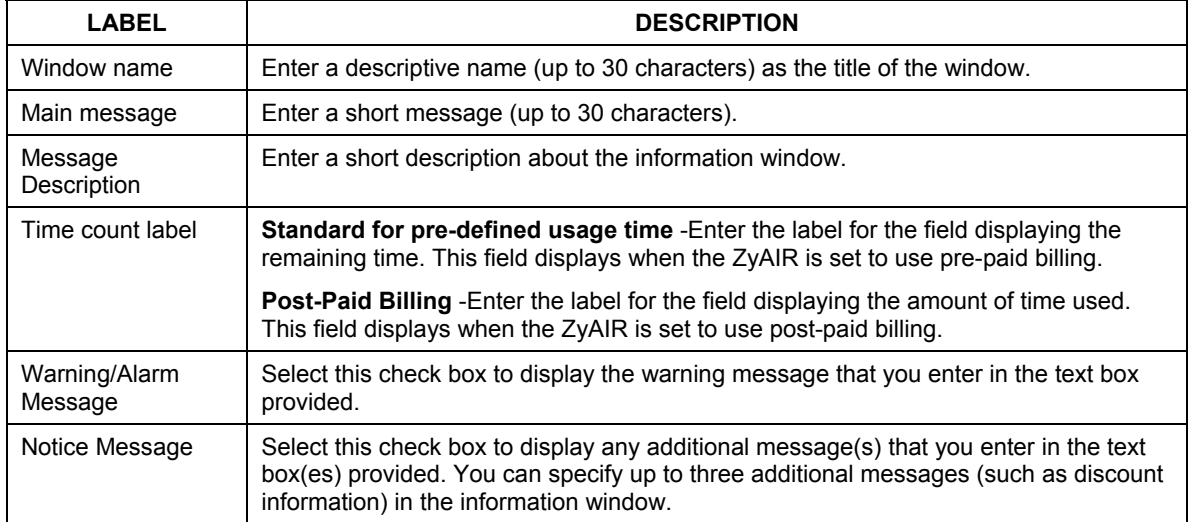

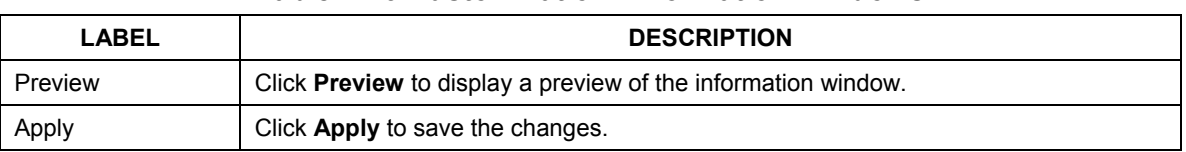

### **Table 11-6 Customization: Information Windows**

## **11.6 About the Account Printout**

After you have created the subscriber accounts, you can print out the account information.

### **11.6.1 Customizing the Account Printout**

To customize the account printout, click **ADVANCED**, **CUSTOMIZATION** and **Account Printout**  to display the screen as shown.

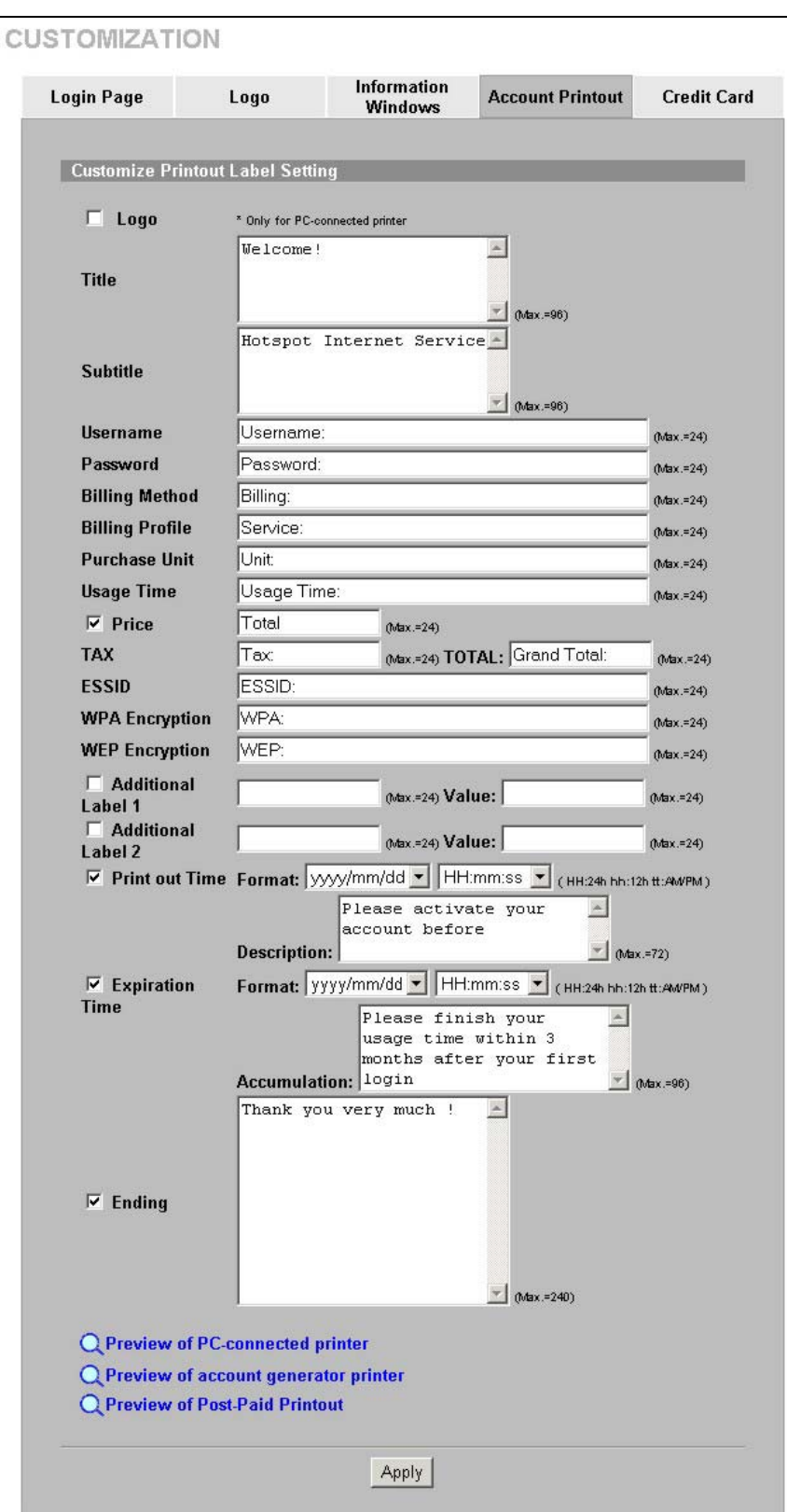

**Figure 11-13 Account Printout** 

The following table describes the labels in this screen.

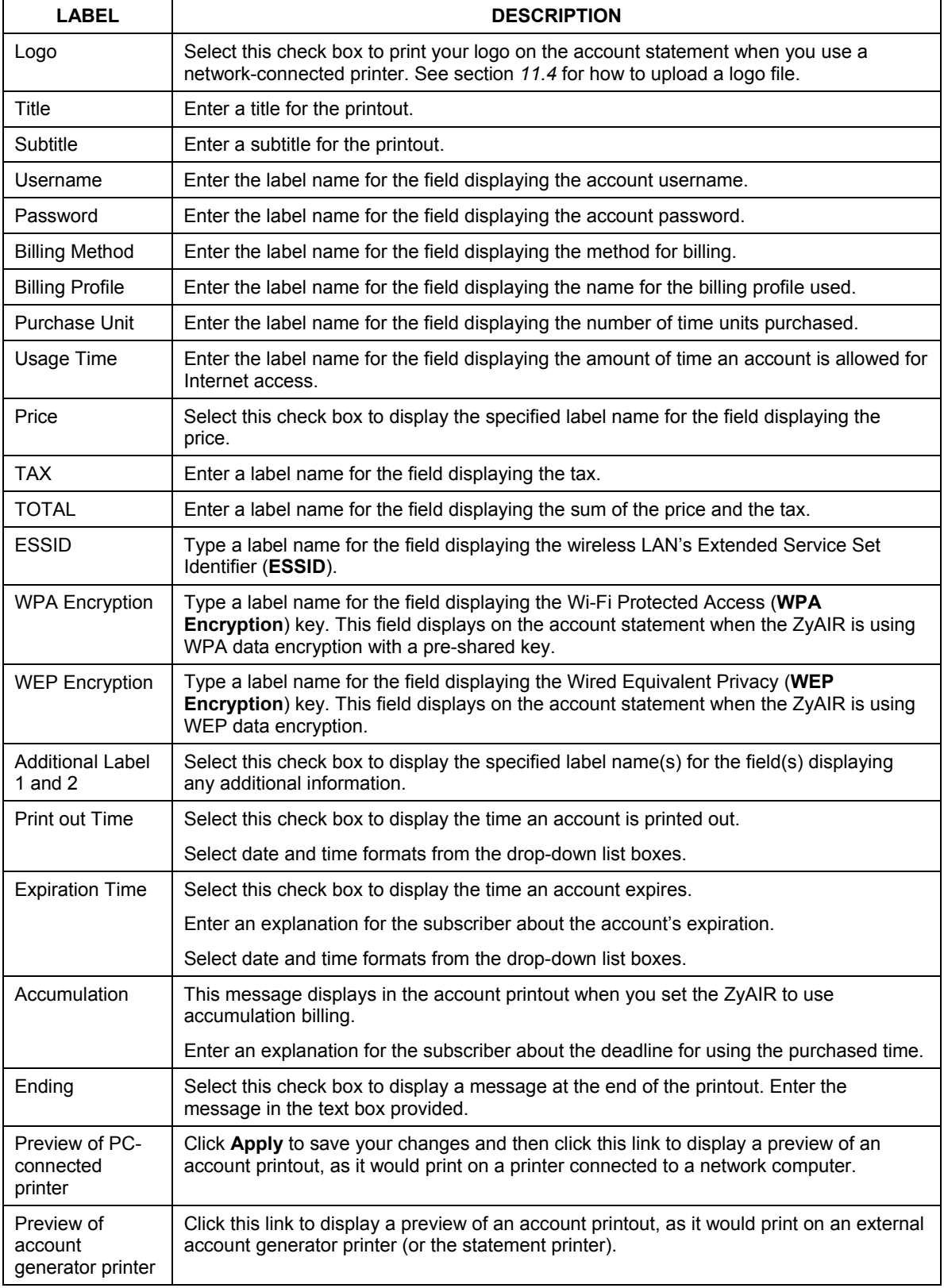

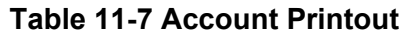

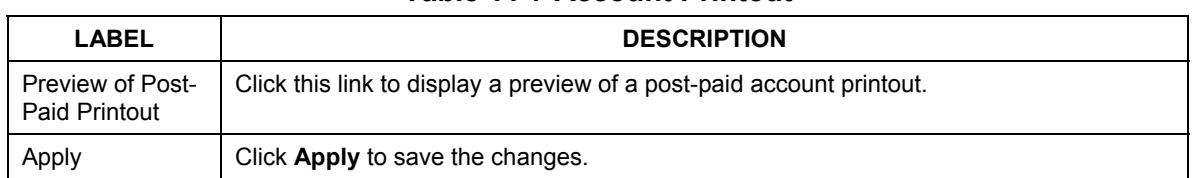

### **Table 11-7 Account Printout**

The following figures show account printout examples.

| <b>Hotspot Internet Service</b>                                            |
|----------------------------------------------------------------------------|
| Username:<br><b>XXXXXXXX</b>                                               |
| Password:<br><b>XXXXXXXX</b>                                               |
| <b>Time to Finish</b><br><b>Billing:</b>                                   |
| 1 day \$35.00<br>Service:                                                  |
| $\mathbf{1}$<br>Unit:                                                      |
| <b>Usage Time:</b>                                                         |
| <b>Total \$100.00</b>                                                      |
| Wireless<br>ESSID:                                                         |
| WEP:                                                                       |
| 2004/2/5 08:39:43<br>Please activate your account before 2004/2/5 20:39:43 |
| Thank you very much!                                                       |
|                                                                            |

**Figure 11-14 Preview of PC-connected Printer Example** 

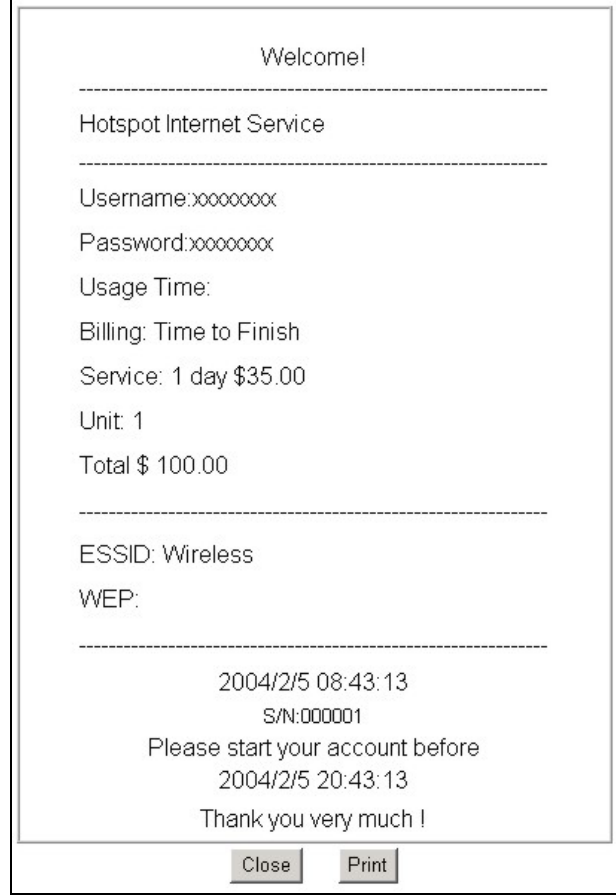

**Figure 11-15 Preview of Account Generator Printer Example** 

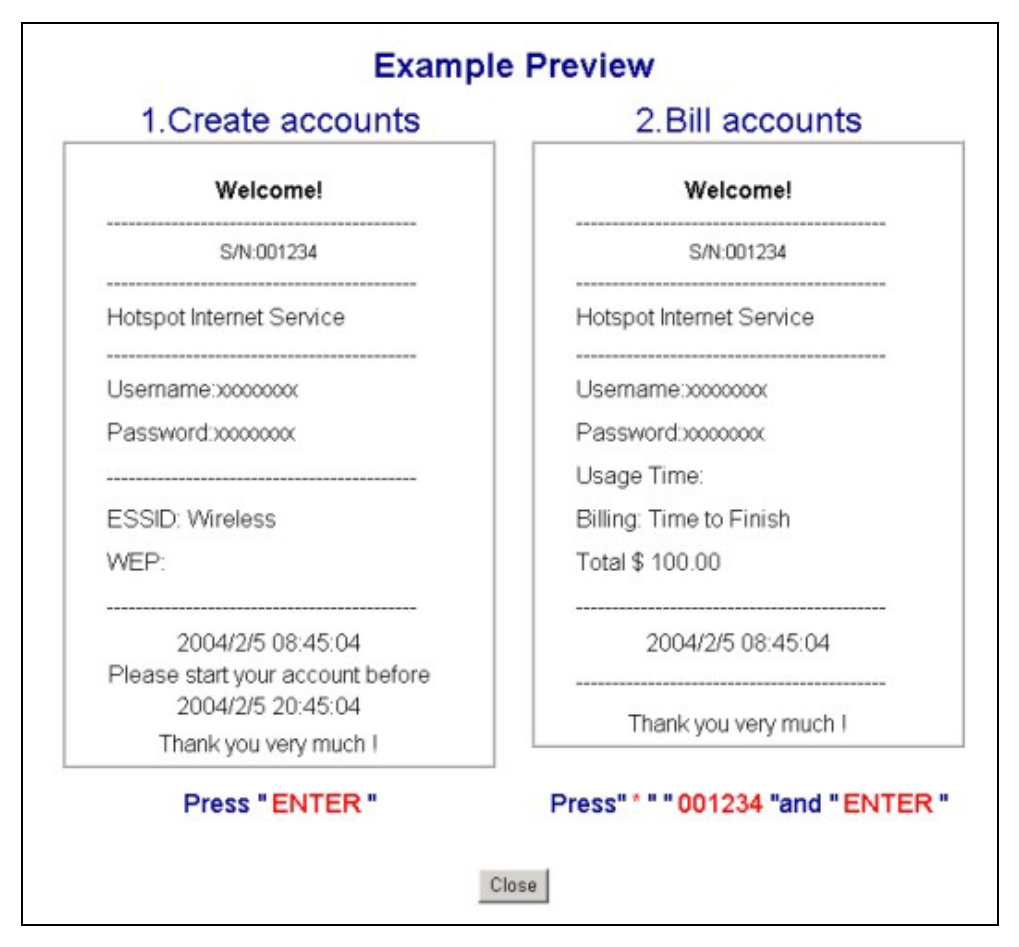

**Figure 11-16 Preview of Post-Paid Printout Example** 

## **11.7 Customizing the Credit Card**

When you configure the ZyAIR to use credit card billing, you can use this page to customize the subscriber billing interface. Click **ADVANCED**, **CUSTOMIZATION** and **Credit Card** to display the screen as shown.

### **11.7.1 Credit Card Standard Login Page**

Use this section to customize the credit card message that displays on the standard login page.

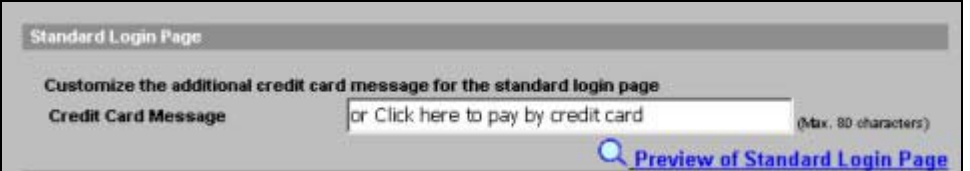

**Figure 11-17 Credit Card: Standard Login Page** 

The following table describes the labels in this section.

| <b>LABEL</b>                         | <b>DESCRIPTION</b>                                                                                                    |
|--------------------------------------|----------------------------------------------------------------------------------------------------|
| Standard Login<br>Page               | Enter the credit card message that you want to display on the standard login page. The<br>message you configure here only displays on the standard login page when you<br>configure and enable credit card service. |
| Preview of<br>Standard Login<br>Page | Click this link to display a preview of the standard login page.                                                                                                    |

**Table 11-8 Credit Card: Standard Login Page** 

The following figure shows an example of the standard login page with the credit card option.

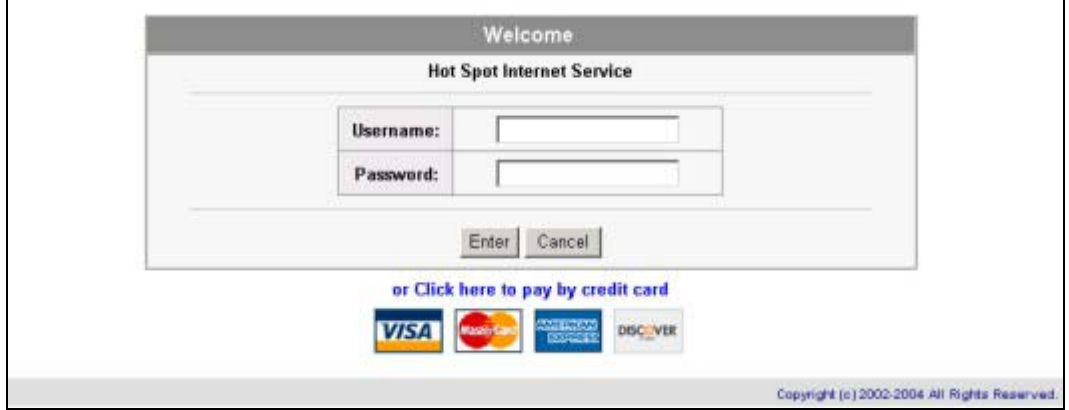

**Figure 11-18 Credit Card Standard Login Page Example** 

### **11.7.2 Credit Card Service Selection Page**

Use this section to customize the credit card billing interface that displays on the subscriber's screen.

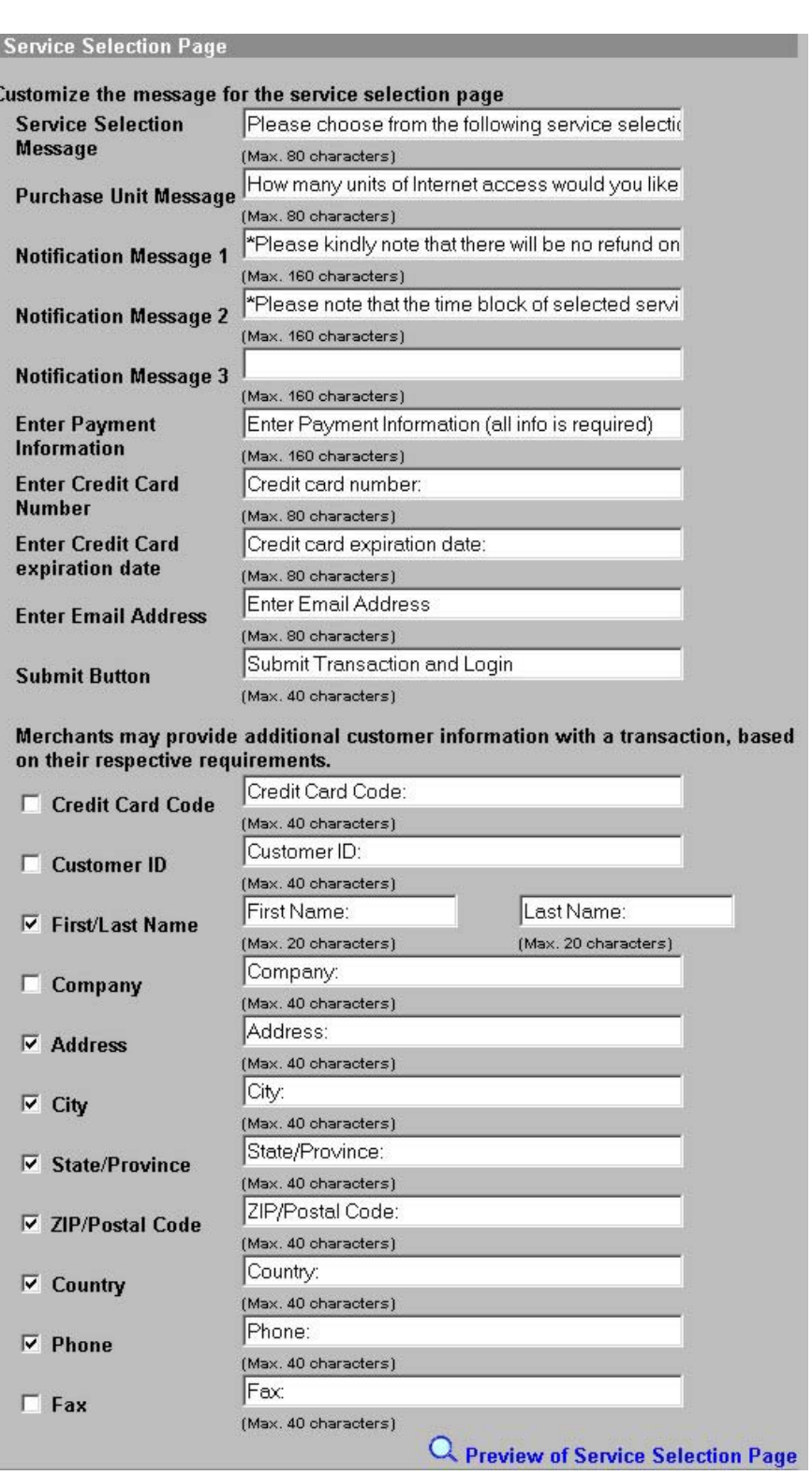

### **Figure 11-19 Credit Card Service Selection Page**

The following table describes the labels in this section.
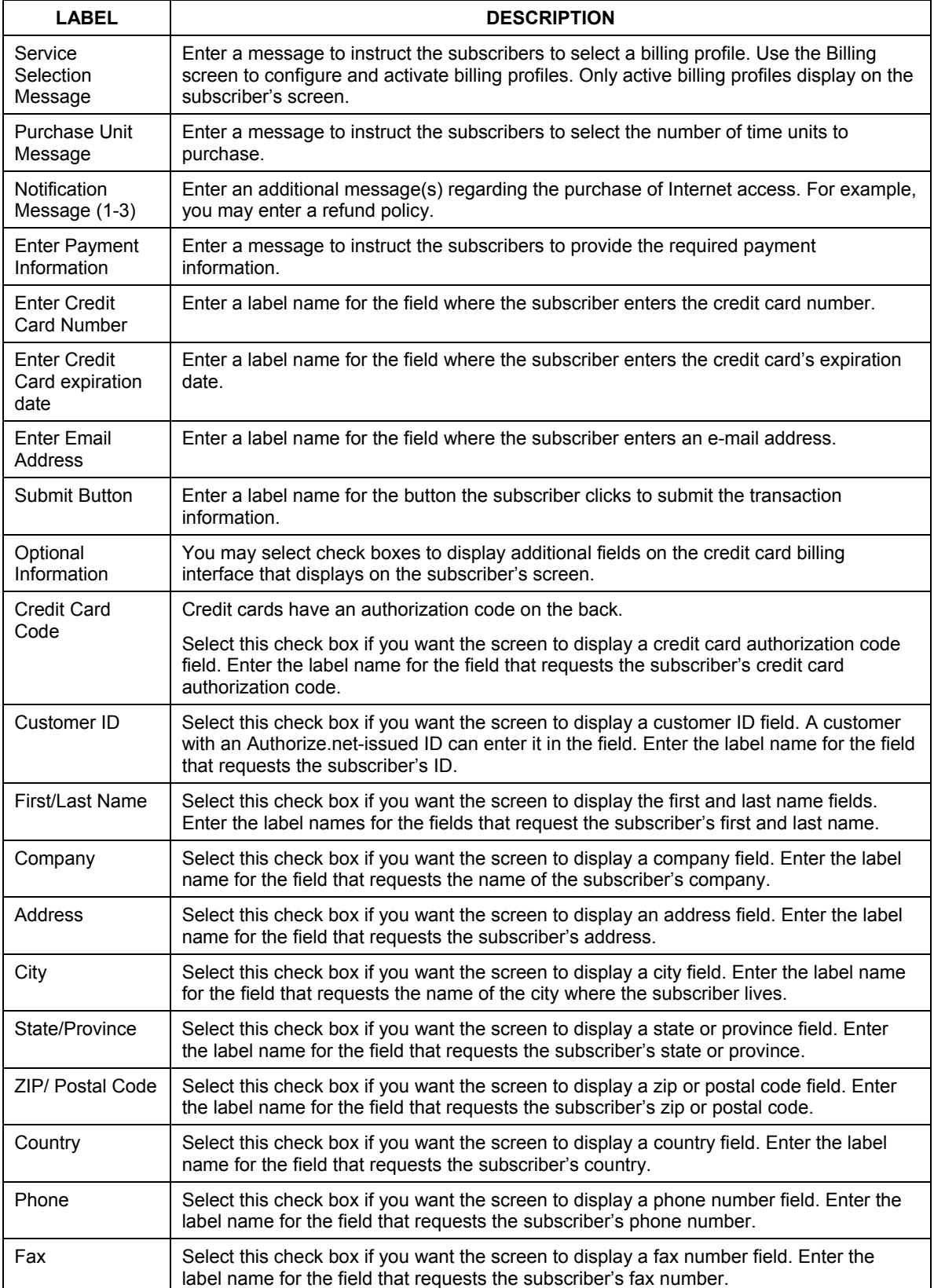

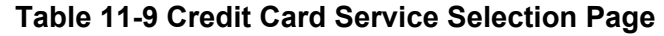

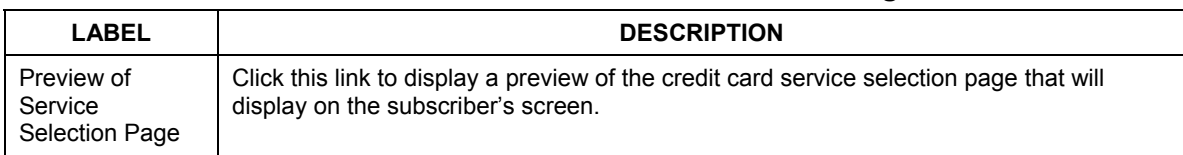

### **Table 11-9 Credit Card Service Selection Page**

The following figure shows an example preview of the credit card service selection page.

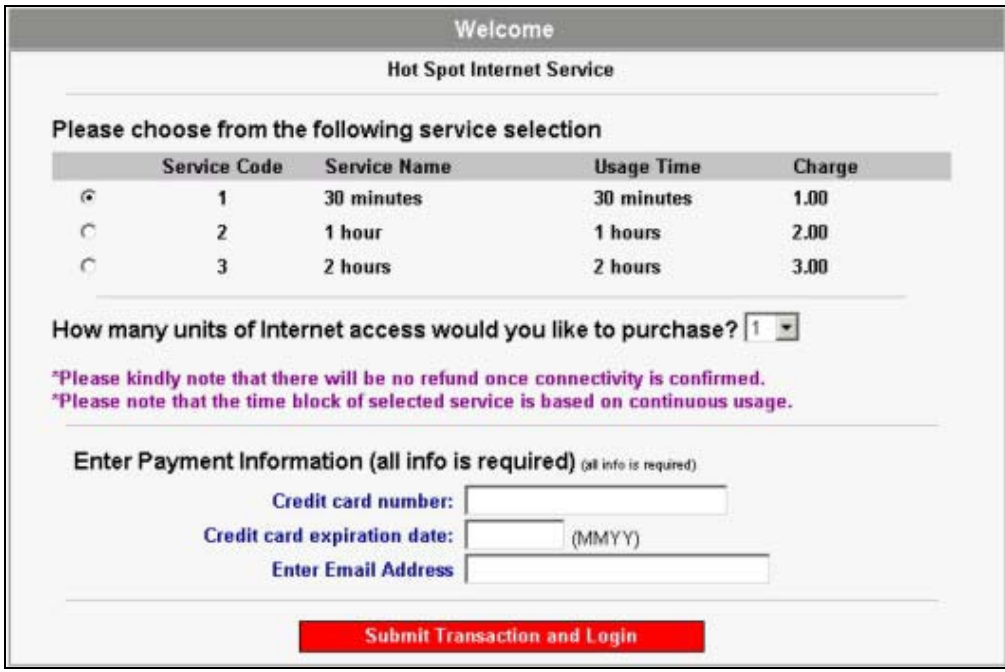

**Figure 11-20 Credit Card Service Selection Page Preview** 

### **11.7.3 Credit Card Successful Page**

Use this section to customize the page that displays on the subscriber's screen if an attempt to use a credit card is successful.

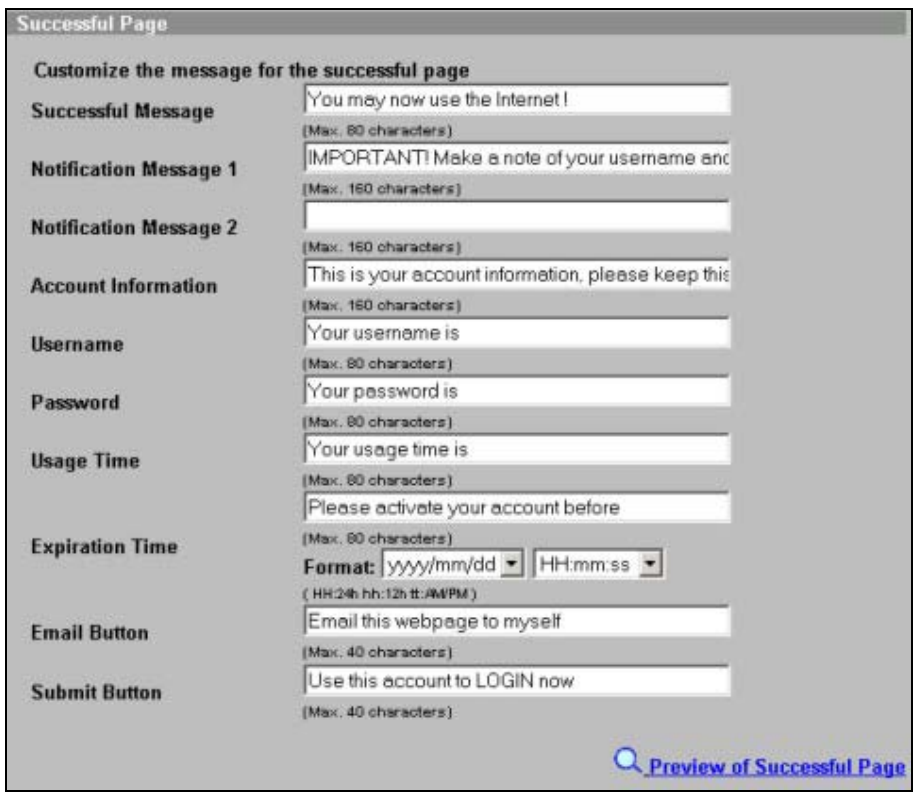

# **Figure 11-21 Credit Card Successful Page**

The following table describes the labels in this section.

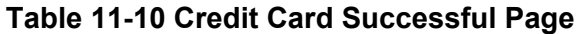

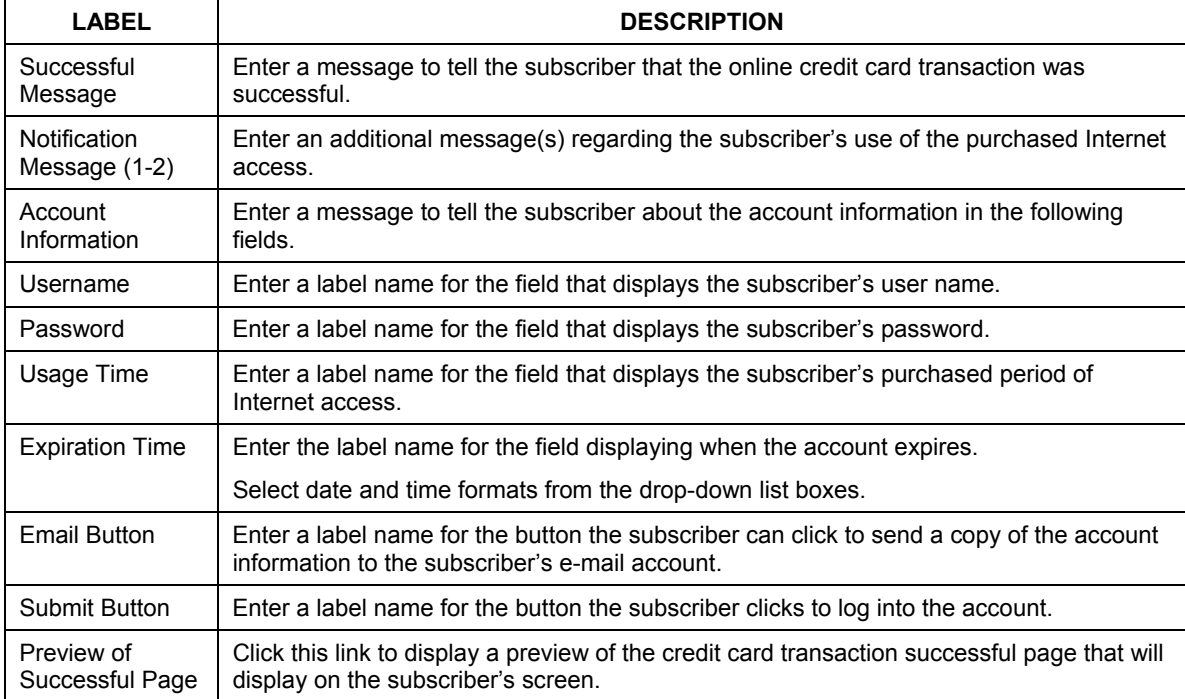

The following figure shows an example preview of the credit card transaction successful page.

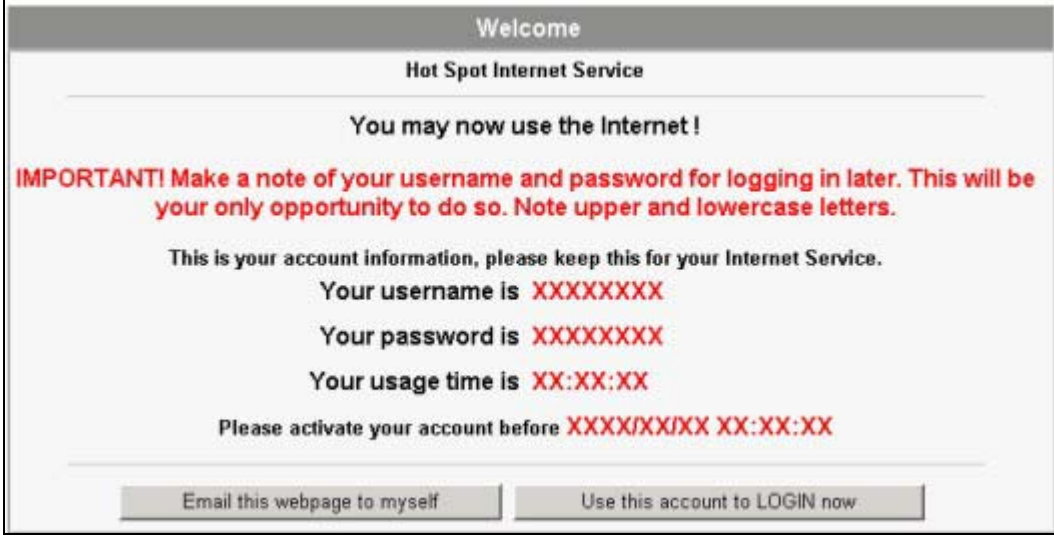

**Figure 11-22 Credit Card Successful Page Preview** 

### **11.7.4 Credit Card Fail Page**

Use this section to customize the page that displays on the subscriber's screen if an attempt to use a credit card fails.

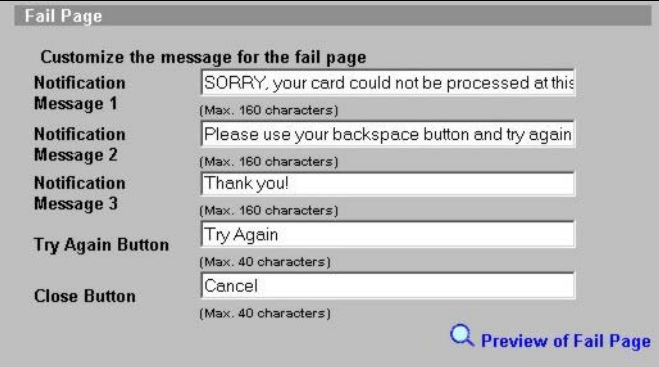

**Figure 11-23 Credit Card Service Fail Page** 

The following table describes the labels in this section.

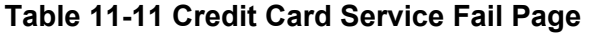

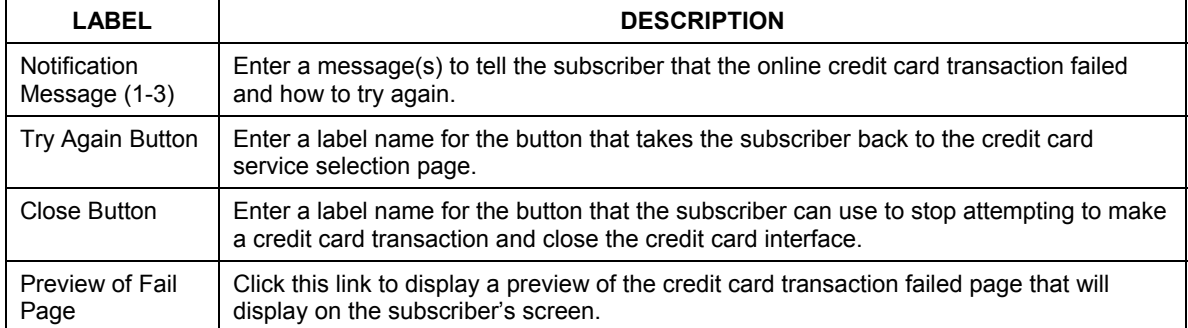

The following figure shows an example preview of the credit card transaction failed page.

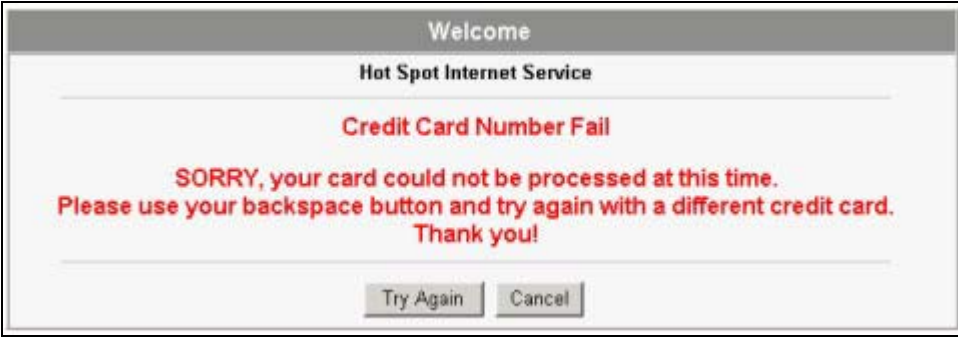

**Figure 11-24 Credit Card Failed Page Preview** 

# **Chapter 12 Pass Through**

*This chapter shows you how to specify devices that can have traffic pass through the ZyAIR.* 

# **12.1 About the Pass Through**

You can set up two types of pass through on the ZyAIR: by device or by web site address.

You can set the ZyAIR to allow specific computers on the LAN (based on the IP or MAC address) to access the Internet without prompting for a user name and password. This feature is useful, for example, if you want to set up computers to provide free Internet access in the VIP room or for sponsors in events.

To allow global access to web sites, specify the web site address (by IP address or URL) that any user can access without logging in. This is similar to the walled garden feature, but without displaying the web site link(s) in the subscriber login screen. You have to inform the users about which web sites they can access for free.

# **12.2 Configuring Pass Through**

To configure pass through on the ZyAIR, click **ADVANCED** and then **PASS THROUGH**.

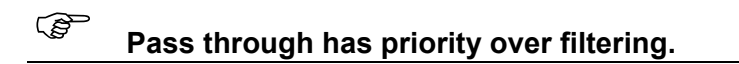

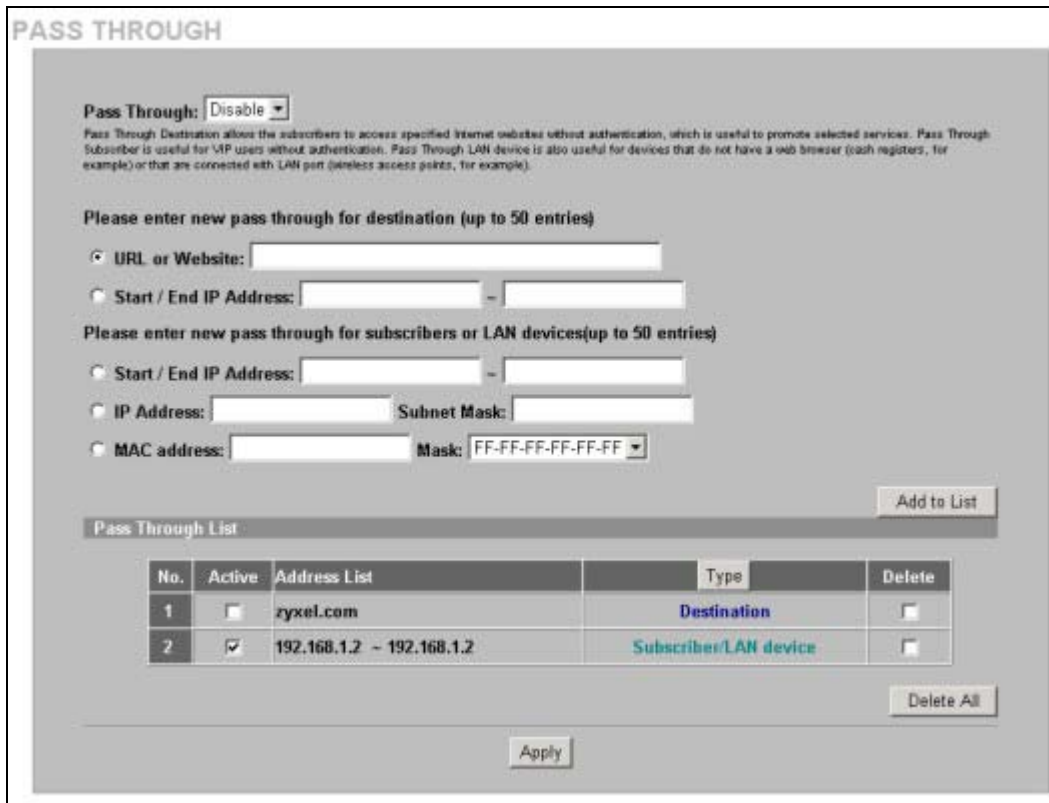

# **Figure 12-1 PASS THROUGH**

The following table describes the labels in this screen.

#### **Table 12-1 PASS THROUGH**

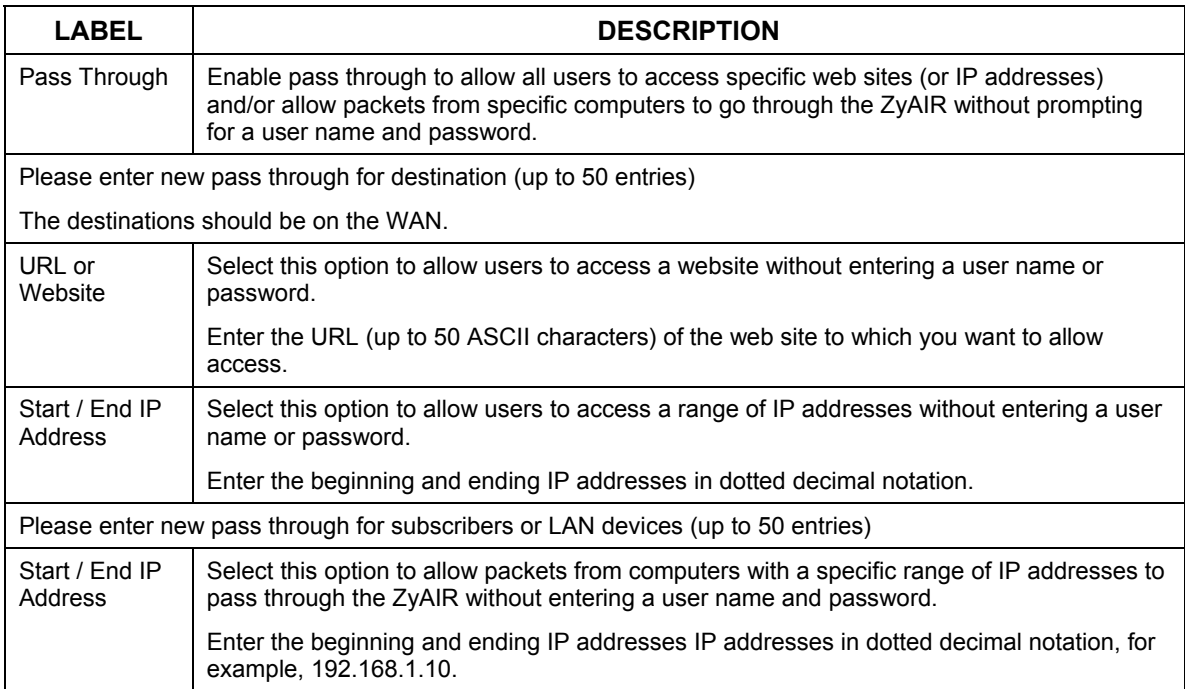

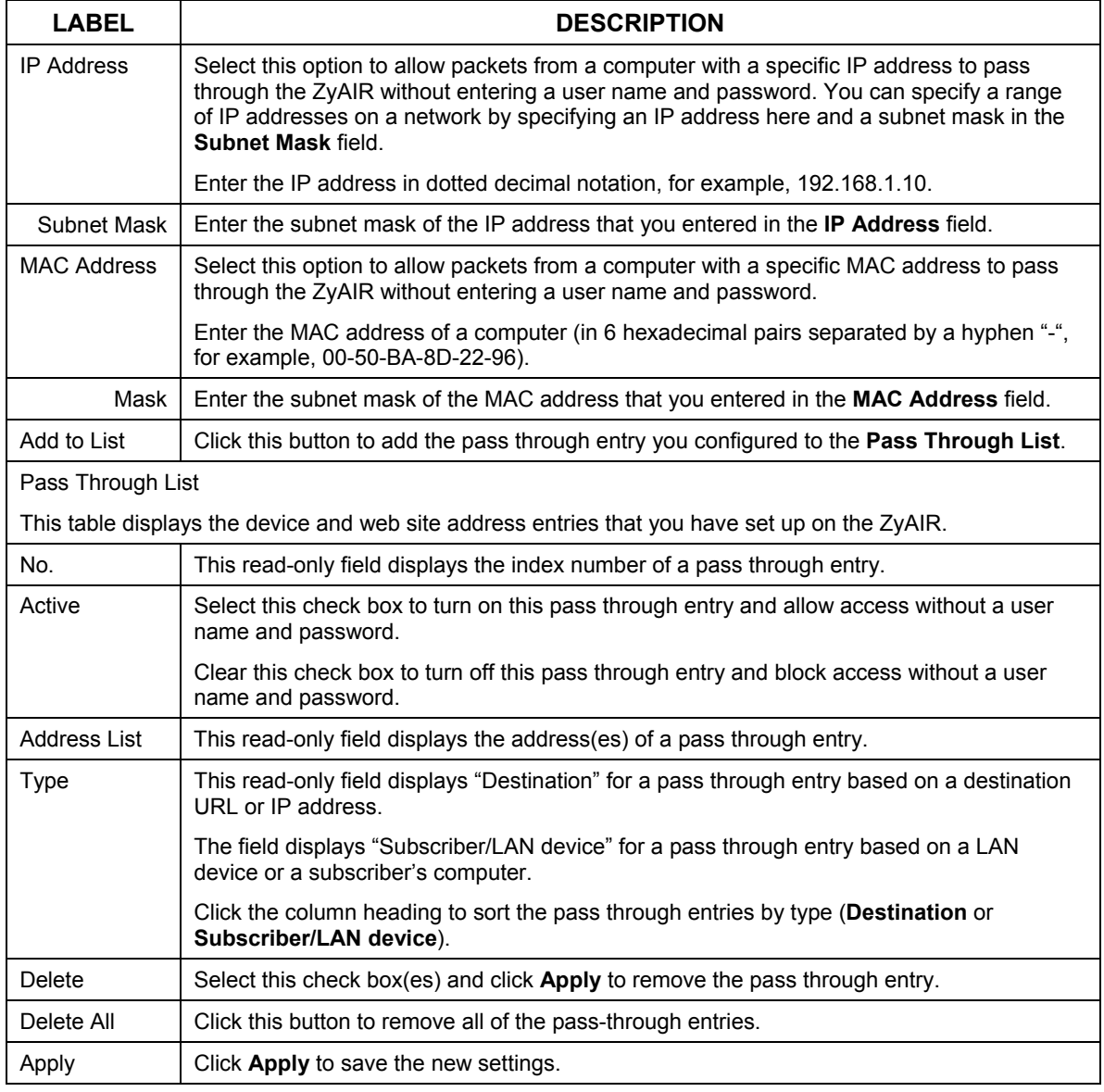

### **Table 12-1 PASS THROUGH**

# **Chapter 13 Filtering**

*This chapter shows you how to configure the ZyAIR's filter function.* 

# **13.1 About Filtering**

Filtering allows you to block subscriber access to a list of destinations. This lets you block access to specific Internet websites or IP addresses. An example of what this would be useful for is blocking access to sites where subscribers would use large amounts of bandwidth for large file downloads or file sharing.

# **13.2 Configuring Filtering**

To configure filtering on the ZyAIR, click **ADVANCED**, **FILTERING** to display the screen as shown next.

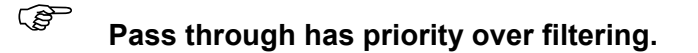

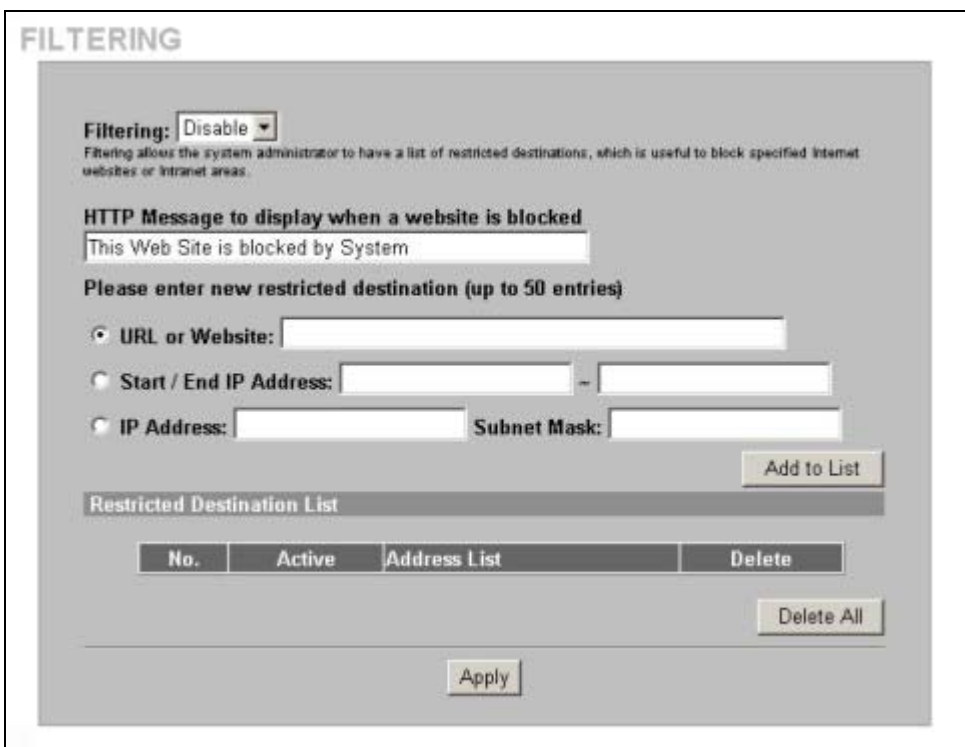

### **Figure 13-1 FILTERING**

The following table describes the related labels.

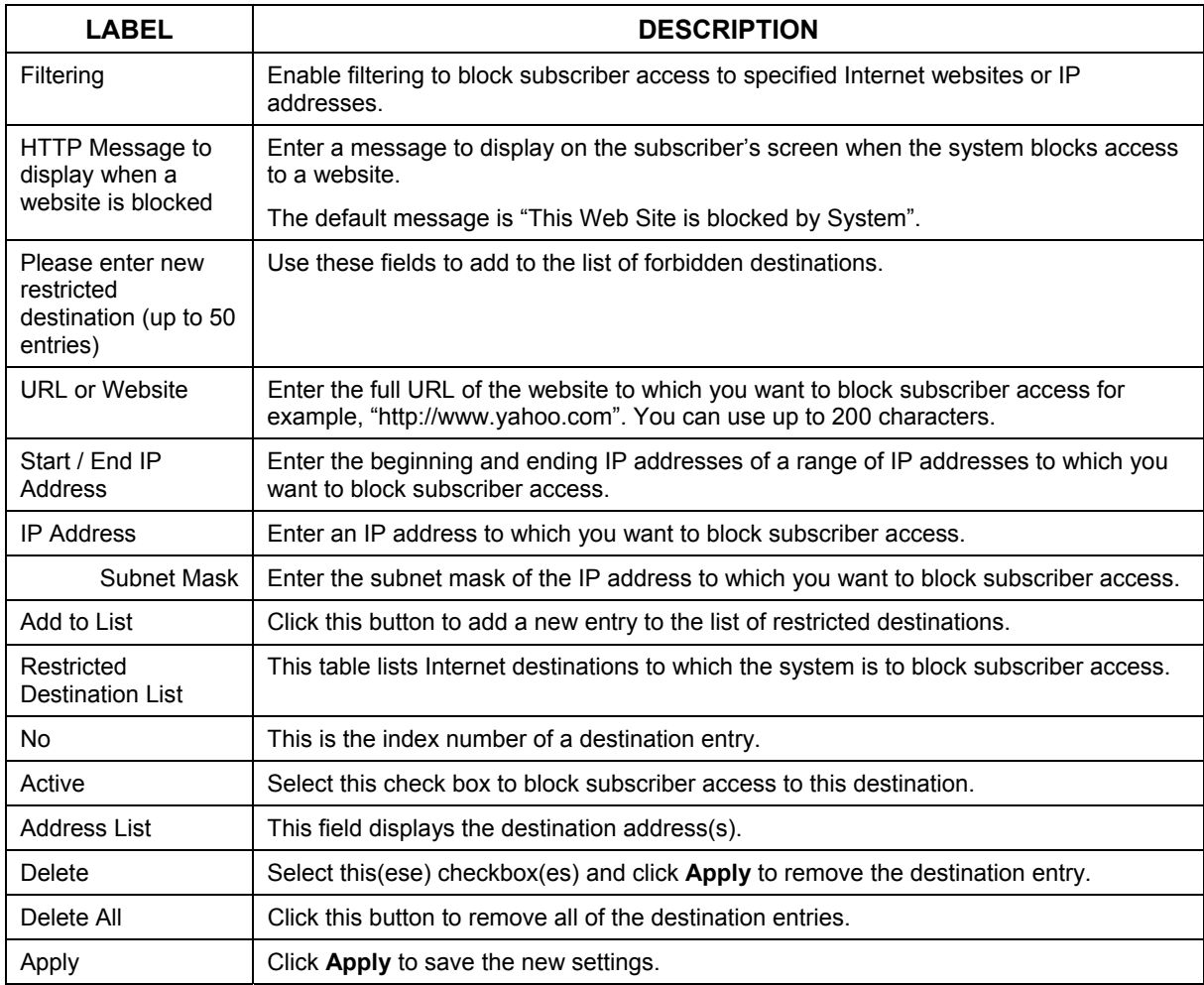

### **Table 13-1 FILTERING**

# **Chapter 14 Share**

*This chapter shows you how to configure the ZyAIR for the sharing of network devices.* 

# **14.1 About Share**

The share function allows logged-in subscribers to share devices on the LAN. This is useful for allowing subscribers to use printers or servers.

# **14.2 Configuring Share**

To configure sharing on the ZyAIR, click **ADVANCED**, **SHARE** to display the screen as shown next.

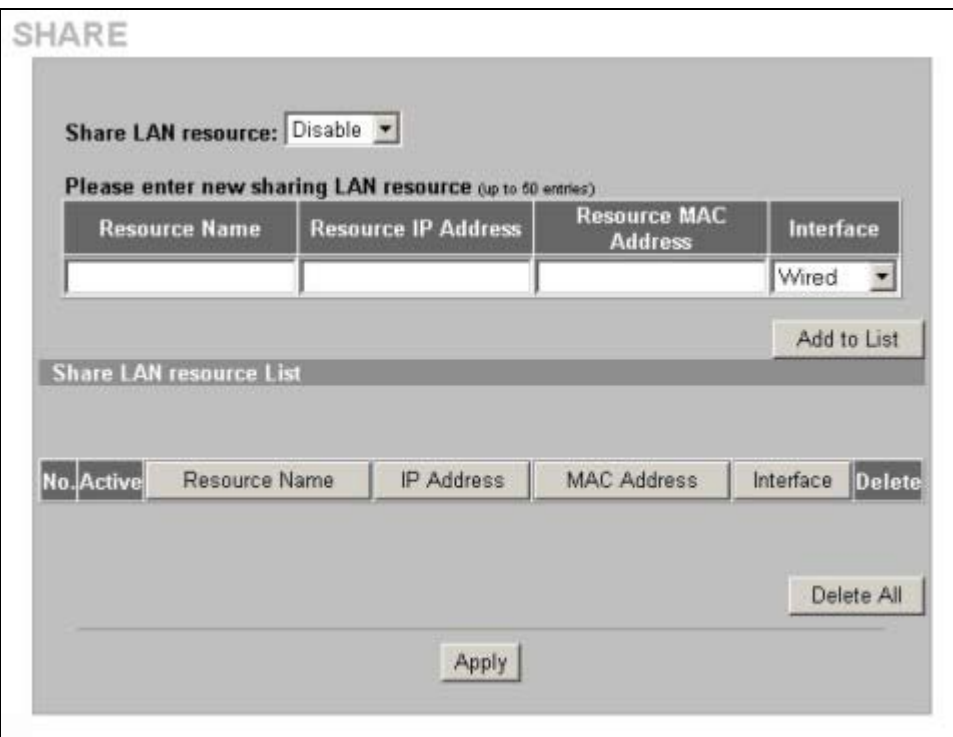

### **Figure 14-1 SHARE**

The following table describes the related labels.

#### **Table 14-1 SHARE**

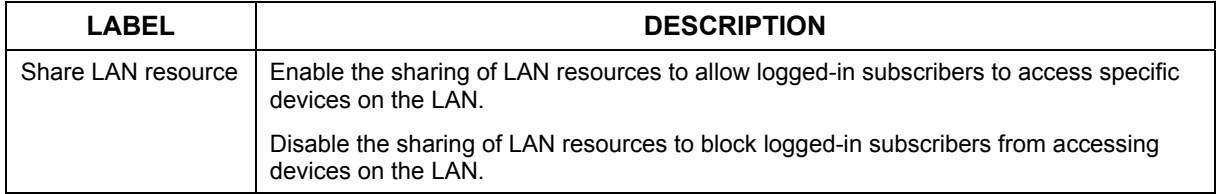

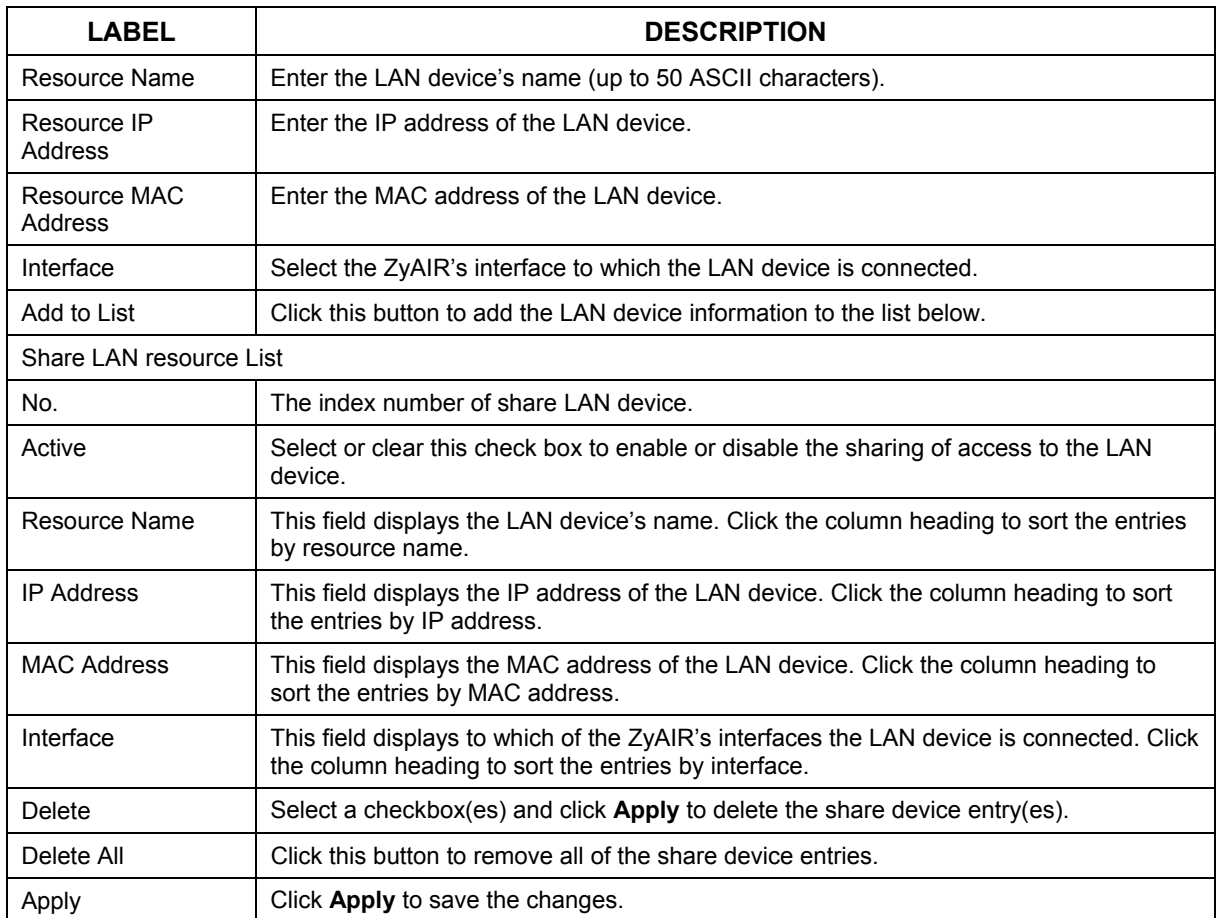

### **Table 14-1 SHARE**

# Part IV:

Advanced Subscriber Account Management 2

This part covers the **ADVANCED PORTAL PAGE**, **ADVERTISEMENT**, **WALLED GARDEN**, **DDNS**, **LAN DEVICES**, **SYSLOG**, **SESSION TRACE**, **BANDWIDTH** and **WIRELESS** screens.

# **Chapter 15 Portal Page, Advertisement Links and Walled Garden**

*This chapter shows you how to set a portal web site, advertisement links and create walled garden web sites.* 

# **15.1 Portal Page Advertisement Links and Walled Garden Overview**

When you enable subscriber authentication in the **Authentication Configuration** screen, you can set the ZyAIR to redirect a subscriber to a portal web site, display advertisement links or activate the walled garden feature for generating on-line advertising revenue.

# **15.2 Portal Page**

A portal page is the first web site to which a subscriber is redirected after logging in successfully. The super user account also gets redirected to the portal page. Users are also redirected to this web site if you set up the ZyAIR to not require authentication or to require the acceptance of a user agreement before allowing Internet access. If you do not specify a portal web site, the subscriber will be directed to the intended web site specified.

Click **ADVANCED** and **PORTAL PAGE** to display the screen as shown next.

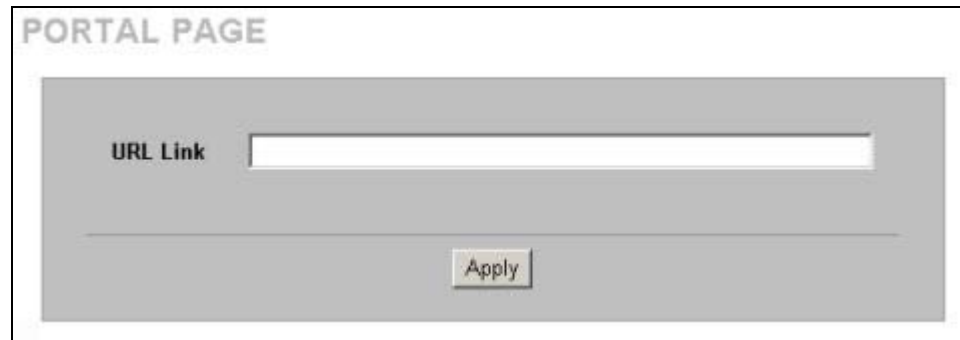

### **Figure 15-1 PORTAL PAGE**

The following table describes the labels in this screen.

#### **Table 15-1 PORTAL PAGE**

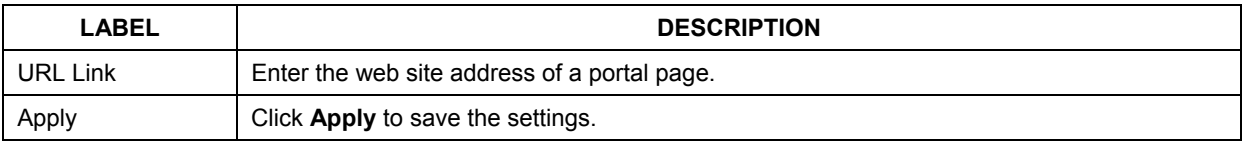

# **15.3 Advertisement Links**

You can set the ZyAIR to display an advertisement web page as the first web page whenever the subscriber connects to the Internet. Click **ADVANCED** and **ADVERTISEMENT** to display the screen as shown next.

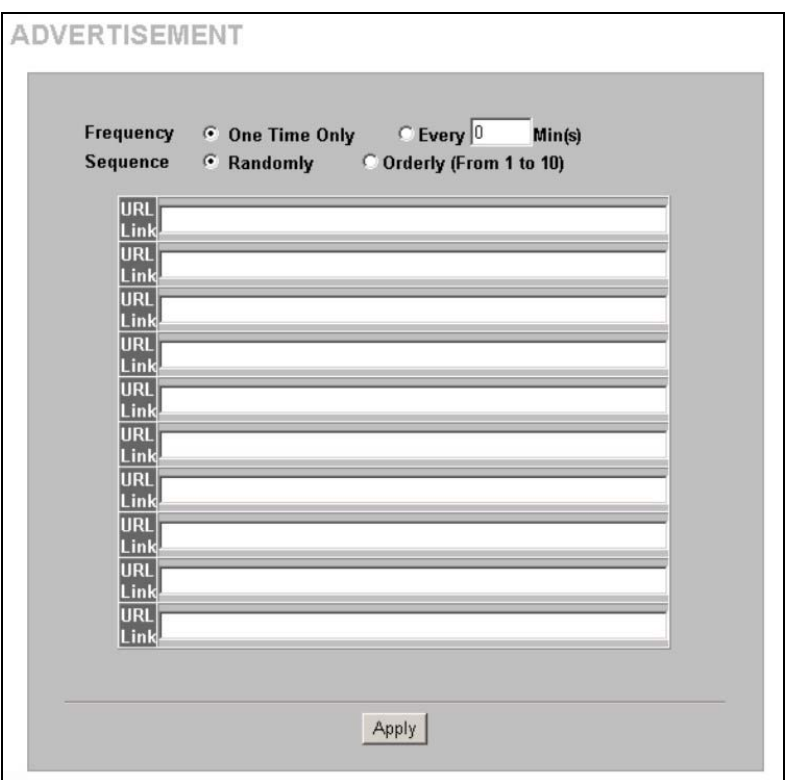

### **Figure 15-2 ADVERTISEMENT**

The following table describes the labels in this screen.

#### **Table 15-2 ADVERTISEMENT**

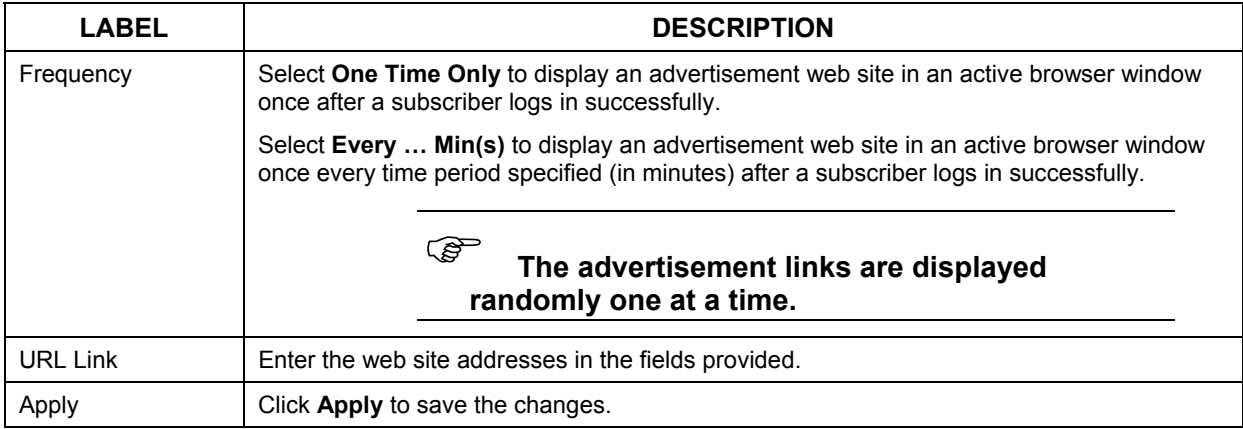

# **15.4 Walled Garden**

A subscriber must log in before the ZyAIR allows the subscriber access to the Internet. However, with a walled garden, you can define one or more web site addresses that all subscribers can access without logging in.

Click **ADVANCED SETUP** and then **WALLED GARDEN** to display the screen as shown.

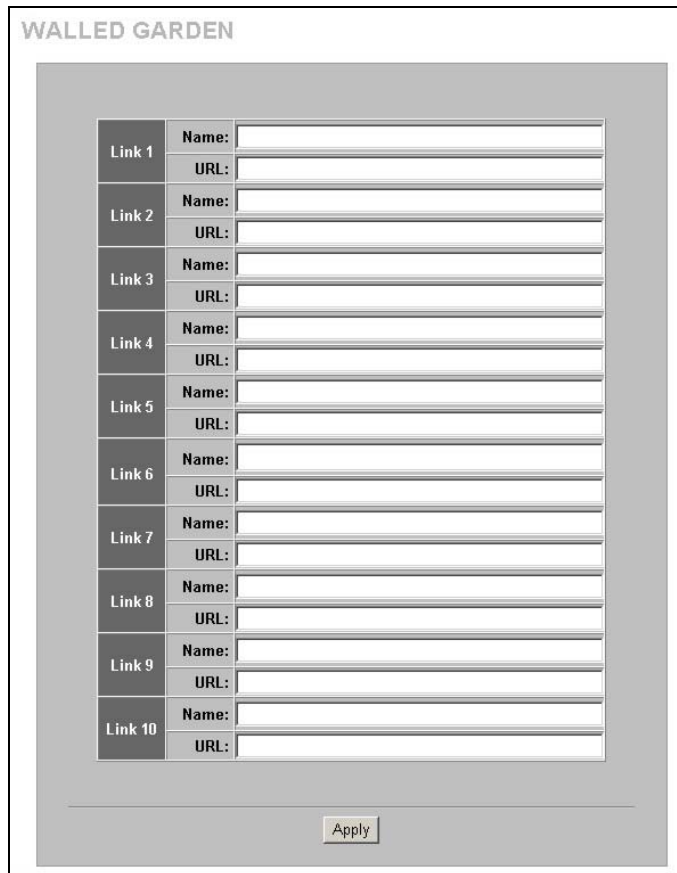

#### **Figure 15-3 WALLED GARDEN**

The following table describes the labels in this screen.

#### **Table 15-3 WALLED GARDEN**

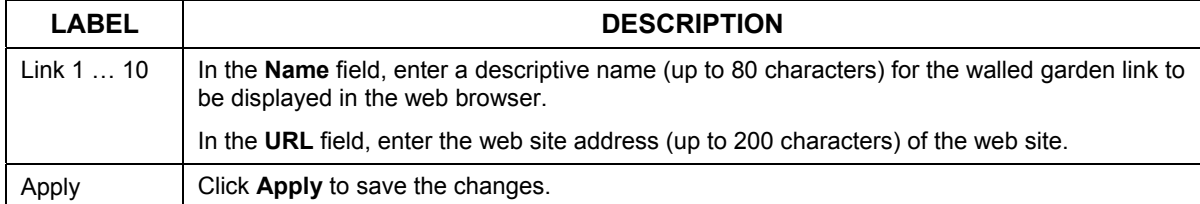

### **15.4.1 Walled Garden Login Example**

The following figure shows the subscriber login screen with four walled garden links (the links are named **Walled Garden Link 1** through **4** for demonstration purposes, see *Table 15-3* to configure your own custom link names).

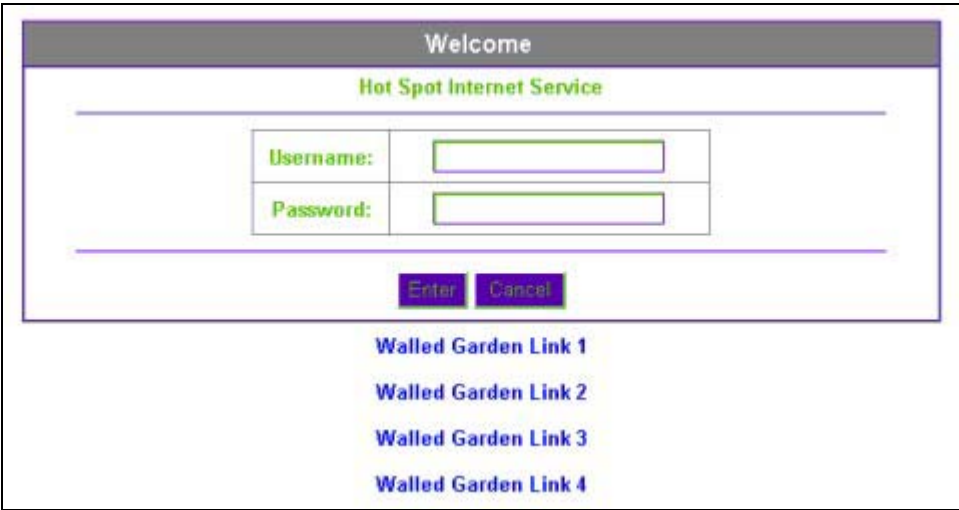

**Figure 15-4 Walled Garden Login Example** 

# **Chapter 16 DDNS**

*This chapter shows you how to set the ZyAIR to use DDNS.* 

# **16.1 About DDNS**

DDNS (Dynamic Domain Name System) allows you to update your dynamic IP address with one or many dynamic DNS services so that anyone can contact you (in NetMeeting, CU-SeeMe or other services). This is for cases where the ISP gives the ZyAIR a dynamic IP address but you still want to use a domain name. You can also access your FTP server or Web site on your own computer using a domain name (for example, myhost.dhs.org, where myhost is a name of your choice), which will never change instead of using an IP address that changes each time you reconnect.

### ) **You must go to the Dynamic DNS service provider's website and register a user account and a domain name before you can use the Dynamic DNS service with your ZyAIR.**

The Dynamic DNS service provider will give you a password or key.

### ) **If you have a private WAN IP address, then you cannot use Dynamic DNS.**

### **16.1.1 DYNDNS Wildcard**

Enabling the wildcard feature for your host causes \*.yourhost.dyndns.org to be aliased to the same IP address as yourhost.dyndns.org. This feature is useful if you want to be able to use, for example, www.yourhost.dyndns.org and still reach your hostname.

# **16.2 Configuring DDNS**

Click **ADVANCED** and **DDNS** to display the screen as shown next.

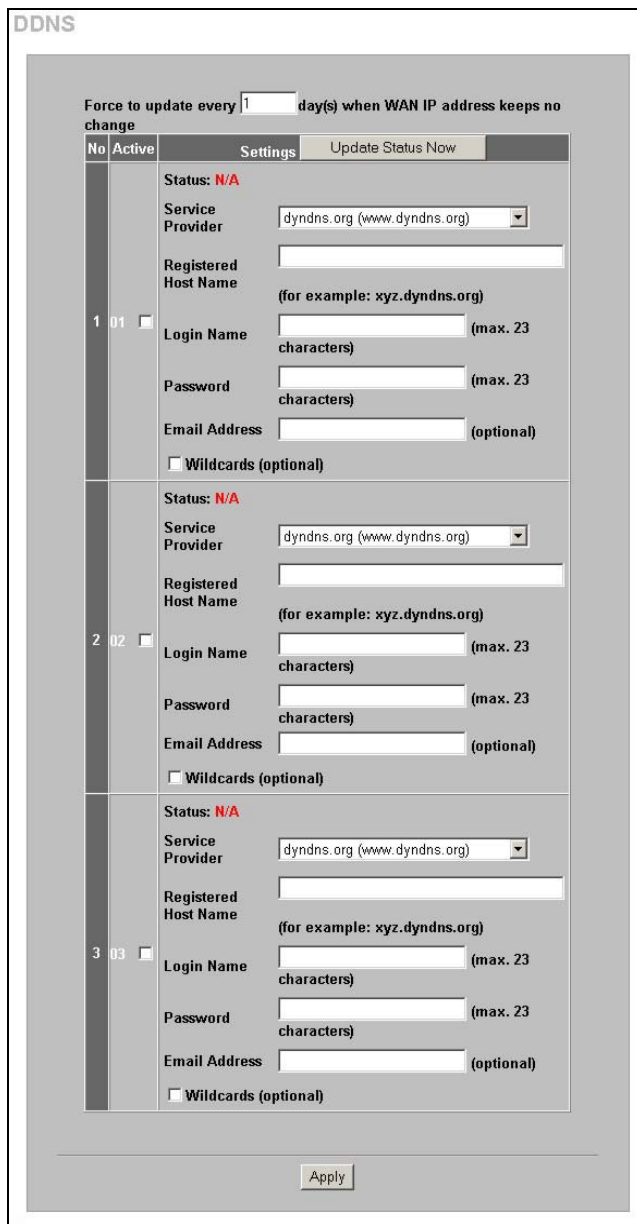

**Figure 16-1 DDNS** 

The following table describes the labels in this screen.

**Table 16-1 DDNS** 

| LABEL                                                                            | <b>DESCRIPTION</b>                                                                                                    |
|----------------------------------------------------------------------------------|----------------------------------------------------------------------------------------------------|
| Force to update<br>every $\neg$ day(s) when<br>WAN IP address<br>keeps no change | Enter a number in the field to set the force update interval (in days).<br>This sets how often the ZyAIR updates the DDNS server with the ZyAIR's WAN IP<br>address when the ZyAIR's WAN IP address stays the same. |
| No                                                                               | This is the index number of a DDNS account.                                                                                                    |
| Active                                                                           | Select or clear the check box to enable or disable the DDNS record.                                                                                                    |

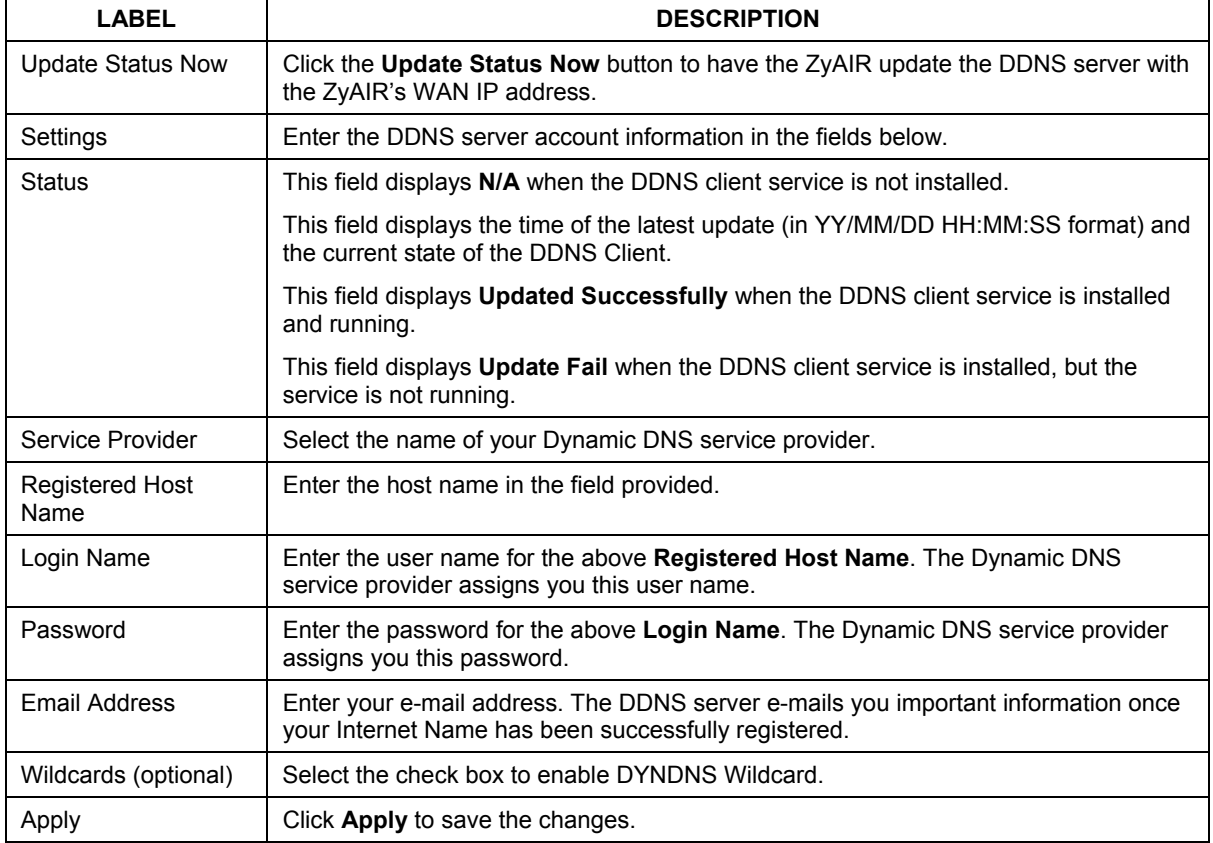

### **Table 16-1 DDNS**

# **Chapter 17 LAN Devices**

*This chapter describes how you can remotely access devices on the LAN through the ZyAIR.* 

# **17.1 LAN Devices and NAT Overview**

NAT (Network Address Translation - NAT, RFC 1631) is the translation of the IP address of a host in a packet. For example, the source address of an outgoing packet, used within one network is changed to a different IP address known within another network.

Traditionally, when you have a device (for example, a switch) on a LAN using NAT, you cannot access the device from the WAN since the LAN device is assigned a private IP address.

Your ZyAIR is a NAT-enabled device that makes your whole inside network appear as a single computer to the outside world.

### **17.1.1 Port Mapping**

To make LAN devices behind the ZyAIR visible to the outside world, you configure a mapping between a virtual port on the ZyAIR and a server port on a LAN device. A virtual port is a port on the ZyAIR that appears as a physical port to the attached devices. A server port defines a server to which all specified requests are forwarded.

In addition, centralized LAN device management is possible through the ZyAIR using port mapping. You can access the management interface on the LAN device remotely provided that the LAN device has allowed remote management.

# **17.2 Configuring LAN Devices Port Mapping**

Click **ADVANCED** and **LAN DEVICES** to display the screen as shown next.

) **You can configure port mapping for up to 50 LAN devices on the ZyAIR.** 

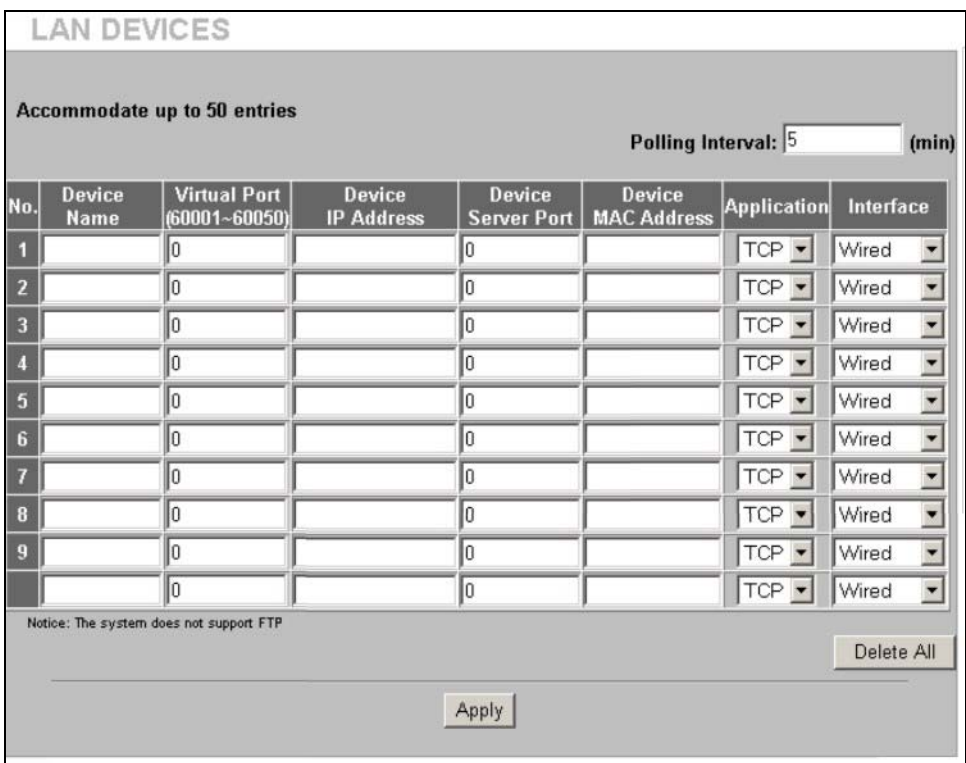

# **Figure 17-1 LAN DEVICES**

The following table describes the labels in this screen.

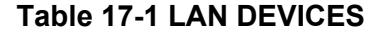

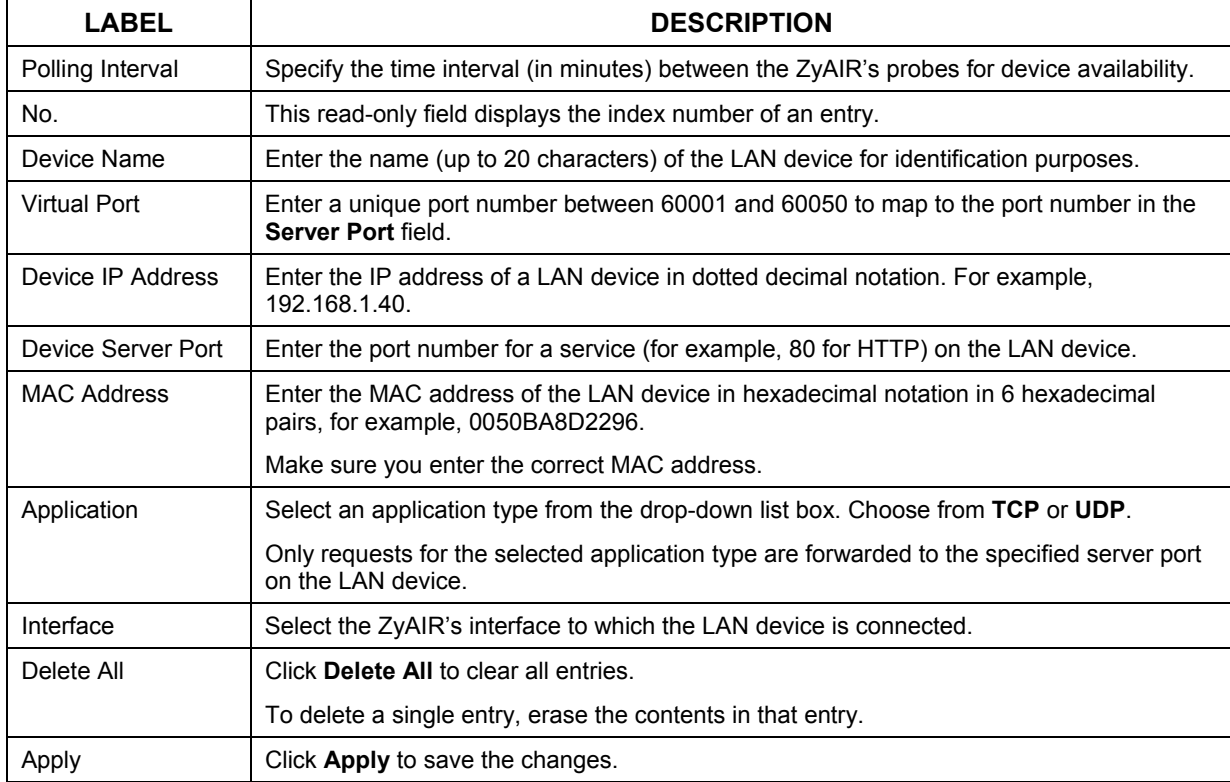

### **17.2.1 LAN Device Management Example**

In this example, there is a manageable switch and a wireless access point behind the ZyAIR and you want to be able to remotely access the web-based management interfaces on the manageable switch (on the left) and access point over the Internet.

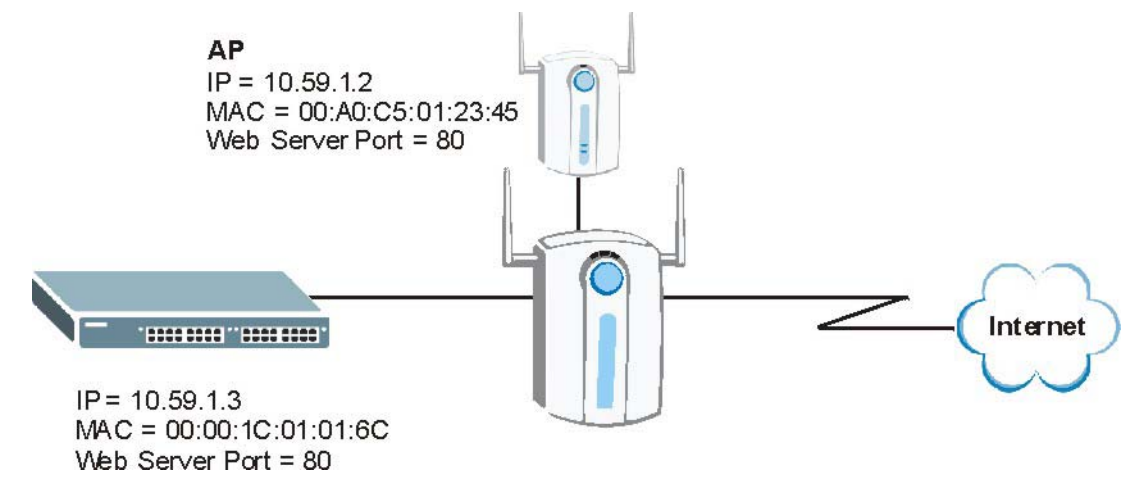

### **Figure 17-2 LAN Device Remote Management Example 1**

You map virtual port 60001 on the ZyAIR to the web server port on the access point and 60002 to the web server port on the manageable switch.

| Accommodate up to 50 entries<br>Polling Interval: 5 |                       |                                     |                                    |                       |                                     |                    |           |
|-----------------------------------------------------|-----------------------|-------------------------------------|------------------------------------|-----------------------|-------------------------------------|--------------------|-----------|
| No.                                                 | Device<br><b>Name</b> | <b>Virtual Port</b><br>60001~600501 | <b>Device</b><br><b>IP Address</b> | Device<br>Server Port | <b>Device</b><br><b>MAC Address</b> | <b>Application</b> | Interface |
|                                                     |                       |                                     |                                    |                       |                                     |                    |           |
|                                                     | AP                    | 60001                               | 10.59.1.2                          | 80                    | 00A0C5012345                        | TCP -              | Wired     |
|                                                     | Switch                | 60002                               | 10.59.1.3                          | 80                    | 00001C01016C                        | TCP +              | Wired     |

**Figure 17-3 LAN Devices: Example 1** 

To access the web-based management interface, enter the WAN IP address of your ZyAIR and the virtual port number of the LAN device separated by a colon. In this example, to access the access point (AP), enter "http:// 192.168.1.1:60001" where 192.168.1.1 is the WAN IP address of the ZyAIR. The login screen of the LAN device management interface should display.

You can also access the LAN devices through the ZyAIR web configurator, refer to the section on accessing the LAN devices for more information.

### **17.2.2 Specifying an Inside Server Example**

Let's say you have a web server behind the ZyAIR as shown in the next figure.

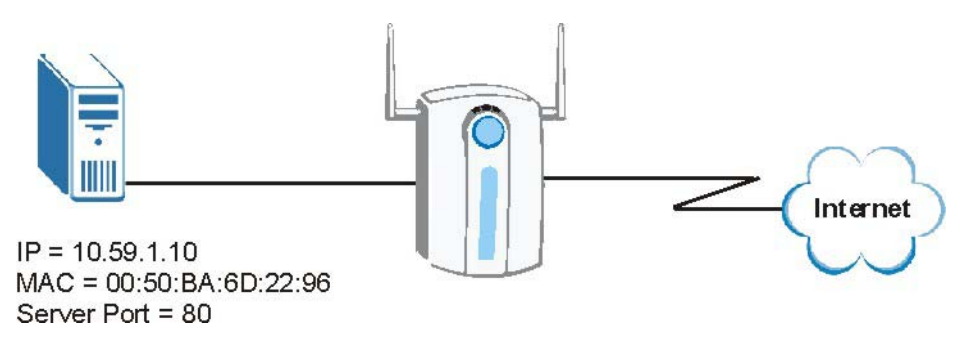

**Figure 17-4 LAN Device Remote Management Example 2** 

In the **LAN Device Management** screen, you map virtual port 60001 to the server port (80) on the web server.

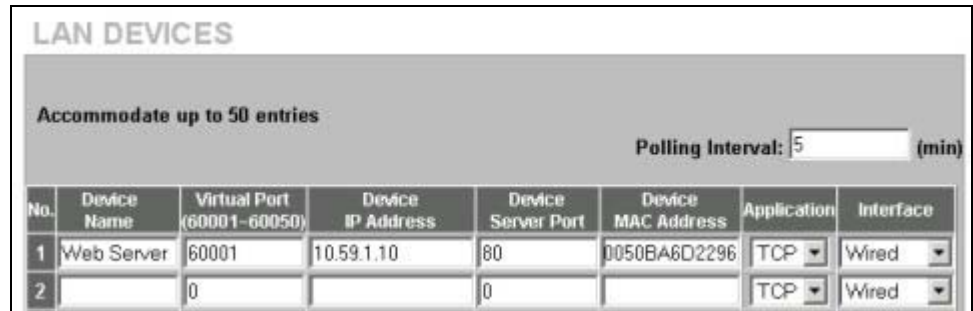

### **Figure 17-5 LAN Devices: Example 2**

To access an inside server on the LAN, enter the WAN IP address of your ZyAIR and the virtual port number of the inside server separated by a colon. In this example, to access the web server, enter "http:// 192.168.1.1:60001" where 192.168.1.1 is the WAN IP address of the ZyAIR.

You can also access the server by entering the domain name provided that the ZyAIR has a domain name (or a dynamic domain name). Enter the domain name and the virtual port number separated by a colon, for example, http://www.domainName:60001.

You can also access the LAN devices through the ZyAIR web configurator, refer to the section on accessing the LAN devices for more information.

# **Chapter 18 Syslog**

*This chapter shows you how to configure syslog on the ZyAIR.* 

# **18.1 Syslog Configuration**

Use the **SYSLOG Syslog** screen to configure to where the ZyAIR is to send logs.

To configure the syslog settings, click **ADVANCED**, **SYSLOG** to display the screen as shown next.

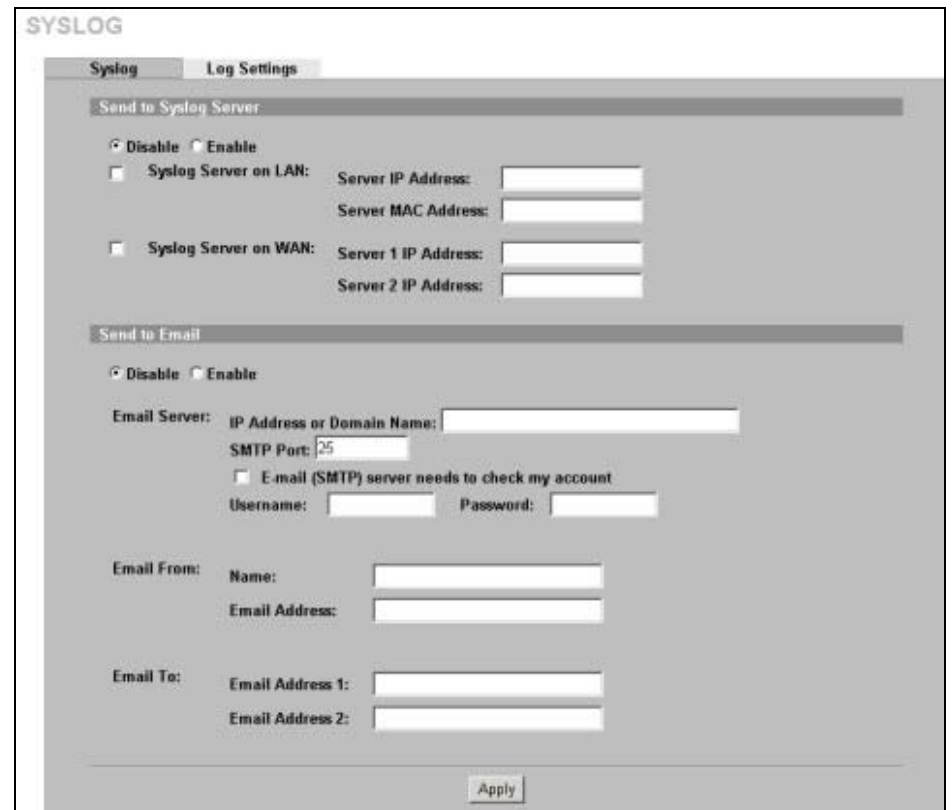

**Figure 18-1 Syslog** 

The following table describes the labels in this screen.

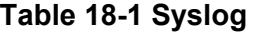

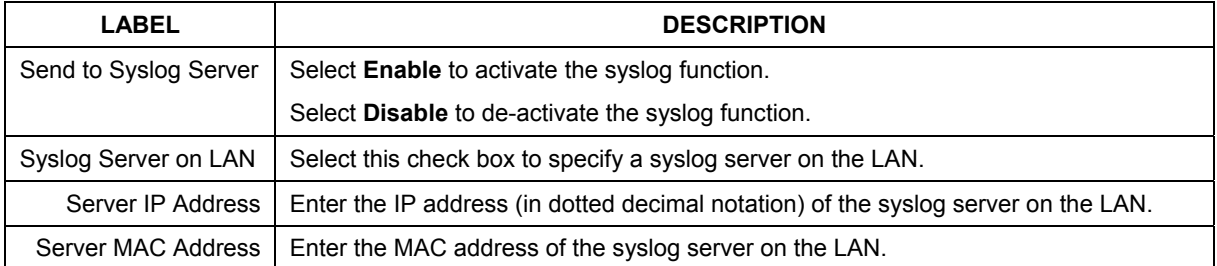

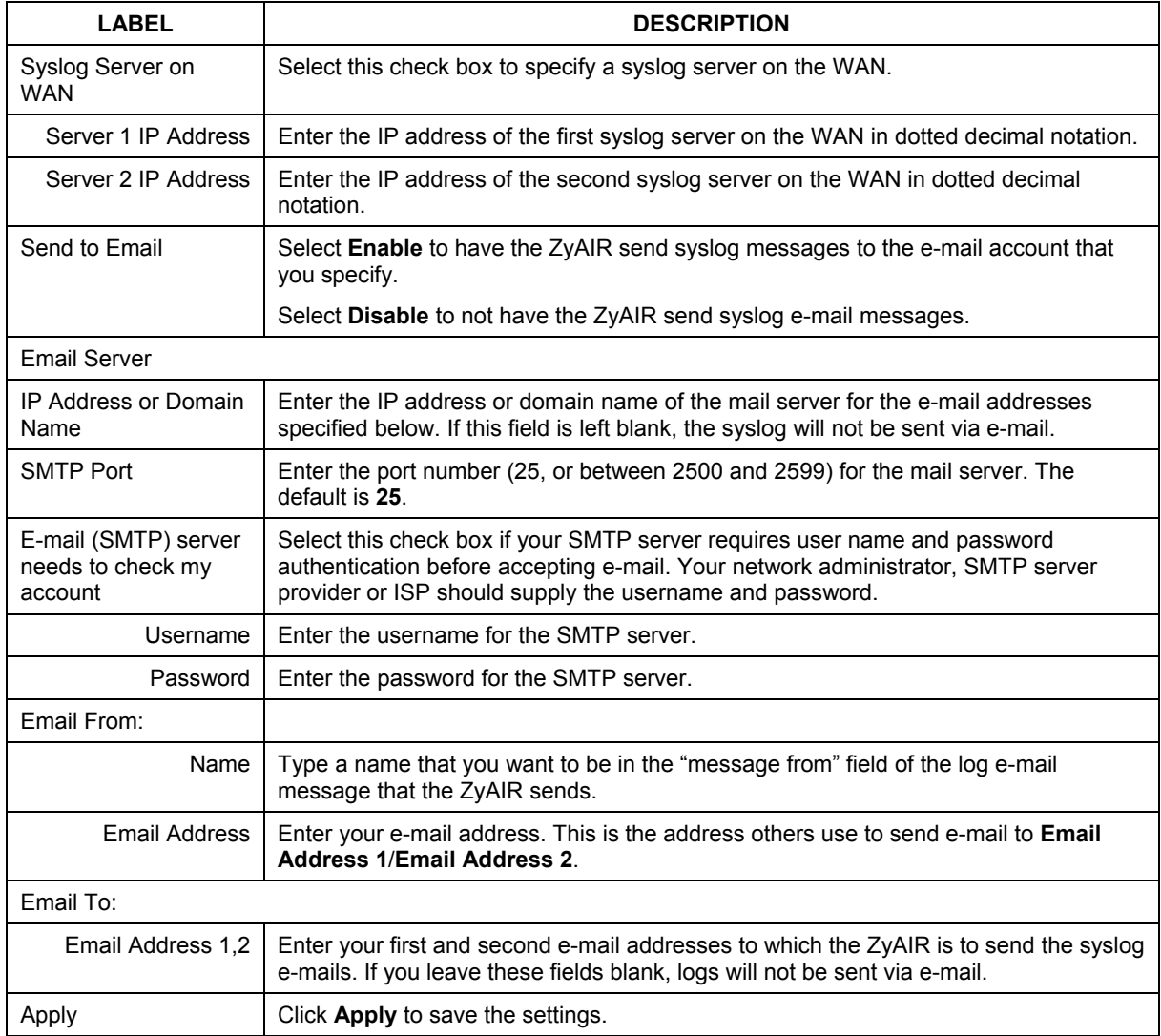

### **Table 18-1 Syslog**

# **18.2 Syslog Log Settings Configuration**

Use the **SYSLOG Log Settings** screen to configure which logs the ZyAIR is to send and the schedule for when the ZyAIR is to send the logs.

Click **ADVANCED**, **SYSLOG**, **Log Settings** to display the screen as shown next.

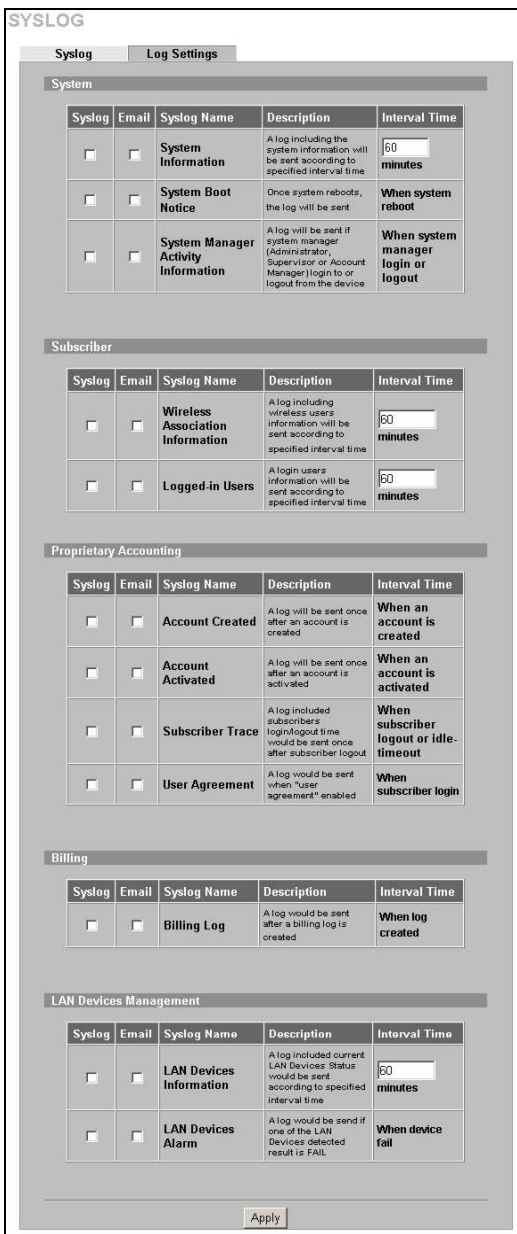

**Figure 18-2 Log Settings** 

The following table describes the labels in this screen.

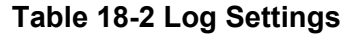

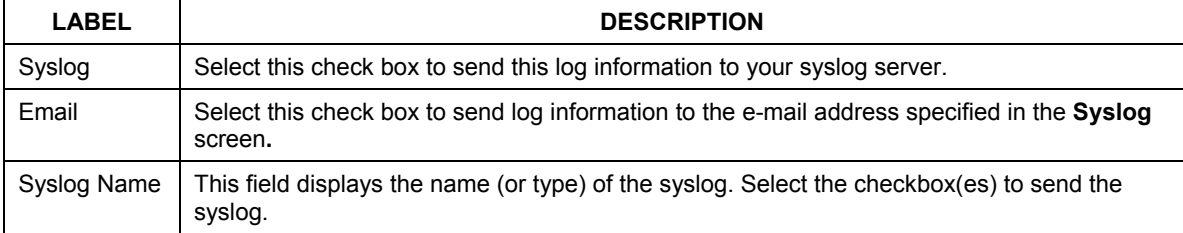

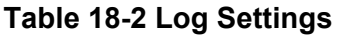

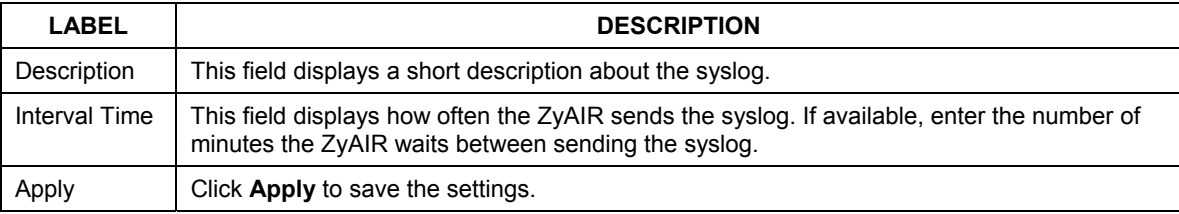

The following table describes the syslog formats.

### **Table 18-3 Log Formats**

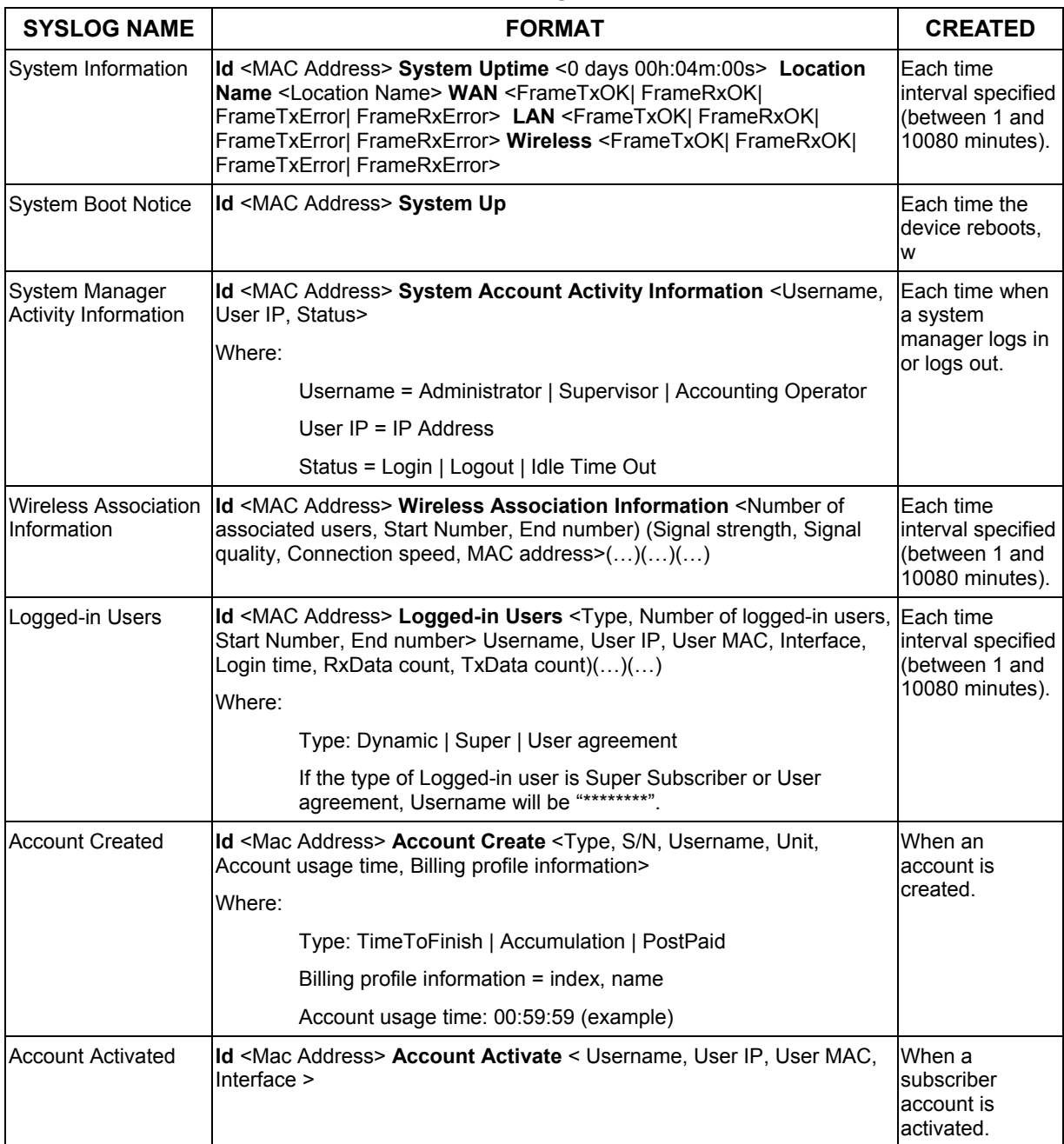

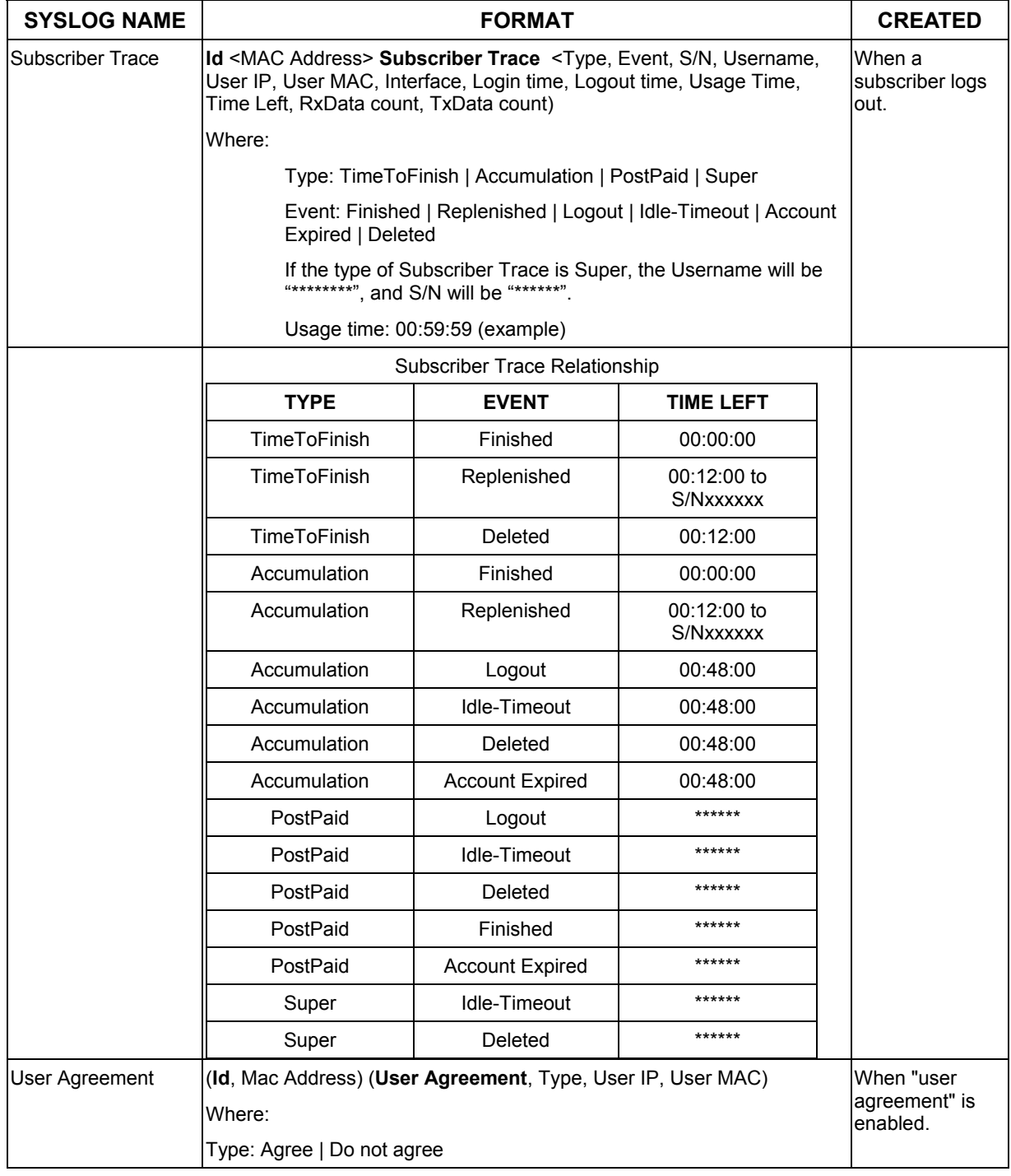

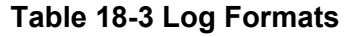

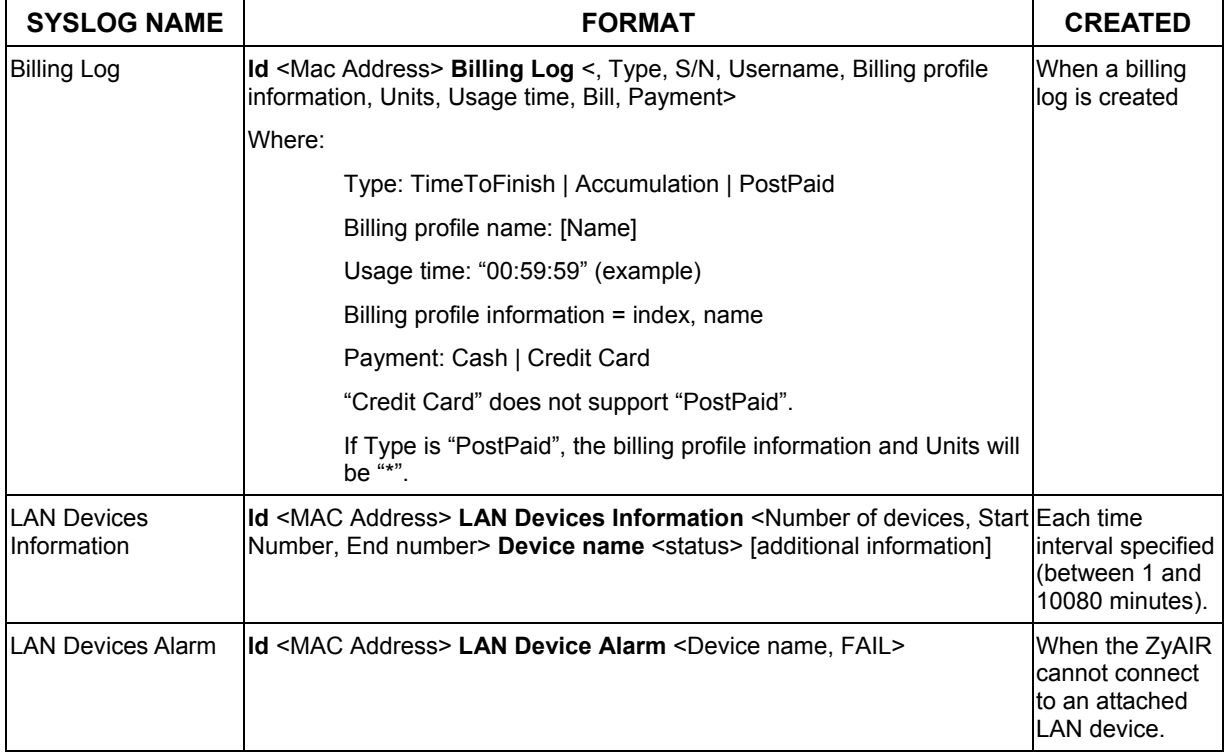

### **Table 18-3 Log Formats**

# **Chapter 19 Session Trace**

*This chapter shows you how to configure the ZyAIR's session trace feature.* 

# **19.1 Session Trace**

You can set the ZyAIR to send session information of subscribers accessing the Internet. The ZyAIR records the session information and stores it temporary. Once the session trace information reaches 50 records or the specified time period is reached, the ZyAIR sends the session information to the specified TFTP server.

# **19.2 Session Trace Configuration**

Use the **SESSION TRACE** screen to configure to the ZyAIR to record details about subscriber Internet access and send logs of the session traces to a TFTP server.

To configure the session trace settings, click **ADVANCED**, **SESSION TRACE** to display the screen as shown next.

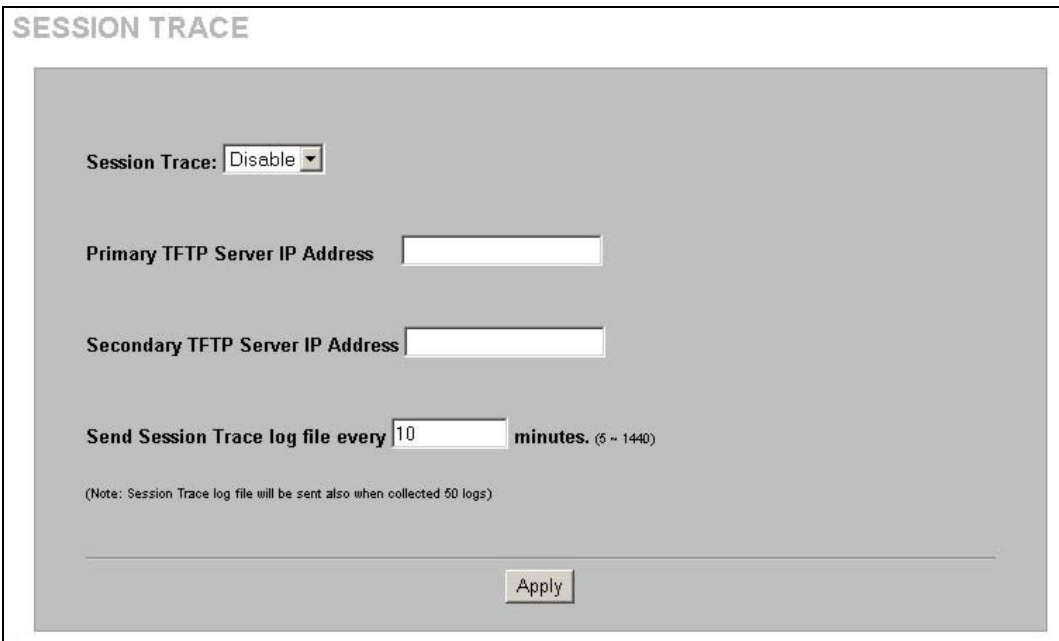

### **Figure 19-1 SESSION TRACE**

The following table describes the labels in this screen.

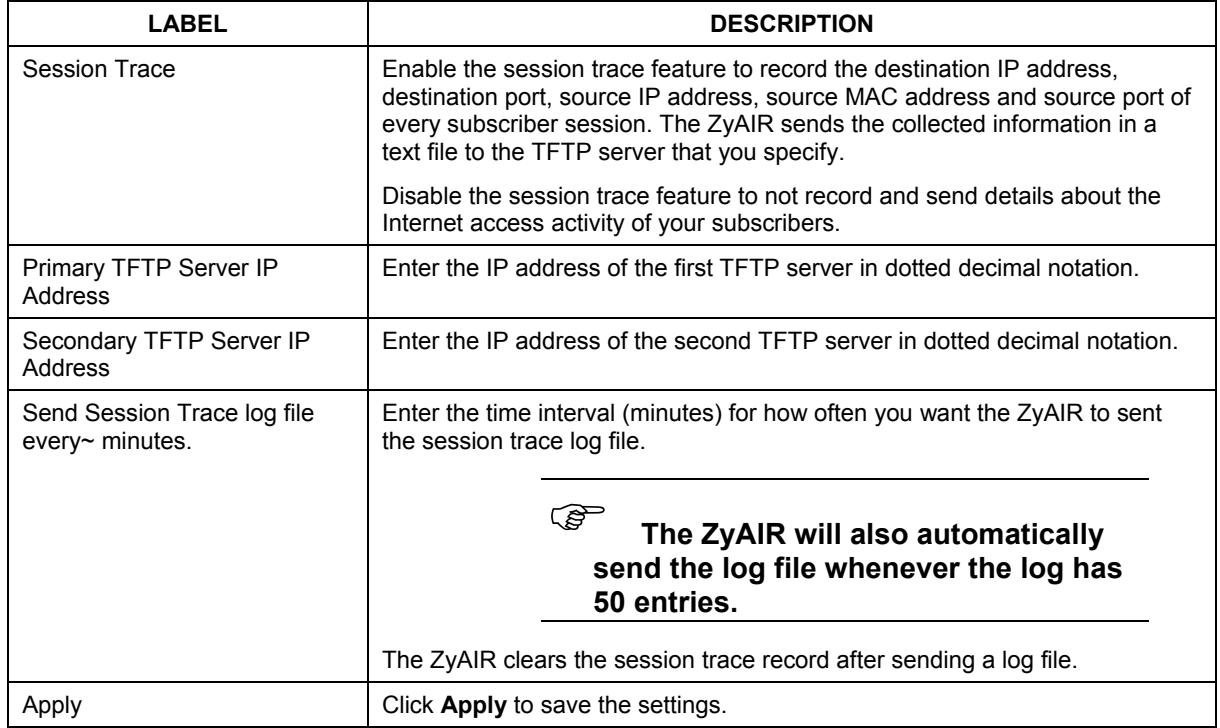

#### **Table 19-1 SESSION TRACE**

# **19.3 Session Trace Filename Convention**

The subscriber session information is stored a plain text file with a "txt" filename extension. The general structure of the filename is <hostname>DDMMYYHHMMSS.txt. For example, "MIS221004131543.txt" is the file name of a session information file created at 13:15:43 PM on October 22, 2004 on a ZyAIR with a hostname of "MIS".

You can view the subscriber session trace information using any text editor. The following figure shows an example of the session information file the ZyAIR sends to a TFTP server.

```
Host Name User Name Date SourceIP SourceMac SourcePort DestIP DestPor 
MyDevice 79mv9r33 16Aug05165501 192.168.1.2 000FFE1E4AE0 2101 66.102.7.147 80 
MyDevice 79mv9r33 16Aug05165517 192.168.1.2 000FFE1E4AE0 2104 168.95.1.1 53 
MyDevice 79mv9r33 16Aug05165517 192.168.1.2 000FFE1E4AE0 2105 69.44.58.78 80
```
### **Figure 19-2 Session Trace Information Example**

The following table describes the fields in a session information file.
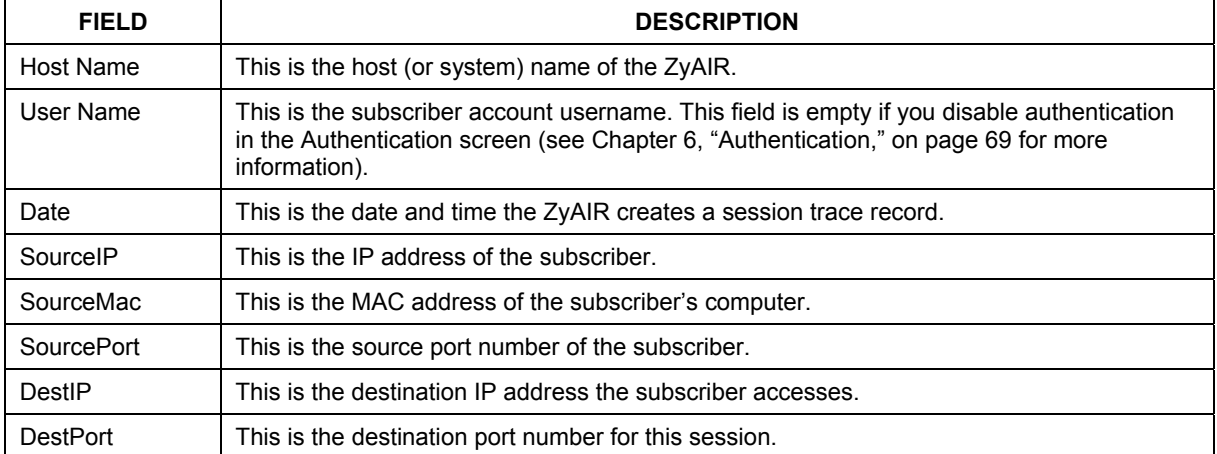

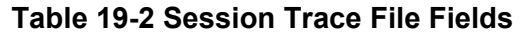

## **Chapter 20 Bandwidth**

*This chapter shows you how to configure the ZyAIR's bandwidth management feature.* 

## **20.1 Bandwidth**

You can set the ZyAIR to limit the amount of bandwidth each user can use. This prevents one user from consuming a disproportionately large amount of bandwidth and helps ensure that every user gets their fair share. If there is a lot of unused bandwidth, however, this feature is not necessary and slows down users who could use the extra bandwidth to upload or download large amounts of information more quickly.

The ZyAIR separates bandwidth into upstream bandwidth and downstream bandwidth. Upstream bandwidth is used when users send information to the WAN, and downstream bandwidth is used when users receive information from the WAN. This distinction is helpful when you might want to set limits one way but not the other. For example, if your users download a lot of MP3 files, you might set a limit on downstream bandwidth but not set a limit on upstream bandwidth. In other situations, however, you might put the same limit on upstream and downstream bandwidth.

## **20.2 Bandwidth Configuration**

Use the **BANDWIDTH** screen to configure to the ZyAIR to limit the amount of upstream and downstream bandwidth each user can use.

To configure the bandwidth settings, click **ADVANCED**, **BANDWIDTH** to display the screen shown next.

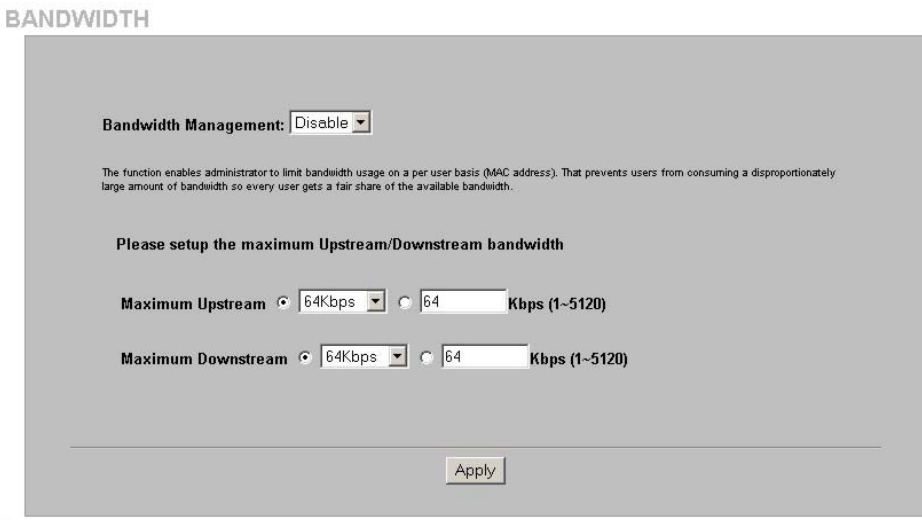

### **Figure 20-1 BANDWIDTH**

The following table describes the labels in this screen.

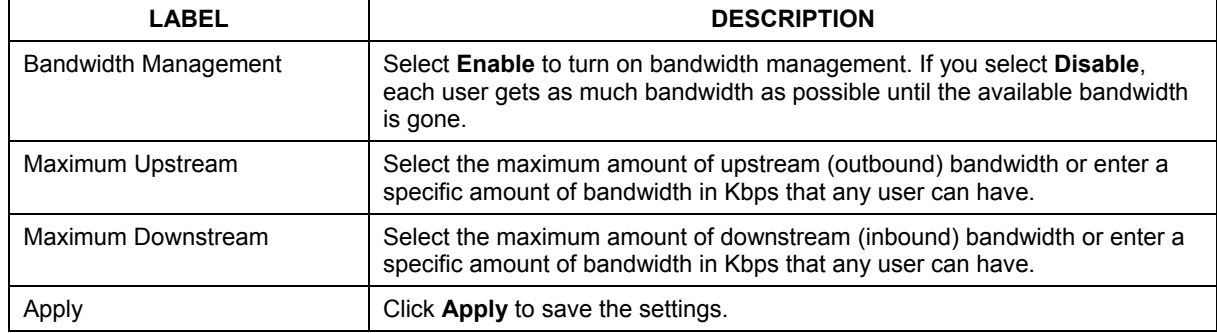

## **Table 20-1 BANDWIDTH**

## **Chapter 21 Wireless LAN**

*This chapter shows you how to configure wireless LAN settings on the ZyAIR and set up WEP encryption keys.* 

## **21.1 Wireless LAN Overview**

This section introduces the wireless LAN (WLAN) and some basic scenarios.

## **21.1.1 IBSS**

An Independent Basic Service Set (IBSS), also called an Ad-hoc network, is the simplest WLAN configuration. An IBSS is defined as two or more computers with wireless adapters within range of each other and can set up an independent (wireless) network without the need of an access point (AP).

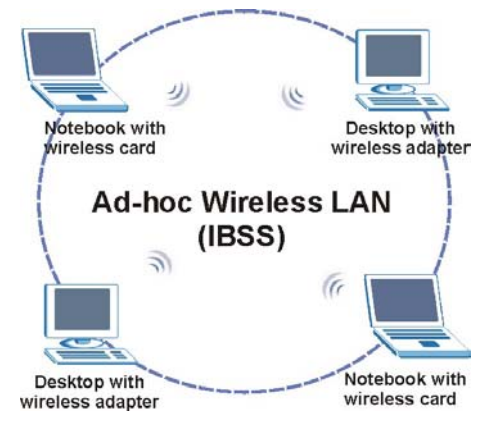

**Figure 21-1 IBSS (Ad-hoc) Wireless LAN** 

## **21.1.2 BSS**

A Basic Service Set (BSS) is when all communications between wireless stations or between a wireless station and a wired network client go through one access point (AP).

Intra-BSS traffic is traffic between wireless stations in the BSS.

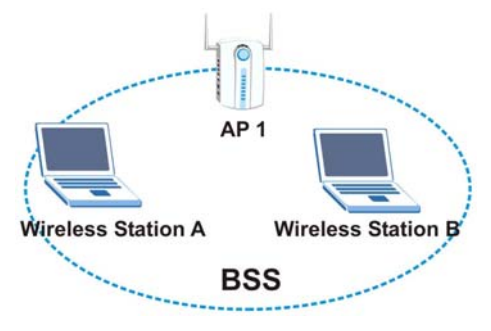

**Figure 21-2 Basic Service set** 

## **21.1.3 ESS**

An Extended Service Set (ESS) consists of a series of overlapping BSSs, each containing an access point, with each access point connected together by a wired network. This wired connection between APs is called a Distribution System (DS). An ESSID (ESS IDentification) uniquely identifies each ESS. All access points and their associated wireless stations within the same ESS must have the same ESSID in order to communicate.

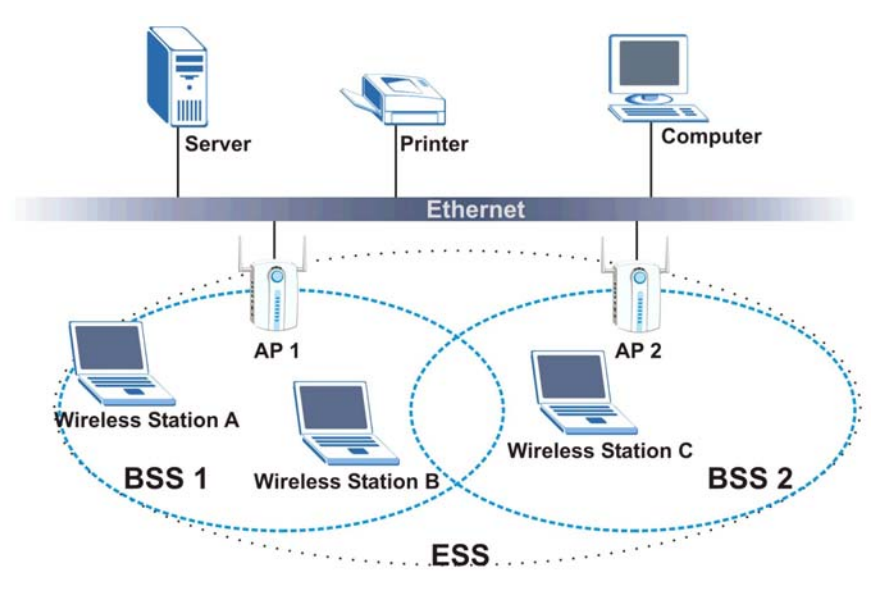

**Figure 21-3 Extended Service Set** 

## **21.2 Wireless LAN Basics**

This section provides background information on Wireless LAN features.

## **21.2.1 Wireless Standards**

The ZyAIR complies with the IEEE 802.11g wireless standard and is also fully compatible with the 802.11b standard. This means an IEEE 802.11b radio card can interface directly with an IEEE 802.11g device (and vice versa) at 11 Mbps or lower depending on range. The IEEE 802.11b data rate and corresponding modulation techniques are shown in the table below. The modulation technique defines how bits are encoded onto radio waves.

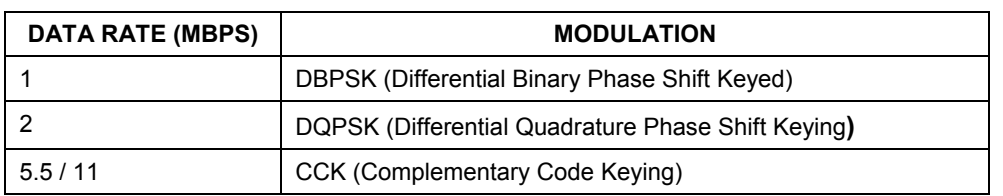

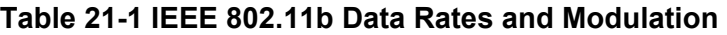

IEEE 802.11g has several intermediate rate steps between the maximum and minimum data rates. The IEEE 802.11g data rate and modulation are as follows:

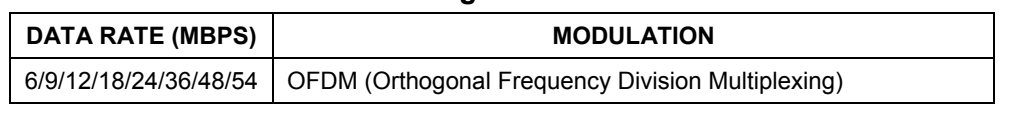

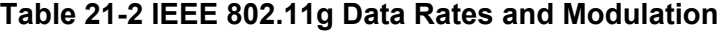

) **The ZyAIR may be prone to RF (Radio Frequency) interference from other 2.4 GHz devices such as microwave ovens, wireless phones, Bluetooth enabled devices, and other wireless LANs.** 

#### **21.2.2 Wireless LAN Coverage**

The following table shows the ZyAIR's coverage (in meters) using the included antennas. The distance may differ depending on the network environment.

|                | $≤11$ Mbps      | $\leq 5.5$ Mbps  |  |  |
|----------------|-----------------|------------------|--|--|
| <b>Indoor</b>  | 50 <sub>m</sub> | 80 m             |  |  |
| <b>Outdoor</b> | $200 \text{ m}$ | 300 <sub>m</sub> |  |  |

**Table 21-3 Wireless LAN Coverage** 

## **21.2.3 Channel**

A channel is the radio frequency(ies) used by IEEE 802.11g wireless devices. Channels available depend on your geographical area. You may have a choice of channels (for your region) so you should use a different channel than an adjacent AP (access point) to reduce interference. Interference occurs when radio signals from different access points overlap causing interference and degrading performance.

Adjacent channels partially overlap however. To avoid interference due to overlap, your AP should be on a channel at least five channels away from a channel that an adjacent AP is using. For example, if your region has 11 channels and an adjacent AP is using channel 1, then you need to select a channel between 6 and 11.

## **21.2.4 Introduction to WPA**

Wi-Fi Protected Access (WPA) is a subset of the IEEE 802.11i standard. Key differences between WPA and WEP are user authentication and improved data encryption. WPA applies IEEE 802.1x and Extensible Authentication Protocol (EAP) to authenticate wireless clients using an external RADIUS database. You can't use the ZyAIR's Local User Database for WPA authentication purposes since the Local User Database uses EAP-MD5, which cannot be used to generate keys.

WPA improves data encryption by using Temporal Key Integrity Protocol (TKIP), Message Integrity Check (MIC) and IEEE 802.1x. Temporal Key Integrity Protocol (TKIP) uses 128-bit keys that are dynamically generated and distributed by the authentication server. It includes a per-packet key mixing function, a Message Integrity Check (MIC) named Michael, an extended initialization vector (IV) with sequencing rules, and a re-keying mechanism.

## **21.2.5 WEP Encryption**

WEP (Wired Equivalent Privacy) encrypts data frames before transmitting over the wireless network. WEP encryption scrambles the data transmitted between the wireless stations and the access points to keep network communications private. It encrypts unicast and multicast communications in a network. Both the wireless stations and the access points must use the same WEP key for data encryption and decryption.

WEP degrades performance.

## **21.2.6 RTS/CTS**

A hidden node occurs when two stations are within range of the same access point, but are not within range of each other. The following figure illustrates a hidden node. Both stations (STA) are within range of the access point (AP) or wireless gateway, but out-of-range of each other, so they cannot "hear" each other, that is they do not know if the channel is currently being used. Therefore, they are considered hidden from each other.

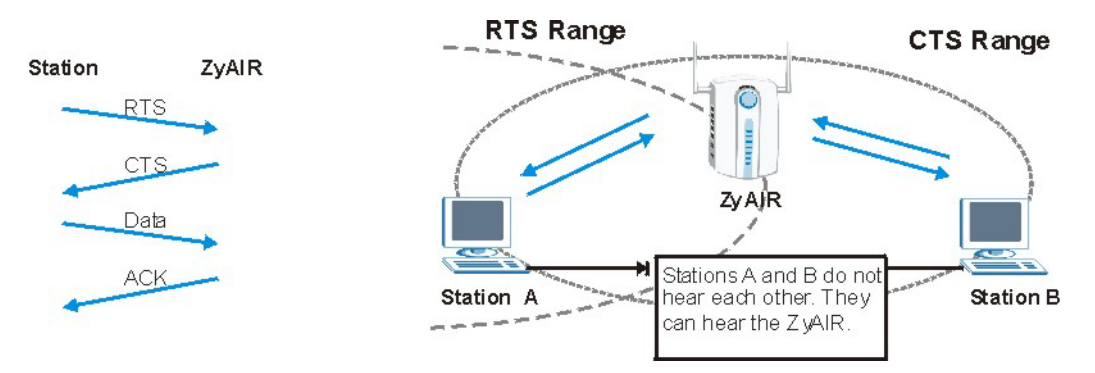

 **Figure 21-4 RTS/CTS** 

When station A sends data to the ZyAIR, it might not know that station B is already using the channel. If these two stations send data at the same time, collisions may occur when both sets of data arrive at the AP at the same time, resulting in a loss of messages for both stations.

**RTS/CTS** is designed to prevent collisions due to hidden nodes. An **RTS/CTS** defines the biggest size data frame you can send before an RTS (Request To Send)/CTS (Clear to Send) handshake is invoked.

When a data frame exceeds the **RTS/CTS** value you set (between 0 to 2432 bytes), the station that wants to transmit this frame must first send an RTS (Request To Send) message to the AP for permission to send it. The AP then responds with a CTS (Clear to Send) message to all other stations within its range to notify them to defer their transmission. It also reserves and confirms with the requesting station the time frame for the requested transmission.

Stations can send frames smaller than the specified **RTS/CTS** directly to the AP without the RTS (Request To Send)/CTS (Clear to Send) handshake.

You should only configure **RTS/CTS** if the possibility of hidden nodes exists on your network and the "cost" of resending large frames is more than the extra network overhead involved in the RTS (Request To Send)/CTS (Clear to Send) handshake.

If the **RTS/CTS** value is greater than the **Fragmentation Threshold** value (see next), then the RTS (Request To Send)/CTS (Clear to Send) handshake will never occur as data frames will be fragmented before they reach **RTS/CTS** size.

## ) **Enabling the RTS Threshold causes redundant network overhead that could negatively affect the throughput performance instead of providing a remedy.**

## **21.2.7 Fragmentation Threshold**

A **Fragmentation Threshold** is the maximum data fragment size (between 256 and 2432 bytes) that can be sent in the wireless network before the ZyAIR will fragment the packet into smaller data frames.

A large **Fragmentation Threshold** is recommended for networks not prone to interference while you should set a smaller threshold for busy networks or networks that are prone to interference.

If the **Fragmentation Threshold** value is smaller than the **RTS/CTS** value (see previously) you set then the RTS (Request To Send)/CTS (Clear to Send) handshake will never occur as data frames will be fragmented before they reach **RTS/CTS** size.

## **21.3 Wireless LAN Setup**

) **If you are configuring the ZyAIR from a computer connected to the wireless LAN and you change the ZyAIR's ESSID or WEP settings, you will lose your wireless connection when you press Apply to confirm. You must then change the wireless settings of your computer to match the ZyAIR's new settings.** 

Click **ADVANCED SETUP** and then **WIRELESS** to open the **Wireless** screen.

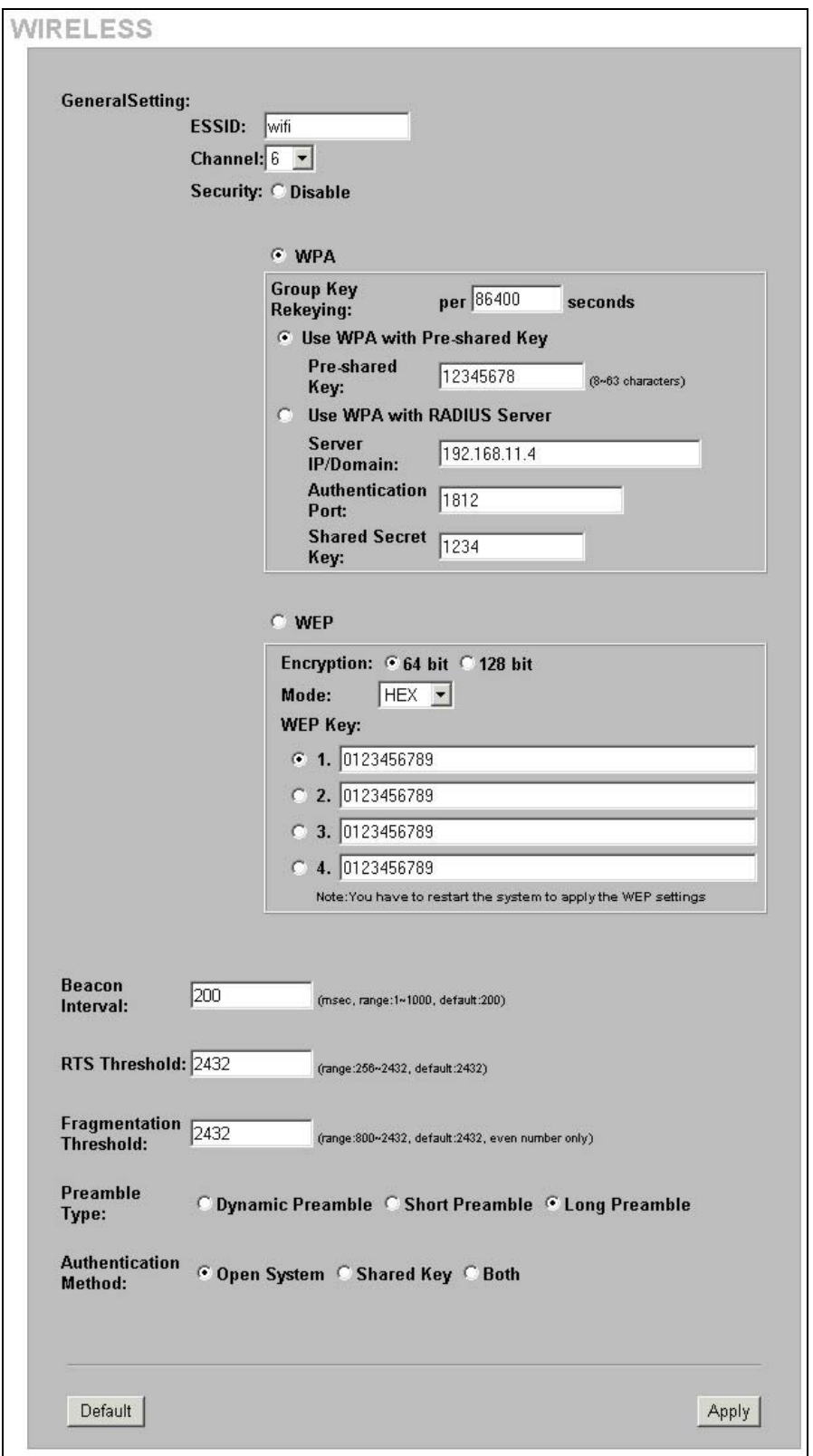

**Figure 21-5 WIRELESS** 

The following table describes the general wireless LAN fields in this screen.

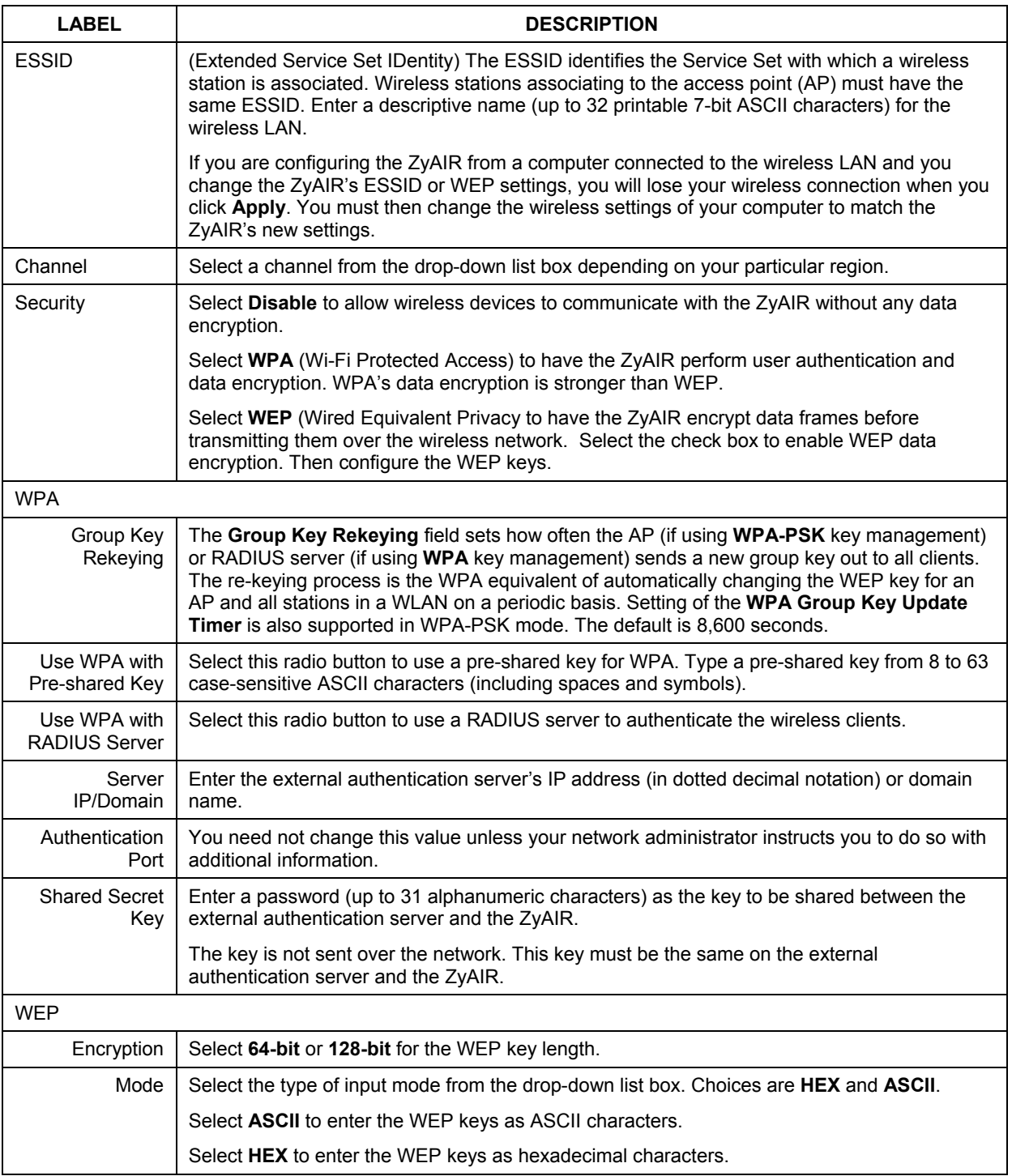

### **Table 21-4 WIRELESS**

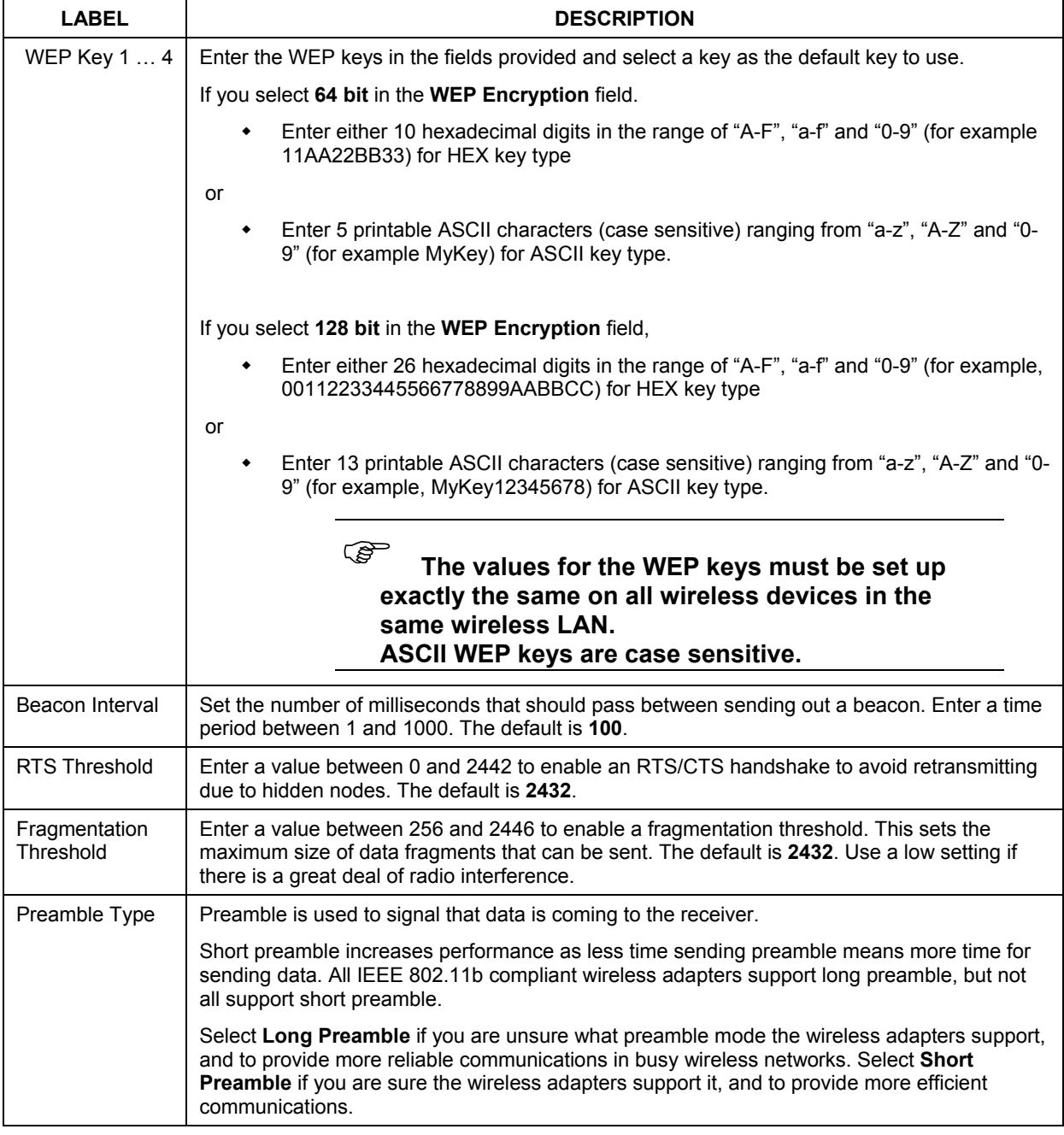

## **Table 21-4 WIRELESS**

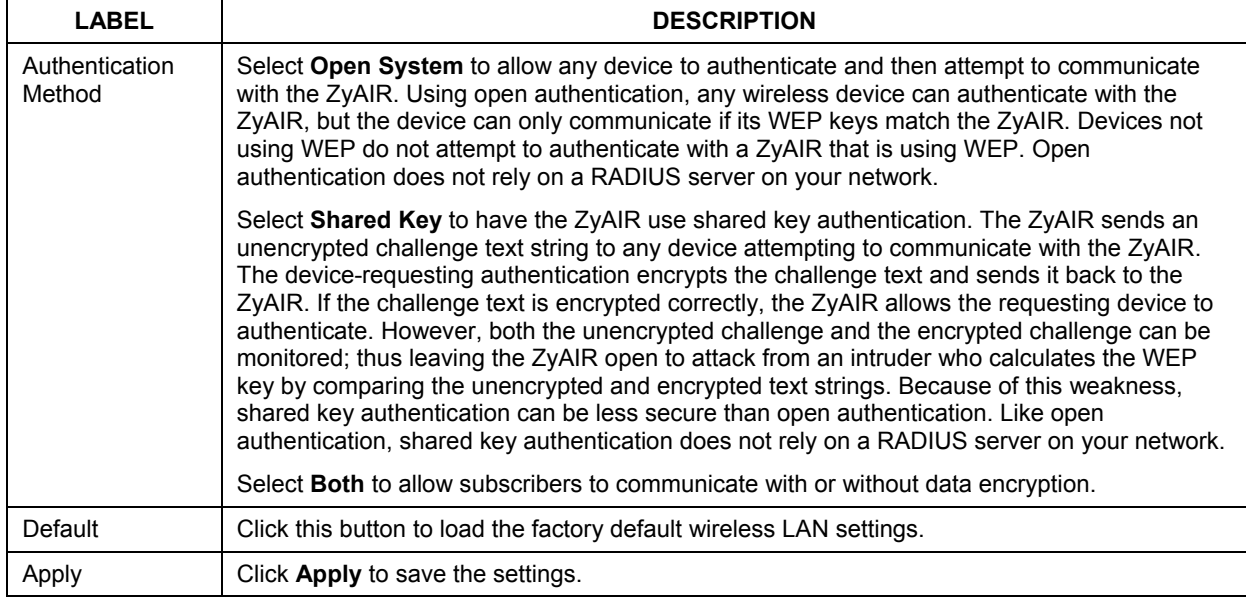

## **Table 21-4 WIRELESS**

# Part V:

## System Status, System Tools and Troubleshooting

This part covers the **SYSTEM STATUS** and **SYSTEM TOOLS** screens and troubleshooting.

Please note that **SYSTEM ACCOUNT** is discussed in Part 1.

## **Chapter 22 System Status**

*This chapter describes the screens under SYSTEM STATUS.* 

## **22.1 About System Status**

The screens in **SYSTEM STATUS** show the current state of the ZyAIR.

## **22.2 View System Information**

Click **SYSTEM STATUS** and **SYSTEM** to display the screen as shown next.

```
SYSTEM
```

| Service                        |                                                       |                            |  |
|--------------------------------|-------------------------------------------------------|----------------------------|--|
|                                | <b>Internet Connection</b><br><b>Wireless Service</b> | OK<br>OK                   |  |
| <b>System</b>                  | <b>Host Name</b>                                      |                            |  |
|                                | <b>Domain Name</b>                                    |                            |  |
|                                | <b>Firmware Version</b>                               | V1.00(ZB.4)b2              |  |
|                                | <b>Wireless Firmware Version</b>                      | 1.2.8                      |  |
|                                | <b>BootROM Version</b>                                | 1.02                       |  |
|                                | <b>WAN MAC Address</b>                                | 00:A0:C5:B7:BC:F7          |  |
|                                | <b>LAN MAC Address</b>                                | 00:A0:C5:B7:BC:F6          |  |
|                                | <b>System Time</b>                                    | 2002/1/1 02:11:24          |  |
|                                | <b>System Up Time</b>                                 | 00D:02H:11M:24S            |  |
| <b>LAN IP</b>                  | <b>IP Address</b>                                     | 192.168.1.1                |  |
|                                | <b>Subnet Mask</b>                                    | 255.255.255.0              |  |
|                                |                                                       |                            |  |
| <b>WAN IP</b>                  | <b>WAN Port Mode</b>                                  | <b>Static IP (Connect)</b> |  |
|                                | <b>IP Address</b>                                     | 192.168.10.46              |  |
|                                | <b>Subnet Mask</b>                                    | 255.255.254.0              |  |
|                                | <b>Default IP Gateway</b>                             | 192.168.10.11              |  |
| <b>DNS</b>                     | <b>Primary DNS Server</b>                             | 192.168.11.4               |  |
|                                | <b>Secondary DNS Server</b>                           | 168.95.1.1                 |  |
|                                | <b>DHCP Status</b>                                    | <b>Server</b>              |  |
|                                | <b>Start IP Address</b>                               | 192.168.1.2                |  |
| <b>DHCP</b>                    | <b>End IP Address</b>                                 | 192.168.1.254              |  |
|                                | <b>Lease Time</b>                                     | 300                        |  |
|                                |                                                       |                            |  |
| <b>Wireless</b>                | <b>ESSID</b>                                          | PQA-3254-g1                |  |
|                                | Channel                                               | 1                          |  |
|                                | <b>Encryption</b>                                     | <b>WPA</b>                 |  |
| <b>E-mail Redirection</b>      |                                                       |                            |  |
| <b>Network Traffic</b>         | <b>WAN Traffic</b>                                    | Tx Data: 132132            |  |
|                                |                                                       | Rx Data: 0                 |  |
|                                |                                                       | Tx Error: 0<br>Rx Error: 0 |  |
|                                | <b>LAN Traffic</b>                                    | Tx Data: 421896            |  |
|                                |                                                       | Rx Data: 216620            |  |
|                                |                                                       | <b>Tx Error: 0</b>         |  |
|                                | <b>Wireless Traffic</b>                               | Rx Error: 0                |  |
|                                |                                                       | Tx Data: 484<br>Rx Data: 0 |  |
|                                |                                                       | <b>Tx Error: 667</b>       |  |
|                                |                                                       | Rx Error: 0                |  |
| Location<br><b>Information</b> | <b>Location Name</b>                                  |                            |  |
|                                | <b>Address</b>                                        |                            |  |
|                                | City                                                  |                            |  |
|                                | <b>State / Province</b>                               |                            |  |
|                                | ZIP / Postal Code                                     |                            |  |
|                                | Country                                               |                            |  |
|                                | <b>Contact Name</b>                                   |                            |  |
|                                | <b>Contact Telephone</b>                              |                            |  |
|                                | <b>Contact FAX</b>                                    |                            |  |
|                                | <b>Contact Email</b>                                  |                            |  |
| <b>SSL Certificate</b>         | Country                                               | 00                         |  |
|                                | <b>State</b>                                          | <b>Local State</b>         |  |
|                                | <b>Local City</b>                                     | <b>Local City</b>          |  |
|                                | <b>Organization</b>                                   | <b>Local Group</b>         |  |
|                                | <b>Organization Unit</b>                              | <b>Local Host</b>          |  |
|                                | <b>Common Name</b>                                    | 1.1.1.1                    |  |
|                                | <b>Email Address</b>                                  | mail@1.1.1.1               |  |

**Figure 22-1 SYSTEM** 

The following table describes the labels in this screen.

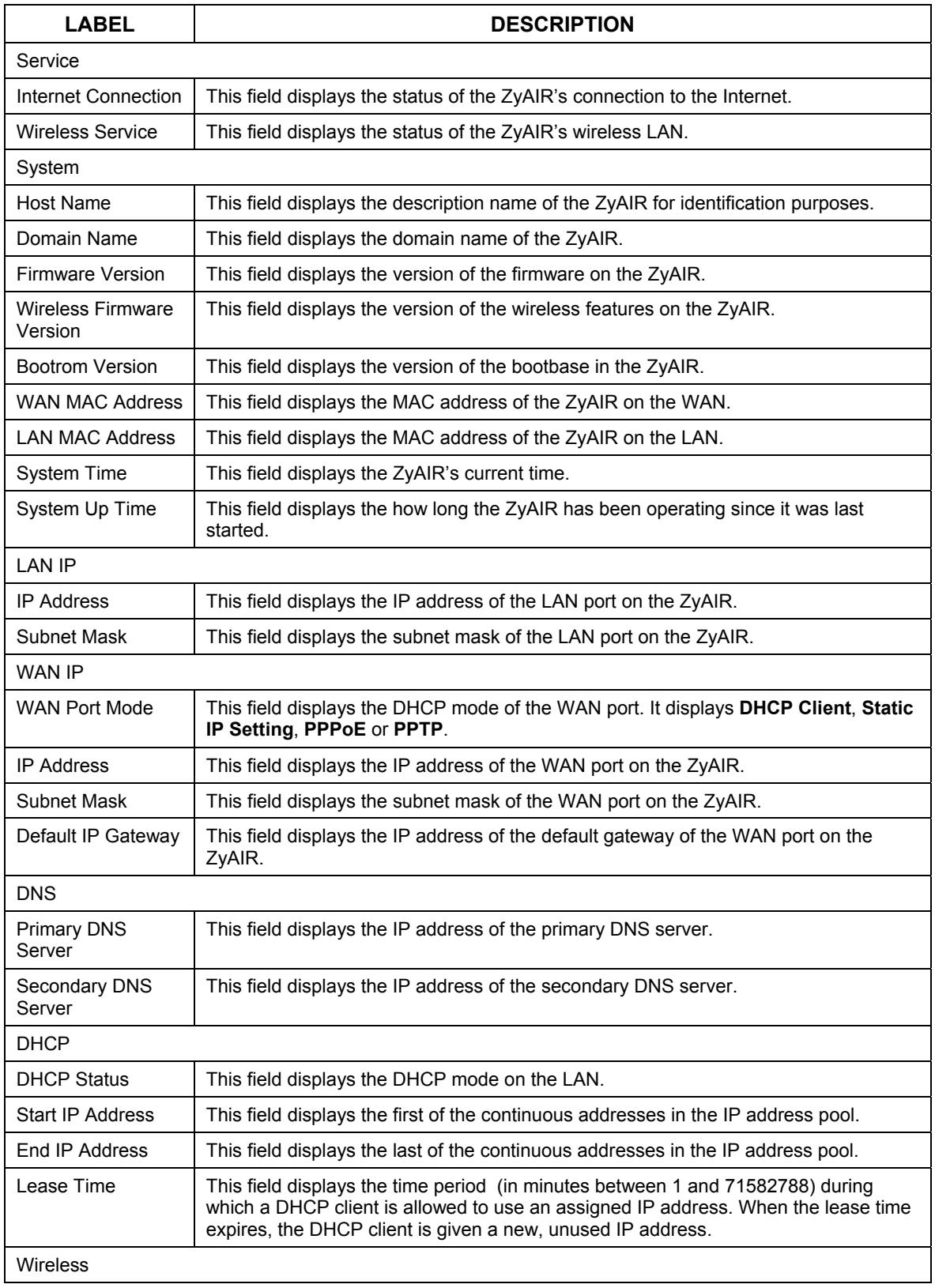

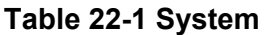

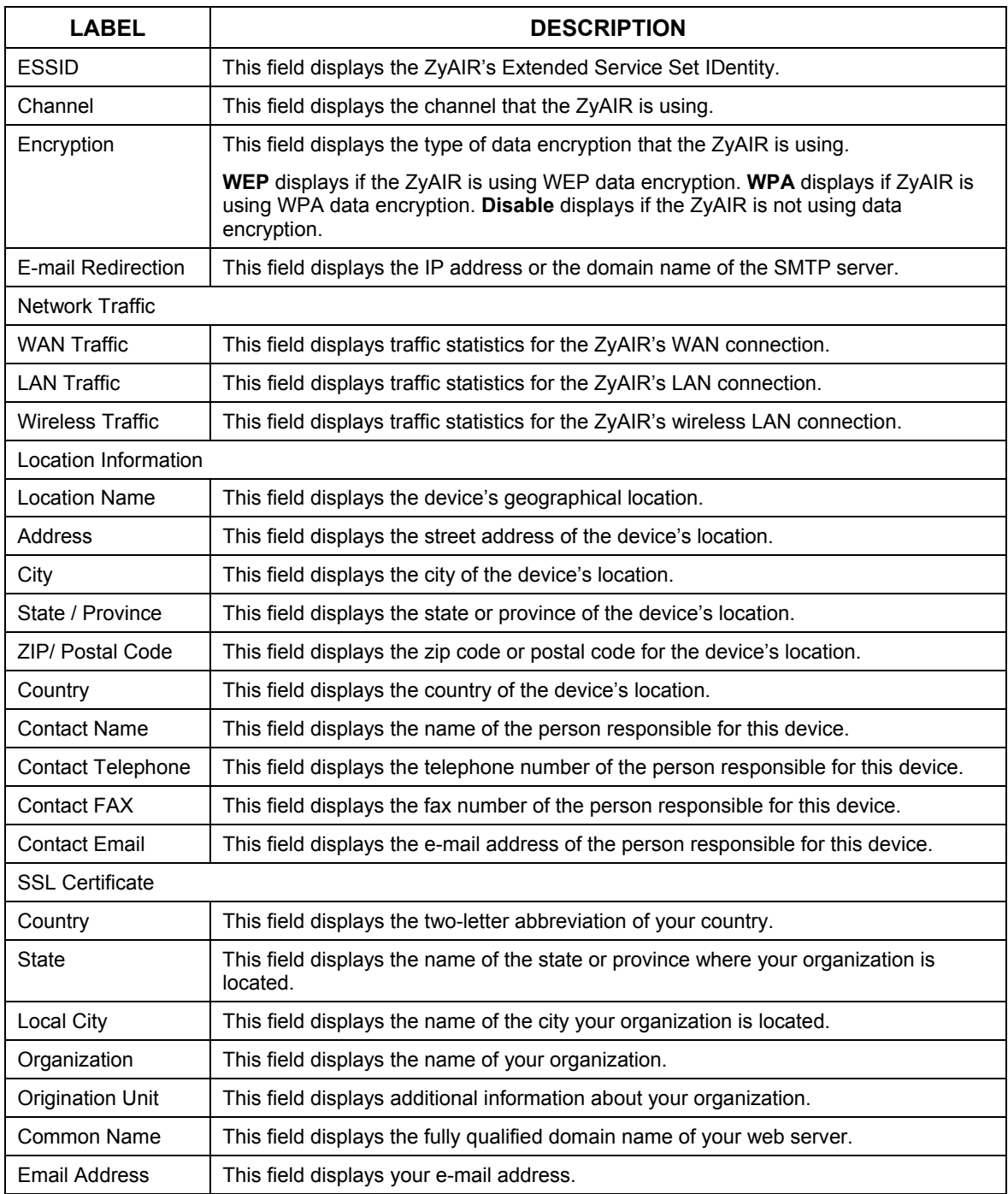

#### **Table 22-1 System**

## **22.3 Account List**

Refer to the *Accounting* chapter for an example and explanation of the **ACCOUNT LIST** screen.

## **22.4 Account Log**

The **ACCOUNT LOG** screen displays information on the ZyAIR's subscriber account logs.

Click **SYSTEM STATUS** and **ACCOUNT LOG** to display the screen as shown. Click a column heading to sort the entries if applicable.

|                 |          |                       |            |                |                   | Clear Log              | refreshe? |
|-----------------|----------|-----------------------|------------|----------------|-------------------|------------------------|-----------|
| $1 -$ Page      |          |                       |            | <b>W First</b> | <b># Previous</b> | Next +                 | End M     |
| SN <sub>I</sub> | Usernane | <b>Time Created</b>   | Login Time | Usage Time     | Charge            | Payment<br><b>Info</b> | Status    |
| 000001          | mgvpj822 | 2004/1/29<br>10:04:12 |            | 0:30:00        | 1.00              | Cash                   | Expired   |
| 000002          | 9w269m22 | 2004/1/29<br>10:07:12 |            | 0:30:00        | 1.00              | Cash                   | Expired   |
| 000003          | bwh2y922 | 2004/1/25<br>10:07:22 |            | 1:00:00        | 2.00              | Cash                   | Expired   |
| 000004          | 3dfgk728 | 2004/1/29<br>10:07:28 |            | 2:00:00        | 3.00              | <b>Cash</b>            | Expired   |

**Figure 22-2 ACCOUNT LOG** 

The following table describes the labels in this screen.

#### **Table 22-2 ACCOUNT LOG**

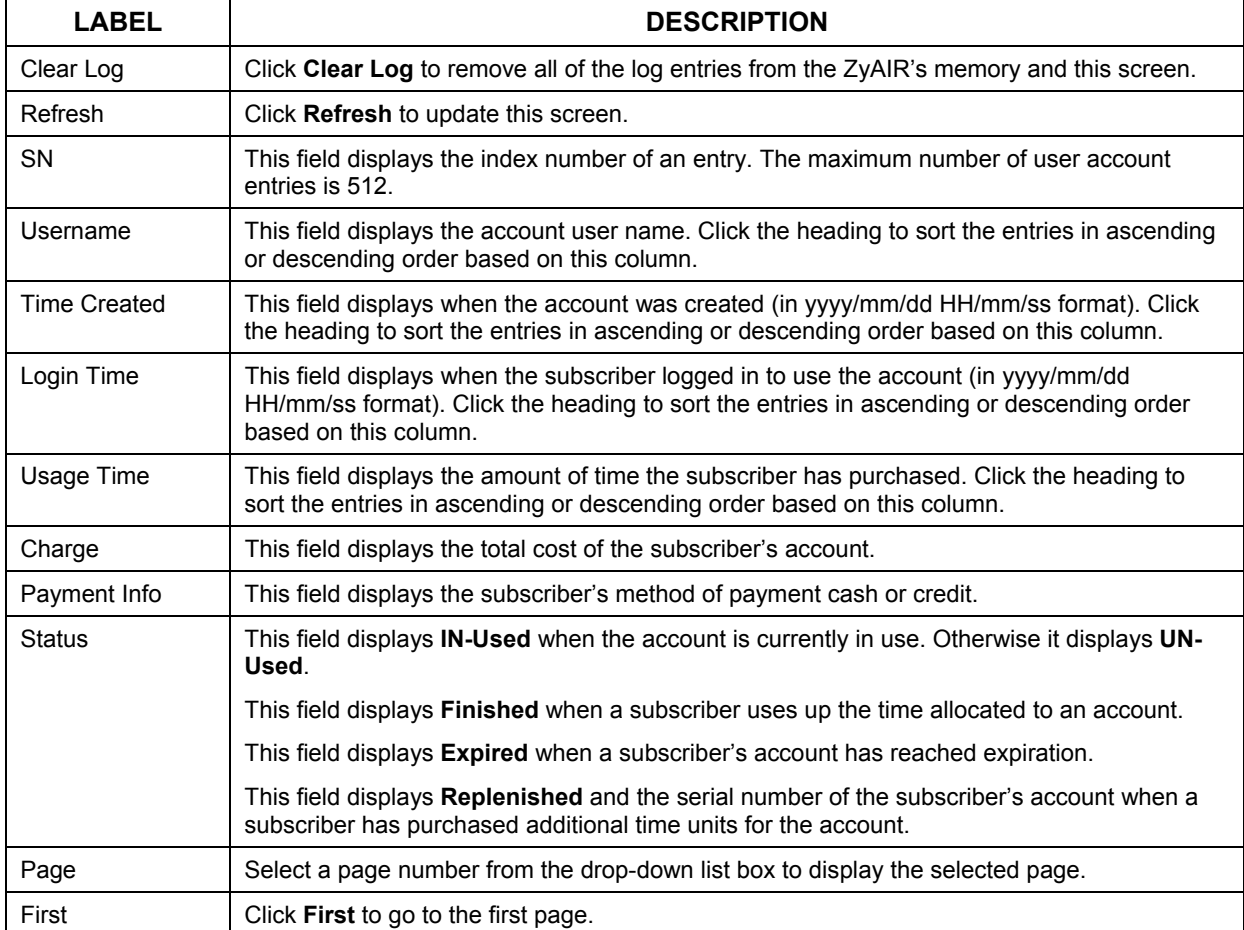

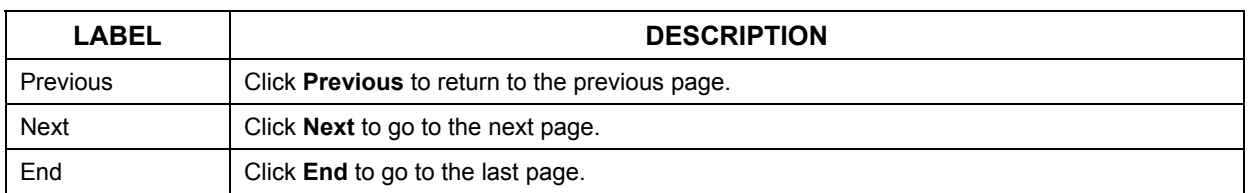

#### **Table 22-2 ACCOUNT LOG**

## **22.5 Current Users**

The **CURRENT USER** screen displays a list of subscribers currently logged on to the ZyAIR for Internet access.

Click **SYSTEM STATUS** and **CURRENT USER** to display the screen as shown. Click a column heading to sort the entries if applicable.

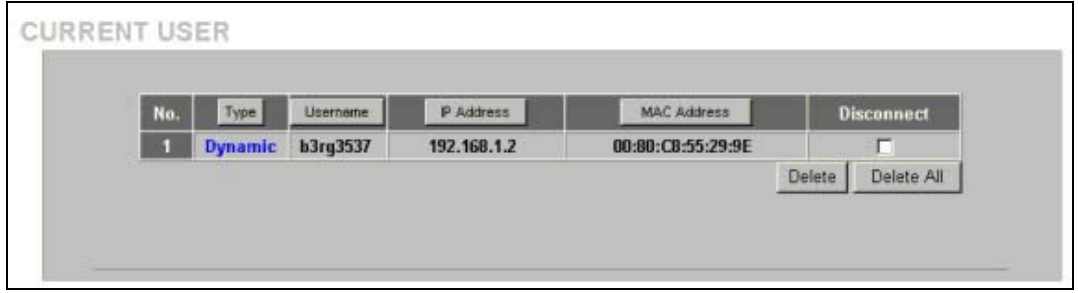

### **Figure 22-3 CURRENT USER**

The following table describes the labels in this screen.

#### **Table 22-3 CURRENT USER**

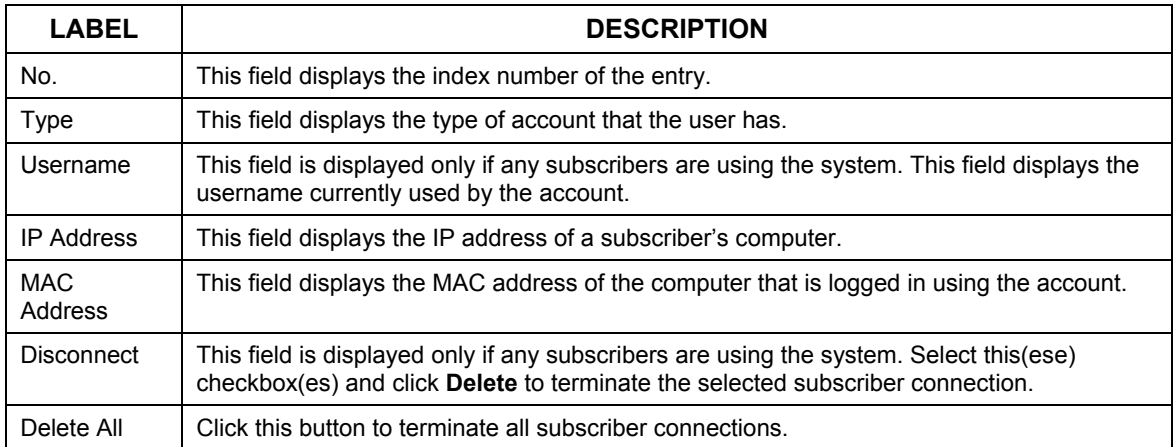

## **22.6 DHCP Clients**

The DHCP client table shows current DHCP client information of all network clients using the DHCP server on the ZyAIR.

Click **SYSTEM STATUS** and **DHCP** to display the screen as shown.

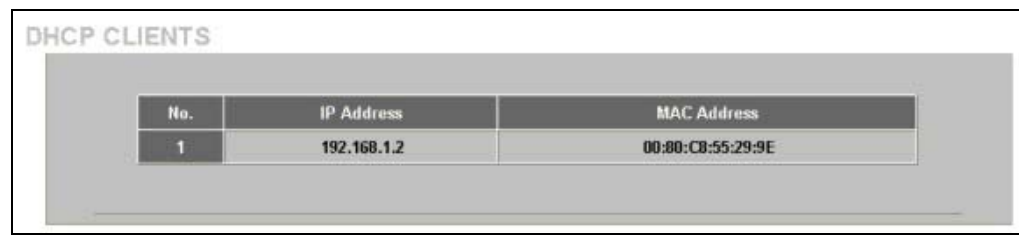

**Figure 22-4 DHCP CLIENTS** 

The following table describes the labels in this screen.

**Table 22-4 DHCP CLIENTS** 

| <b>LABEL</b>       | <b>DESCRIPTION</b>                                                                                                    |
|--------------------|----------------------------------------------------------------------------------------------------|
| No.                | This field displays the index number of the entry.                                                                                                    |
| IP Address         | This field displays the IP address of the client computer.                                                                                                    |
| <b>MAC Address</b> | This field displays the MAC address of the client computer.                                                                                                    |
|                    | The MAC (Media Access Control) or Ethernet address on a LAN (Local Area Network) is<br>unique to your computer (six pairs of hexadecimal characters).                                                              |
|                    | A network interface card such as an Ethernet adapter has a hardwired address that is<br>assigned at the factory. This address follows an industry standard that ensures no other<br>adapter has a similar address. |
| <b>IP Address</b>  | This field displays the IP address assigned to the client computer.                                                                                                    |

## **22.7 Session List**

To display a list of incoming and outgoing packet information, click **SYSTEM STATUS** and **Session List**.

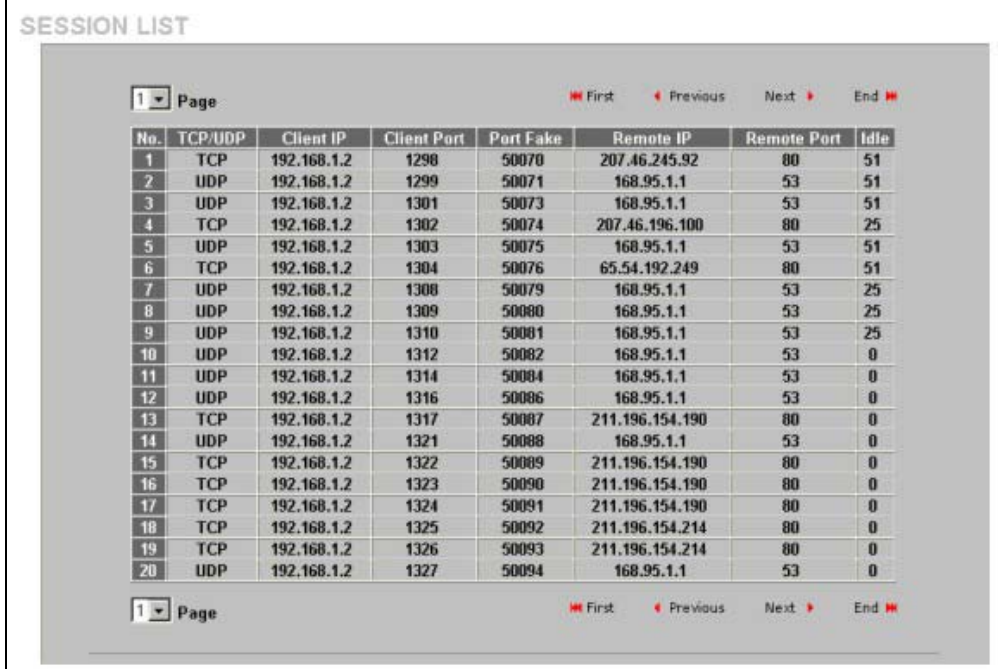

## **Figure 22-5 SESSION LIST**

The following table describes the fields in this screen.

## **Table 22-5 SESSION LIST**

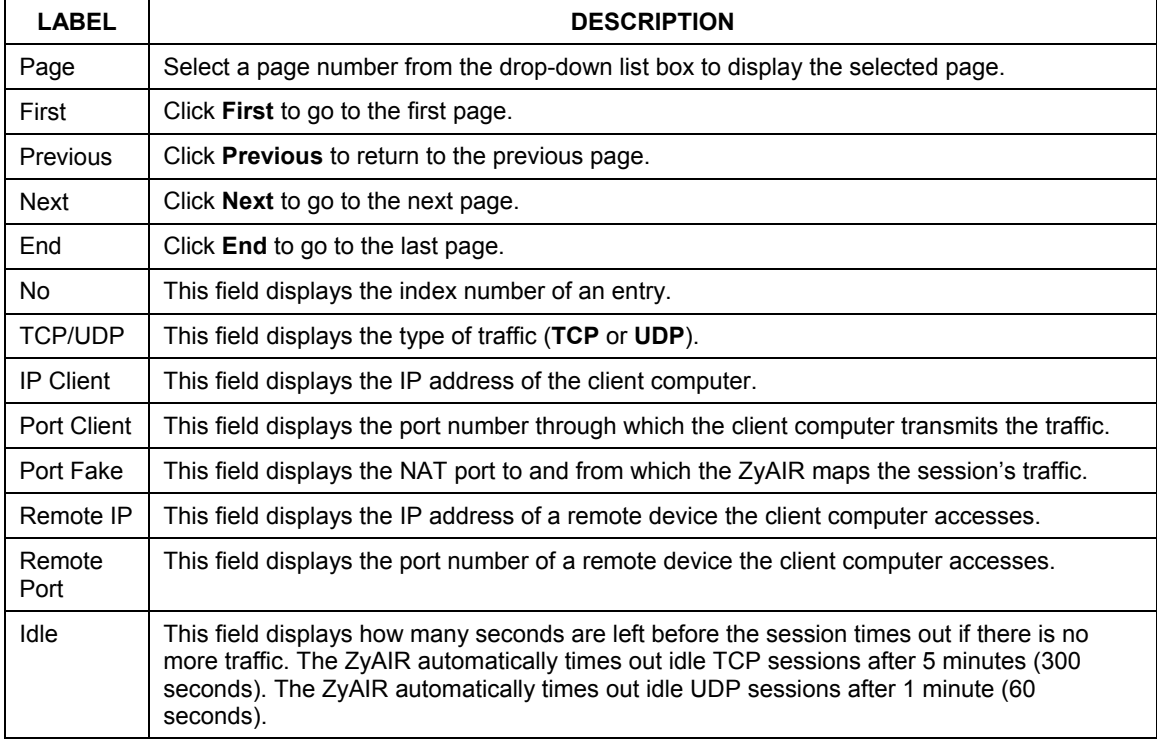

## **22.8 LAN Devices**

The **SYSTEM STATUS LAN DEVICES** screen displays the status of LAN devices configured in the **ADVANCED LAN DEVICES** screen (refer to the *LAN Devices* chapter).

Click **SYSTEM STATUS** and **LAN DEVICES** to display the screen as shown next. This screen automatically updates every minute.

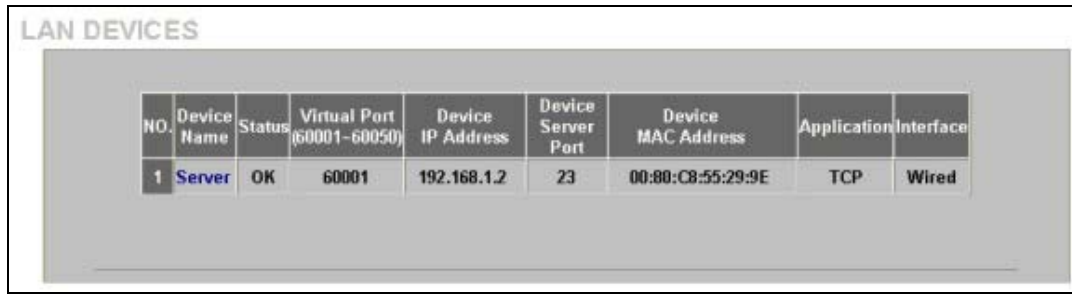

### **Figure 22-6 LAN DEVICES**

The following table describes the labels in this screen.

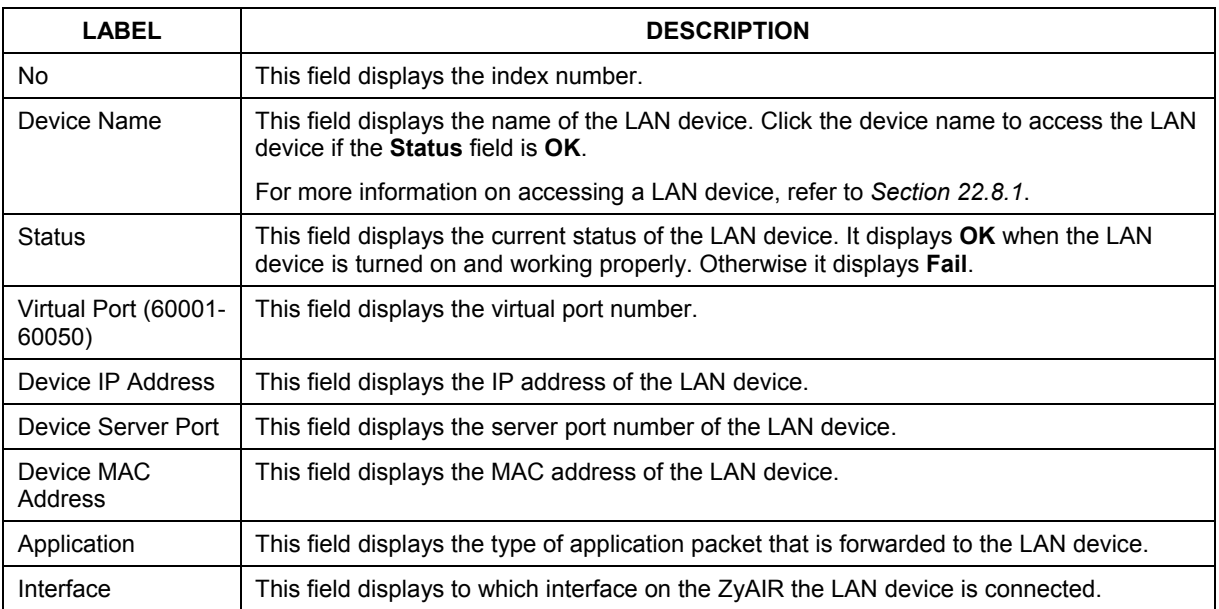

#### **Table 22-6 LAN DEVICES**

## **22.8.1 Accessing a LAN Device**

Before you can access a LAN device behind the ZyAIR, the following requirements must be met.

- The LAN device has a web-based management interface and it is enabled.
- You have set up the virtual port mapping to the LAN device server port in the **LAN Device Management** screen.
- The LAN device status is **OK** in the **LAN Device Status** screen.

There are two methods to access the LAN device: directly or through the web configurator.

To access the LAN device through the web configurator, open the **LAN Device Status** screen and click the device name. A new Internet browser should display showing the login screen of the LAN device management interface.

To directly access the LAN device, enter the WAN IP address of your ZyAIR and the virtual port number of the LAN device separated by a colon. For example, enter "http:// 192.168.1.1:60001" where 192.168.1.1 is the WAN IP address of the ZyAIR. The login screen of the LAN device management interface should display.

## **Chapter 23 Configuration, Firmware and Accounting Log Maintenance**

*This chapter shows you how to upgrade the firmware and configuration file and back up configuration files and accounting logs.* 

## **23.1 Filename Conventions**

The configuration file contains the factory default settings in the menus such as password, DHCP Setup, TCP/IP Setup, etc. Once you have customized the settings of the ZyAIR, they can be saved back to your computer under a filename of your choosing.

It is recommended to use the ".bin" file extension for the firmware file and ".rom" for the configuration file for management purposes.

Visit www.zyxel.com to download the latest version of firmware for your ZyAIR.

## **23.2 Configuration File Maintenance**

You can use the web configurator to perform configuration file backup and restore. Backing up the configuration allows you to back up (save) the device's current configuration to a file. Once your device is configured and functioning properly, it is highly recommended that you back up your configuration file before making configuration changes. The backup configuration file will be useful in case you need to return to your previous settings.

## ) **WARNING! DO NOT INTERRUPT THE FILE TRANSFER PROCESS AS THIS MAY PERMANENTLY DAMAGE YOUR DEVICE.**

## **23.2.1 Backup Configuration Using HTTP**

Use the following procedure to use HTTP to back up the device's current configuration to a file on your computer.

**1.** Click **SYSTEM TOOLS** and **CONFIGURATION**. A screen displays as shown next.

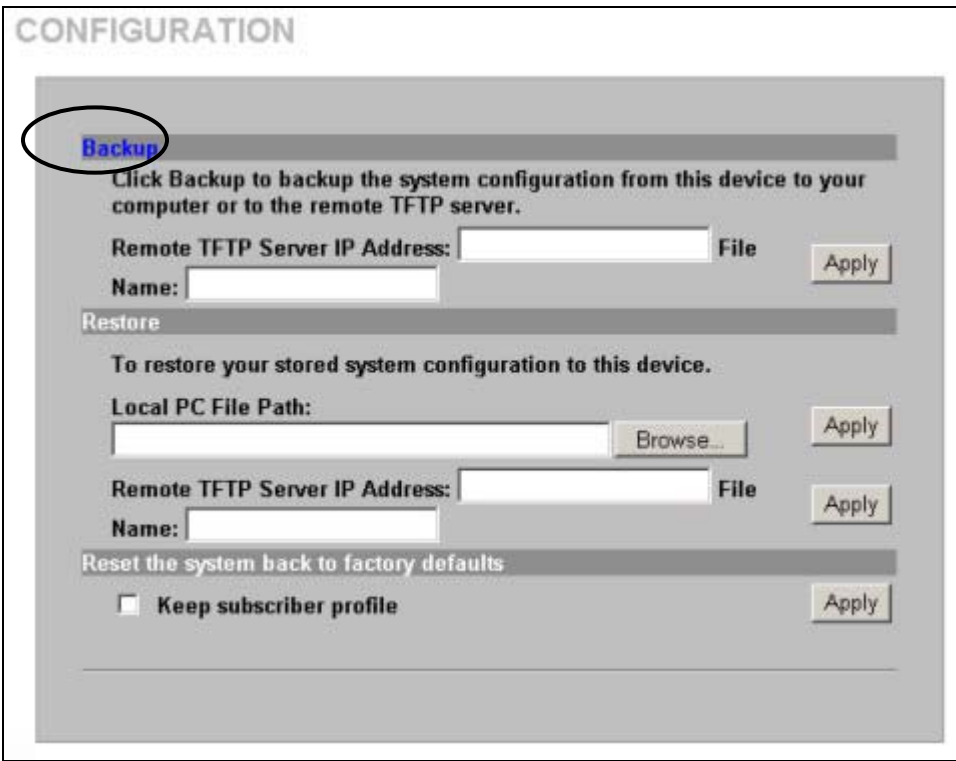

### **Figure 23-1 CONFIGURATION: Backup Using HTTP**

**2.** Click **Backup**. A **File Download** window displays as shown next.

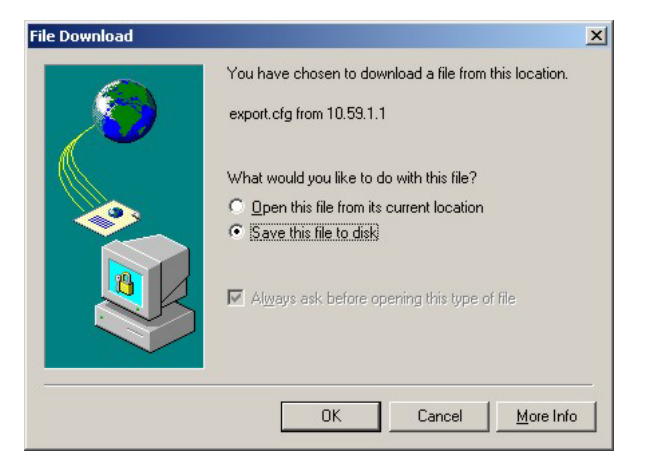

## **Figure 23-2 Configuration Backup: File Download**

**3.** Select **Save this file to disk** and click **OK**. A **Save As** window displays.

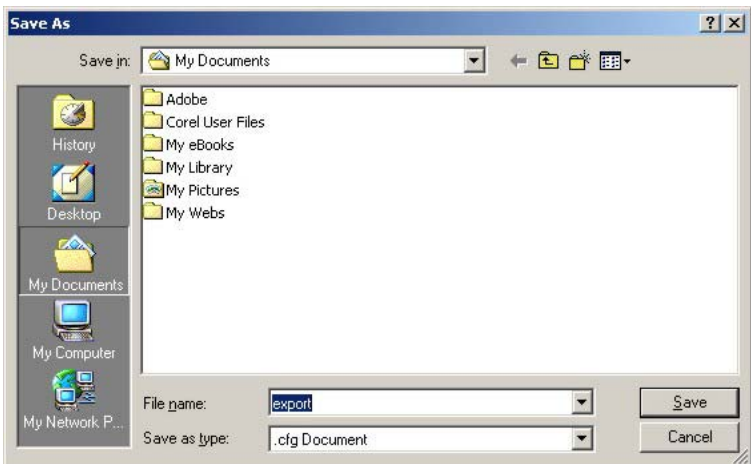

#### **Figure 23-3 Configuration Backup: Save As**

**4.** Specify the file name and/or location and click **Save** to start the backup process.

## **23.2.2 Backup Configuration Using TFTP**

Use the following procedure to use TFTP to back up the device's current configuration to a file on a TFTP server.

**1.** Click **SYSTEM TOOLS** and **CONFIGURATION**. A screen displays as shown next.

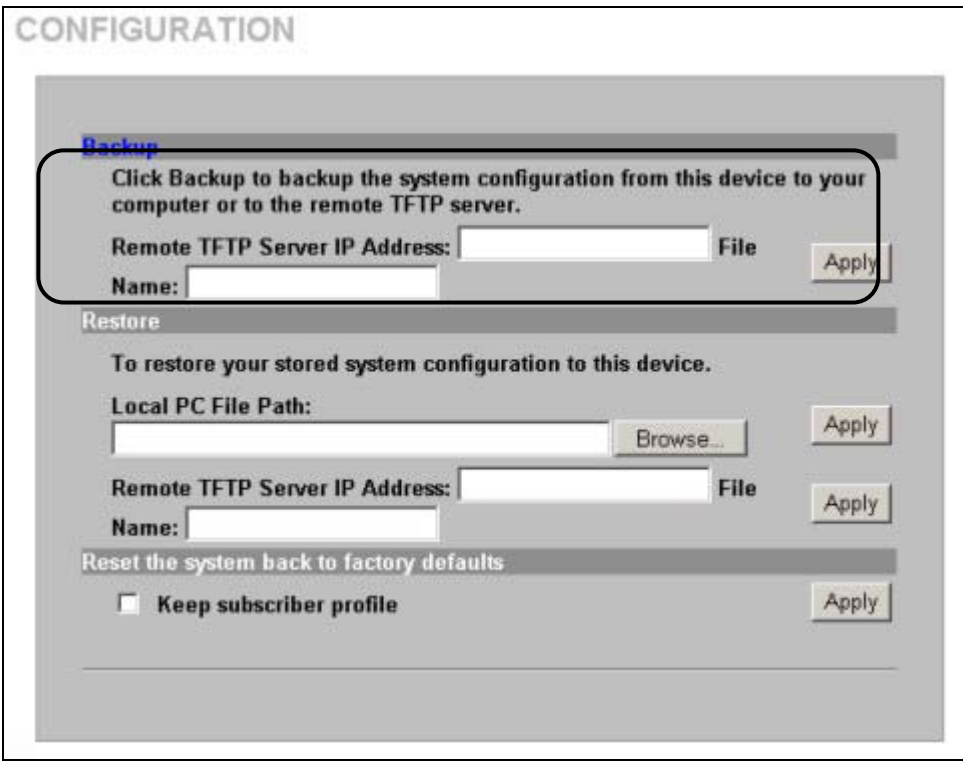

#### **Figure 23-4 CONFIGURATION: Backup Using TFTP**

**2.** Enter the IP address of the TFTP server in dotted decimal notation in the **Remote TFTP Server IP Address** field.

- **3.** Specify a file name for the configuration backup in the **File Name** field.
- **4.** Click **Apply**. When the file transfer process is complete, a screen displays as follows.

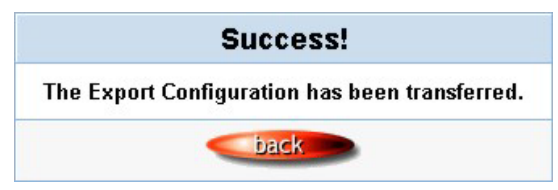

**Figure 23-5 Configuration Backup: Using TFTP Successful** 

## **23.2.3 Restore Configuration Using HTTP**

This section shows you how to upload a new or previously saved configuration file from your computer to your ZyAIR.

## ) **This function erases the current configuration before restoring a previous back up configuration; please do not attempt to restore unless you have a backup configuration file stored on disk.**

**1.** Click **SYSTEM TOOLS** and **CONFIGURATION**. A screen displays as shown next.

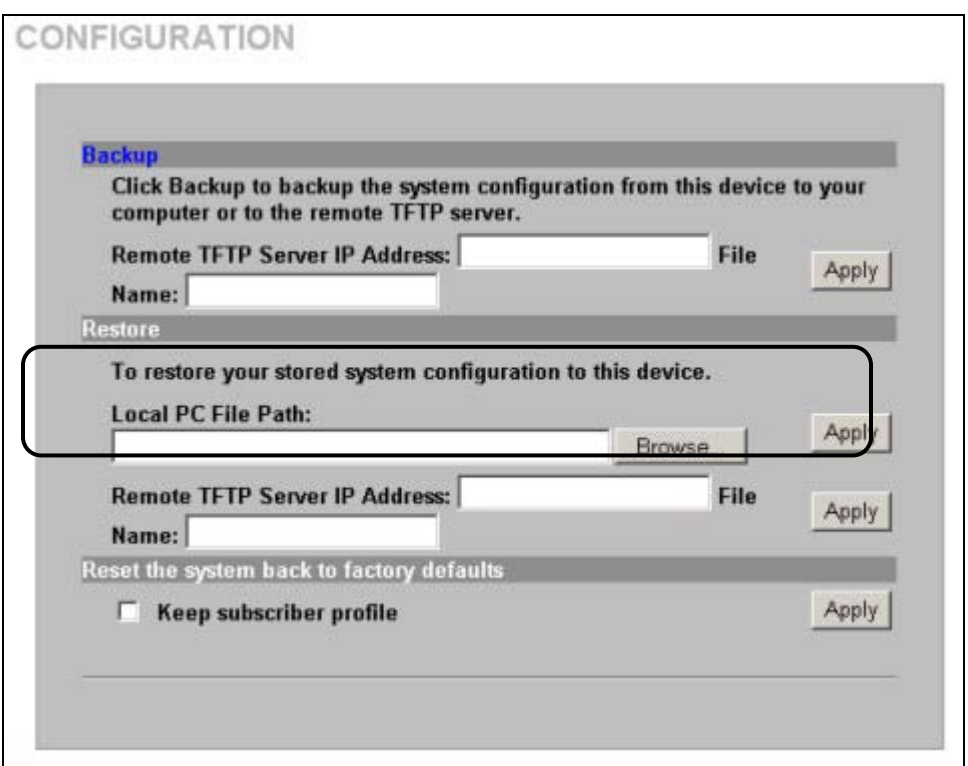

#### **Figure 23-6 CONFIGURATION: Restore Using HTTP**

- **2.** Specify the location and filename of a configuration file in the **Local PC File Path** field or click **Browse**.
- **3.** Click **Apply** to start the configuration restore process. The ZyAIR automatically restarts after the restoration process is complete.

## **23.2.4 Restore Configuration Using TFTP**

This section shows you how to upload a new or previously saved configuration file from a TFTP server to your ZyAIR.

> ) **This function erases the current configuration before restoring a previous back up configuration; please do not attempt to restore unless you have a backup configuration file stored on disk.**

**1.** Click **System Tools** and **Configuration**. A screen displays as shown next.

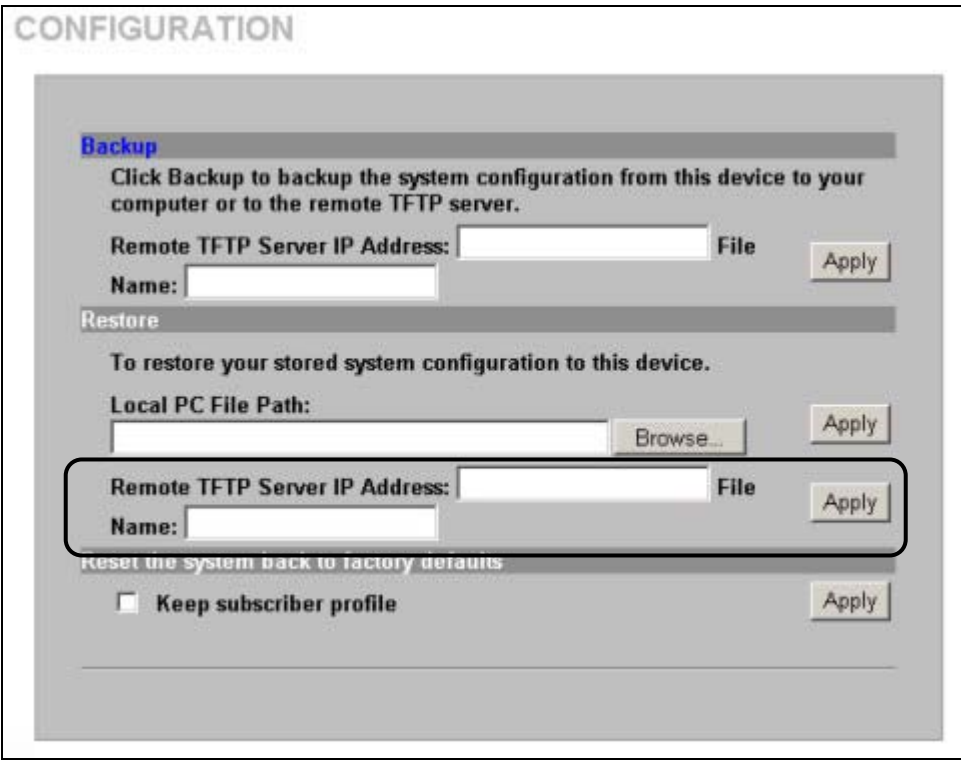

#### **Figure 23-7 CONFIGURATION: Restore Using TFTP**

- **2.** Enter the IP address of the TFTP server in dotted decimal notation in the **Remote TFTP Server IP Address** field.
- **3.** Specify the file name of the configuration file in the **File Name** field.
- **4.** Click **Apply** to start the configuration restore process. The ZyAIR automatically restarts after the restoration process is complete.

## **23.3 Firmware Upgrade**

There are two ways to upgrade firmware to the ZyAIR: manually or scheduled.

To manually upgrade the firmware, you have to download the latest firmware first from www.zyxel.com and then upload it to the ZyAIR. You can upload it to the ZyAIR using the Web Configurator or using a TFTP server.

With scheduled firmware upgraded, you need to set up a TFTP server where the ZyAIR can automatically download the latest firmware at the specified time.

) **If you are upgrading to firmware version v1.00(ZB.3)c0 or higher from a lower version, you might upgrade the boot code to v1.03 as well. In this case, you must upgrade the firmware BEFORE you upgrade the boot code.** 

#### **23.3.1 Manual Firmware Upgrade Using the Web Configurator**

Follow the steps below to upload the firmware using the web configurator.

**5.** Click **SYSTEM TOOLS**, **FIRMWARE** and then **Manual Firmware Upgrade** to display the screen as shown.

FIRMWARE

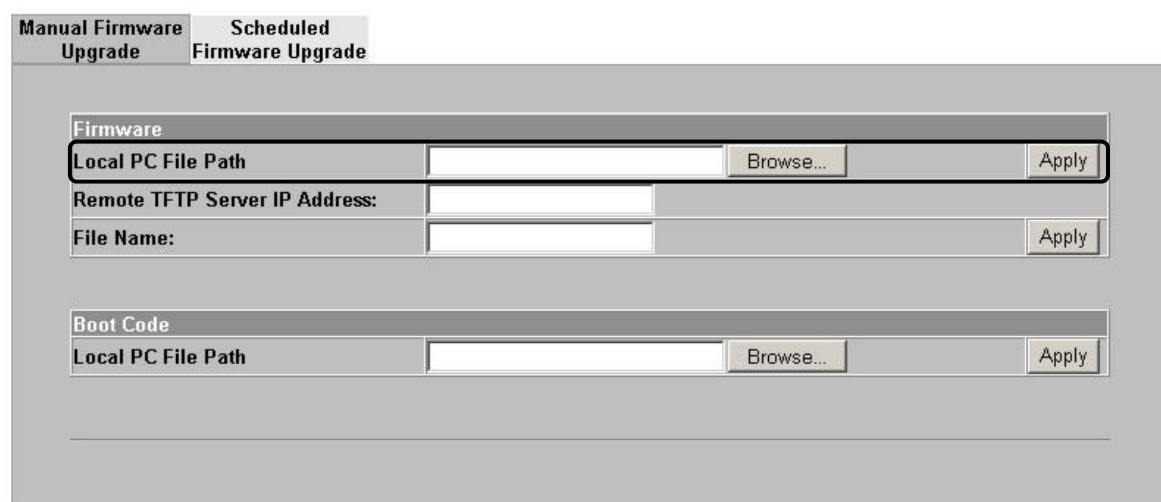

#### **Figure 23-8 Manual Firmware Upgrade Using the Web Configurator**

- **6.** Specify the name of the firmware file in the **Local PC File Path** field or click **Browse** to locate the file and click **Apply** to start the file transfer process. The firmware must be a binary file and should have a .bin extension.
- **7.** When the file transfer is completed successfully, a restart message displays and the ZyAIR automatically restarts.

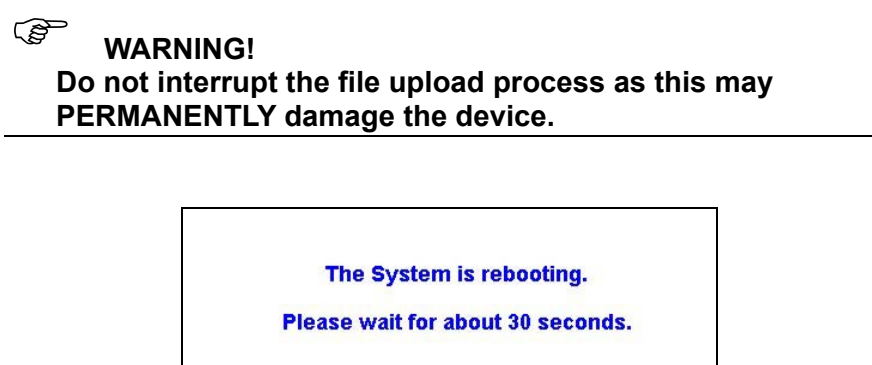

#### **Figure 23-9 System Restart**

**8.** After the ZyAIR finishes restarting, access the web configurator again. Check the firmware version number in the **System** screen.

## ) **When the ZyAIR restarts, all connections terminate. Subscribers need to log in again.**

#### **23.3.2 Manual Firmware Upgrade via TFTP Server**

Use the following procedure to use TFTP to upload the firmware from a TFTP server to the ZyAIR.

- **1.** Download the latest firmware from www.zyxel.com and store it in a TFTP server. Unzip the file if it is zipped.
- **2.** Run a TFTP server program and specify the location of the firmware file and the communication mode. Refer to the documentation that comes with your TFTP server program for instructions.
- **3.** Access the web configurator. Refer to the section on accessing the web configurator for instructions.
- **4.** Click **SYSTEM TOOLS**, **FIRMWARE** and then **Manual Firmware Upgrade** to display the screen as shown.

FIRMWARE

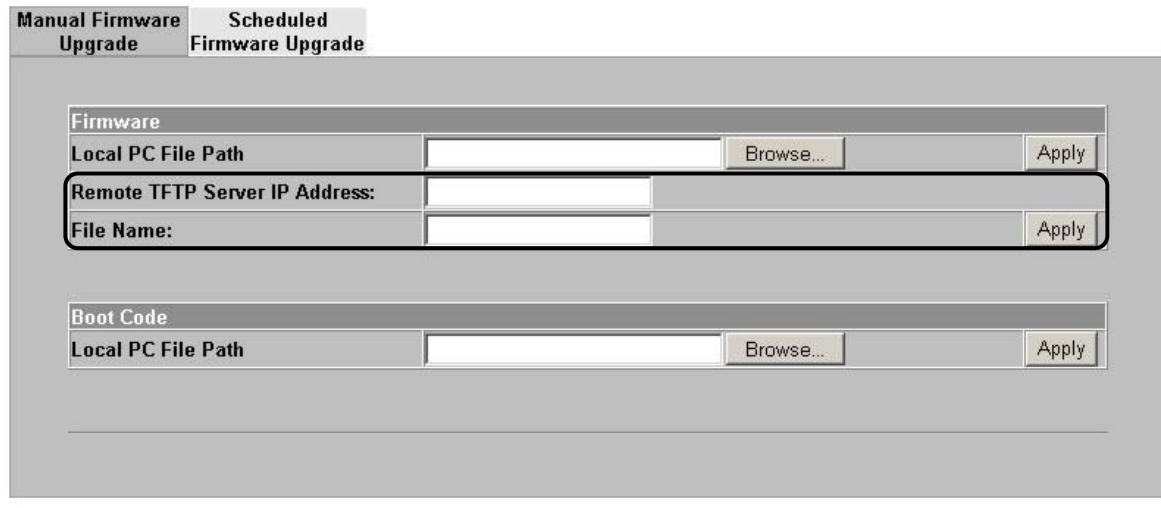

#### **Figure 23-10 Manual Firmware Upgrade via TFTP Server**

- **5.** Specify the IP address of the TFTP server in the **Remote TFTP Server IP Address** field.
- **6.** Specify the name of the firmware file in the **File Name** field.
- **7.** Click **Apply** to start the file transfer process.
- **8.** When the file transfer is completed successfully, the following message displays and the ZyAIR restarts automatically to complete the firmware upgrade process.
- **9.** After the ZyAIR finishes restarting, access the web configurator again. Check the firmware version number in the **System Status** screen.

## **23.3.3 Manual Boot Code Upgrade Using the Web Configurator**

## **Propelly** You might upgrade the boot code to v1.03 only if you are **upgrading to firmware version v1.00(ZB.3)c0 or higher from a lower version. In this case, you must upgrade the firmware BEFORE you upgrade the boot code.**

Follow the steps below to upload the boot code using the web configurator.

**1.** Click **SYSTEM TOOLS**, **FIRMWARE** and then **Manual Firmware Upgrade** to display the screen as shown.

FIRMWARE

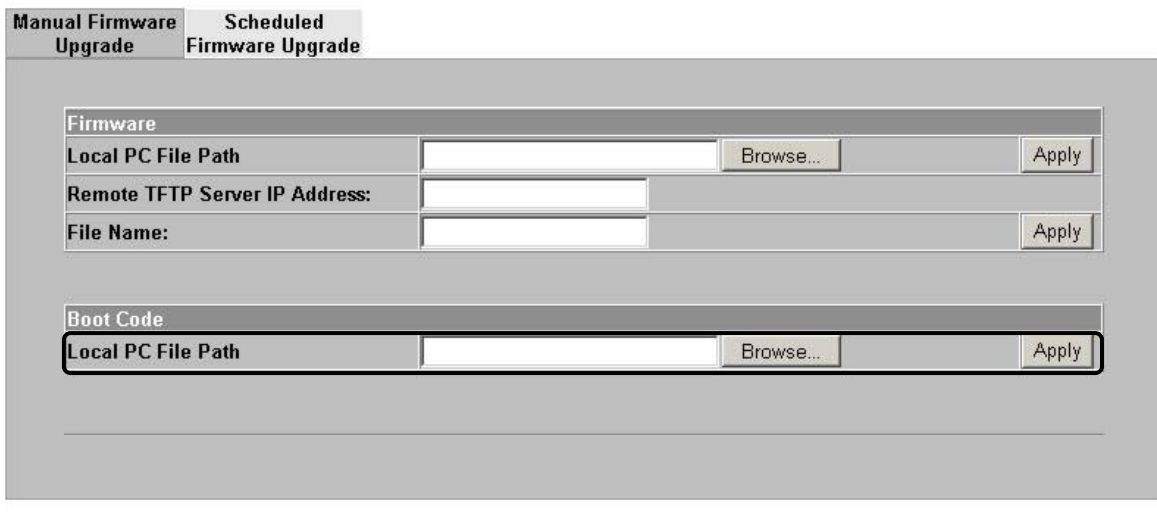

#### **Figure 23-11 Manual Boot Code Upgrade Using the Web Configurator**

- **2.** Specify the name of the boot code file in the **Local PC File Path** field or click **Browse** to locate the file and click **Apply** to start the file transfer process. The boot code must be a binary file and should have a .rom extension.
- **3.** When the file transfer is completed successfully, a restart message displays and the ZyAIR automatically restarts.

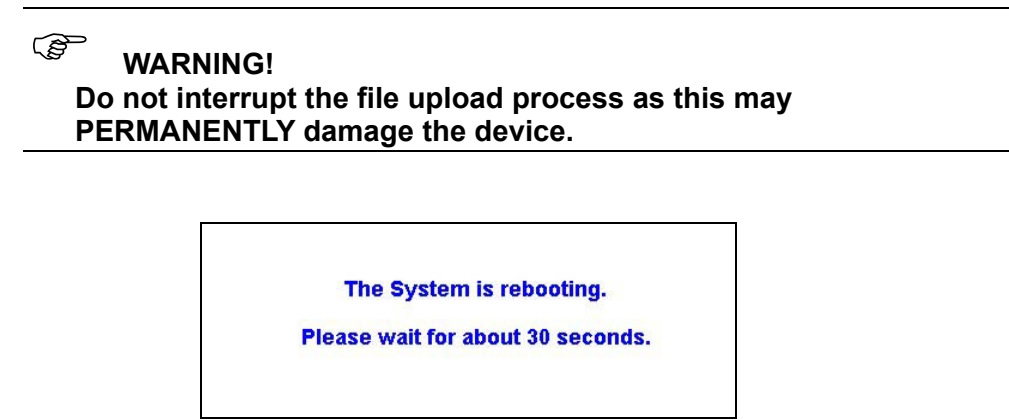

**Figure 23-12 System Restart** 

**4.** After the ZyAIR finishes restarting, access the web configurator again. Check the Boot ROM version number in the **System** screen.

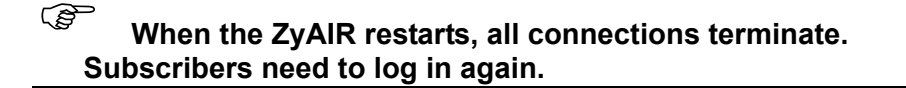

### **23.3.4 Scheduled Firmware Upgrade**

Click **SYSTEM TOOLS**, **FIRMWARE** and then **Scheduled Firmware Upgrade** to display the screen as shown.

Configure the screen to automatically download the latest firmware from a TFTP server.

## ) **Make sure that the TFTP server has the firmware and synchronization check file before you configure for scheduled firmware upgrades.**

Make sure that you check new features or functionality enhancements in new firmware releases before you put the firmware on the TFTP server.

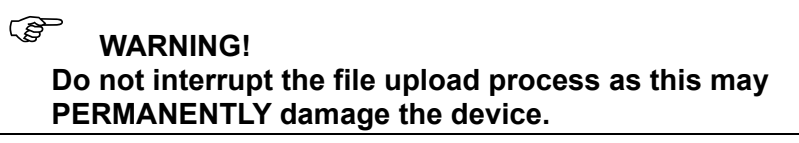

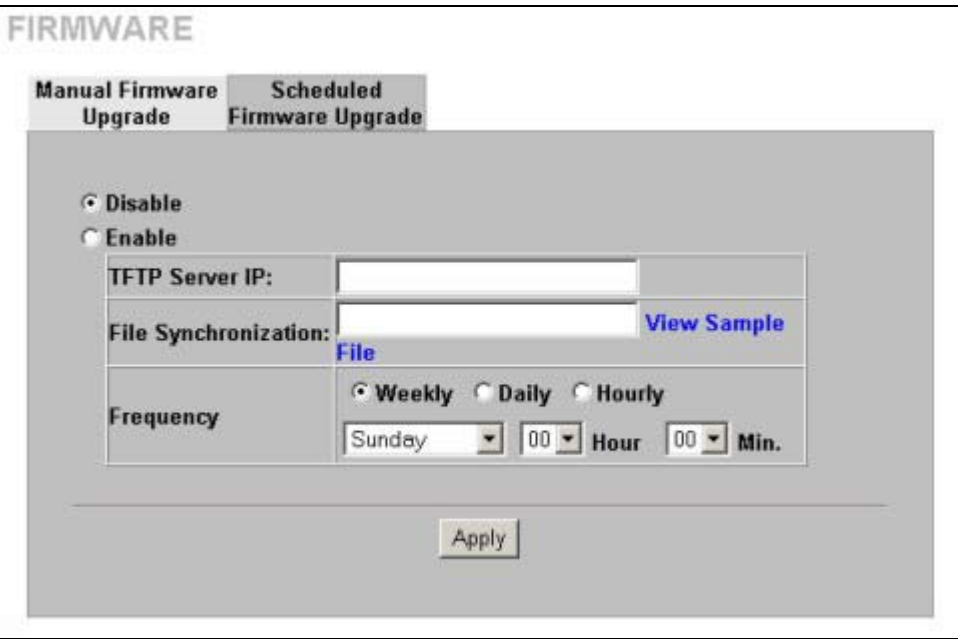

**Figure 23-13 Scheduled Firmware Upgrade** 

## ) **When the ZyAIR restarts, all connections terminate. Subscribers need to log in again.**

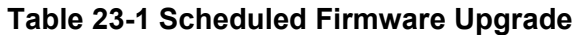

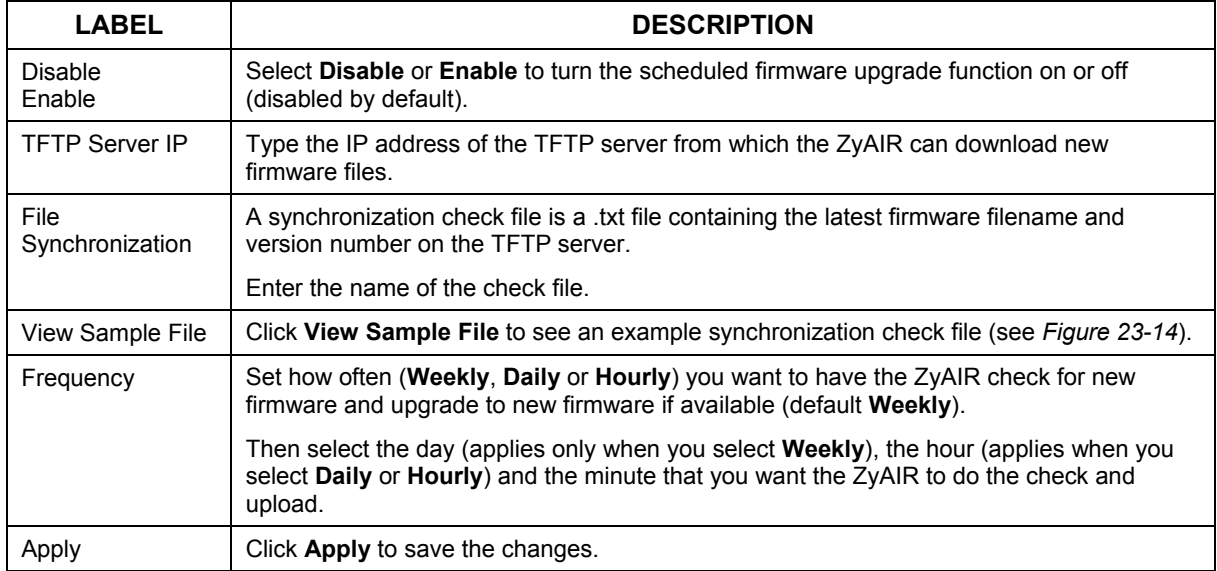

The following figure shows an example of a check file's content.

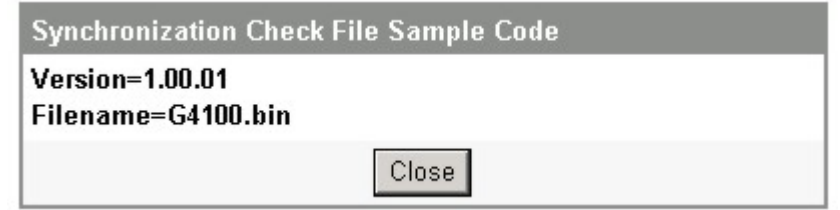

## **Figure 23-14 Synchronization Check File Example**
# **Chapter 24 SSL (Secure Socket Layer) Security**

*This chapter shows you how to setup and enable Secure Socket Layer (SSL) security on the ZyAIR.* 

# **24.1 About SSL**

SSL (Secure Socket Layer) security is a standard Internet protocol for secure communications that uses a combination of certificate-based authentication and public-key encryption. SSL protects data transfer between the web configurator on the ZyAIR and the web browser on a connected computer.

With SSL security activated, data (such as user name and password) transferred between the ZyAIR and the computer is protected when you access the ZyAIR using a web browser that supports SSL.

# **24.2 Activating SSL Security for Management Connections**

Follow the steps below to activate the SSL security for management connections to the ZyAIR.

**1.** Click **ADVANCED** and then **SERVER**. Select the **SSL Security** check box under **Web Server**.

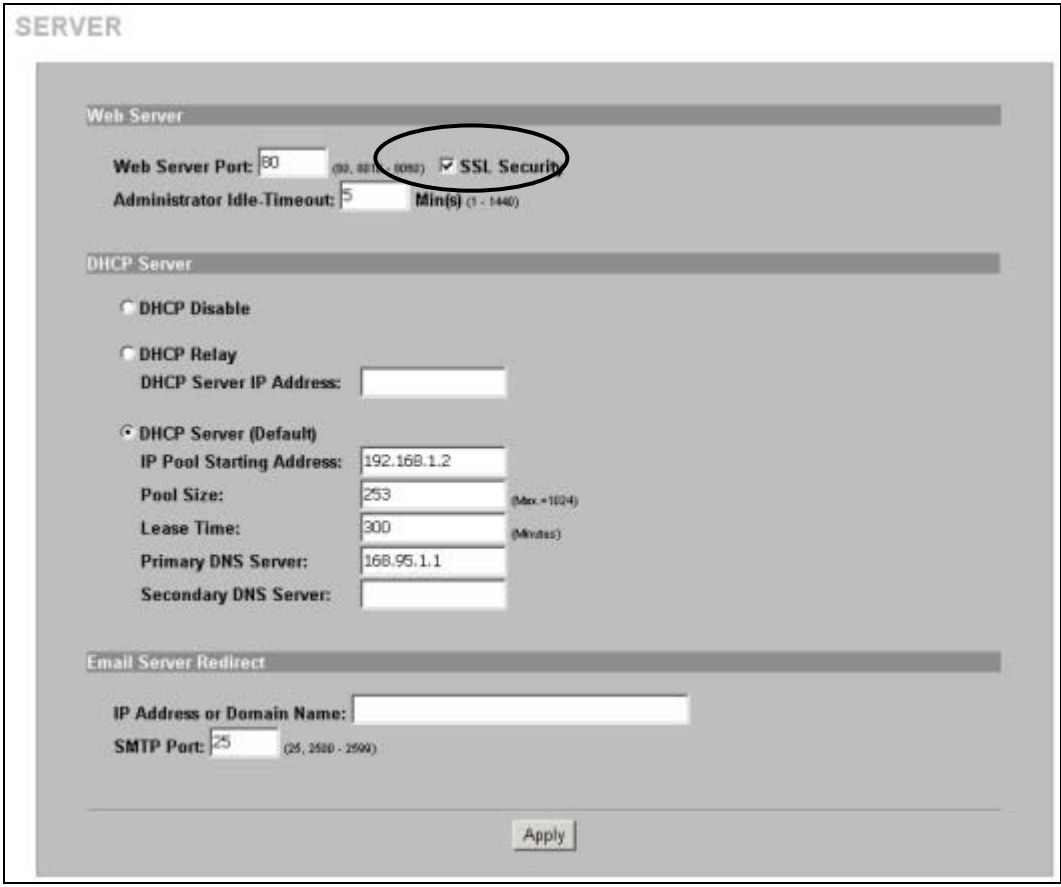

**Figure 24-1 System Settings: Server Configuration: Enable SSL Security** 

**2.** Click **Apply** to save the changes and restart the ZyAIR when prompted. See section *24.3* for details on how to install the SSL security certificate in order to access the web configurator through a secure connection.

## **24.3 Viewing and Installing the SSL Security Certificate**

After you enable and activate the SSL security on the ZyAIR, you can access the web configurator through a secure connection.

Follow the steps below to view and install the default SSL security certificate on your computer.

**1.** Access the ZyAIR. A **Security Alert** window displays. Click **OK** to continue and close the window.

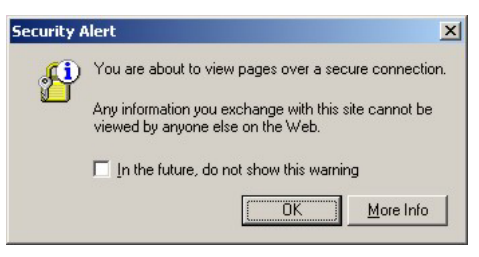

#### **Figure 24-2 Installing the SSL Security Certificate: First Security Alert**

**2.** A second **Security Alert** window displays.

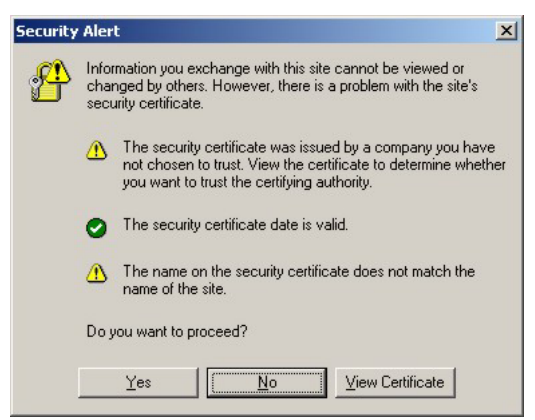

**Figure 24-3 Installing the SSL Security Certificate: Second Security Alert** 

**3.** Click **View Certificate** to display the **Certificate** window as shown.

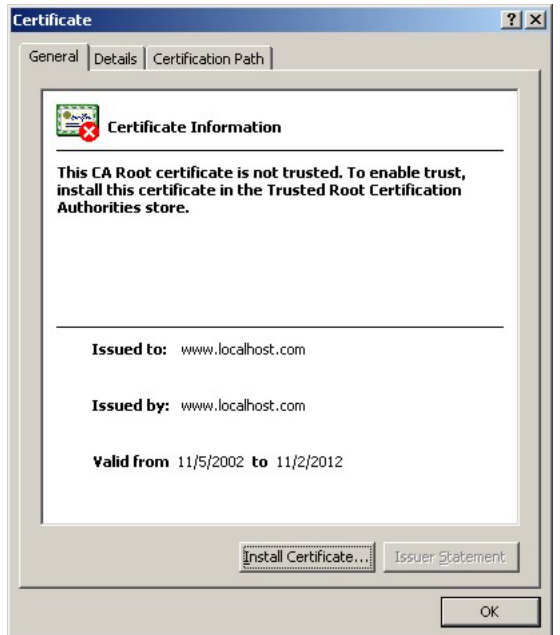

#### **Figure 24-4 Installing the SSL Security Certificate: View Certificate**

**4.** Click **Install Certificate** to install the certificate to your computer. A **Certificate Import Wizard** window displays. Click **Next**.

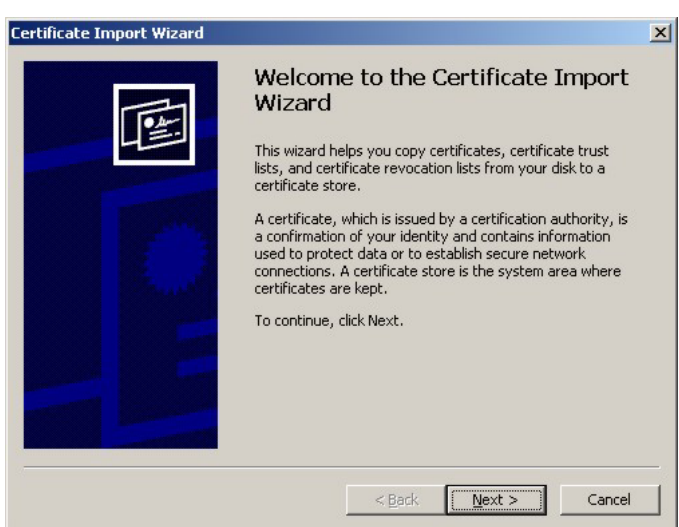

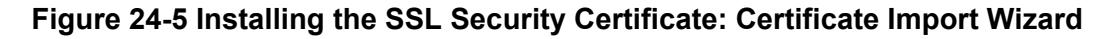

**5.** Accept the default or specify the location to store the certificate. Click **Next**.

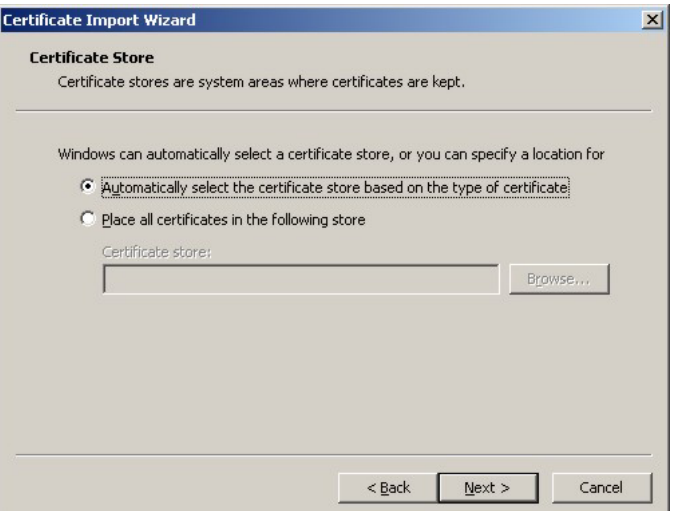

**Figure 24-6 Certificate Import Wizard: Location** 

**6.** Click **Finish** to import the certificate.

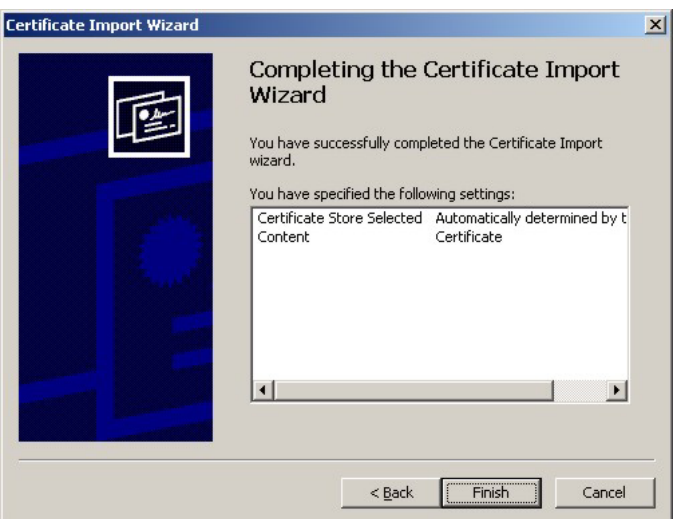

**Figure 24-7 Certificate Import Wizard: Finish** 

**7.** A **Root Certificate Store** window displays as shown. Click **Yes** to store the certificate to the computer.

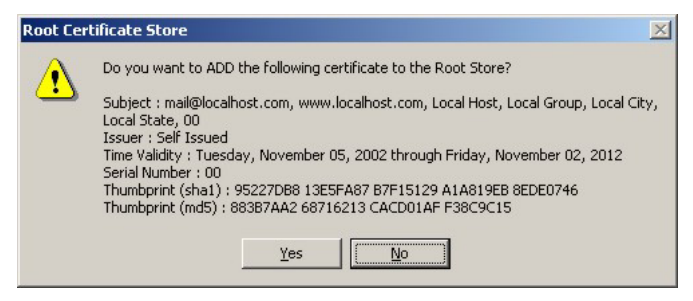

**Figure 24-8 Root Certificate Store** 

**8.** When the certificate is saved successfully, a **Certificate Import Wizard** window displays. Click **OK**.

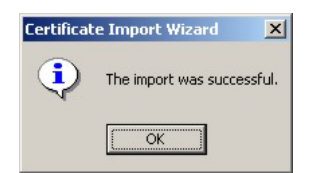

#### **Figure 24-9 Certificate Import Wizard**

**9.** A **Certificate** window displays the detail information.

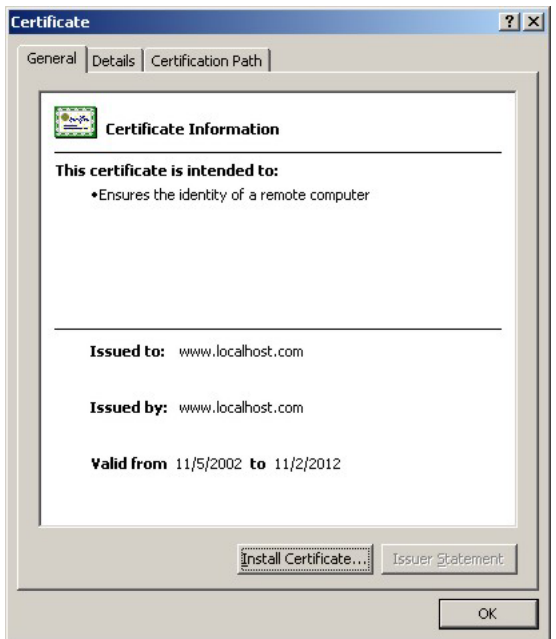

**Figure 24-10 Certificate: Details** 

**10.** Click **OK** in the **Certificate** window to return to the **Security Alert** window as shown. Notice that the first item in the list changed to inform you that the certificate is from a trusted host. Click **OK** to proceed to the login screen in secure mode.

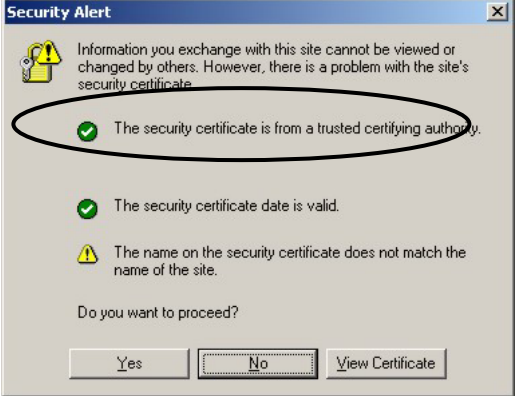

**Figure 24-11 Security Alert: Trusted** 

# **24.4 Activating SSL Security for Subscriber Logins**

Follow the steps below to activate the SSL security for subscriber login connections to the ZyAIR.

**1.** Click **ADVANCED**, **AUTHENTICATION** and select the **Enable** in the **SSL Login Page** field

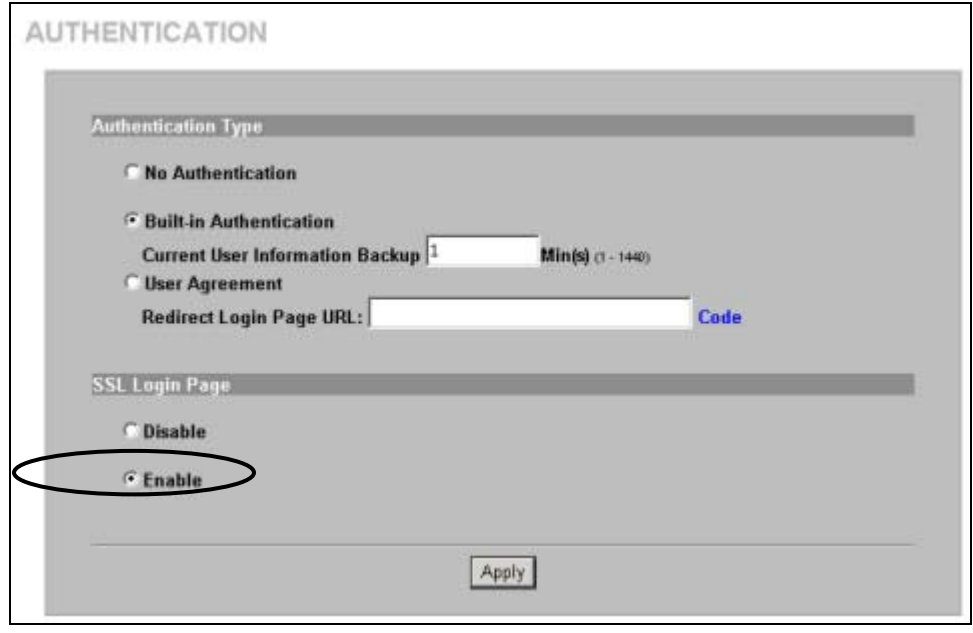

#### **Figure 24-12 AUTHENTICATION: Activate SSL Login**

**2.** Click **Apply** to save the changes and restart the ZyAIR when prompted.

# **24.5 SSL Certificate Download**

You can register for a certificate from a CA (Certificate Authority). A CA issues digital certificates and guarantees the identity of the certificate owner.

Click **SYSTEM TOOLS**, **SSL CERTIFICATE** to open the **SSL CERTIFICATE** screen. Use this screen to download a CA registered certificate from a computer connected to the ZyAIR.

## ) **You must save the certificate and private key files from the CA on a computer that is connected to the ZyAIR.**

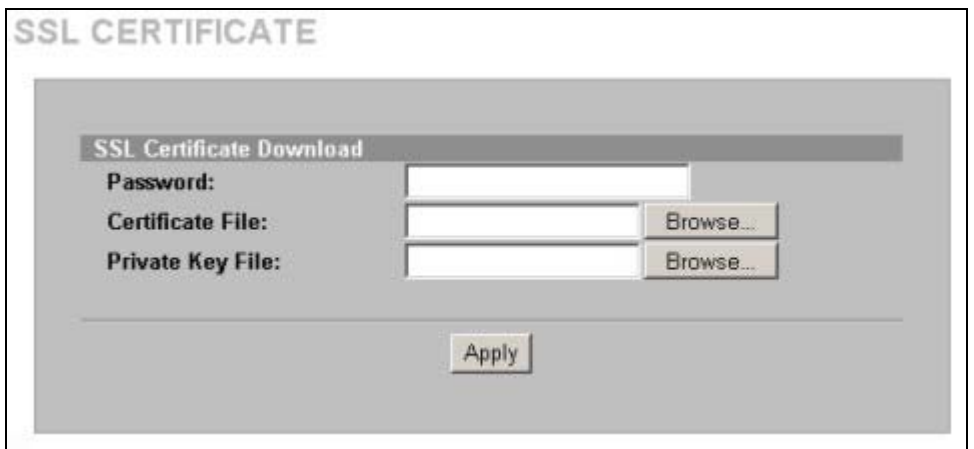

#### **Figure 24-13 SSL CERTIFICATE**

The following table describes the labels in this screen.

#### **Table 24-1 SSL CERTIFICATE**

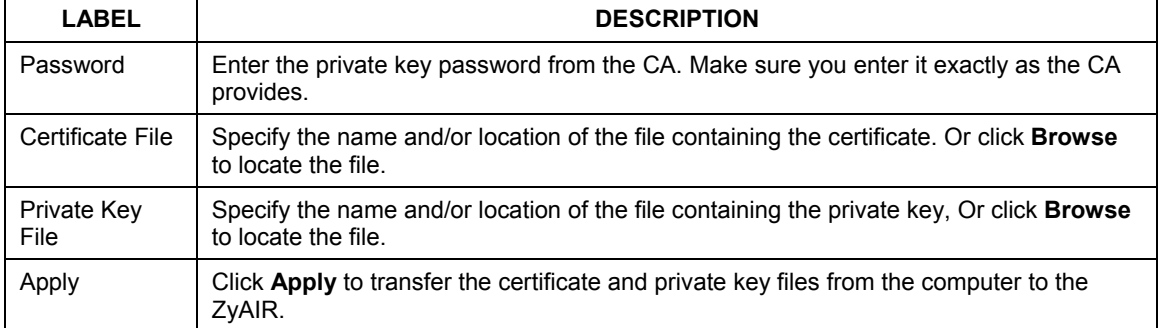

After you download the certificate files, click **Apply** to restart the ZyAIR.

## **See the chapter on general system setup for how to set the ZyAIR to use the certificate that you download.**

# **Chapter 25 Ping Command**

*This chapter covers how to use the PING COMMAND screen.* 

## **25.1 About Ping Command**

Use the ping function to check the ZyAIR's network connection.

# **25.2 Using Ping Command**

Click **SYSTEM TOOLS** and then **PING COMMAND** to open the following screen.

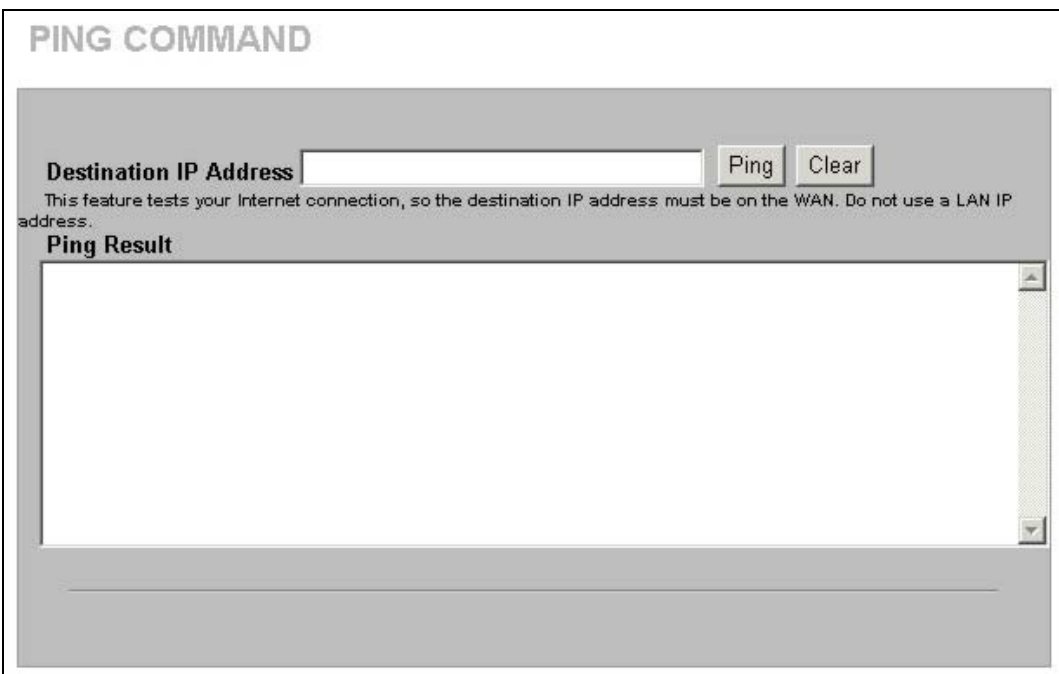

The following table describes the labels in this screen.

#### **Table 25-1 PING COMMAND**

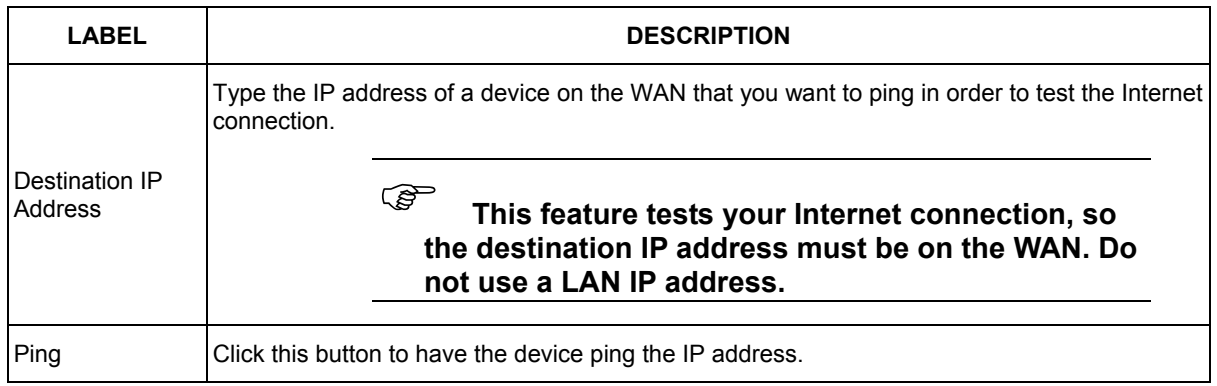

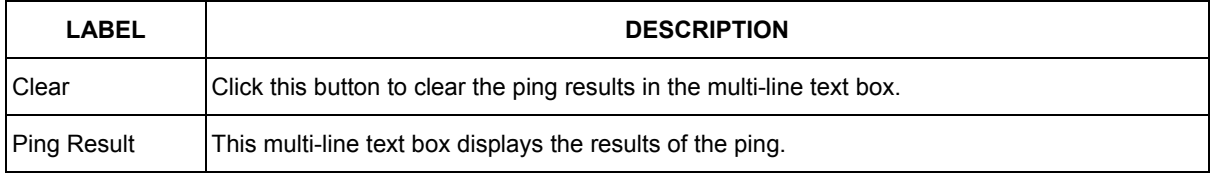

#### **Table 25-1 PING COMMAND**

# **Chapter 26 Restart**

*This chapter covers how to use the RESTART screen.* 

# **26.1 Restart**

Click **SYSTEM TOOLS** and then **RESTART** to open the following screen. Click **Apply** to have the ZyAIR reboot. This does not affect the ZyAIR's configuration.

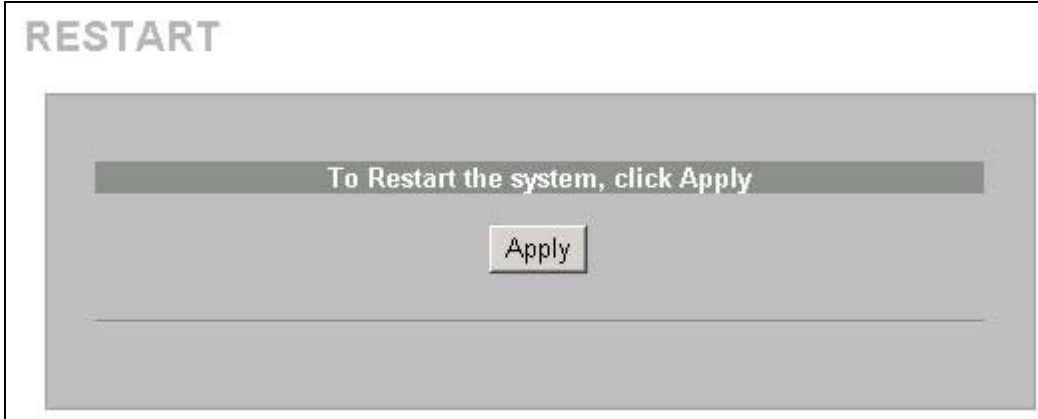

# **Chapter 27 Troubleshooting**

*This chapter covers potential problems and possible remedies. After each problem description, some instructions are provided to help you to diagnose and to solve the problem.* 

# **27.1 Using LEDs to Diagnose Problems**

The LEDs are useful aides for finding possible problem causes.

#### **27.1.1 The Power LED**

The **PWR** LED on the front panel does not light up.

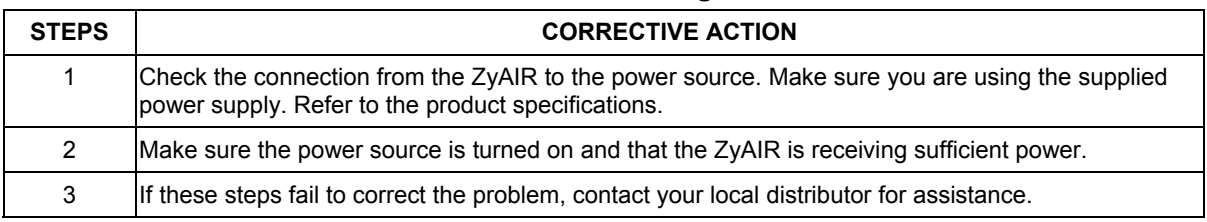

#### **Table 27-1 Troubleshooting Power LED**

#### **27.1.2 The LAN Port LEDs**

None of the LEDs for the LAN port(s) light up when connected to an Ethernet device.

#### **Table 27-2 Troubleshooting LAN LEDs**

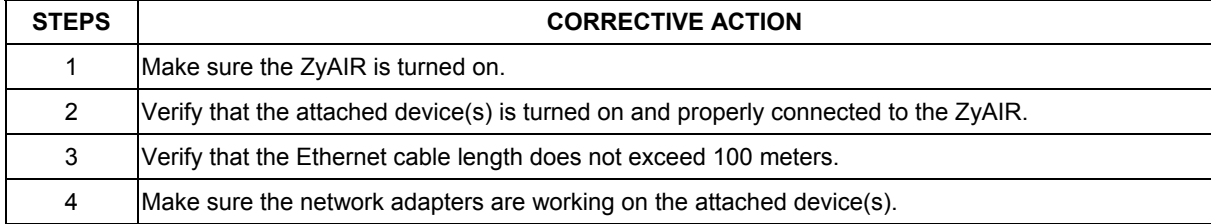

#### **27.1.3 The WAN Port LED**

The LED for the WAN port does not light up when connected to an Ethernet device.

#### **Table 27-3 Troubleshooting WAN LEDs**

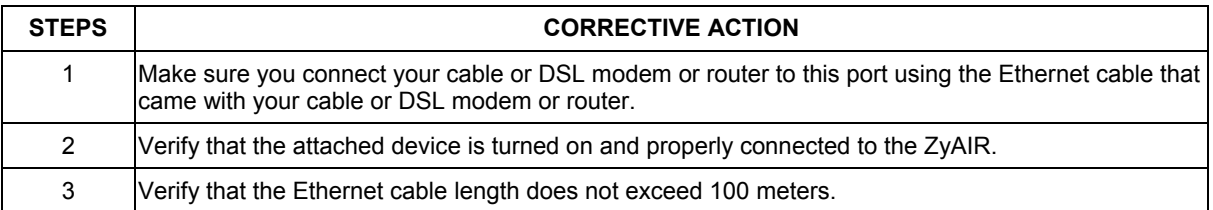

# **27.2 Web Configurator**

I cannot access the web configurator.

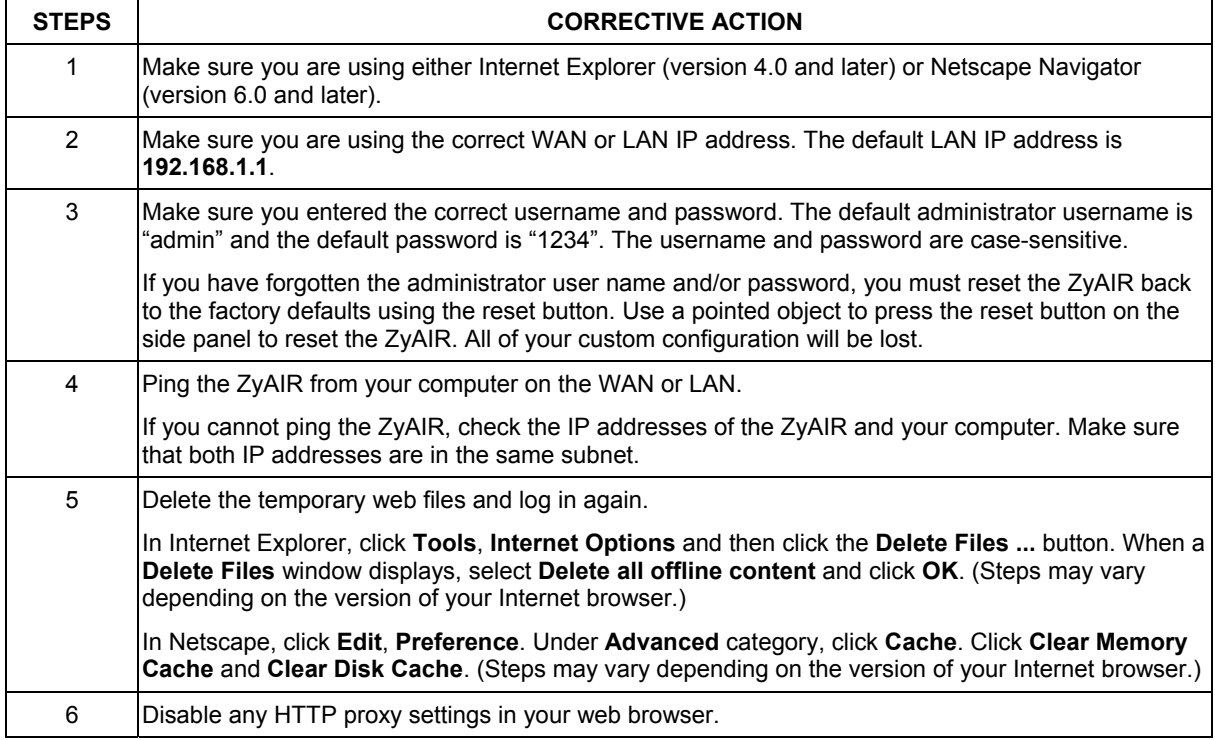

#### **Table 27-4 Troubleshooting the Web Configurator**

The web configurator does not display properly.

#### **Table 27-5 Troubleshooting the Internet Browser Display**

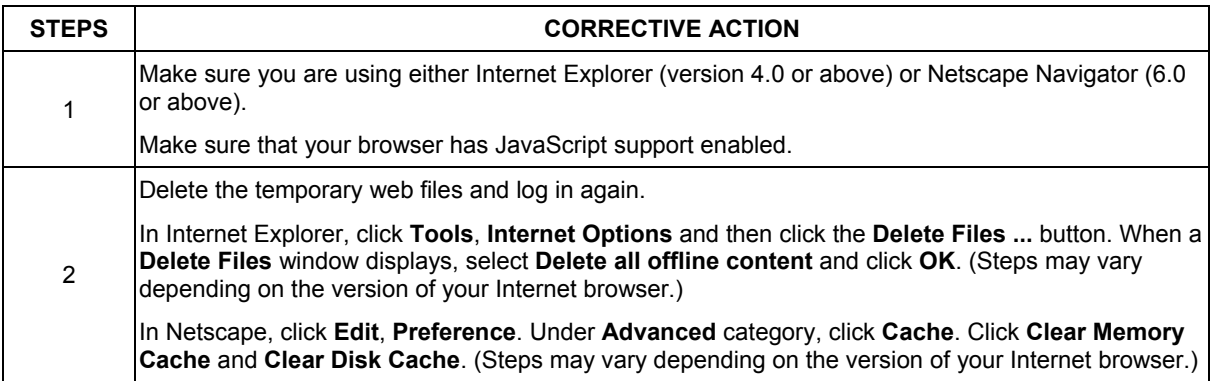

## **27.3 Internet Access**

A subscriber cannot connect to the Internet through the ZyAIR.

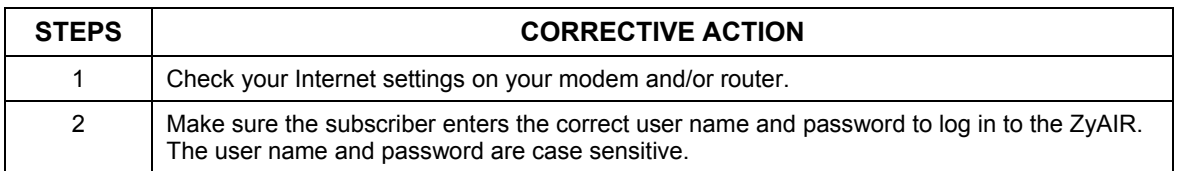

#### **Table 27-6 Troubleshooting Internet Access**

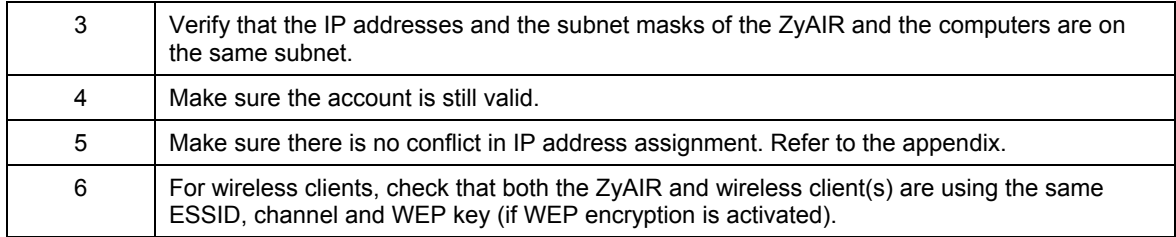

#### **Table 27-6 Troubleshooting Internet Access**

# **27.4 Statement Printer**

#### ) **This section is applicable when you use an external statement printer.**

I cannot print subscriber statements using a statement printer.

#### **Table 27-7 Troubleshooting a Statement Printer**

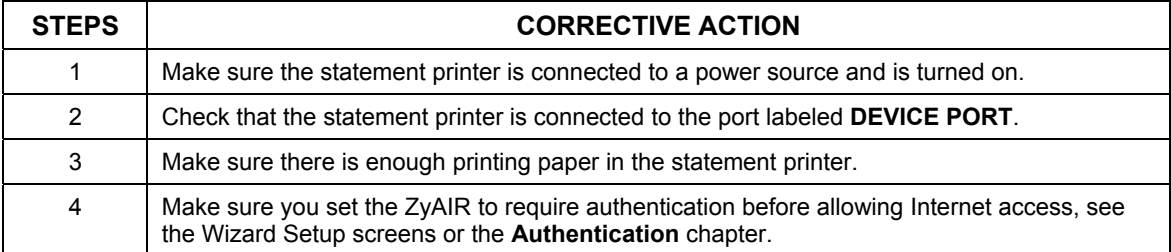

# Part VI:

# Additional Information

This part provides contains background information on setting up your computer's IP address, IP address assignment conflicts, wireless LAN, PPPoE, PPTP, IP subnetting, subscriber login, and power and cable specifications and printing reports. It also provides an index of key terms.

# **Appendix A. Setting up Your Computer's IP Address**

All computers must have a 10M or 100M Ethernet adapter card and TCP/IP installed.

Windows 95/98/Me/NT/2000/XP, Macintosh OS 7 and later operating systems and all versions of UNIX/LINUX include the software components you need to install and use TCP/IP on your computer. Windows 3.1 requires the purchase of a third-party TCP/IP application package.

TCP/IP should already be installed on computers using Windows NT/2000/XP, Macintosh OS 7 and later operating systems.

After the appropriate TCP/IP components are installed, configure the TCP/IP settings in order to "communicate" with your network.

If you manually assign IP information instead of using dynamic assignment, make sure that your computers have IP addresses that place them in the same subnet as the ZyAIR's LAN port.

## **Windows 95/98/Me**

Click **Start**, **Settings**, **Control Panel** and double-click the **Network** icon to open the **Network** window.

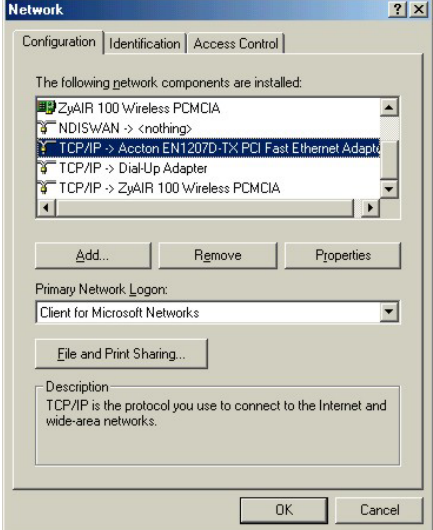

The **Network** window **Configuration** tab displays a list of installed components. You need a network adapter, the TCP/IP protocol and Client for Microsoft Networks.

If you need the adapter:

- a. In the **Network** window, click **Add**.
- b. Select **Adapter** and then click **Add**.
- c. Select the manufacturer and model of your network adapter and then click **OK**.

If you need TCP/IP:

- a. In the **Network** window, click **Add**.
- b. Select **Protocol** and then click **Add**.
- c. Select **Microsoft** from the list of **manufacturers**.
- d. Select **TCP/IP** from the list of network protocols and then click **OK**.

If you need Client for Microsoft Networks:

- a. Click **Add**.
- b. Select **Client** and then click **Add**.
- c. Select **Microsoft** from the list of manufacturers.
- d. Select **Client for Microsoft Networks** from the list of network clients and then click **OK**.
- e. Restart your computer so the changes you made take effect.

In the **Network** window **Configuration** tab, select your network adapter's TCP/IP entry and click **Properties**.

1. Click the **IP Address** tab.

-If your IP address is dynamic, select **Obtain an IP address automatically**.

-If you have a static IP address, select **Specify an IP address** and type your information into the **IP Address** and **Subnet Mask** fields.

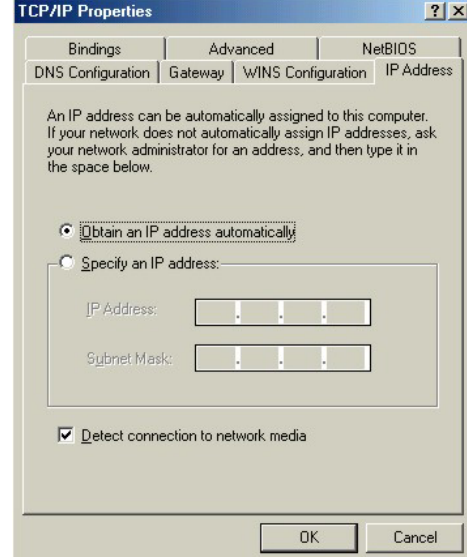

2. Click the **DNS** Configuration tab.

-If you do not know your DNS information, select **Disable DNS**.

-If you know your DNS information, select **Enable DNS** and type the information in the fields below (you may not need to fill them all in).

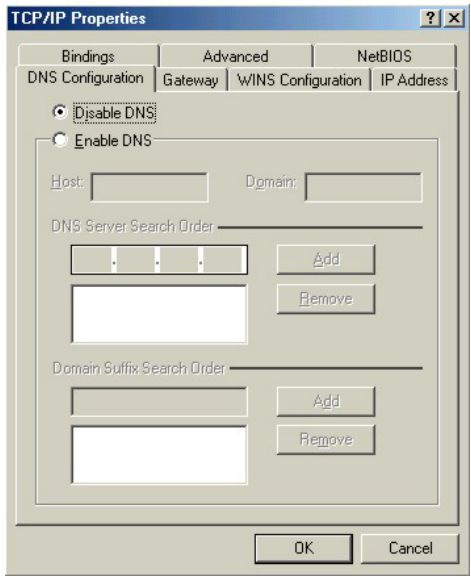

3. Click the **Gateway** tab.

-If you do not know your gateway's IP address, remove previously installed gateways.

-If you have a gateway IP address, type it in the **New gateway field** and click **Add**.

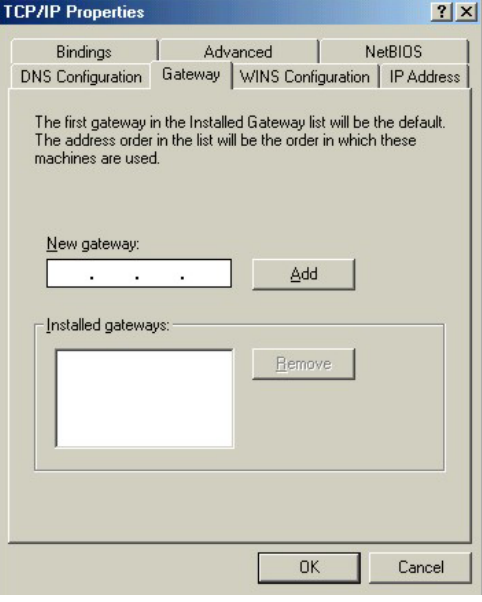

- 4. Click **OK** to save and close the **TCP/IP Properties** window.
- 5. Click **OK** to close the **Network** window. Insert the Windows CD if prompted.
- 6. Turn on your ZyAIR and restart your computer when prompted.

#### Verifying Your Computer's IP Address

- 1. Click **Start** and then **Run**.
- 2. In the **Run** window, type "winipcfg" and then click **OK** to open the **IP Configuration** window.
- 3. Select your network adapter. You should see your computer's IP address, subnet mask and default gateway.

# **Windows 2000/NT/XP**

1. For Windows XP, click **start**, **Control Panel**. In Windows 2000/NT, click **Start**, **Settings**, **Control Panel**.

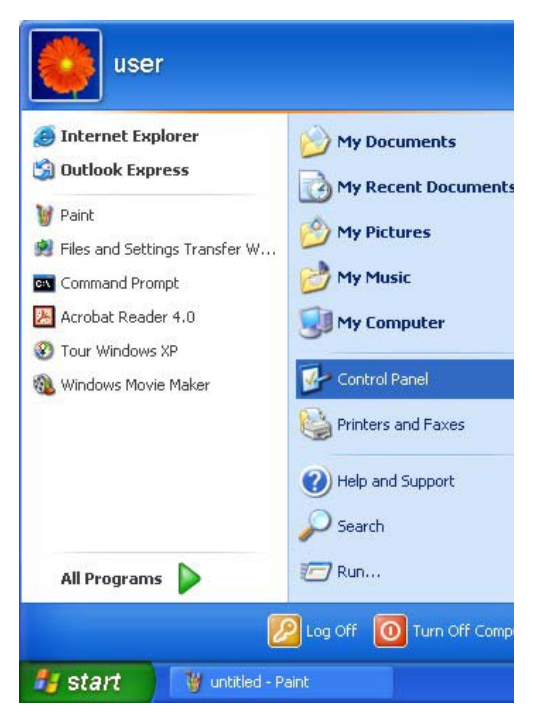

2. In the **Control Panel**, double-click **Network Connections** (**Network and Dial-up Connections** in Windows 2000/NT).

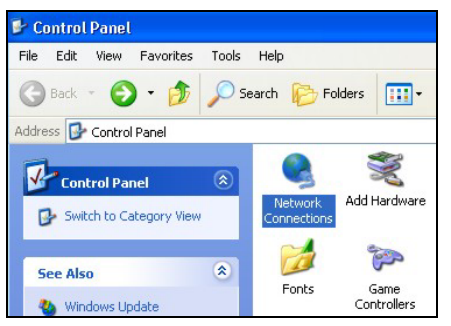

3. Right-click **Local Area Connection** and then click **Properties**.

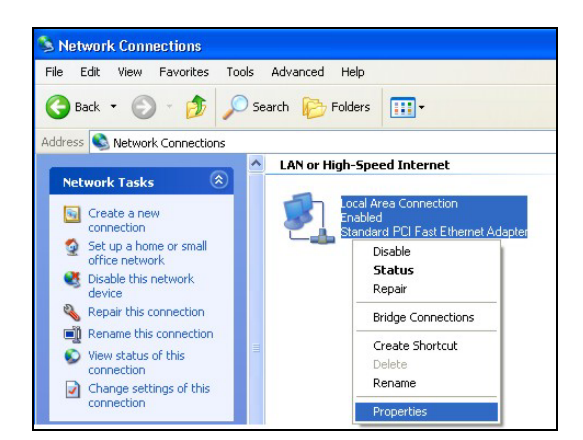

- 4. Select **Internet Protocol (TCP/IP)** (under the **General** tab in Win XP) and click **Properties**.
- **L. Local Area Connection Properties** त्रो General Authentication Advanced Connect using: Accton EN1207D-TX PCI Fast Ethernet Adapter Configure... This connection uses the following items: □ □ Client for Microsoft Networks File and Printer Sharing for Microsoft Networks **D O** QoS Packet Scheduler **Many Internet Protocol (TCP/IP)** Properties Install Uninstall **Description** Transmission Control Protocol/Internet Protocol. The default wide area network protocol that provides communication across diverse interconnected networks. Show icon in notification area when connected Cancel OK Internet Protocol (TCP/IP) Properties  $\overline{2}\overline{X}$ General Alternate Configuration You can get IP settings assigned automatically if your network supports<br>this capability. Otherwise, you need to ask your network administrator for<br>the appropriate IP settings. · Obtain an IP address automatically ◯ Use the following IP address: IP address: Subnet mask: Default gateway: O Obtain DNS server address automatically ◯ Use the following DNS server addresses: Preferred DNS server: Alternate DNS server: Advanced...  $0K$ Cancel
- 5. The **Internet Protocol TCP/IP Properties** window opens (the **General tab** in Windows XP).

-If you have a dynamic IP address click **Obtain an IP address automatically**.

-If you have a static IP address click **Use the following IP Address** and fill in the **IP address**, **Subnet mask**, and **Default gateway** fields.

Click **Advanced**.

6. -If you do not know your gateway's IP address, remove any previously installed gateways in the **IP Settin**gs tab and click **OK**.

Do one or more of the following if you want to configure additional IP addresses:

-In the **IP Settings** tab, in IP addresses, click **Add**.

-In **TCP/IP Address**, type an IP address in **IP address** and a subnet mask in **Subnet mask**, and then click **Add**.

-Repeat the above two steps for each IP address you want to add.

-Configure additional default gateways in the **IP Settings** tab by clicking **Add** in **Default gateways**.

-In **TCP/IP Gateway Address**, type the IP address of the default gateway in **Gateway**. To manually configure a default metric (the number of transmission hops), clear the **Automatic metric** check box and type a metric in **Metric**.

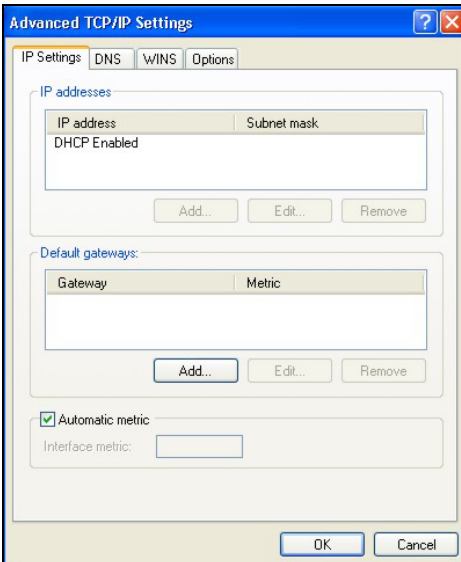

-Click **Add**.

-Repeat the previous three steps for each default gateway you want to add.

-Click **OK** when finished.

7. In the **Internet Protocol TCP/IP Properties** window (the **General tab** in Windows XP):

-Click **Obtain DNS server address automatically** if you do not know your DNS server IP address(es).

-If you know your DNS server IP address(es), click **Use the following DNS server addresses**, and type them in the **Preferred DNS server** and **Alternate DNS server** fields.

If you have previously configured DNS servers, click **Advanced** and then the **DNS** tab to order them.

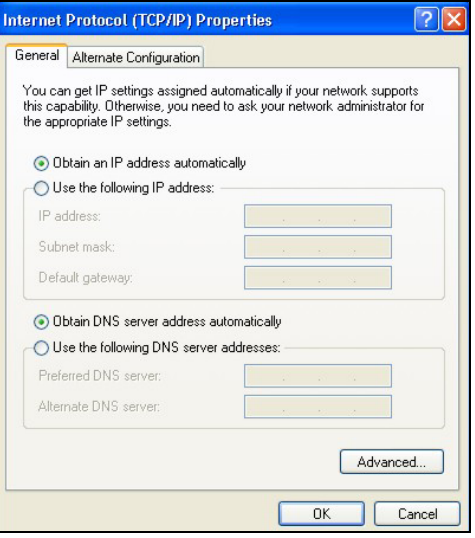

- 8. Click **OK** to close the **Internet Protocol (TCP/IP) Properties** window.
- 9. Click **Close** (**OK** in Windows 2000/NT) to close the **Local Area Connection Properties** window.
- 10. Close the **Network Connections** window (**Network and Dial-up Connections** in Windows 2000/NT).
- 11. Turn on your ZyAIR and restart your computer (if prompted).

#### Verifying Your Computer's IP Address

- 1. Click **Start**, **All Programs**, **Accessories** and then **Command Prompt**.
- 2. In the **Command Prompt** window, type "ipconfig" and then press [ENTER]. You can also open **Network Connections**, right-click a network connection, click **Status** and then click the **Support** tab.

## **Macintosh OS 8/9**

1. Click the **Apple** menu, **Control Panel** and double-click **TCP/IP** to open the **TCP/IP Control Panel**.

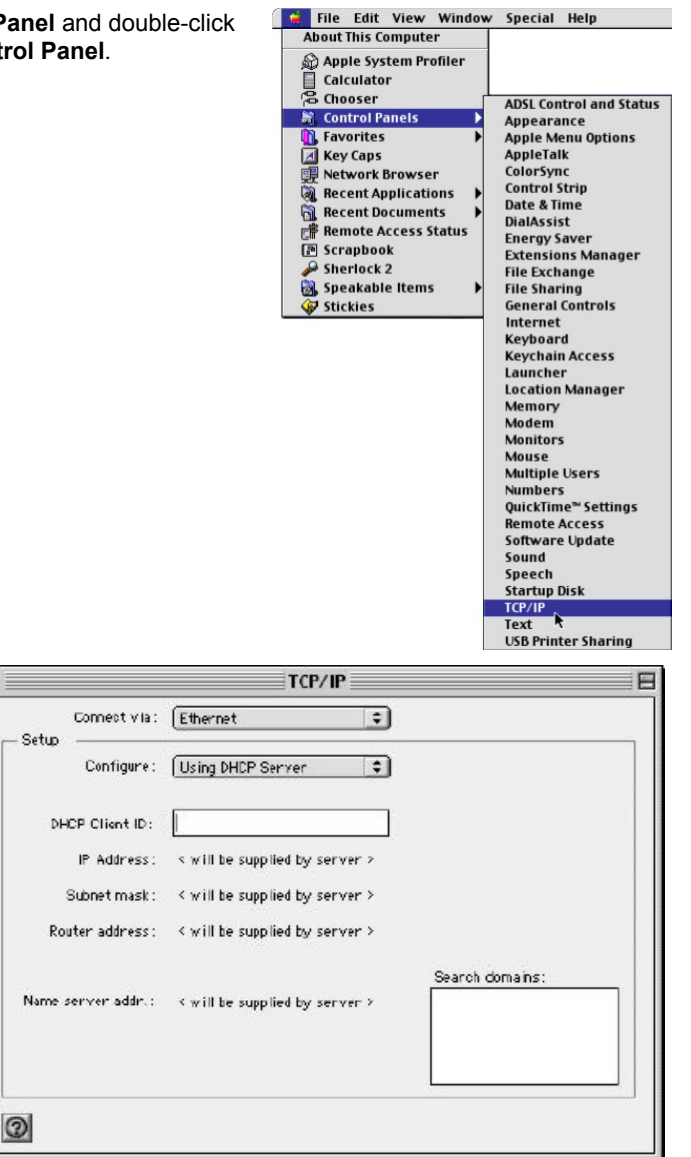

2. Select **Ethernet built-in** from the **Connect via** list.

- 3. For dynamically assigned settings, select **Using DHCP Server** from the **Configure:** list.
- 4. For statically assigned settings, do the following:
	- -From the **Configure** box, select **Manually**.
	- -Type your IP address in the **IP Address** box.
	- -Type your subnet mask in the **Subnet mask** box.
	- -Type the IP address of your ZyAIR in the **Router address** box.

П

- 5. Close the **TCP/IP Control Panel**.
- 6. Click **Save** if prompted, to save changes to your configuration.
- 7. Turn on your ZyAIR and restart your computer (if prompted).

#### Verifying Your Computer's IP Address

Check your TCP/IP properties in the **TCP/IP Control Panel** window.

# **Macintosh OS X**

1. Click the **Apple** menu, and click **System Preferences** to open the **System Preferences** window.

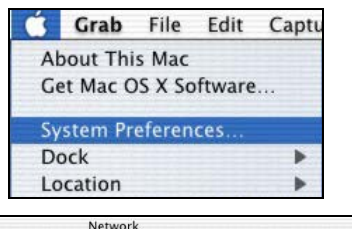

- 2. Click **Network** in the icon bar.
	- Select **Automatic** from the **Location** list.
	- Select **Built-in Ethernet** from the **Show** list.
	- Click the **TCP/IP** tab.

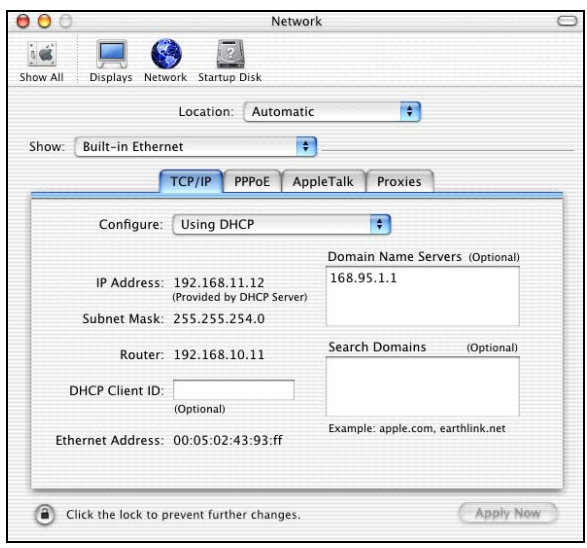

- 3. For dynamically assigned settings, select **Using DHCP** from the **Configure** list.
- 4. For statically assigned settings, do the following:

-From the **Configure** box, select **Manually**.

-Type your IP address in the **IP Address** box.

-Type your subnet mask in the **Subnet mask** box.

-Type the IP address of your ZyAIR in the **Router address** box.

- 5. Click **Apply Now** and close the window.
- 6. Turn on your ZyAIR and restart your computer (if prompted).

Verifying Your Computer's IP Address

Check your TCP/IP properties in the **Network** window.

# **Appendix B. IP Address Assignment Conflicts**

This appendix describes situations where IP address conflicts may occur. Subscribers with duplicate IP addresses will not be able to access the Internet.

# **Case A: The ZyAIR is Using the Same LAN and WAN IP Addresses**

The following figure shows an example where the ZyAIR is using a WAN IP address that is the same as the IP address of a computer on the LAN.

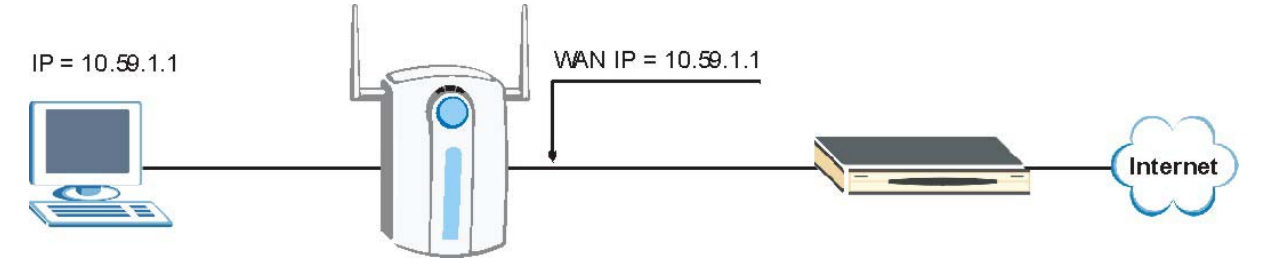

**Diagram 1 IP Address Conflicts: Case A** 

You must set the ZyAIR to use different LAN and WAN IP addresses on different subnets if you enable DHCP server on the ZyAIR. For example, you set the WAN IP address to 192.59.1.1 and the LAN IP address to 10.59.1.1. Otherwise, It is recommended the ZyAIR use a public WAN IP address.

## **Case B: The ZyAIR LAN IP Address Conflicts with the DHCP Client IP Address**

In the following figure, the ZyAIR is acting as a DHCP server. The ZyAIR assigns an IP address, which is the same as its LAN port IP address, to a DHCP client attached to the LAN.

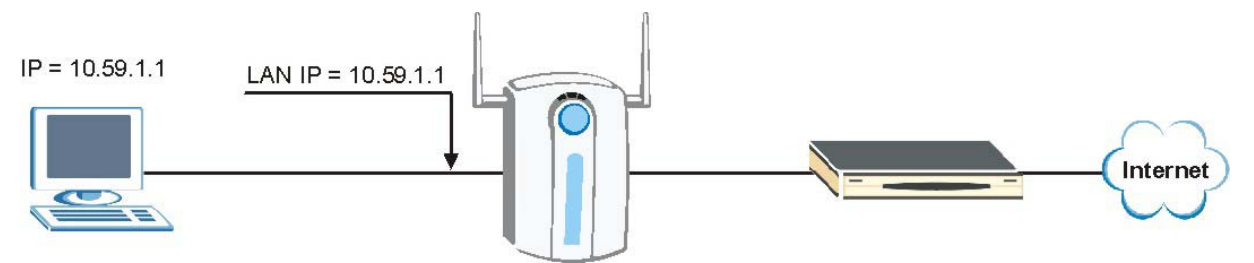

**Diagram 2 IP Address Conflicts: Case B** 

To solve this problem, make sure the ZyAIR LAN IP address is not in the DHCP IP address pool.

# **Case C: The Subscriber IP Address is the Same as the IP Address of a Network Device**

The following figure depicts an example where the subscriber IP address is the same as the IP address of a network device not attached to the ZyAIR.

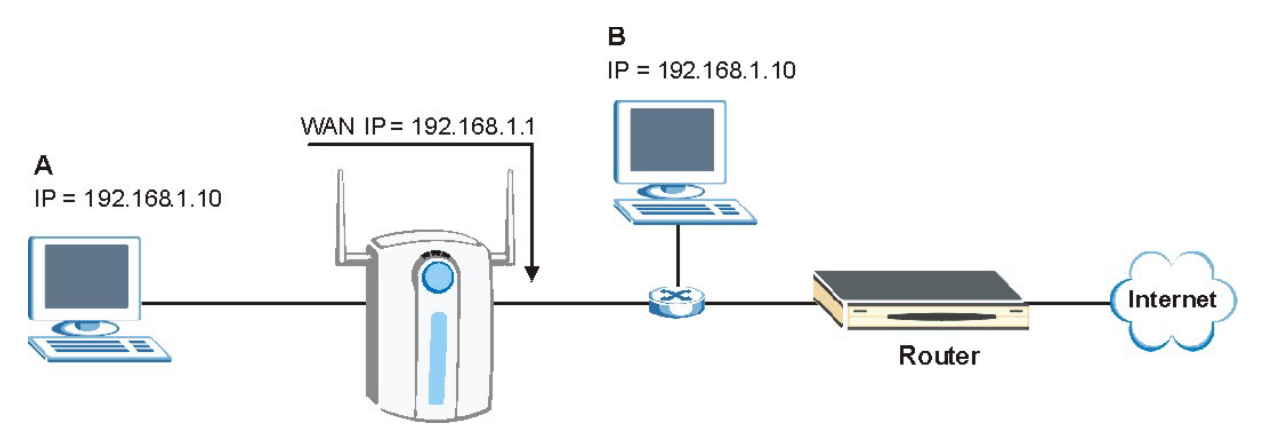

**Diagram 3 IP Address Conflicts: Case C** 

You must set the ZyAIR to use different LAN and WAN IP addresses on different subnets if you enable DHCP server on the ZyAIR. For example, you set the WAN IP address to 192.59.1.1 and the LAN IP address to 10.59.1.1. Otherwise, It is recommended the ZyAIR use a public WAN IP address.

# **Case D: Two or More Subscribers Have the Same IP Address.**

By converting all private IP addresses to the WAN IP address, the ZyAIR allows subscribers with different network configurations to access the Internet. However, there are situations where two or more subscribers are using the same private IP address. This may happen when a subscriber is configured to use a static (or fixed) IP address that is the same as the IP address the ZyAIR DHCP server assigns to another subscriber acting as a DHCP client.

In this case, the subscribers are not able to access the Internet.

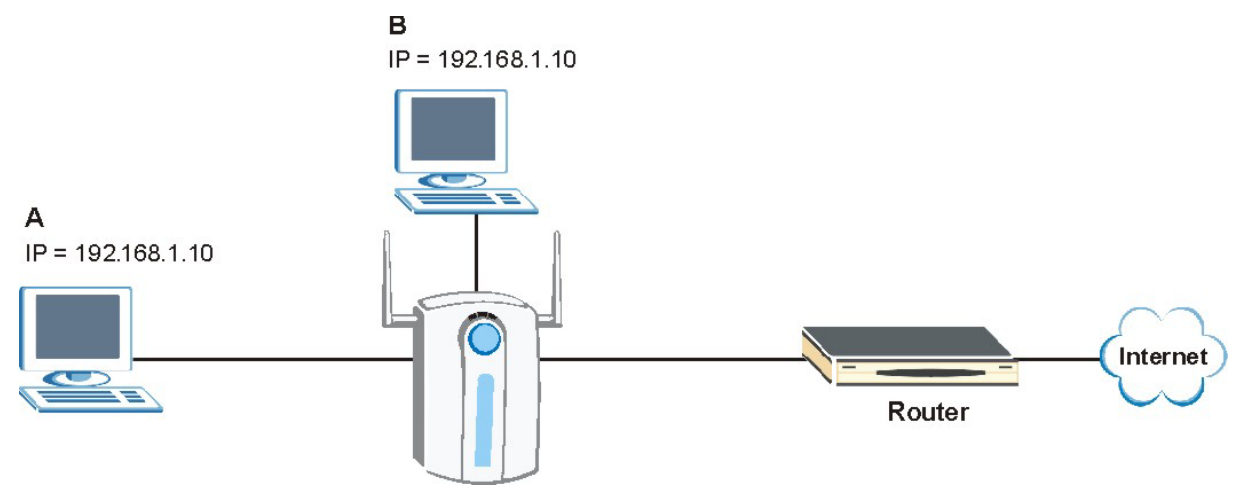

**Diagram 4 IP Address Conflicts: Case D** 

This problem can be solved by adding a VLAN-enabled switch or set the computers to obtain IP addresses dynamically.

# **Appendix C. Wireless LAN and IEEE 802.11**

A wireless LAN (WLAN) provides a flexible data communications system that you can use to access various services (navigating the Internet, email, printer services, etc.) without the use of a cabled connection. In effect a wireless LAN environment provides you the freedom to stay connected to the network while roaming around in the coverage area. WLAN is not available on all models.

# **Benefits of a Wireless LAN**

Wireless LAN offers the following benefits:

- 1. It provides you with access to network services in areas otherwise hard or expensive to wire, such as historical buildings, buildings with asbestos materials and classrooms.
- 2. It provides healthcare workers like doctors and nurses access to a complete patient's profile on a handheld or notebook computer upon entering a patient's room.
- 3. It allows flexible workgroups a lower total cost of ownership for workspaces that are frequently reconfigured.
- 4. It allows conference room users access to the network as they move from meeting to meeting, getting up-to-date access to information and the ability to communicate decisions while "on the  $q_0$ ".
- 5. It provides campus-wide networking mobility, allowing enterprises the roaming capability to set up easy-to-use wireless networks that cover the entire campus transparently.

# **IEEE 802.11**

The 1997 completion of the IEEE 802.11 standard for wireless LANs (WLANs) was a first important step in the evolutionary development of wireless networking technologies. The standard was developed to maximize interoperability between differing brands of wireless LANs as well as to introduce a variety of performance improvements and benefits. On September 16, 1999, the 802.11g provided much higher data rates of up to 11Mbps, while maintaining the 802.11 protocol.

The IEEE 802.11 specifies three different transmission methods for the PHY, the layer responsible for transferring data between nodes. Two of the methods use spread spectrum RF signals, Direct Sequence Spread Spectrum (DSSS) and Frequency-Hopping Spread Spectrum (FHSS), in the 2.4 to 2.4825 GHz unlicensed ISM (Industrial, Scientific and Medical) band. The third method is infrared technology, using very high frequencies, just below visible light in the electromagnetic spectrum to carry data.

# **Ad-hoc Wireless LAN Configuration**

The simplest WLAN configuration is an independent (Ad-hoc) WLAN that connects a set of computers with wireless nodes or stations (STA), which is called a Basic Service Set (BSS). In the most basic form, a wireless LAN connects a set of computers with wireless adapters. Any time two or more wireless adapters are within range of each other, they can set up an independent network, which is commonly referred to as an Ad-hoc network or Independent Basic Service Set (IBSS). See the following diagram of an example of an Ad-hoc wireless LAN.

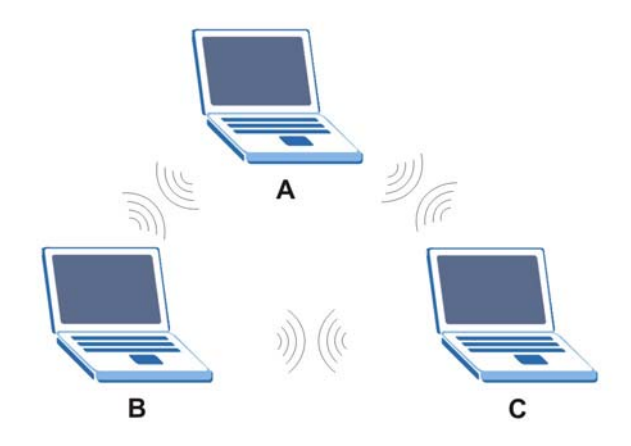

**Diagram 5 Peer-to-Peer Communication in an Ad-hoc Network** 

# **Infrastructure Wireless LAN Configuration**

For infrastructure WLANs, multiple access points (APs) link the WLAN to the wired network and allow users to efficiently share network resources. The access points not only provide communication with the wired network but also mediate wireless network traffic in the immediate neighborhood. Multiple access points can provide wireless coverage for an entire building or campus. All communications between stations or between a station and a wired network client go through the access point.

The Extended Service Set (ESS) shown in the next figure consists of a series of overlapping BSSs (each containing an Access Point) connected together by means of a Distribution System (DS). Although the DS could be any type of network, it is almost invariably an Ethernet LAN. Mobile nodes can roam between access points and seamless campus-wide coverage is possible.

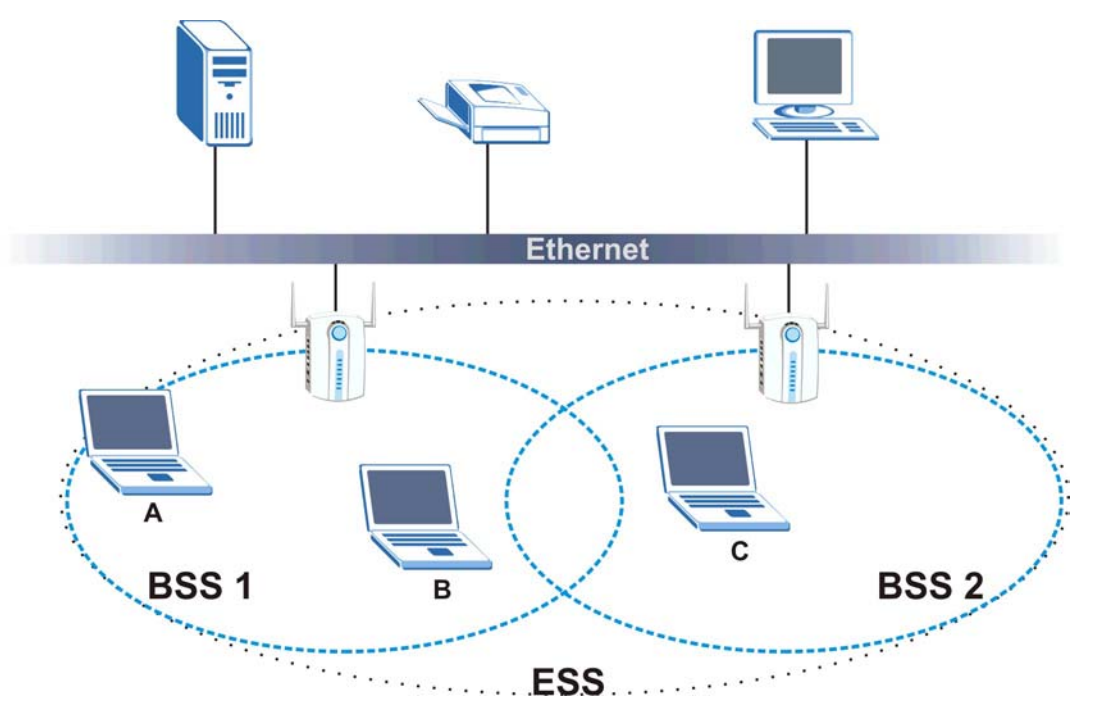

**Diagram 6 ESS Provides Campus-Wide Coverage** 

# **Appendix D. General Antenna Information**

An antenna couples RF signals onto air. A transmitter within a wireless device sends an RF signal to the antenna, which propagates the signal through the air. The antenna also operates in reverse by capturing RF signals from the air.

Positioning the antennas properly increases the range and coverage area of a wireless LAN.

# **Antenna Characteristics**

#### ¾ **Frequency**

An antenna in the frequency of 2.4GHz (IEEE 802.11g) or 5GHz(IEEE 802.11a) is needed to communicate efficiently in a wireless LAN.

#### ¾ **Radiation Pattern**

A radiation pattern is a diagram that allows you to visualize the shape of the antenna's coverage area.

#### ¾ **Antenna Gain**

Antenna gain, measured in dB (decibel), is the increase in coverage within the RF beam width. Higher antenna gain improves the range of the signal for better communications.

For an indoor site, each 1 dB increase in antenna gain results in a range increase of approximately 2.5%. For an unobstructed outdoor site, each 1dB increase in gain results in a range increase of approximately 5%. Actual results may vary depending on the network environment.

Antenna gain is sometimes specified in dBi, which is how much the antenna increases the signal power compared to using an isotropic antenna. An isotropic antenna is a theoretical perfect antenna that sends out radio signals equally well in all directions. dBi represents the true gain that the antenna provides.

# **Types of Antennas For WLAN**

There are two types of antennas used for wireless LAN applications.

- Omni-directional antennas send the RF signal out in all directions on a horizontal plane. The coverage area is torus-shaped (like a donut) which makes these antennas ideal for a room environment. With a wide coverage area, it is possible to make circular overlapping coverage areas with multiple access points.
- Directional antennas concentrate the RF signal in a beam, like a flashlight does with the light from its bulb. The angle of the beam determines the width of the coverage pattern. Angles typically range from 20 degrees (very directional) to 120 degrees (less directional). Directional antennas are ideal for hallways and outdoor point-to-point applications.

# **Positioning Antennas**

In general, antennas should be mounted as high as practically possible and free of obstructions. In point-to –point application, position both transmitting and receiving antenna at the same height and in a direct line of sight to each other to attend the best performance.

For omni-directional antennas mounted on a table, desk, and so on, point the antenna up. For omnidirectional antennas mounted on a wall or ceiling, point the antenna down. For a single AP application, place omni-directional antennas as close to the center of the coverage area as possible.

For directional antennas, point the antenna in the direction of the desired coverage area.

# **Connector Type**

The ZyAIR is equipped with reverse polarity SMA jacks. 2.4GHz wireless antennas with reverse polarity SMA plugs are included.
# **Appendix E. PPPoE**

# **PPPoE in Action**

An ADSL modem bridges a PPP session over Ethernet (PPP over Ethernet, RFC 2516) from your PC to an ATM PVC (Permanent Virtual Circuit), which connects to a DSL Access Concentrator where the PPP session terminates (see the next figure). One PVC can support any number of PPP sessions from your LAN. PPPoE provides access control and billing functionality in a manner similar to dial-up services using PPP.

# **Benefits of PPPoE**

PPPoE offers the following benefits:

- 1. It provides you with a familiar dial-up networking (DUN) user interface.
- 2. It lessens the burden on the carriers of provisioning virtual circuits all the way to the ISP on multiple switches for thousands of users. For GSTN (PSTN  $&$  ISDN), the switching fabric is already in place.
- 3. It allows the ISP to use the existing dial-up model to authenticate and (optionally) to provide differentiated services.

# **Traditional Dial-up Scenario**

The following diagram depicts a typical hardware configuration where the PCs use traditional dial-up networking.

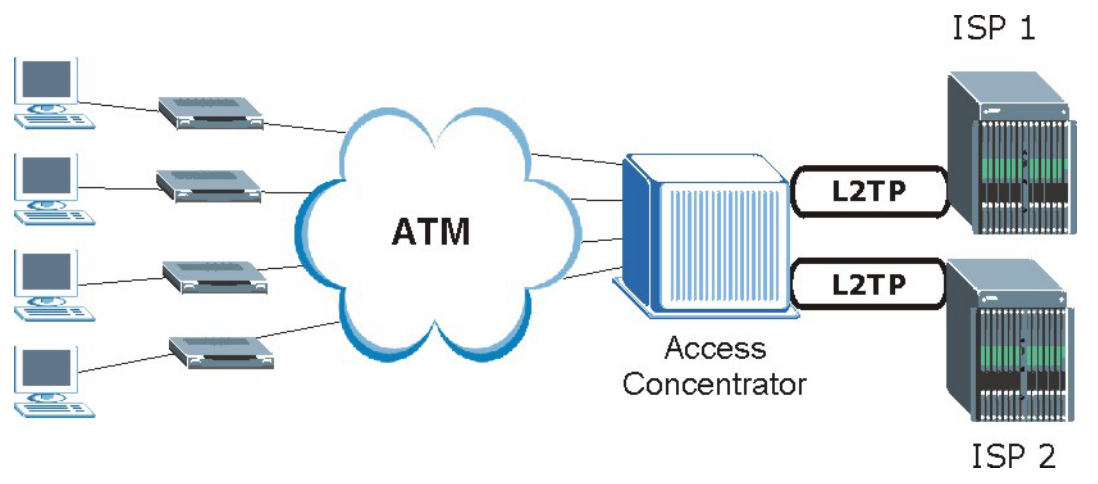

**Diagram 7 Single-PC per Modem Hardware Configuration** 

## **How PPPoE Works**

The PPPoE driver makes the Ethernet appear as a serial link to the PC and the PC runs PPP over it, while the modem bridges the Ethernet frames to the Access Concentrator (AC). Between the AC and an ISP, the AC is acting as a L2TP (Layer 2 Tunneling Protocol) LAC (L2TP Access Concentrator) and tunnels the PPP frames to the ISP. The L2TP tunnel is capable of carrying multiple PPP sessions.

With PPPoE, the VC (Virtual Circuit) is equivalent to the dial-up connection and is between the modem and the AC, as opposed to all the way to the ISP. However, the PPP negotiation is between the PC and the ISP.

# **ZyAIR as a PPPoE Client**

When using the ZyAIR as a PPPoE client, the PCs on the LAN see only Ethernet and are not aware of PPPoE. This alleviates the administrator from having to manage the PPPoE clients on the individual PC<sub>s</sub>.

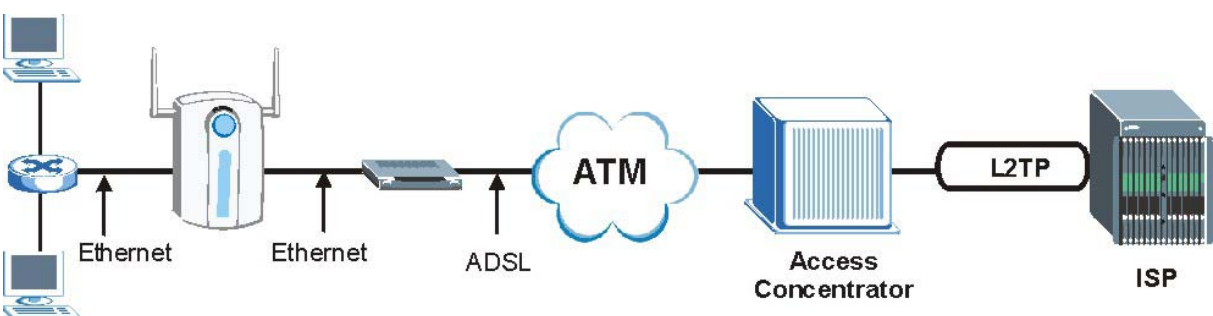

**Diagram 8 ZyAIR as a PPPoE Client** 

# **Appendix F. PPTP**

# **What is PPTP?**

PPTP (Point-to-Point Tunneling Protocol) is a Microsoft proprietary protocol (RFC 2637 for PPTP is informational only) to tunnel PPP frames.

## **How can we transport PPP frames from a PC to a broadband modem over Ethernet?**

A solution is to build PPTP into the ANT (ADSL Network Termination) where PPTP is used only over the short haul between the PC and the modem over Ethernet. For the rest of the connection, the PPP frames are transported with PPP over AAL5 (RFC 2364). The PPP connection, however, is still between the PC and the ISP. The various connections in this setup are depicted in the following diagram. The drawback of this solution is that it requires one separate ATM VC per destination.

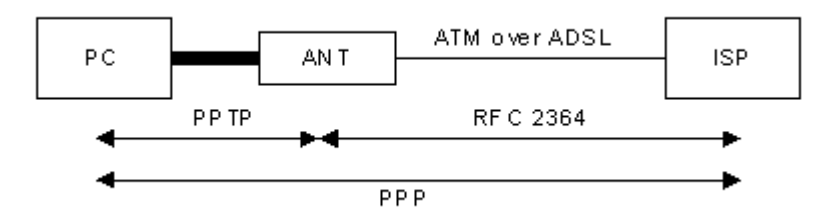

**Diagram 9 Transport PPP frames over Ethernet** 

# **PPTP and the ZyAIR**

When the ZyAIR is deployed in such a setup, it appears as a PC to the ANT.

In Windows VPN or PPTP Pass-Through feature, the PPTP tunneling is created from Windows 95, 98 and NT clients to an NT server in a remote location. The pass-through feature allows users on the network to access a different remote server using the ZyAIR's Internet connection. In NAT mode, the ZyAIR is able to pass the PPTP packets to the internal PPTP server (i.e. NT server) behind the NAT. Users need to forward PPTP packets to port 1723 by configuring the server in **Menu 15.2 - Server Set Setup**. In the case above as the remote PPTP Client initializes the PPTP connection, the user must configure the PPTP clients. The ZyAIR initializes the PPTP connection hence; there is no need to configure the remote PPTP clients.

# **PPTP Protocol Overview**

PPTP is very similar to L2TP, since L2TP is based on both PPTP and L2F (Cisco's Layer 2 Forwarding). Conceptually, there are three parties in PPTP, namely the PNS (PPTP Network Server), the PAC (PPTP Access Concentrator) and the PPTP user. The PNS is the box that hosts both the PPP and the PPTP stacks and forms one end of the PPTP tunnel. The PAC is the box that dials/answers the phone calls and relays the PPP frames to the PNS. The PPTP user is not necessarily a PPP client (can be a PPP server too). Both the PNS and the PAC must have IP connectivity; however, the PAC must in addition have dial-up capability. The phone call is between the user and the PAC and the PAC

tunnels the PPP frames to the PNS. The PPTP user is unaware of the tunnel between the PAC and the PNS.

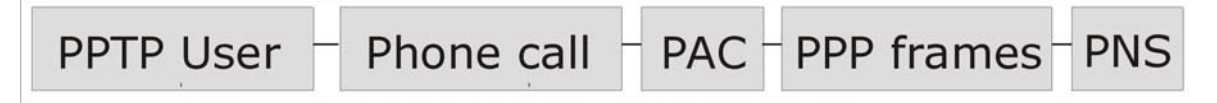

#### **Diagram 10 PPTP Protocol Overview**

Microsoft includes PPTP as a part of the Windows OS. In Microsoft's implementation, the PC, and hence the ZyAIR, is the PNS that requests the PAC (the ANT) to place an outgoing call over AAL5 to an RFC 2364 server.

## **Control & PPP connections**

Each PPTP session has distinct control connection and PPP data connection.

## **Call Connection**

The control connection runs over TCP. Similar to L2TP, a tunnel control connection is first established before call control messages can be exchanged. Please note that a tunnel control connection supports multiple call sessions.

The following diagram depicts the message exchange of a successful call setup between a PC and an ANT.

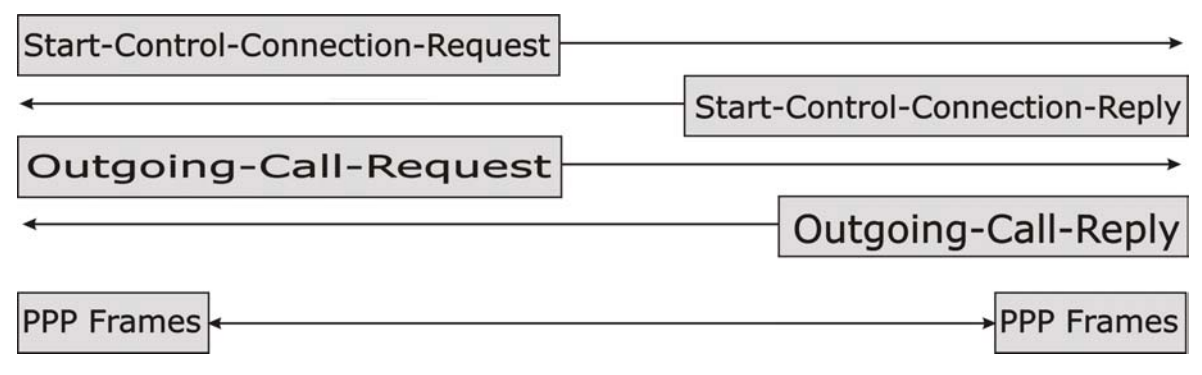

**Diagram 11 Example Message Exchange between PC and an ANT** 

#### **PPP Data Connection**

The PPP frames are tunneled between the PNS and PAC over GRE (General Routing Encapsulation, RFC 1701, 1702). The individual calls within a tunnel are distinguished using the Call ID field in the GRE header.

# **Appendix G. IP Subnetting**

# **IP Addressing**

Routers "route" based on the network number. The router that delivers the data packet to the correct destination host uses the host ID.

# **IP Classes**

An IP address is made up of four octets (eight bits), written in dotted decimal notation, for example, 192.168.1.1. IP addresses are categorized into different classes. The class of an address depends on the value of its first octet.

- $\triangleright$  Class "A" addresses have a 0 in the left most bit. In a class "A" address the first octet is the network number and the remaining three octets make up the host ID.
- $\triangleright$  Class "B" addresses have a 1 in the left most bit and a 0 in the next left most bit. In a class "B" address the first two octets make up the network number and the two remaining octets make up the host ID.
- $\triangleright$  Class "C" addresses begin (starting from the left) with 1 1 0. In a class "C" address the first three octets make up the network number and the last octet is the host ID.
- ¾ Class "D" addresses begin with 1 1 1 0. Class "D" addresses are used for multicasting. (There is also a class "E" address. It is reserved for future use.)

| <b>IP ADDRESS:</b> |     | OCTET <sub>1</sub> | OCTET 2        | <b>OCTET 3</b> | <b>OCTET 4</b> |
|--------------------|-----|--------------------|----------------|----------------|----------------|
| Class A            |     | Network number     | Host ID        | Host ID        | Host ID        |
| Class B            | 10  | Network number     | Network number | Host ID        | Host ID        |
| Class C            | 110 | Network number     | Network number | Network number | Host ID        |

**Chart 1 Classes of IP Addresses** 

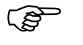

# ) **Host IDs of all zeros or all ones are not allowed.**

Therefore:

- A class "C" network (8 host bits) can have  $2^8 2$  or 254 hosts.
- A class "B" address (16 host bits) can have  $2^{16}$  –2 or 65534 hosts.

A class "A" address (24 host bits) can have  $2^{24}$  –2 hosts (approximately 16 million hosts).

Since the first octet of a class "A" IP address must contain a "0", the first octet of a class "A" address can have a value of 0 to 127.

Similarly the first octet of a class "B" must begin with "10", therefore the first octet of a class "B" address has a valid range of 128 to 191. The first octet of a class "C" address begins with "110", and therefore has a range of 192 to 223.

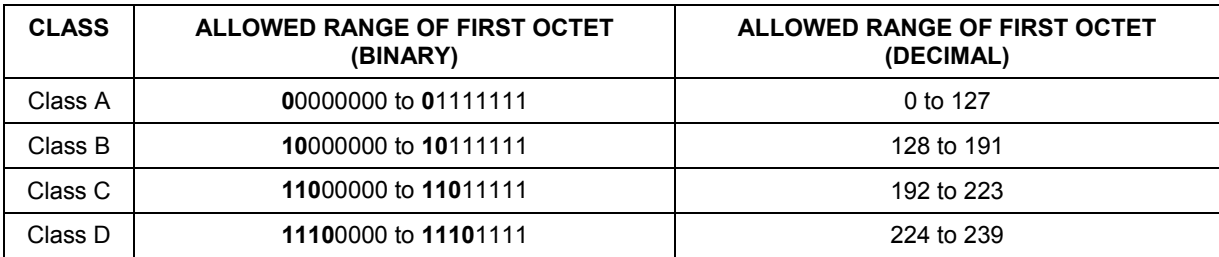

#### **Chart 2 Allowed IP Address Range By Class**

### **Subnet Masks**

A subnet mask is used to determine which bits are part of the network number, and which bits are part of the host ID (using a logical AND operation). A subnet mask has 32 bits; each bit of the mask corresponds to a bit of the IP address. If a bit in the subnet mask is a "1" then the corresponding bit in the IP address is part of the network number. If a bit in the subnet mask is "0" then the corresponding bit in the IP address is part of the host ID.

Subnet masks are expressed in dotted decimal notation just as IP addresses are. The "natural" masks for class A, B and C IP addresses are as follows.

| <b>CLASS</b> | <b>NATURAL MASK</b> |
|--------------|---------------------|
|              | 255.0.0.0           |
|              | 255.255.0.0         |
|              | 255.255.255.0       |

**Chart 3 "Natural" Masks** 

# **Subnetting**

With subnetting, the class arrangement of an IP address is ignored. For example, a class C address no longer has to have 24 bits of network number and 8 bits of host ID. With subnetting, some of the host ID bits are converted into network number bits. By convention, subnet masks always consist of a continuous sequence of ones beginning from the left most bit of the mask, followed by a continuous sequence of zeros, for a total number of 32 bits.

Since the mask is always a continuous number of ones beginning from the left, followed by a continuous number of zeros for the remainder of the 32 bit mask, you can simply specify the number of ones instead of writing the value of each octet. This is usually specified by writing a "/" followed by the number of bits in the mask after the address.

For example, 192.1.1.0 /25 is equivalent to saying 192.1.1.0 with mask 255.255.255.128.

The following table shows all possible subnet masks for a class "C" address using both notations.

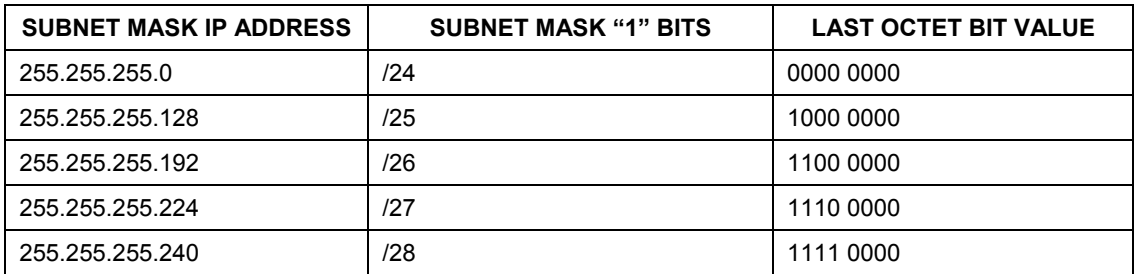

#### **Chart 4 Alternative Subnet Mask Notation**

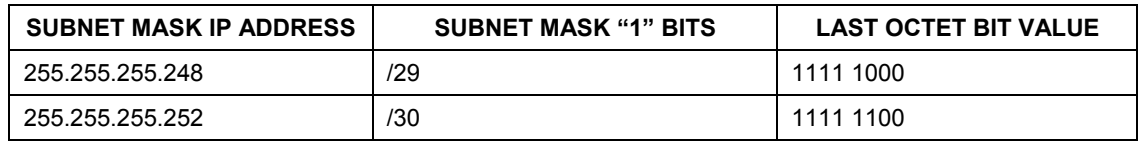

#### **Chart 4 Alternative Subnet Mask Notation**

The first mask shown is the class "C" natural mask. Normally if no mask is specified it is understood that the natural mask is being used.

## **Example: Two Subnets**

As an example, you have a class "C" address 192.168.1.0 with subnet mask of 255.255.255.0.

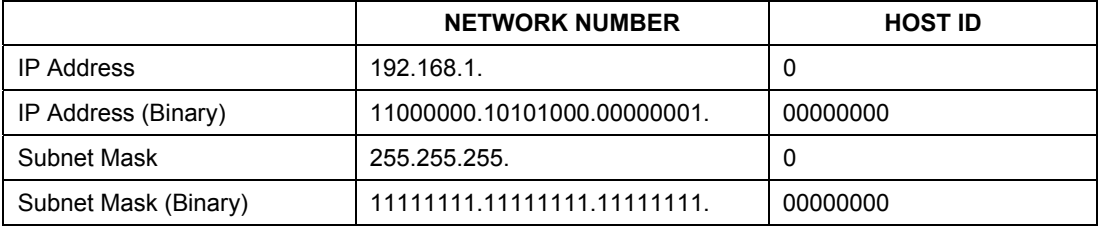

The first three octets of the address make up the network number (class "C"). You want to have two separate networks.

Divide the network 192.168.1.0 into two separate subnets by converting one of the host ID bits of the IP address to a network number bit. The "borrowed" host ID bit can be either "0" or "1" thus giving two subnets; 192.168.1.0 with mask 255.255.255.128 and 192.168.1.128 with mask 255.255.255.128.

> ) **In the following charts, shaded/bolded last octet bit values indicate host ID bits "borrowed" to form network ID bits. The number of "borrowed" host ID bits determines the number of subnets you can have. The remaining number of host ID bits (after "borrowing") determines the number of hosts you can have on each subnet.**

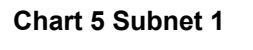

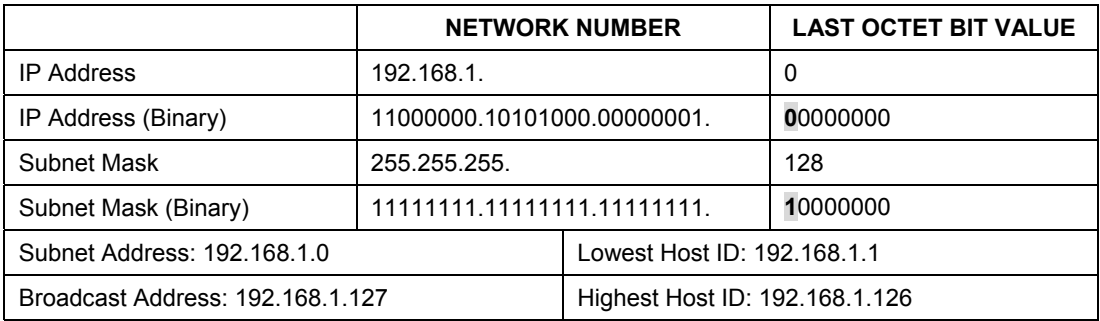

#### **Chart 6 Subnet 2**

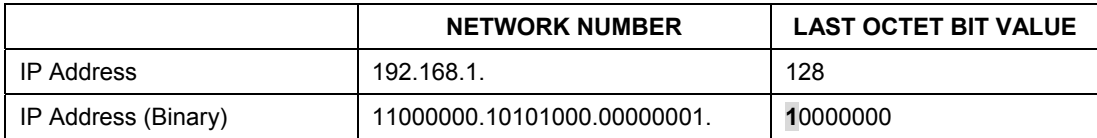

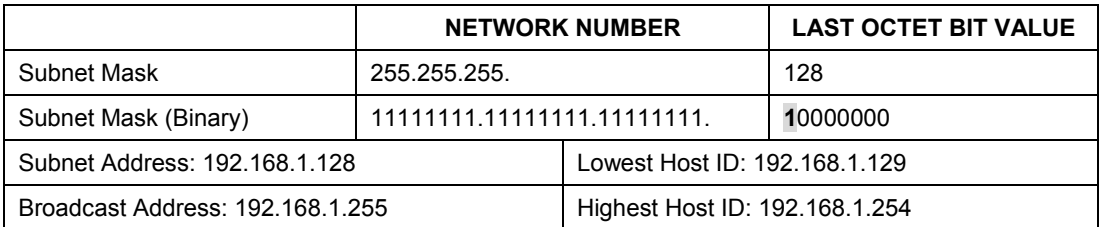

#### **Chart 6 Subnet 2**

The remaining 7 bits determine the number of hosts each subnet can have. Host IDs of all zeros represent the subnet itself and host IDs of all ones are the broadcast address for that subnet, so the actual number of hosts available on each subnet in the example above is  $2^7 - 2$  or 126 hosts for each subnet.

192.168.1.0 with mask 255.255.255.128 is the subnet itself, and 192.168.1.127 with mask 255.255.255.128 is the directed broadcast address for the first subnet. Therefore, the lowest IP address that can be assigned to an actual host for the first subnet is 192.168.1.1 and the highest is 192.168.1.126. Similarly the host ID range for the second subnet is 192.168.1.129 to 192.168.1.254.

# **Example: Four Subnets**

The above example illustrated using a 25-bit subnet mask to divide a class "C" address space into two subnets. Similarly to divide a class "C" address into four subnets, you need to "borrow" two host ID bits to give four possible combinations of 00, 01, 10 and 11. The subnet mask is 26 bits (11111111.11111111.11111111.**11**000000) or 255.255.255.192. Each subnet contains 6 host ID bits, giving  $2^6$ -2 or 62 hosts for each subnet (all 0's is the subnet itself, all 1's is the broadcast address on the subnet).

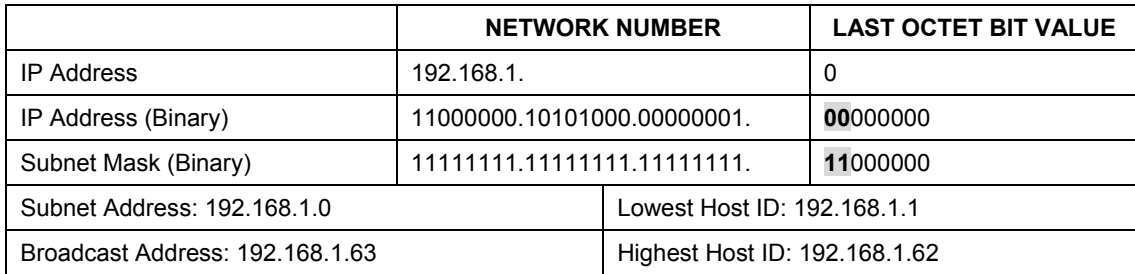

#### **Chart 7 Subnet 1**

#### **Chart 8 Subnet 2**

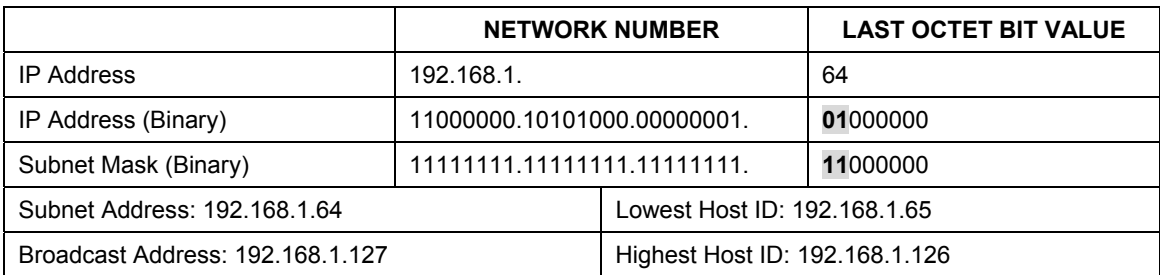

|                                  | <b>NETWORK NUMBER</b>         |                                | <b>LAST OCTET BIT VALUE</b> |
|----------------------------------|-------------------------------|--------------------------------|-----------------------------|
| <b>IP Address</b>                | 192.168.1.                    |                                | 128                         |
| IP Address (Binary)              | 11000000.10101000.00000001.   |                                | 10000000                    |
| Subnet Mask (Binary)             | 11111111.11111111.11111111.   |                                | 11000000                    |
| Subnet Address: 192.168.1.128    | Lowest Host ID: 192.168.1.129 |                                |                             |
| Broadcast Address: 192.168.1.191 |                               | Highest Host ID: 192.168.1.190 |                             |

**Chart 9 Subnet 3** 

#### **Chart 10 Subnet 4**

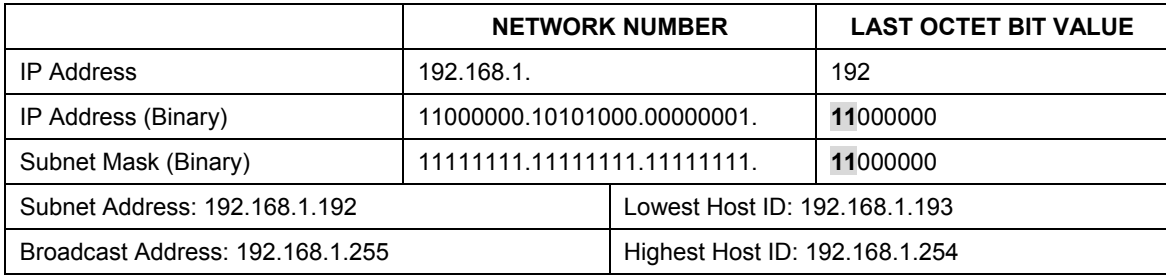

# **Example Eight Subnets**

Similarly use a 27-bit mask to create 8 subnets (001, 010, 011, 100, 101, 110).

The following table shows class C IP address last octet values for each subnet.

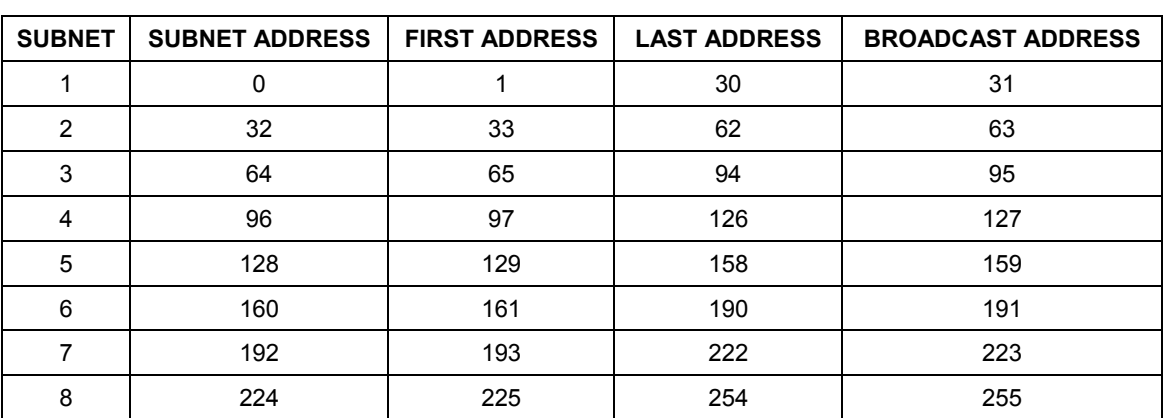

#### **Chart 11 Eight Subnets**

The following table is a summary for class "C" subnet planning.

**Chart 12 Class C Subnet Planning** 

| NO. "BORROWED" HOST BITS | <b>SUBNET MASK</b>    | <b>NO. SUBNETS   NO. HOSTS PER SUBNET</b> |
|--------------------------|-----------------------|-------------------------------------------|
|                          | 255.255.255.128 (/25) | 126                                       |
|                          | 255.255.255.192 (/26) | 62                                        |

| <b>NO. "BORROWED" HOST BITS</b> | <b>SUBNET MASK</b>    | <b>NO. SUBNETS</b> | <b>NO. HOSTS PER SUBNET</b> |
|---------------------------------|-----------------------|--------------------|-----------------------------|
|                                 | 255.255.255.224 (/27) |                    | 30                          |
|                                 | 255.255.255.240 (/28) | 16                 | 14                          |
|                                 | 255.255.255.248 (/29) | 32                 |                             |
|                                 | 255.255.255.252 (/30) | 64                 |                             |
|                                 | 255.255.255.254 (/31) | 128                |                             |

**Chart 12 Class C Subnet Planning** 

# **Subnetting With Class A and Class B Networks.**

For class "A" and class "B" addresses the subnet mask also determines which bits are part of the network number and which are part of the host ID.

A class "B" address has two host ID octets available for subnetting and a class "A" address has three host ID octets (see *Chart J-1*) available for subnetting.

The following table is a summary for class "B" subnet planning.

| <b>NO. "BORROWED" HOST BITS</b> | <b>SUBNET MASK</b>       | <b>NO. SUBNETS</b> | <b>NO. HOSTS PER SUBNET</b> |
|---------------------------------|--------------------------|--------------------|-----------------------------|
| 1                               | 255.255.128.0 (/17)      | $\overline{2}$     | 32766                       |
| $\overline{2}$                  | 255.255.192.0 (/18)      | 4                  | 16382                       |
| 3                               | 255.255.224.0 (/19)      | 8                  | 8190                        |
| $\overline{4}$                  | 255.255.240.0 (/20)      | 16                 | 4094                        |
| 5                               | 255.255.248.0 (/21)      | 32                 | 2046                        |
| 6                               | 255.255.252.0 (/22)      | 64                 | 1022                        |
| $\overline{7}$                  | 255.255.254.0 (/23)      | 128                | 510                         |
| 8                               | 255.255.255.0 (/24)      | 256                | 254                         |
| 9                               | 255.255.255.128<br>(25)  | 512                | 126                         |
| 10                              | 255.255.255.192<br>(26)  | 1024               | 62                          |
| 11                              | 255.255.255.224<br>(27)  | 2048               | 30                          |
| 12                              | 255.255.255.240<br>(28)  | 4096               | 14                          |
| 13                              | 255.255.255.248<br>(29)  | 8192               | 6                           |
| 14                              | 255.255.255.252<br>(730) | 16384              | $\overline{2}$              |
| 15                              | 255.255.255.254<br>(131) | 32768              | 1                           |

**Chart 13 Class B Subnet Planning** 

# **Appendix H. Subscriber Login**

To log in as a subscriber, enter a web site address such as www.zyxel.com in a web browser.

If user authentication is activated, the login screen displays prompting you to enter the user name and password. A standard subscriber login screen (with the credit card function) is shown in the figure below.

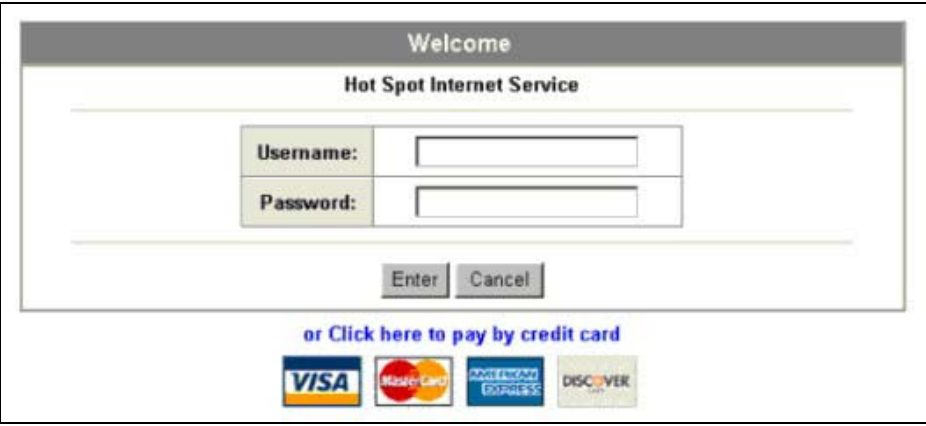

**Diagram 12 Subscriber Login Screen** 

Enter a user name and password and click **Enter**. Depending on the settings in the ZyAIR, either the specified web page or an advertisement web page displays. A **Time Window** screen also displays showing the amount of time remaining on the account for Internet access.

j.

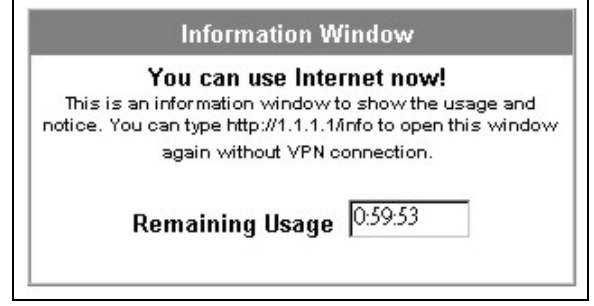

**Diagram 13 Subscriber Login: Time Windows** 

# **Appendix I. Power and Cable Specifications**

# **Power Adaptor**

The ZyAIR uses an external power adapter with the following specifications.

- ¾ Input: 100-240 VAC, 50/60 Hz, 0.4 A
- $\blacktriangleright$  Output: 5 V, 2 A

### **Power over Ethernet**

The ZyAIR is compatible with IEEE 802.3af so it can receive power through an Ethernet cable. Use standard 8-wire CAT 5 10/100 BaseT Ethernet cable to connect an IEEE 802.3af compatible power injector to the **WAN** port.

The ZyAIR receives DC power through the unused twisted-wires (pairs 4/5 and 7/8) of the Ethernet cable.

# **RJ-45 Ethernet Port**

The following table describes the types of network cable used for the different connection speeds.

### ) **Make sure the Ethernet cable length between connections does not exceed 100 meters (328 feet).**

#### **Chart 14Network Cable Types**

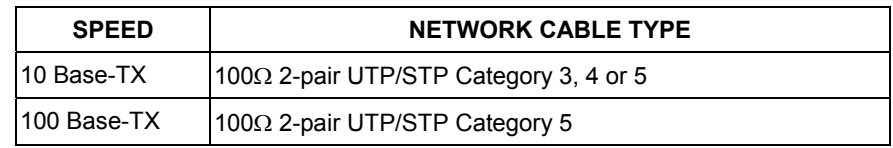

# **The WAN Port**

The following table describes the Ethernet cable pin assignments for the WAN port.

#### **Chart 15 WAN Port Cable Pin Assignments**

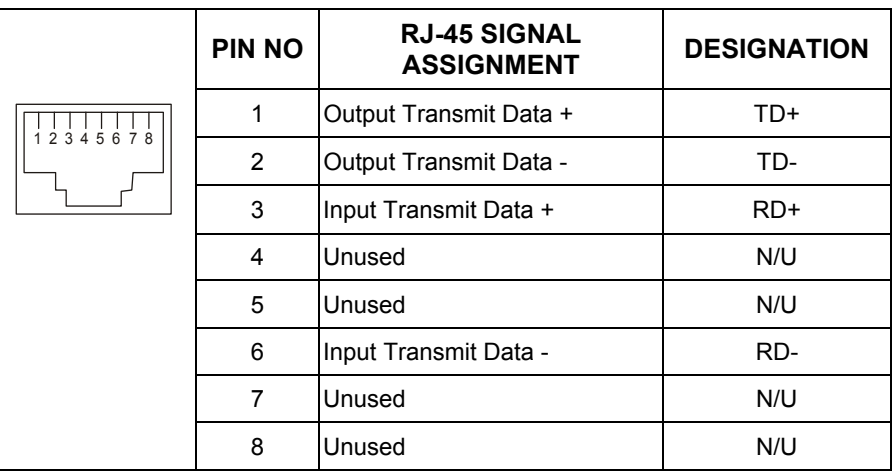

Make sure that the Ethernet cable connection between the ZyAIR and the hub or router conforms to the following pin assignments.

|                          | <b>ETHERNET DEVICE</b> | <b>ZYAIR</b> |       |  |
|--------------------------|------------------------|--------------|-------|--|
| (SWITCH/HUB/ROUTER ETC.) |                        |              |       |  |
|                          | $RD+$                  |              | TD+   |  |
| 2                        | RD-                    |              | TD-   |  |
| 3                        | TD+                    |              | $RD+$ |  |
| 6                        | TD-                    | 6            | RD-   |  |

**Chart 16 WAN Port Cable Pin Assignments** 

# **The LAN Port**

The following table describes the Ethernet cable pin assignments for the LAN port.

|          | <b>PIN NO</b>  | <b>RJ-45 SIGNAL</b><br><b>ASSIGNMENT</b> | <b>DESIGNATION</b> |
|----------|----------------|------------------------------------------|--------------------|
|          | 1              | Input Transmit Data +                    | $RD+$              |
|          | $\overline{2}$ | Input Transmit Data -                    | RD-                |
| 12345678 | 3              | Output Transmit Data +                   | TD+                |
|          | 4              | Unused                                   | N/U                |
|          | 5              | Unused                                   | N/U                |
|          | 6              | Output Transmit Data -                   | TD-                |
|          | 7              | Unused                                   | N/U                |
|          | 8              | Unused                                   | N/U                |

**Chart 17 LAN Port Cable Pin Assignments** 

Make sure that the Ethernet cable connection between the ZyAIR and a computer or switch uplink port conforms to the following pin assignments.

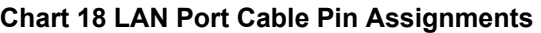

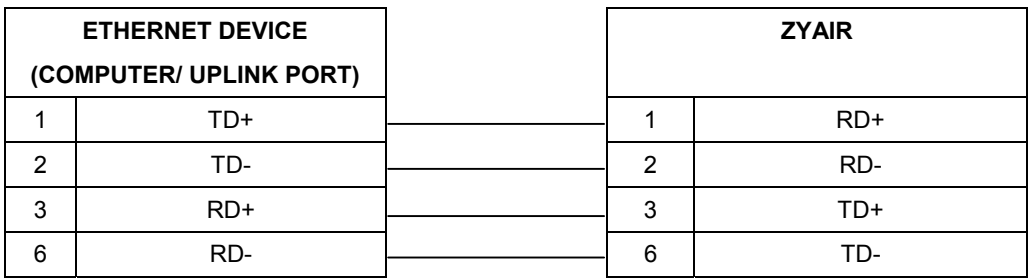

# **The PRINTER Port**

The following table describes the printer cable pin assignments that the ZyAIR's **PRINTER** port uses with an exclusive printer.

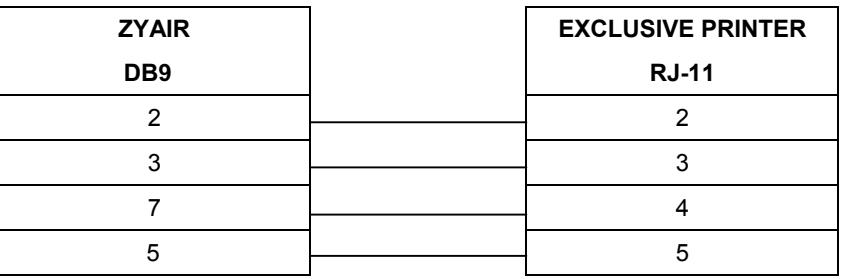

#### **Chart 19 Device Port Cable Pin Assignments**

# **Appendix J. Report Printing Using the SP-200**

This appendix shows you how to print reports using the SP-200. See the SP-200 User's Guide for details on how to set up the SP-200.

# **Reports Overview**

The SP-200 allows you to print status reports about the subscriber accounts and general ZyAIR system information. Simply press a key combination on the SP-200 to print a report instantly without accessing the web configurator.

The following lists the reports that you can print using the SP-200.

- $\triangleright$  Daily account summary
- $\triangleright$  Monthly account summary
- $\triangleright$  System status
- $\triangleright$  Network statistics

## **Key Combinations**

The following table lists the key combination to print each report.

) **You must press the key combination on the SP-200 within five seconds to print.** 

#### **Chart 20 Report Printing Key Combinations**

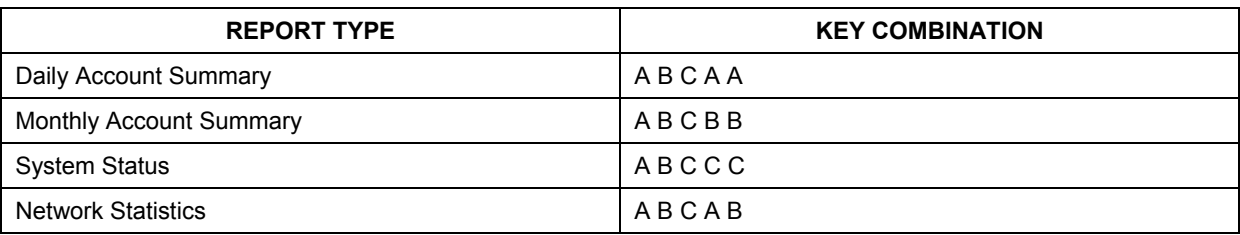

The following sections describe each report printout in detail.

# **Daily Account Summary**

The daily account report lists the accounts printed during the current day, the current day's total number of accounts and the total charge. It covers the accounts that have been printed during the current day starting from midnight (not the past 24 hours). For example, if you press the daily account key combination on 2005/8/1 at 20:00:00, the daily account report includes the accounts created on 2005/8/1 between 00:00:01 and 19:59:59.

Key combination: A B C A A

The following figure shows an example. "B" stands for the button that was pressed to generate the account. "UN" stands for the units of Internet access that were purchased.

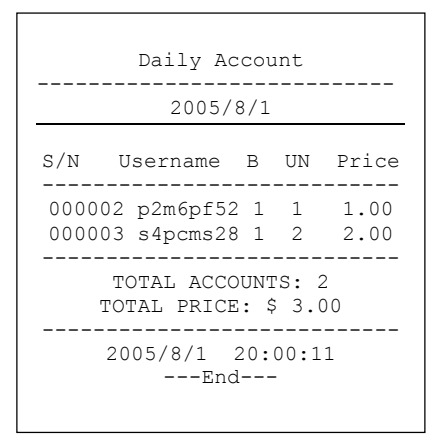

**Diagram 14 Daily Account Example** 

## **Monthly Account Summary**

The monthly account report lists the accounts printed during the current month, the current month's total number of accounts and the total charge. It covers the accounts that have been printed during the current month starting from midnight of the first day of the current month (not the past one month period). For example, if you press the monthly account key combination on 2005/8/17 at 20:00:00, the monthly account report includes the accounts created from 2005/8/1 at 00:00:01 to 2005/8/17 at 19:59:59.

Key combination: A B C B B

The following figure shows an example. "B" stands for the button that was pressed to generate the account. "UN" stands for the units of Internet access that were purchased.

|                                            |  | Monthly Account                                                                           |                  |                      |
|--------------------------------------------|--|-------------------------------------------------------------------------------------------|------------------|----------------------|
|                                            |  | 2005/8/1                                                                                  |                  |                      |
|                                            |  | S/N Username B                                                                            |                  | UN Price             |
|                                            |  | 000002 p2m6pf52 1<br>000003 s4pcms28 1 2<br>000004 7ufm7z22 2 1 2.00<br>000005 gm5fxn95 3 | 1<br>$2^{\circ}$ | 1.00<br>2.00<br>6.00 |
| TOTAL ACCOUNTS: 4<br>TOTAL PRICE: \$ 11.00 |  |                                                                                           |                  |                      |
|                                            |  | 2005/8/1 20:00:11<br>---End---                                                            |                  |                      |
|                                            |  |                                                                                           |                  |                      |

**Diagram 15 Monthly Account Example** 

# **Account Report Notes**

The daily or monthly account report holds up to 2000 entries. If there are more than 2000 accounts created in the same month or same day, the account report's calculations only include the latest 2000. For example, if 2030 accounts (each priced at \$1) have been created from 2005/7/1 00:00:00 to 2005/7/31 19:59:59, the monthly account report includes the latest 2000 accounts, so the total would be \$2,000 instead of \$2,030.

Use the **SYSTEM STATUS**, **ACCOUNT LOG** screen to see the accounts generated on another day or month (up to 2000 entries total).

## **System Status**

This report shows the current system information such as the host name and WAN IP address.

Key combination: A B C C C

The following figure shows an example.

```
System Status 
----------------------------
ITEM DESCRIPTION 
----------------------------
WAST ESTABLISHED 
WSTA Success 
SYST 02D:02H:42M:46S 
----------------------------
HOST MyDevice 
FRMW v1.00(ZB.2)CO 
WFRM 
BTRM 1.01 
LOCA 
WAMA 00-90-0E-00-4A-29 
LAMA 00-90-0E-00-4A-28 
WATP DHCP 
WAIP 172.21.2.67 
WASM 255.255.0.0 
WAGW 172.21.0.254 
PDNS 172.20.0.63 
SDNS 172.20.0.27 
DHCP DHCP SERVER 
DHSP 10.59.1.2 
DHEP 10.59.1.254 
DHLT 1440 
EMAIL /PORT25 
                    ----------------------------
2004/10/28 11:24:42 
           ---End---
```
#### **Diagram 16 System Status Example**

The following table describes the labels in this report.

**Chart 21 System Status** 

| <b>LABEL</b> | <b>DESCRIPTION</b>                                                                        |
|--------------|-------------------------------------------------------------------------------------------|
| WAST         | This field displays the WAN connection status.                                            |
| <b>WSTA</b>  | This field displays the status of the ZyAIR's wireless LAN.                               |
| <b>SYST</b>  | This field displays the time since the system was last restarted.                         |
| <b>HOST</b>  | This field displays the description name of the ZyAIR for identification purposes.        |
| <b>FRMW</b>  | This field displays the version of the firmware on the ZyAIR.                             |
| WFRM         | This field displays the version of the (internal) wireless adapter firmware on the ZyAIR. |

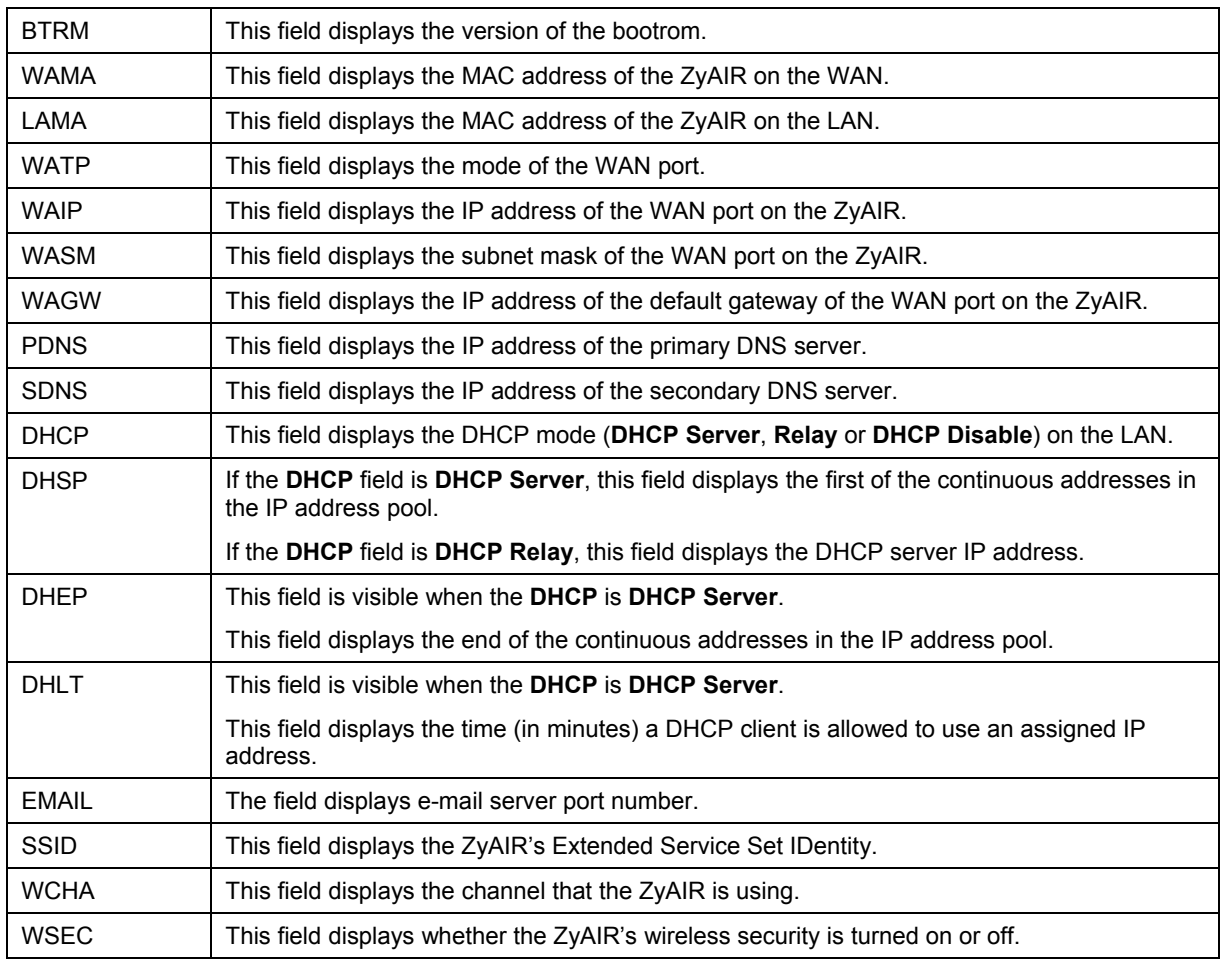

#### **Chart 21 System Status**

# **Network Statistics**

This report shows the network statistics on the ZyAIR.

Key combination: A B C A B

The following figure shows an example.

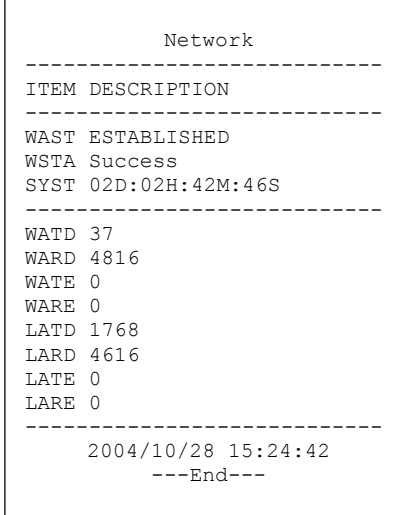

#### **Diagram 17 Network Statistics Example**

The following table describes the labels in this report.

#### **Chart 22 Network Statistics**

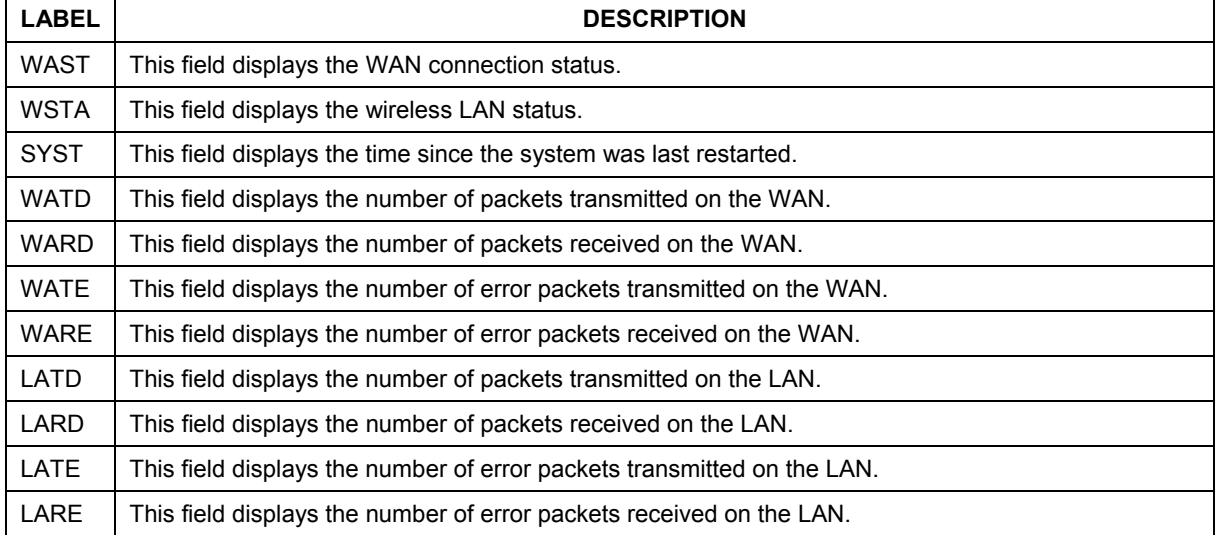

# Index

## **2**

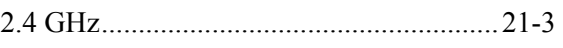

#### **A**

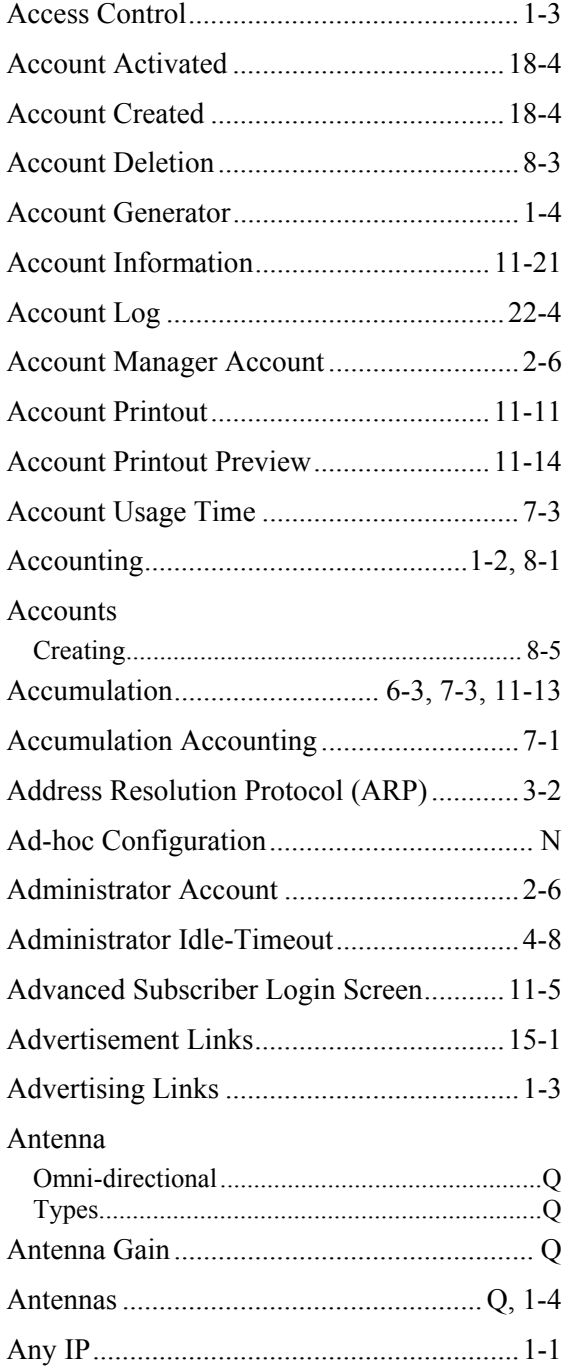

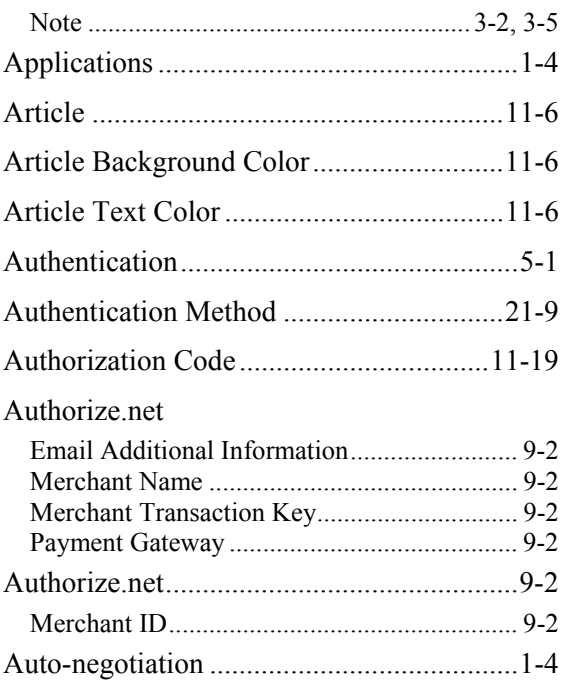

#### **B**

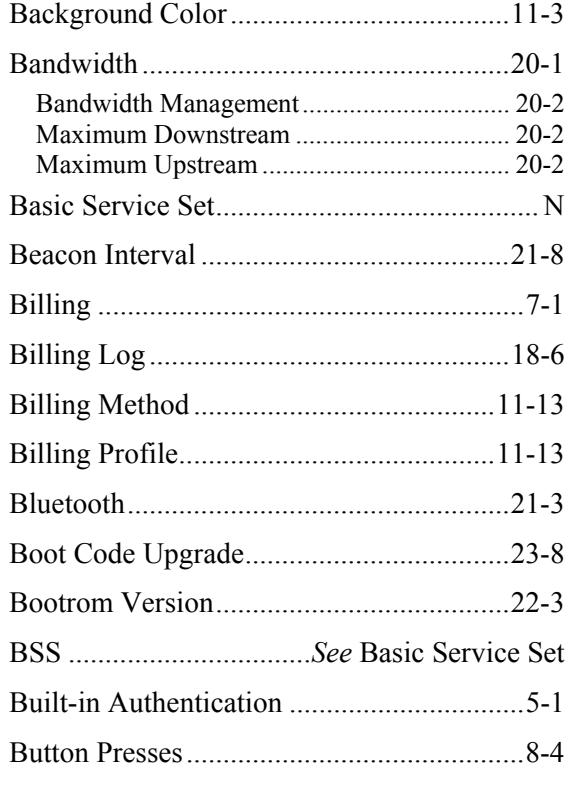

#### **C**

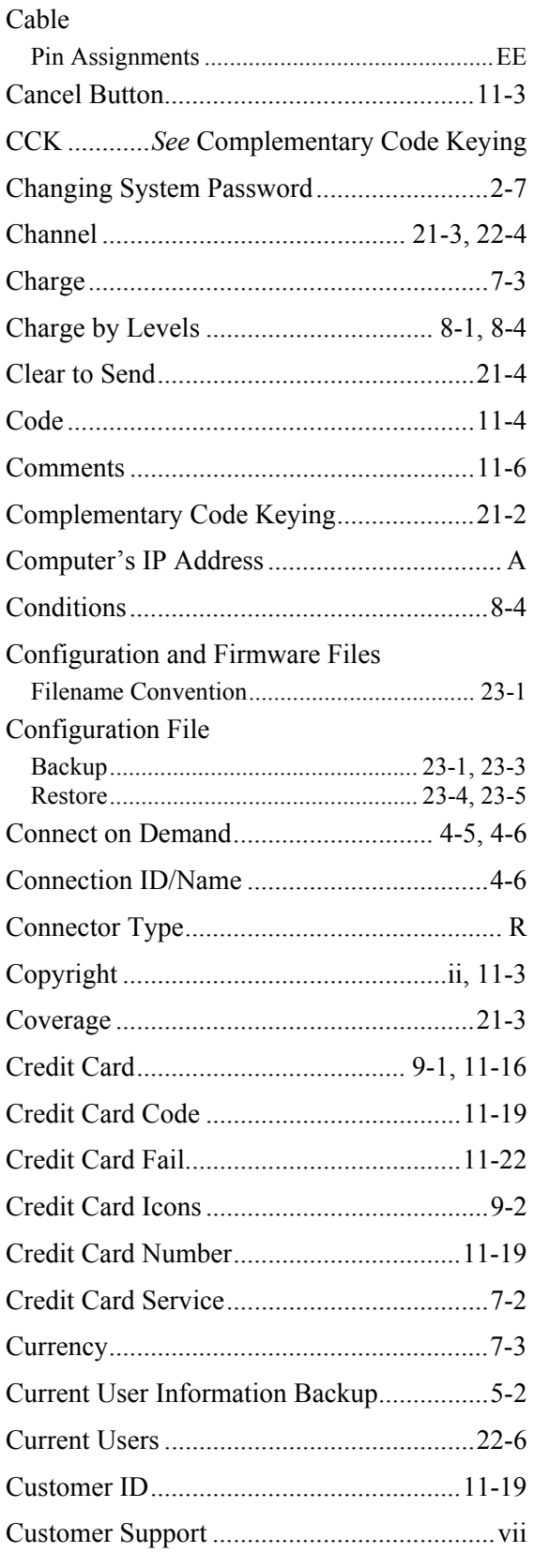

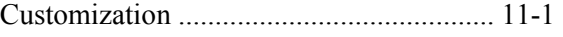

### **D**

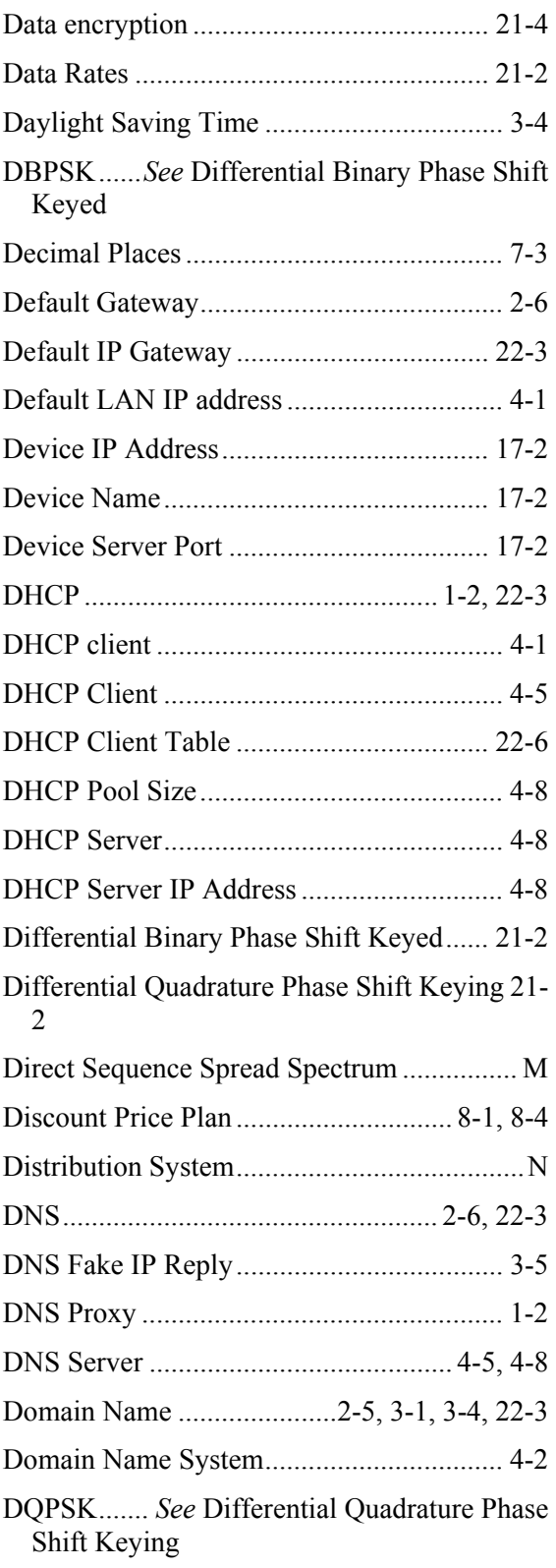

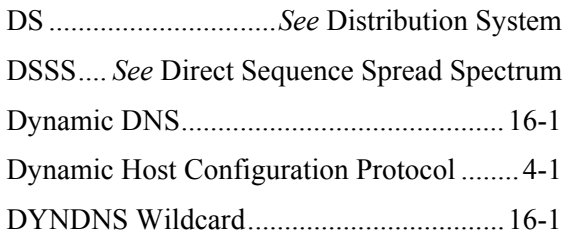

# **E**

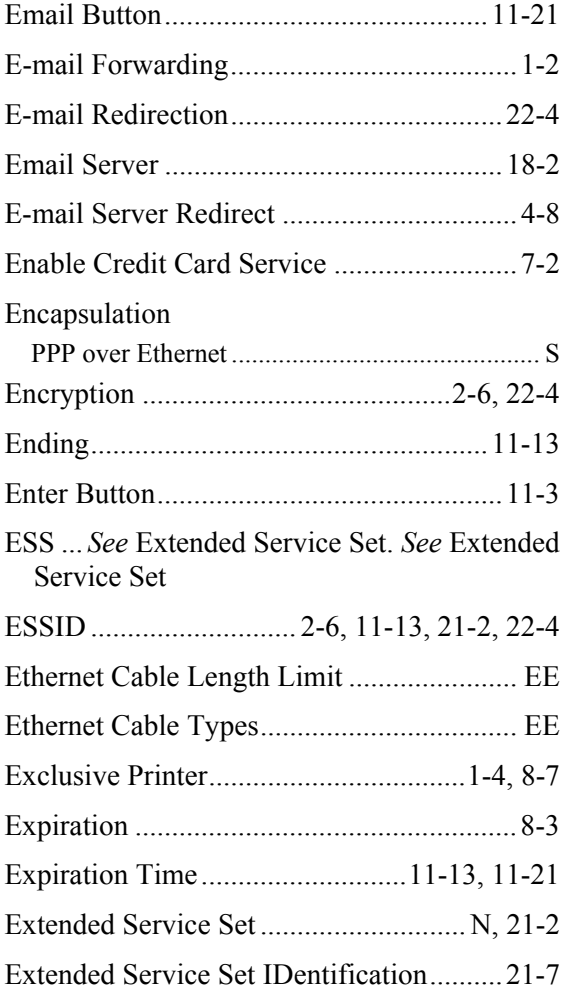

### **F**

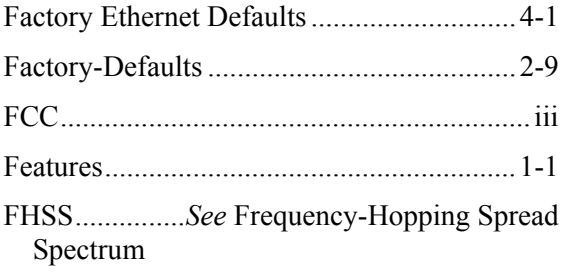

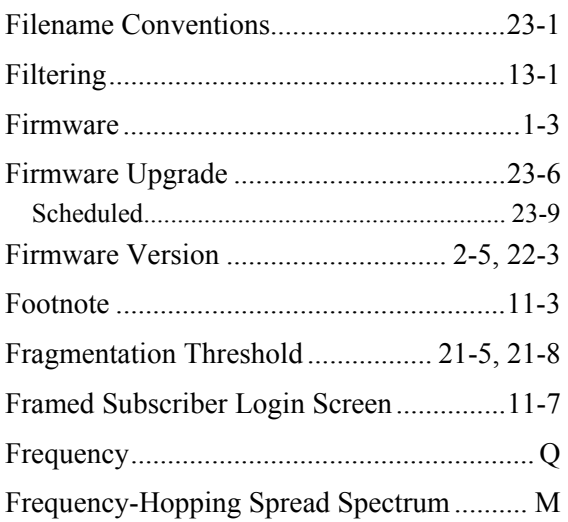

## **G**

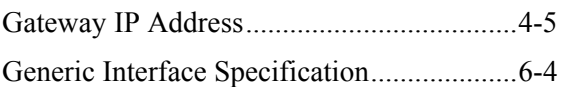

## **H**

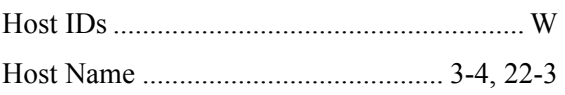

## **I**

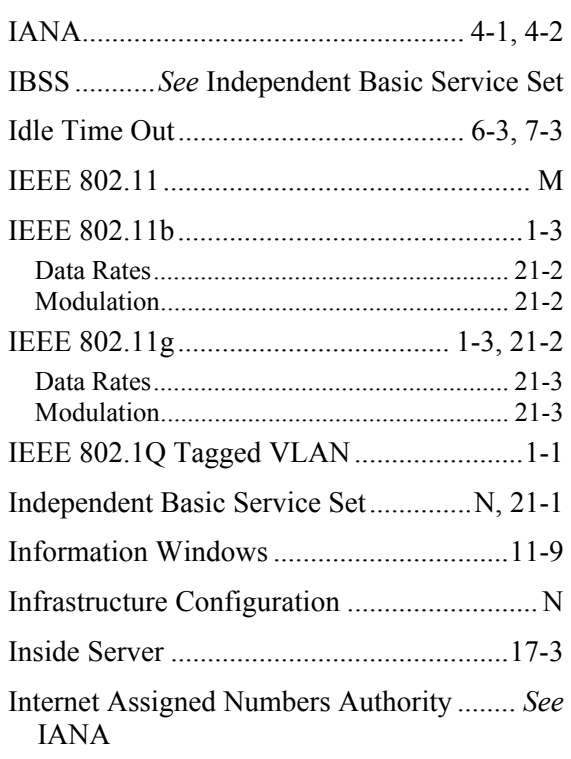

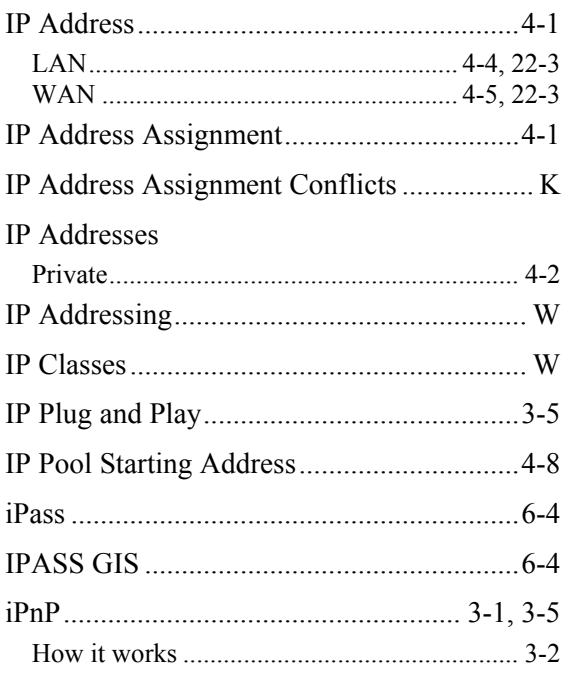

### $\mathsf{K}$

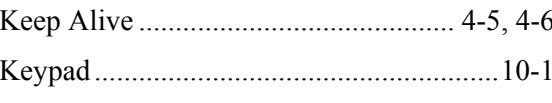

## $\bar{\mathbf{L}}$

### LAN

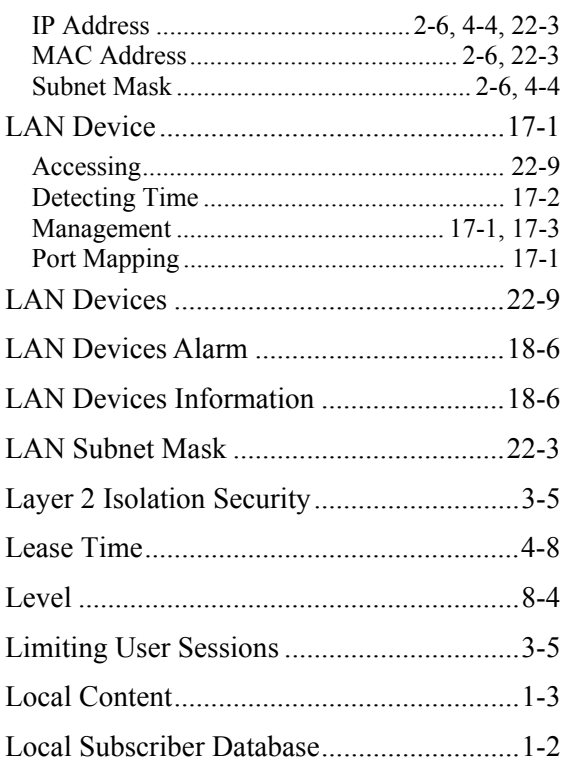

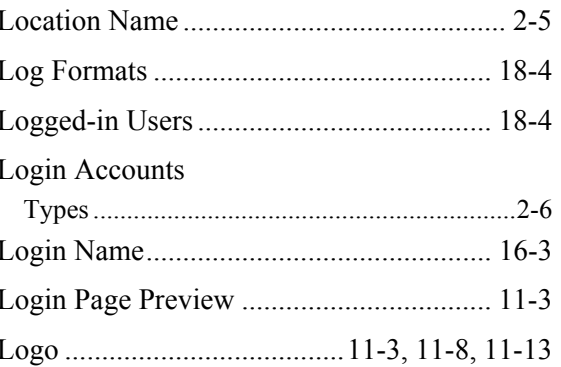

#### $\boldsymbol{\mathsf{M}}$

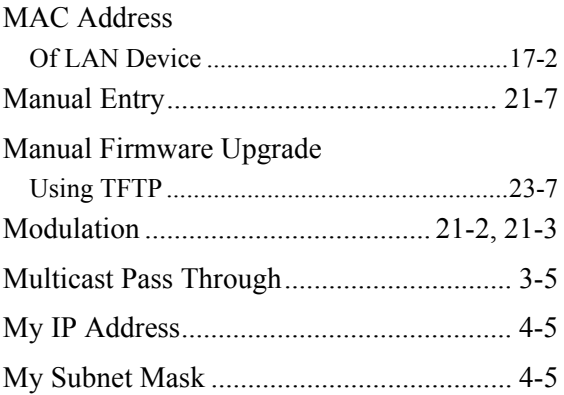

## $\overline{\mathsf{N}}$

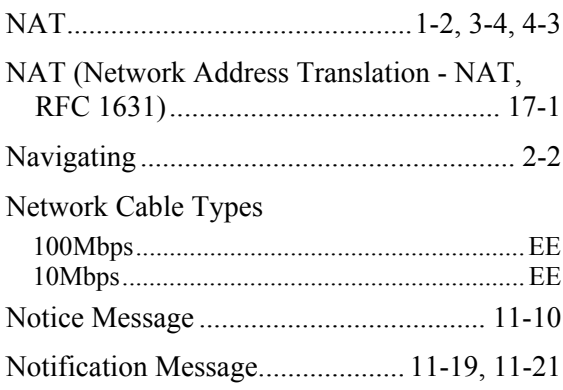

## $\mathbf{o}$

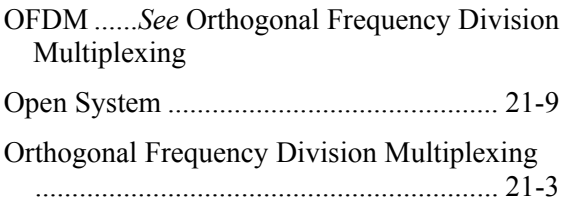

#### **P**

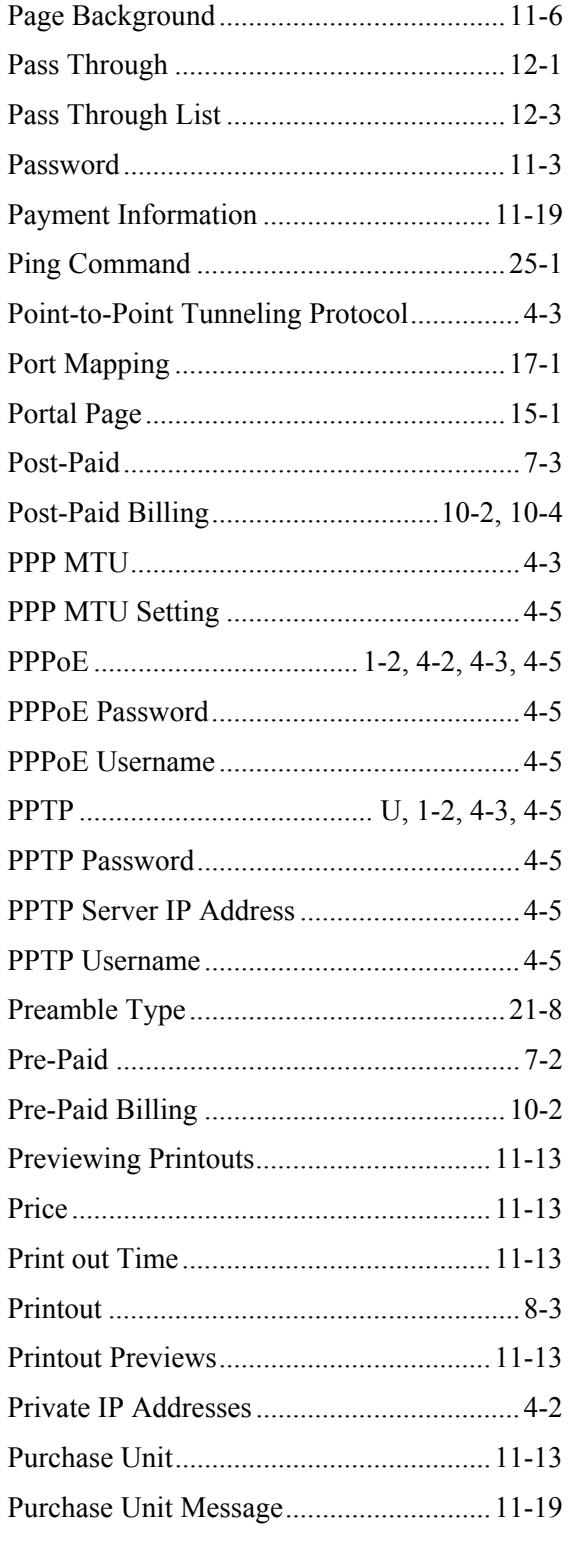

## **Q**

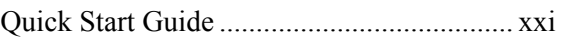

## **R**

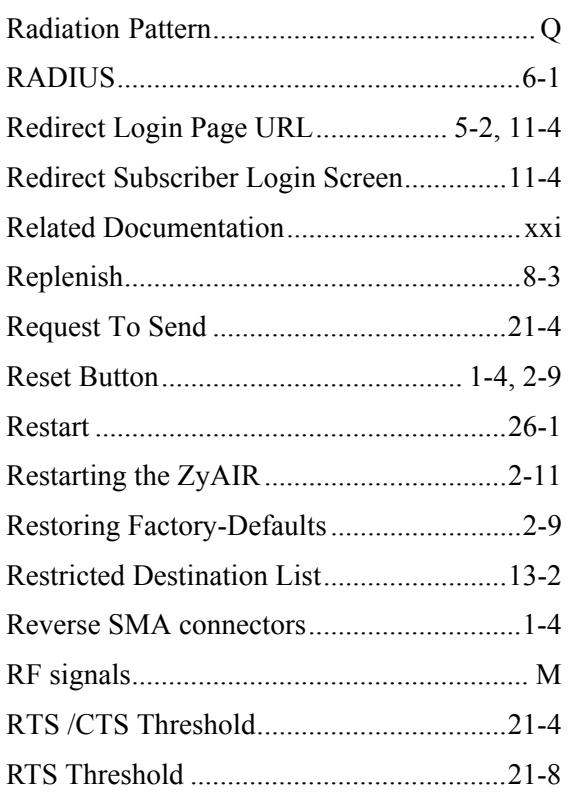

### **S**

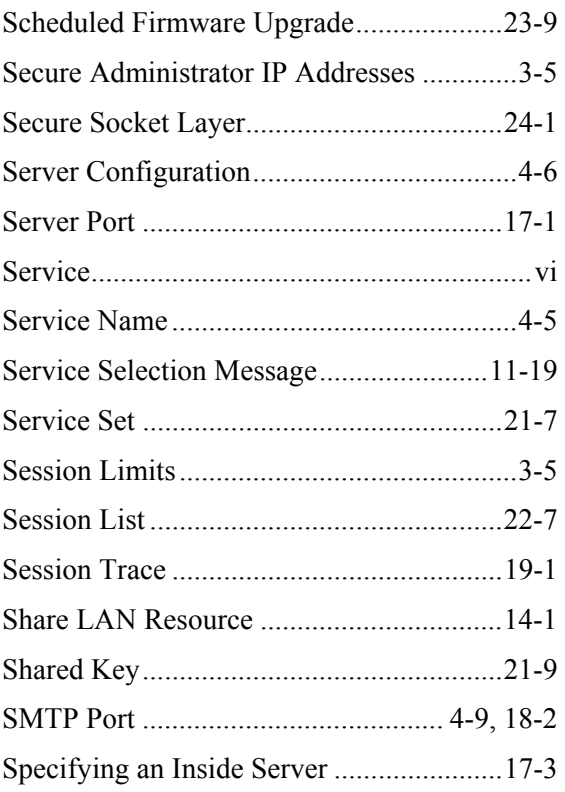

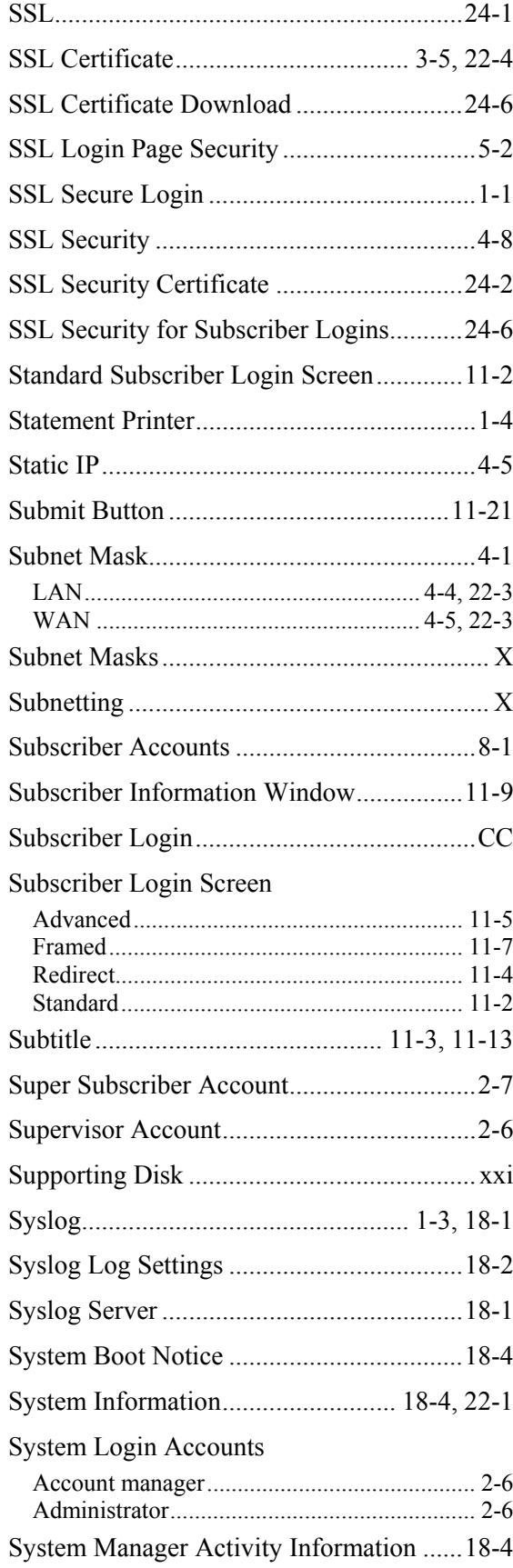

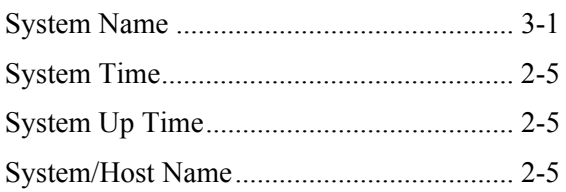

## $\mathbf{T}$

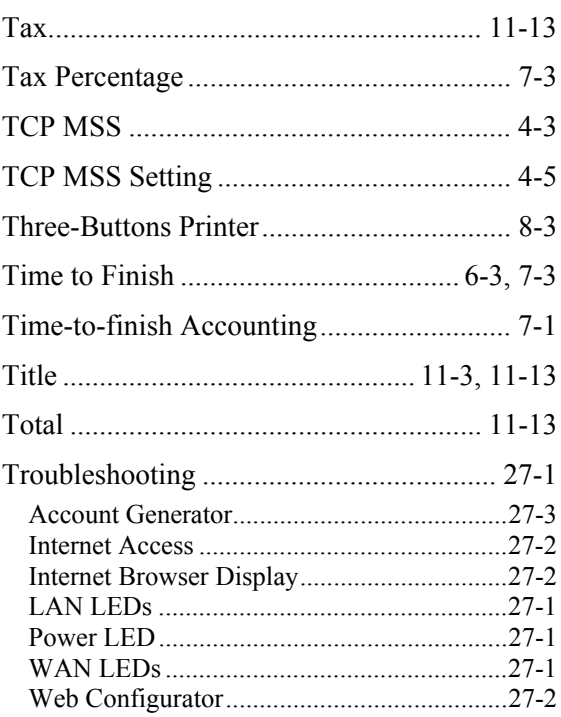

## $\mathsf{U}$

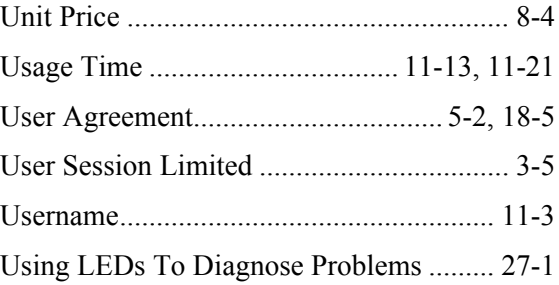

#### $\pmb{\mathsf{V}}$

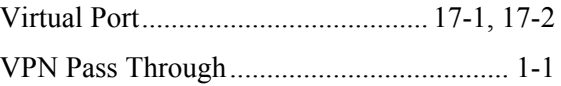

#### $\boldsymbol{\mathsf{W}}$

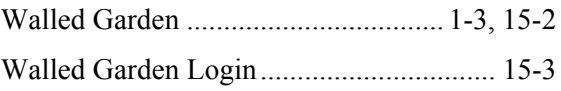

#### **WAN**

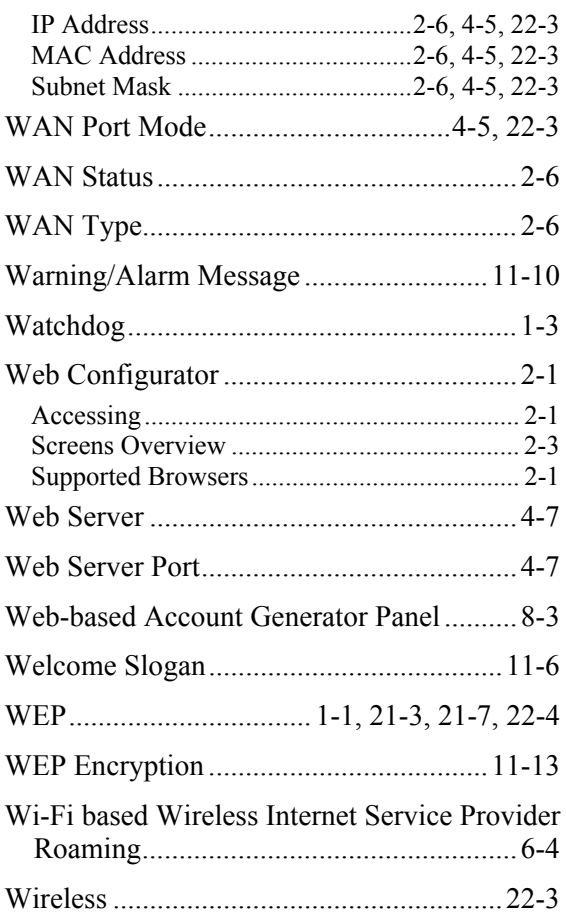

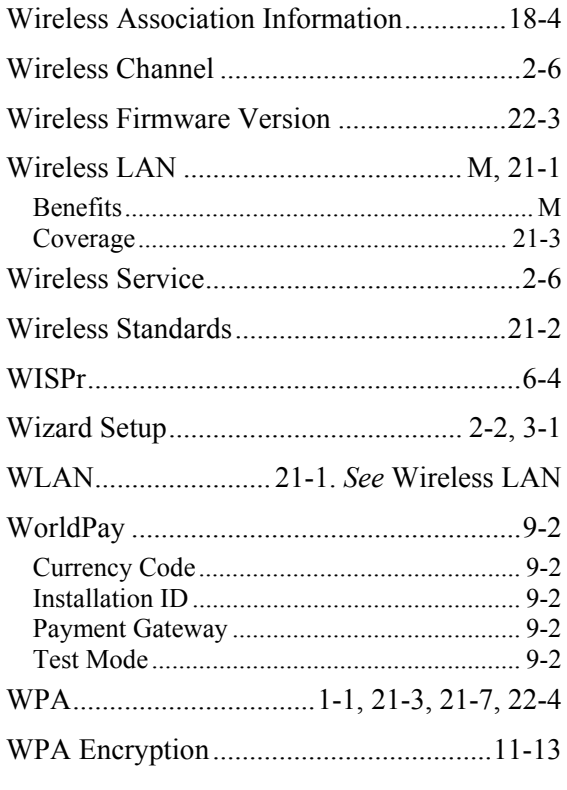

## $\mathsf{z}$

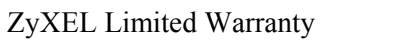

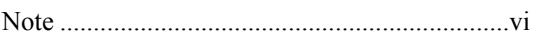